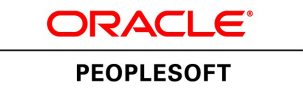

# PeopleSoft 9.2: Enterprise **Components**

**March 2013**

ORACLE<sup>®</sup>

PeopleSoft 9.2: Enterprise Components CDSKU elm92pbr0 Copyright © 1992-2013, Oracle and/or its affiliates. All rights reserved.

### **Trademark Notice**

Oracle and Java are registered trademarks of Oracle and/or its affiliates. Other names may be trademarks of their respective owners.

Intel and Intel Xeon are trademarks or registered trademarks of Intel Corporation. All SPARC trademarks are used under license and are trademarks or registered trademarks of SPARC International, Inc. AMD, Opteron, the AMD logo, and the AMD Opteron logo are trademarks or registered trademarks of Advanced Micro Devices. UNIX is a registered trademark of The Open Group.

### **License Restrictions Warranty/Consequential Damages Disclaimer**

This software and related documentation are provided under a license agreement containing restrictions on use and disclosure and are protected by intellectual property laws. Except as expressly permitted in your license agreement or allowed by law, you may not use, copy, reproduce, translate, broadcast, modify, license, transmit, distribute, exhibit, perform, publish, or display any part, in any form, or by any means. Reverse engineering, disassembly, or decompilation of this software, unless required by law for interoperability, is prohibited.

### **Warranty Disclaimer**

The information contained herein is subject to change without notice and is not warranted to be error-free. If you find any errors, please report them to us in writing.

### **Restricted Rights Notice**

If this is software or related documentation that is delivered to the U.S. Government or anyone licensing it on behalf of the U.S. Government, the following notice is applicable:

U.S. GOVERNMENT END USERS: Oracle programs, including any operating system, integrated software, any programs installed on the hardware, and/or documentation, delivered to U.S. Government end users are "commercial computer software" pursuant to the applicable Federal Acquisition Regulation and agency-specific supplemental regulations. As such, use, duplication, disclosure, modification, and adaptation of the programs, including any operating system, integrated software, any programs installed on the hardware, and/or documentation, shall be subject to license terms and license restrictions applicable to the programs. No other rights are granted to the U.S. Government.

### **Hazardous Applications Notice**

This software or hardware is developed for general use in a variety of information management applications. It is not developed or intended for use in any inherently dangerous applications, including applications that may create a risk of personal injury. If you use this software or hardware in dangerous applications, then you shall be responsible to take all appropriate fail-safe, backup, redundancy, and other measures to ensure its safe use. Oracle Corporation and its affiliates disclaim any liability for any damages caused by use of this software or hardware in dangerous applications.

### **Third Party Content, Products, and Services Disclaimer**

This software or hardware and documentation may provide access to or information on content, products, and services from third parties. Oracle Corporation and its affiliates are not responsible for and expressly disclaim all warranties of any kind with respect to third-party content, products, and services. Oracle Corporation and its affiliates will not be responsible for any loss, costs, or damages incurred due to your access to or use of third-party content, products, or services.

### **Alpha and Beta Draft Documentation Notice**

If this document is in preproduction status:

This documentation is in preproduction status and is intended for demonstration and preliminary use only. It may not be specific to the hardware on which you are using the software. Oracle Corporation and its affiliates are not responsible for and expressly disclaim all warranties of any kind with respect to this documentation and will not be responsible for any loss, costs, or damages incurred due to the use of this documentation.

# **Contents**

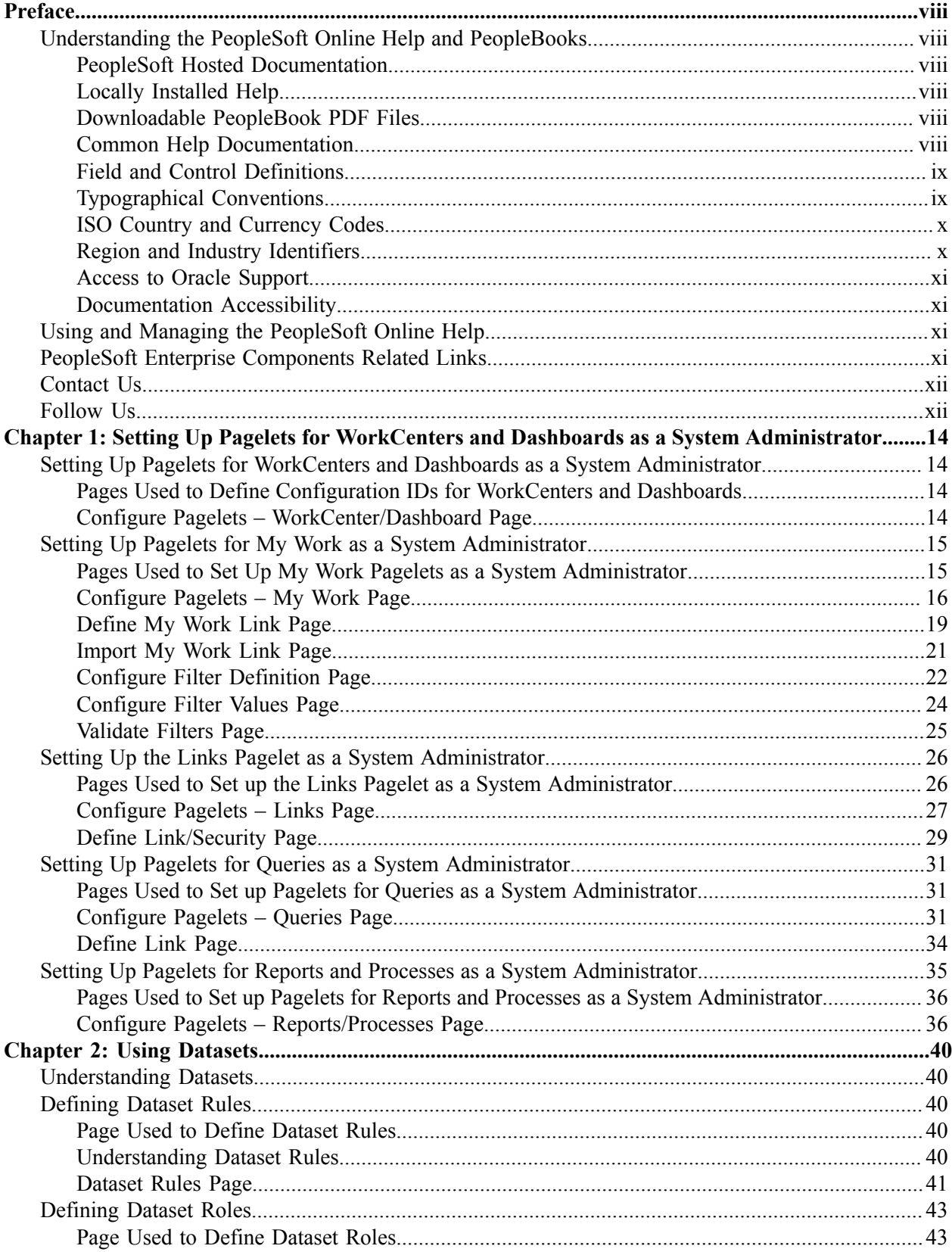

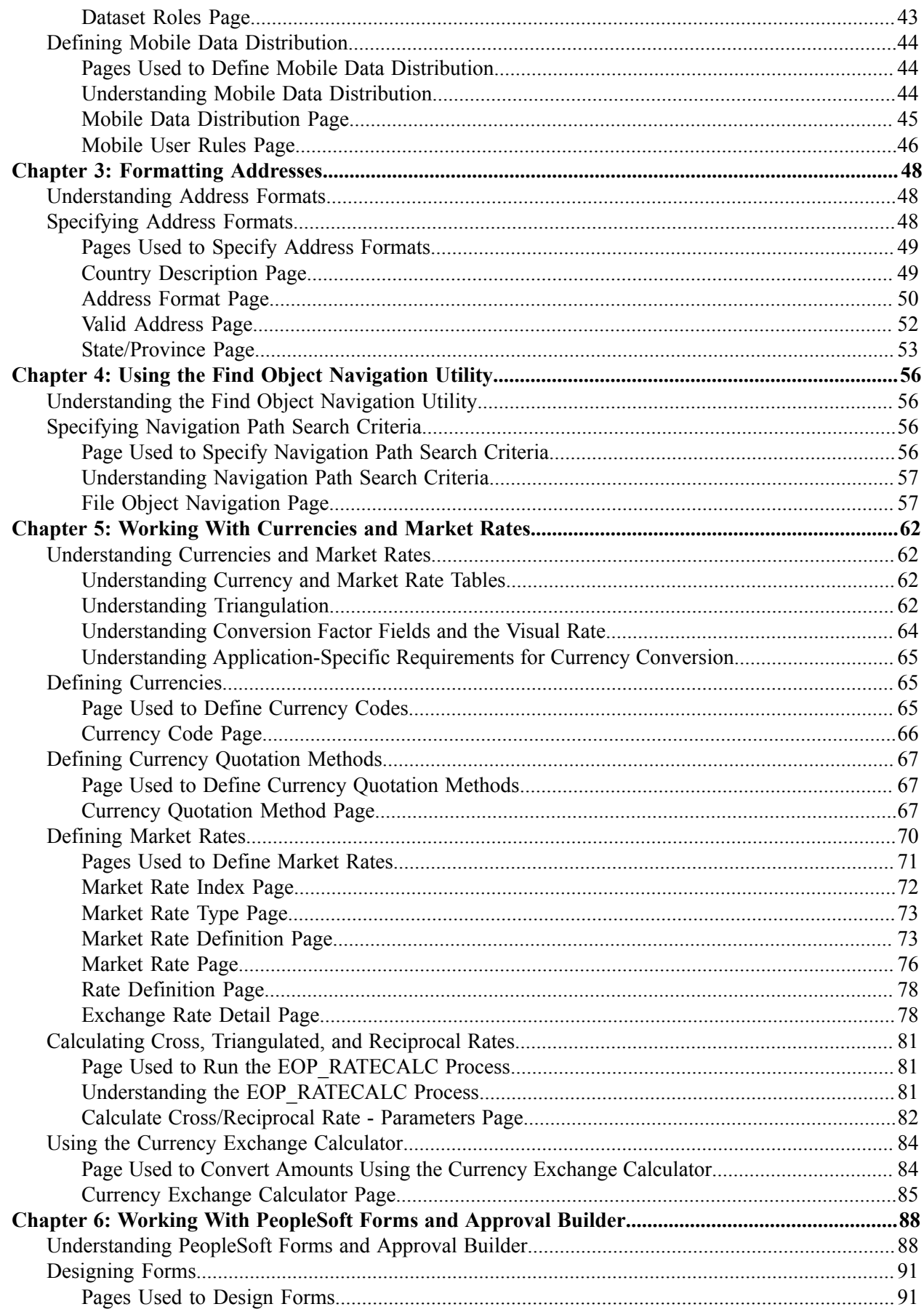

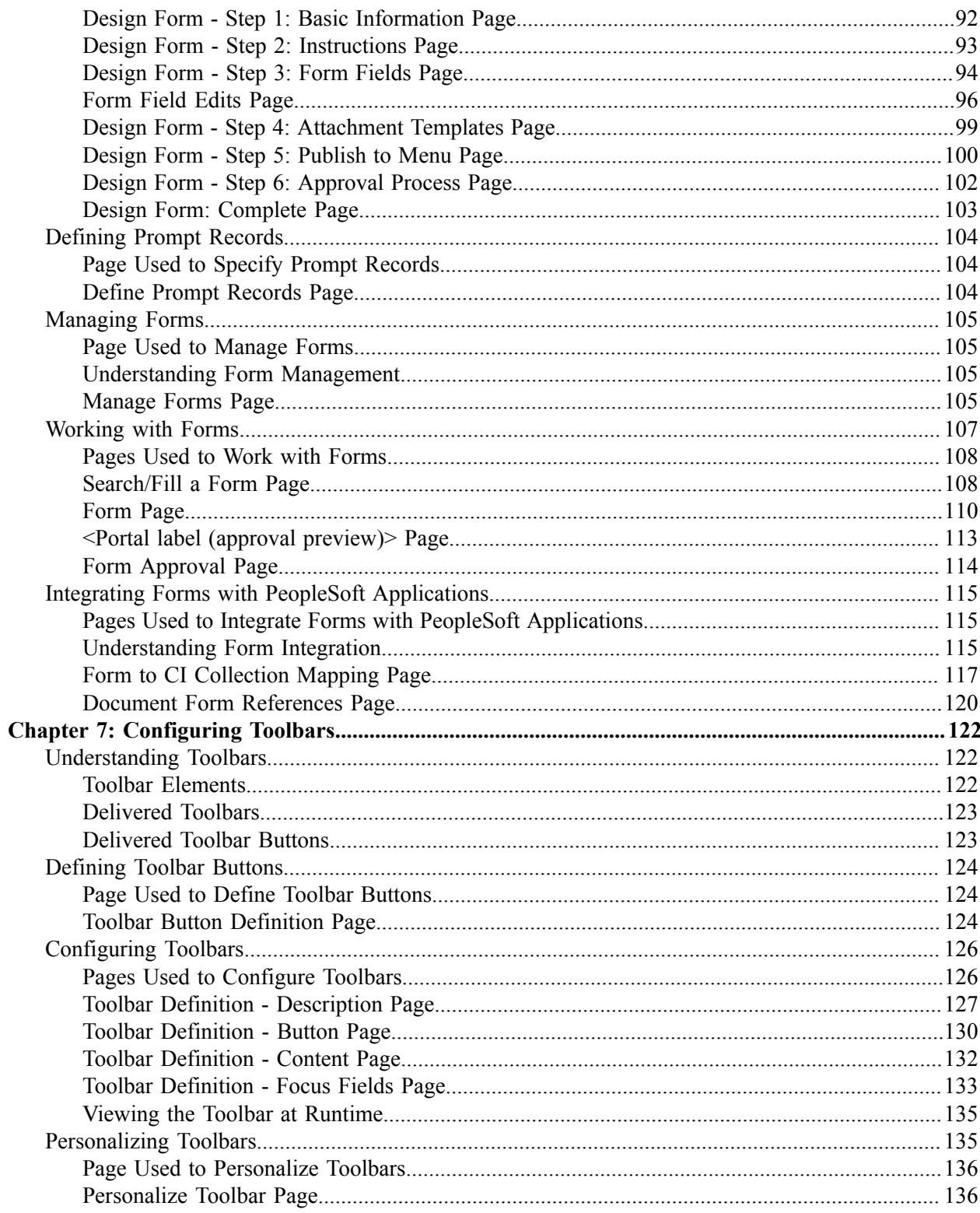

Contents

# <span id="page-7-0"></span>**Preface**

# <span id="page-7-1"></span>**Understanding the PeopleSoft Online Help and PeopleBooks**

The PeopleSoft Online Help is a website that enables you to view all help content for PeopleSoft Applications and PeopleTools. The help provides standard navigation and full-text searching, as well as context-sensitive online help for PeopleSoft users.

# <span id="page-7-2"></span>**PeopleSoft Hosted Documentation**

You access the PeopleSoft Online Help on Oracle's PeopleSoft Hosted Documentation website, which enables you to access the full help website and context-sensitive help directly from an Oracle hosted server. The hosted documentation is updated on a regular schedule, ensuring that you have access to the most current documentation. This reduces the need to view separate documentation posts for application maintenance on My Oracle Support, because that documentation is now incorporated into the hosted website content. The Hosted Documentation website is available in English only.

# <span id="page-7-3"></span>**Locally Installed Help**

If your organization has firewall restrictions that prevent you from using the Hosted Documentation website, you can install the PeopleSoft Online Help locally. If you install the help locally, you have more control over which documents users can access and you can include links to your organization's custom documentation on help pages.

In addition, if you locally install the PeopleSoft Online Help, you can use any search engine for fulltext searching. Your installation documentation includes instructions about how to set up Oracle Secure Enterprise Search for full-text searching.

See *PeopleTools 8.53 Installation* for your database platform, "Installing PeopleSoft Online Help." If you do not use Secure Enterprise Search, see the documentation for your chosen search engine.

**Note:** Before users can access the search engine on a locally installed help website, you must enable the Search portlet and link. Click the Help link on any page in the PeopleSoft Online Help for instructions.

# <span id="page-7-4"></span>**Downloadable PeopleBook PDF Files**

You can access downloadable PDF versions of the help content in the traditional PeopleBook format. The content in the PeopleBook PDFs is the same as the content in the PeopleSoft Online Help, but it has a different structure and it does not include the interactive navigation features that are available in the online help.

# <span id="page-7-5"></span>**Common Help Documentation**

Common help documentation contains information that applies to multiple applications. The two main types of common help are:

• Application Fundamentals

• Using PeopleSoft Applications

Most product lines provide a set of application fundamentals help topics that discuss essential information about the setup and design of your system. This information applies to many or all applications in the PeopleSoft product line. Whether you are implementing a single application, some combination of applications within the product line, or the entire product line, you should be familiar with the contents of the appropriate application fundamentals help. They provide the starting points for fundamental implementation tasks.

In addition, the introduces you to the various elements of the PeopleSoft Pure Internet Architecture. It also explains how to use the navigational hierarchy, components, and pages to perform basic functions as you navigate through the system. While your application or implementation may differ, the topics in this user's guide provide general information about using PeopleSoft Applications.

# <span id="page-8-0"></span>**Field and Control Definitions**

PeopleSoft documentation includes definitions for most fields and controls that appear on application pages. These definitions describe how to use a field or control, where populated values come from, the effects of selecting certain values, and so on. If a field or control is not defined, then it either requires no additional explanation or is documented in a common elements section earlier in the documentation. For example, the Date field rarely requires additional explanation and may not be defined in the documentation for some pages.

# <span id="page-8-1"></span>**Typographical Conventions**

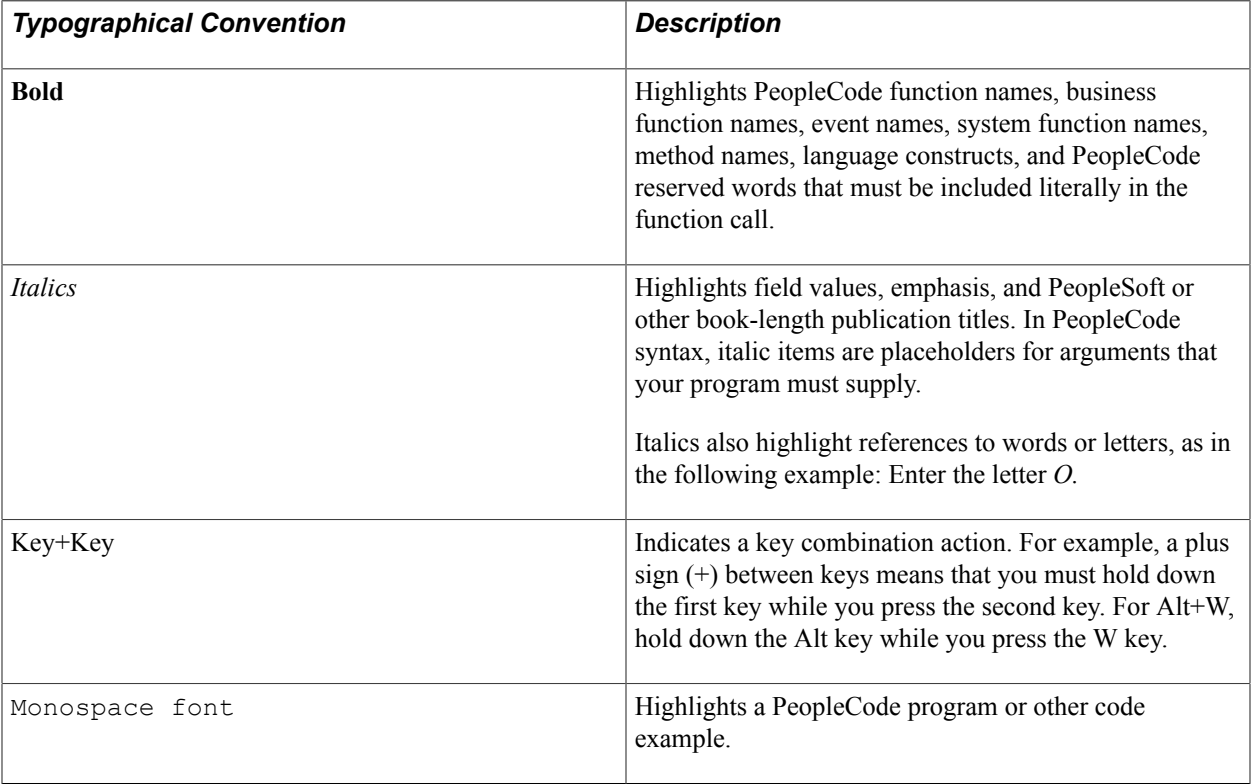

The following table describes the typographical conventions that are used in the online help.

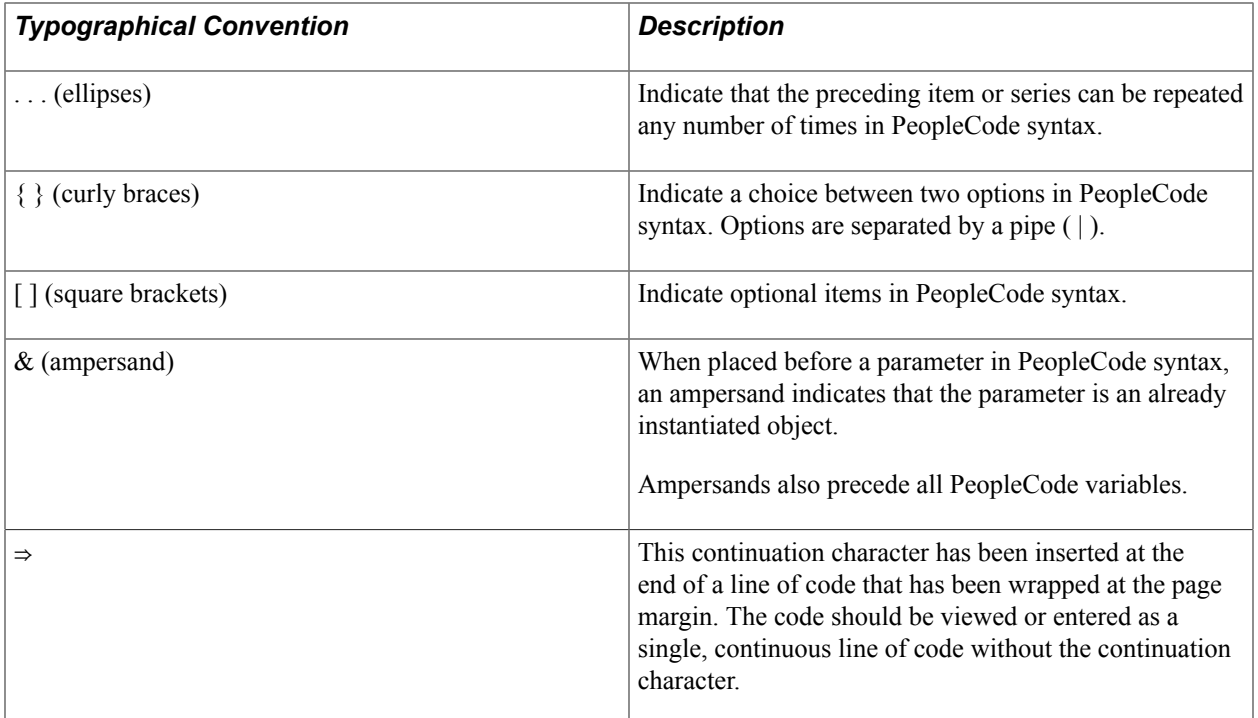

# <span id="page-9-0"></span>**ISO Country and Currency Codes**

PeopleSoft Online Help topics use International Organization for Standardization (ISO) country and currency codes to identify country-specific information and monetary amounts.

ISO country codes may appear as country identifiers, and ISO currency codes may appear as currency identifiers in your PeopleSoft documentation. Reference to an ISO country code in your documentation does not imply that your application includes every ISO country code. The following example is a country-specific heading: "(FRA) Hiring an Employee."

The PeopleSoft Currency Code table (CURRENCY\_CD\_TBL) contains sample currency code data. The Currency Code table is based on ISO Standard 4217, "Codes for the representation of currencies," and also relies on ISO country codes in the Country table (COUNTRY\_TBL). The navigation to the pages where you maintain currency code and country information depends on which PeopleSoft applications you are using. To access the pages for maintaining the Currency Code and Country tables, consult the online help for your applications for more information.

# <span id="page-9-1"></span>**Region and Industry Identifiers**

Information that applies only to a specific region or industry is preceded by a standard identifier in parentheses. This identifier typically appears at the beginning of a section heading, but it may also appear at the beginning of a note or other text.

Example of a region-specific heading: "(Latin America) Setting Up Depreciation"

### **Region Identifiers**

Regions are identified by the region name. The following region identifiers may appear in the PeopleSoft Online Help:

• Asia Pacific

- Europe
- Latin America
- North America

### **Industry Identifiers**

Industries are identified by the industry name or by an abbreviation for that industry. The following industry identifiers may appear in the PeopleSoft Online Help:

- USF (U.S. Federal)
- E&G (Education and Government)

### <span id="page-10-0"></span>**Access to Oracle Support**

Oracle customers have access to electronic support through My Oracle Support. For information, visit <http://www.oracle.com/pls/topic/lookup?ctx=acc&id=info> or visit [http://www.oracle.com/pls/topic/](http://www.oracle.com/pls/topic/lookup?ctx=acc&id=trs) [lookup?ctx=acc&id=trs](http://www.oracle.com/pls/topic/lookup?ctx=acc&id=trs) if you are hearing impaired.

### <span id="page-10-1"></span>**Documentation Accessibility**

For information about Oracle's commitment to accessibility, visit the Oracle Accessibility Program website at [http://www.oracle.com/pls/topic/lookup?ctx=acc&id=docacc.](http://www.oracle.com/pls/topic/lookup?ctx=acc&id=docacc)

# <span id="page-10-2"></span>**Using and Managing the PeopleSoft Online Help**

Click the Help link in the universal navigation header of any page in the PeopleSoft Online Help to see information on the following topics:

- What's new in the PeopleSoft Online Help.
- PeopleSoft Online Help acessibility.
- Accessing, navigating, and searching the PeopleSoft Online Help.
- Managing a locally installed PeopleSoft Online Help website.

# <span id="page-10-3"></span>**PeopleSoft Enterprise Components Related Links**

[PeopleSoft Information Portal on Oracle.com](http://www.oracle.com/us/products/applications/054275.html)

[My Oracle Support](https://support.oracle.com/CSP/ui/flash.html)

[PeopleSoft Training from Oracle University](http://education.oracle.com/pls/web_prod-plq-dad/db_pages.getpage?page_id=402&p_nl=OPSE)

# <span id="page-11-0"></span>**Contact Us**

[Send us your suggestions](mailto:PSOFT-INFODEV_US@ORACLE.COM) Please include release numbers for the PeopleTools and applications that you are using.

# <span id="page-11-1"></span>**Follow Us**

 $\overline{\phantom{a}}$ 

 $\ddot{\phantom{a}}$ 

Get the latest PeopleSoft updates on [Facebook](http://www.facebook.com/pages/Oracle-PeopleSoft/220476464680933?sk=wall&filter=12).

Follow PeopleSoft on [Twitter@PeopleSoft\\_Info](https://twitter.com/PeopleSoft_Info).

Preface

# <span id="page-13-0"></span>**Chapter 1**

# **Setting Up Pagelets for WorkCenters and Dashboards as a System Administrator**

# <span id="page-13-1"></span>**Setting Up Pagelets for WorkCenters and Dashboards as a System Administrator**

This topic discusses how to define configuration IDs for WorkCenters and Dashboards.

### <span id="page-13-2"></span>**Pages Used to Define Configuration IDs for WorkCenters and Dashboards**

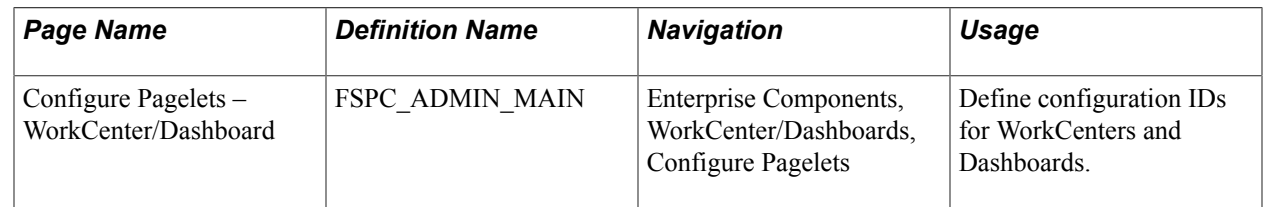

### <span id="page-13-3"></span>**Configure Pagelets – WorkCenter/Dashboard Page**

Use the Configure Pagelets – WorkCenter/Dashboard page to (FSPC\_ADMIN\_MAIN) define configuration IDs for WorkCenters and Dashboards.

#### **Navigation**

Enterprise Components, WorkCenter/Dashboards, Configure Pagelets

#### **Image: Configure Pagelets – WorkCenter/Dashboard page**

This example illustrates the fields and controls on the Configure Pagelets – WorkCenter/Dashboard page.

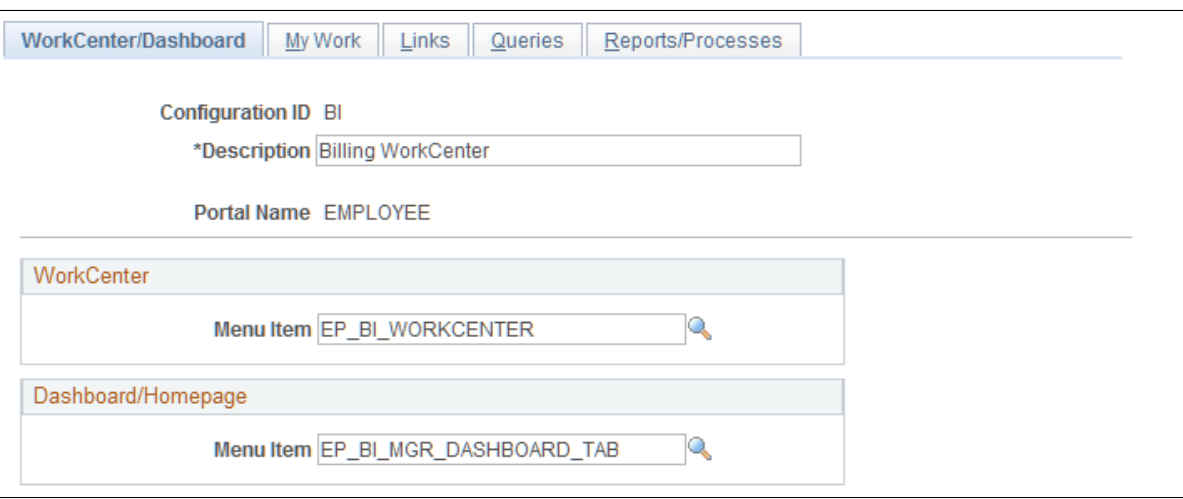

Use this page to add or maintain the configuration of a pagelet. You can determine if the pagelet configuration is to be used in a WorkCenter, Dashboard, or both by entering the menu item in which the WorkCenter or Dashboard should appear.

Create one configuration ID for each combination of WorkCenter and Dashboard for your organization.

The menu item for a WorkCenter or Dashboard cannot be associated with more than one configuration ID. WorkCenter menu items are defined in the Manager WorkCenter Pages component. Dashboard menu items are defined in the Portal as Homepage tabs.

# <span id="page-14-0"></span>**Setting Up Pagelets for My Work as a System Administrator**

This topic discusses how to:

- Set up My Work pagelets as a system administrator.
- Define link types and security for My Work pagelets as a system administrator.
- Import system defined links for My Work links as a system administrator.
- Set up filter definitions as a system administrator.
- Set up filter values as a system administrator.
- Validate filters as a system administrator.

# <span id="page-14-1"></span>**Pages Used to Set Up My Work Pagelets as a System Administrator**

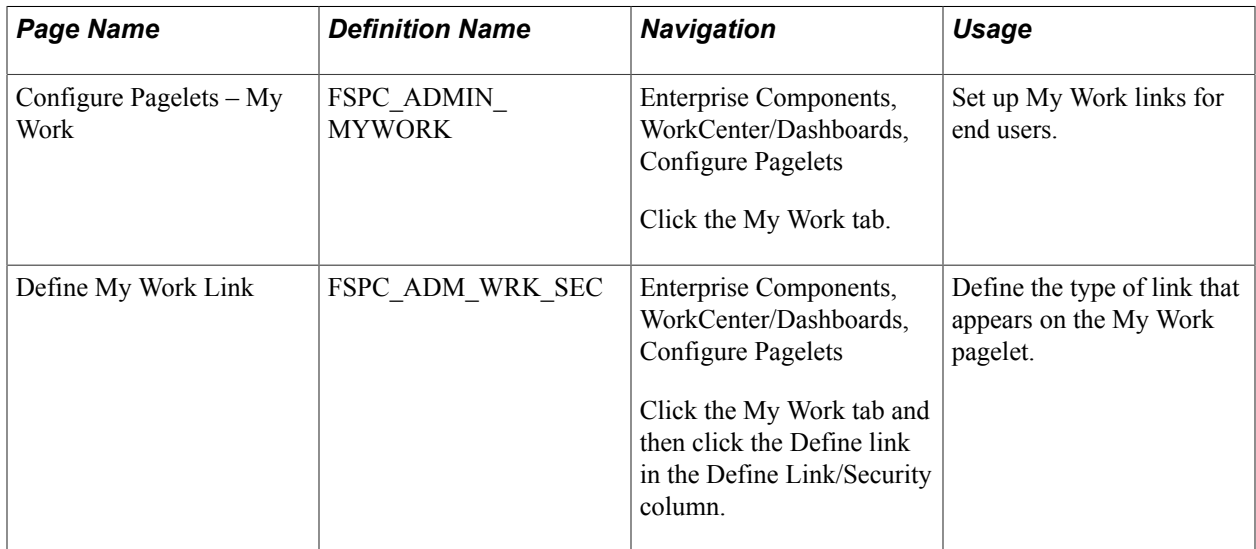

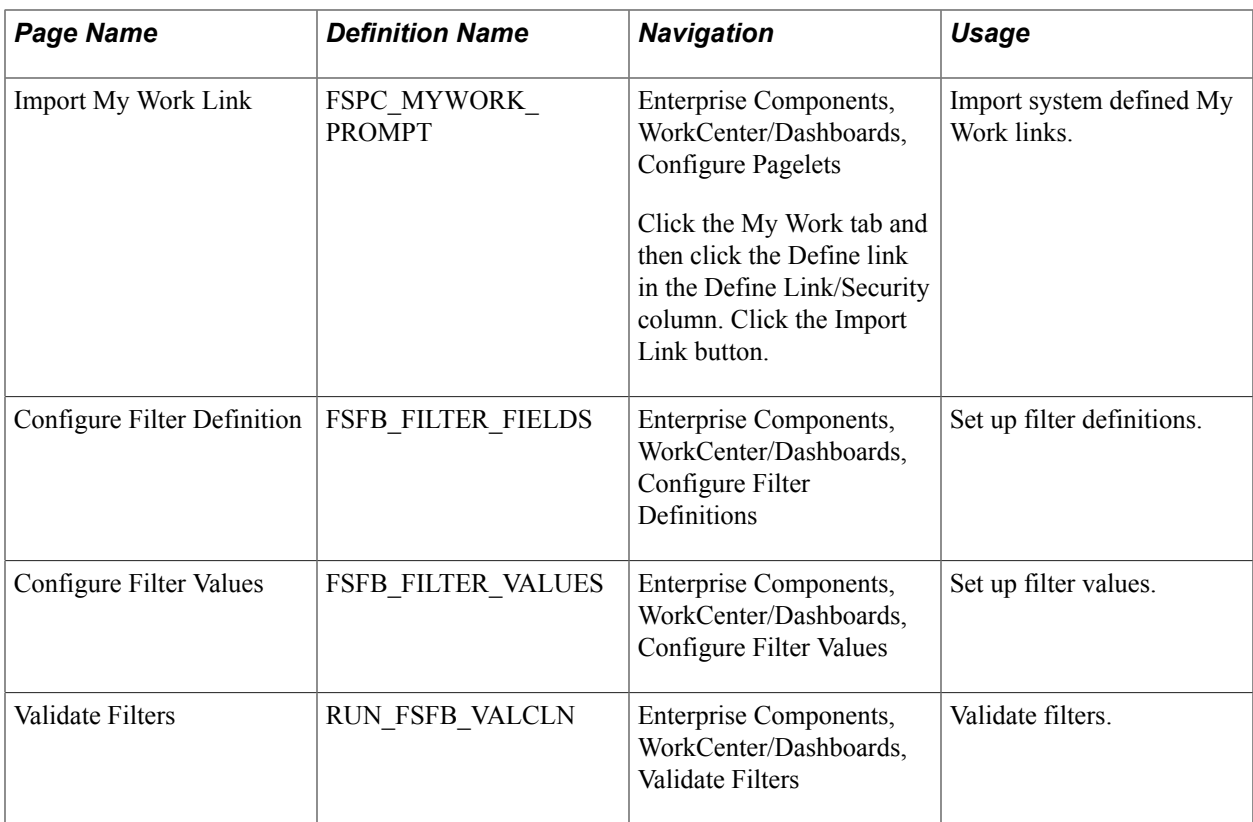

# <span id="page-15-0"></span>**Configure Pagelets – My Work Page**

Use the Configure Pagelets – My Work page (FSPC\_ADMIN\_MYWORK) to set up My Work links for end users.

Enterprise Components, WorkCenter/Dashboards, Configure Pagelets

Click the My Work tab.

### **Image: Configure Pagelets – My Work page**

This example illustrates the fields and controls on the Configure Pagelets – My Work page.

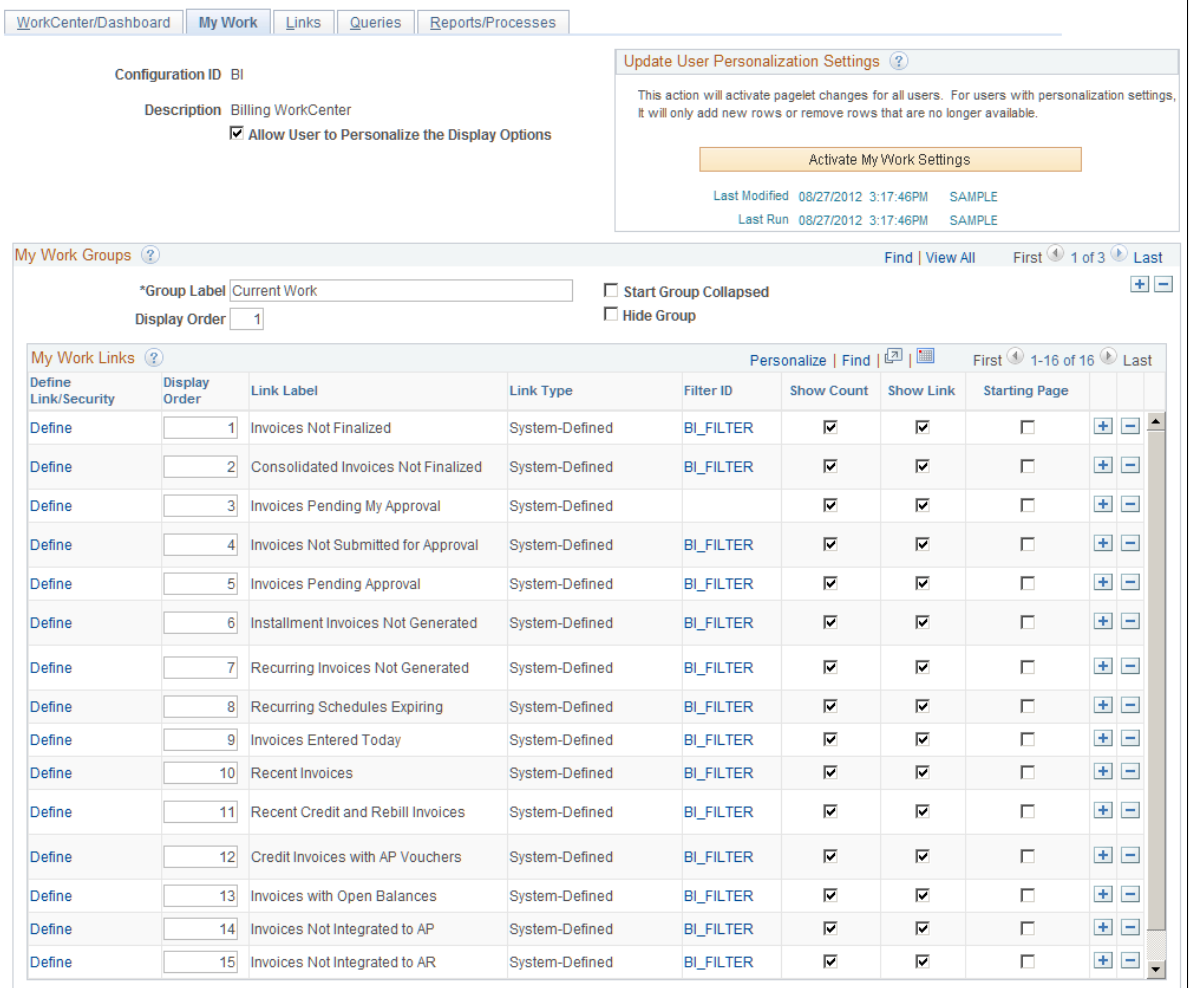

A system administrator can determine whether an end user can personalize their display options.

**Allow User to Personalize the Display** Select to indicate that end users who have access to this pagelet **Options** can personalize their display options.

> If this option is selected, an end user has access to the Personalize page for the pagelet.

If this option is not selected, an end user does not have access to the Personalize page for the pagelet. If an end user tries to access the Personalize page, they receive a message that the user personalization is not enabled for the pagelet.

# **Update User Personalization Settings**

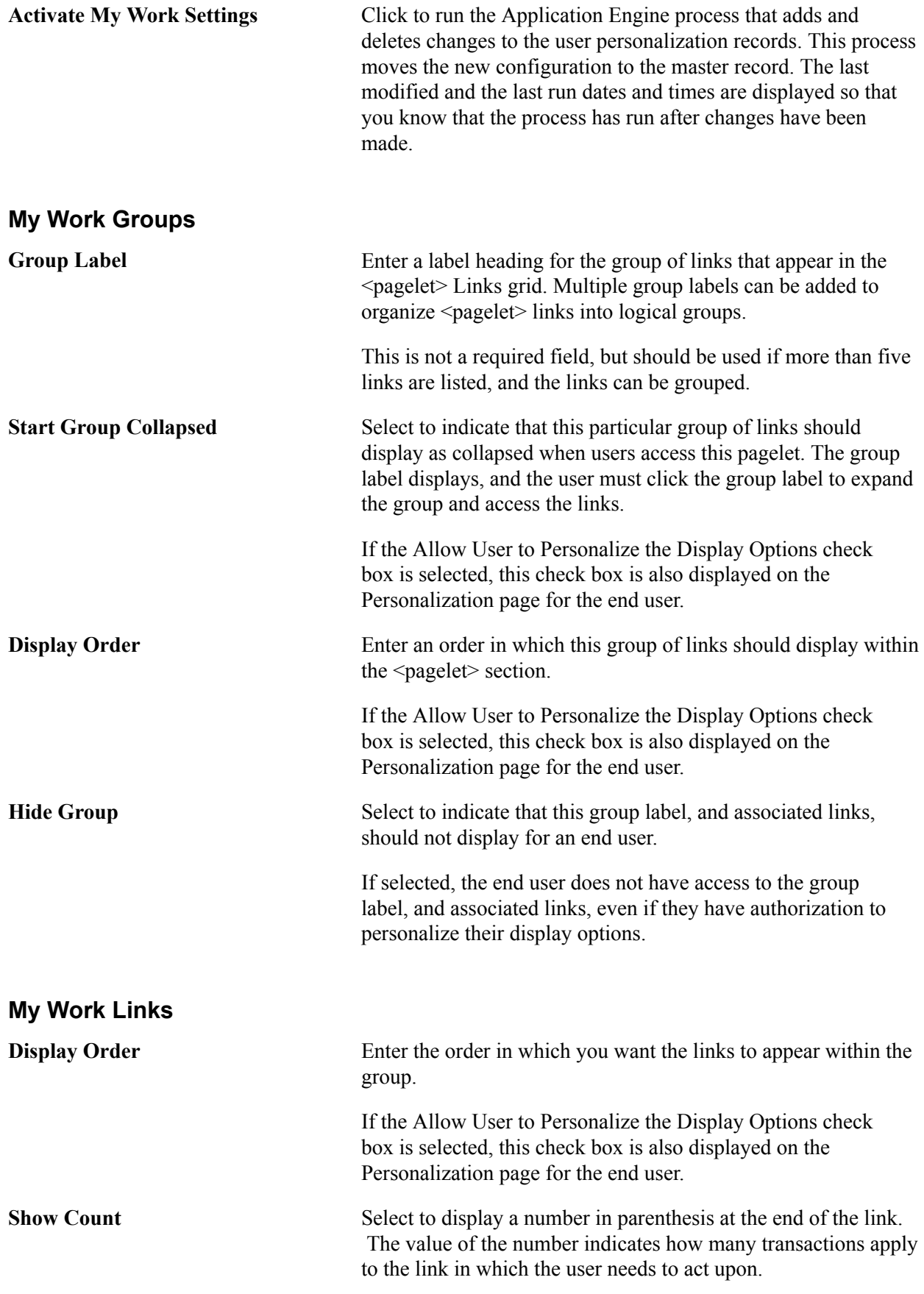

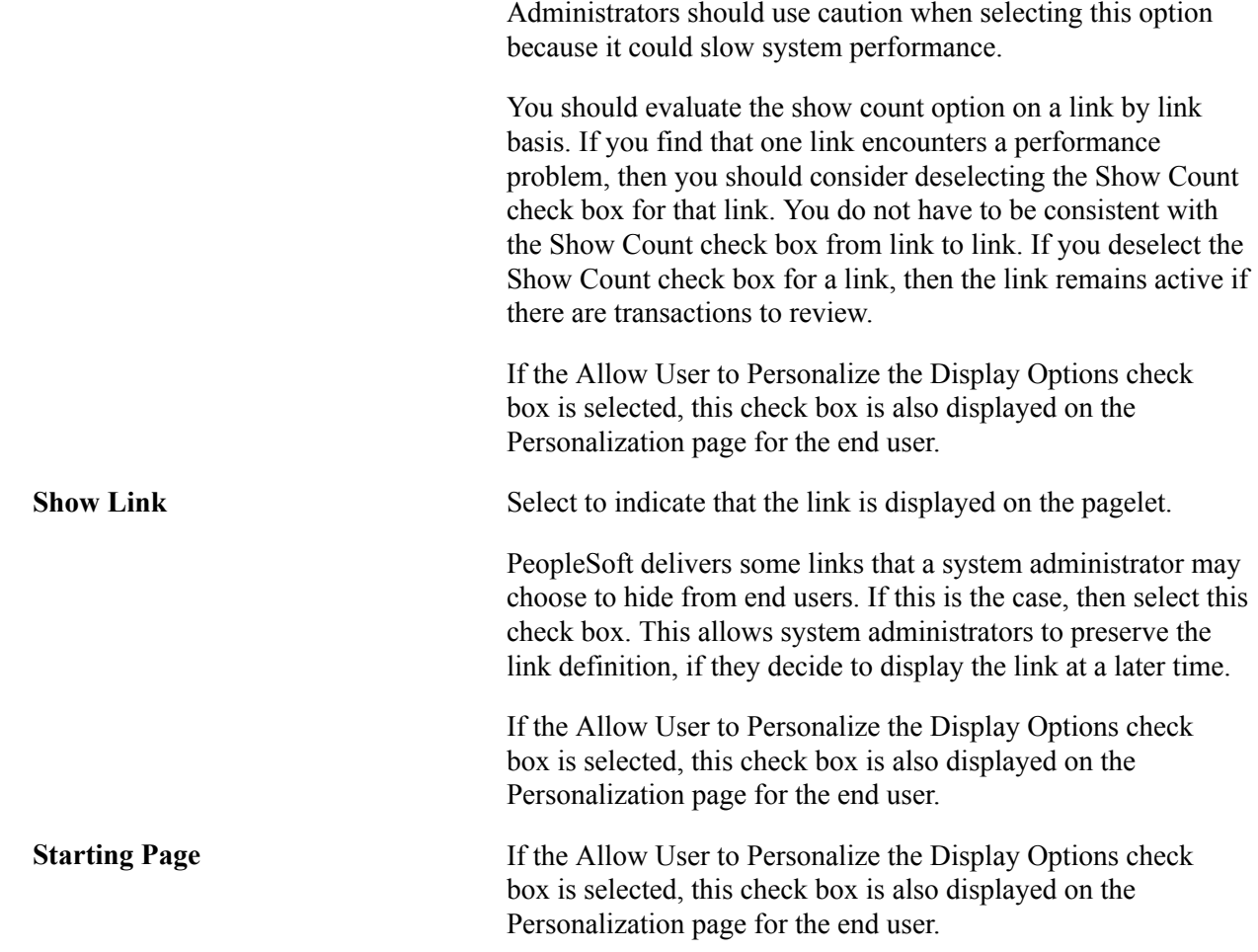

# <span id="page-18-0"></span>**Define My Work Link Page**

Use the Define My Work Link page (FSPC\_ADM\_WRK\_SEC) to define link types and security for My Work Pagelets as a system administrator.

Enterprise Components, WorkCenter/Dashboards, Configure Pagelets

Click the My Work tab and then click the Define link in the Define Link/Security column.

### **Image: Define My Work Link page**

This example illustrates the fields and controls on the Define My Work Link page.

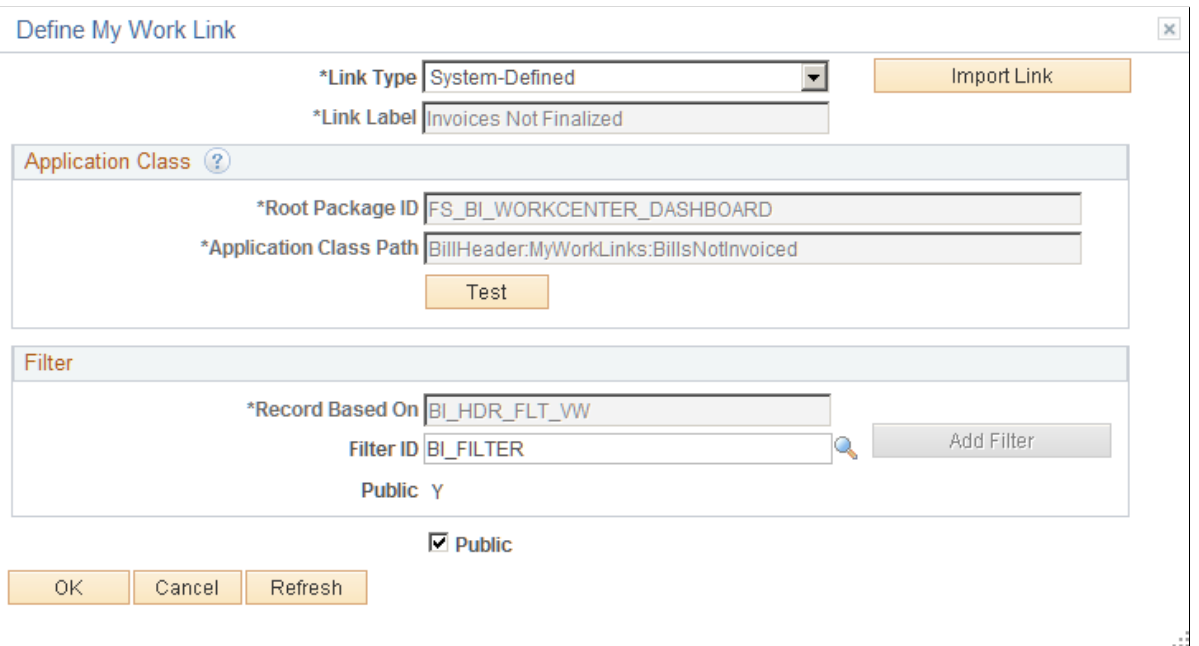

Use this page to define the type of link that appears on the My Work pagelet.

**Link Type** Select the type of link. The fields in this window change depending on the option selected in this field. Options include:

- Events and Notifications Alert
- System-Defined
- User-Defined
- Worklist

### **Link Type is Events and Notifications Alert**

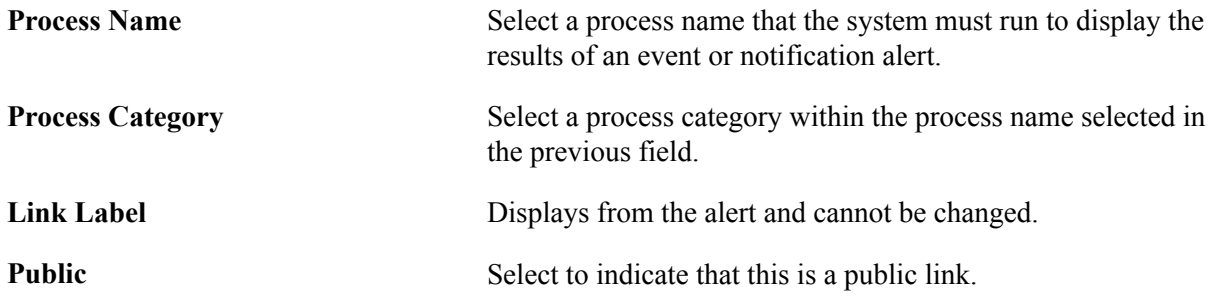

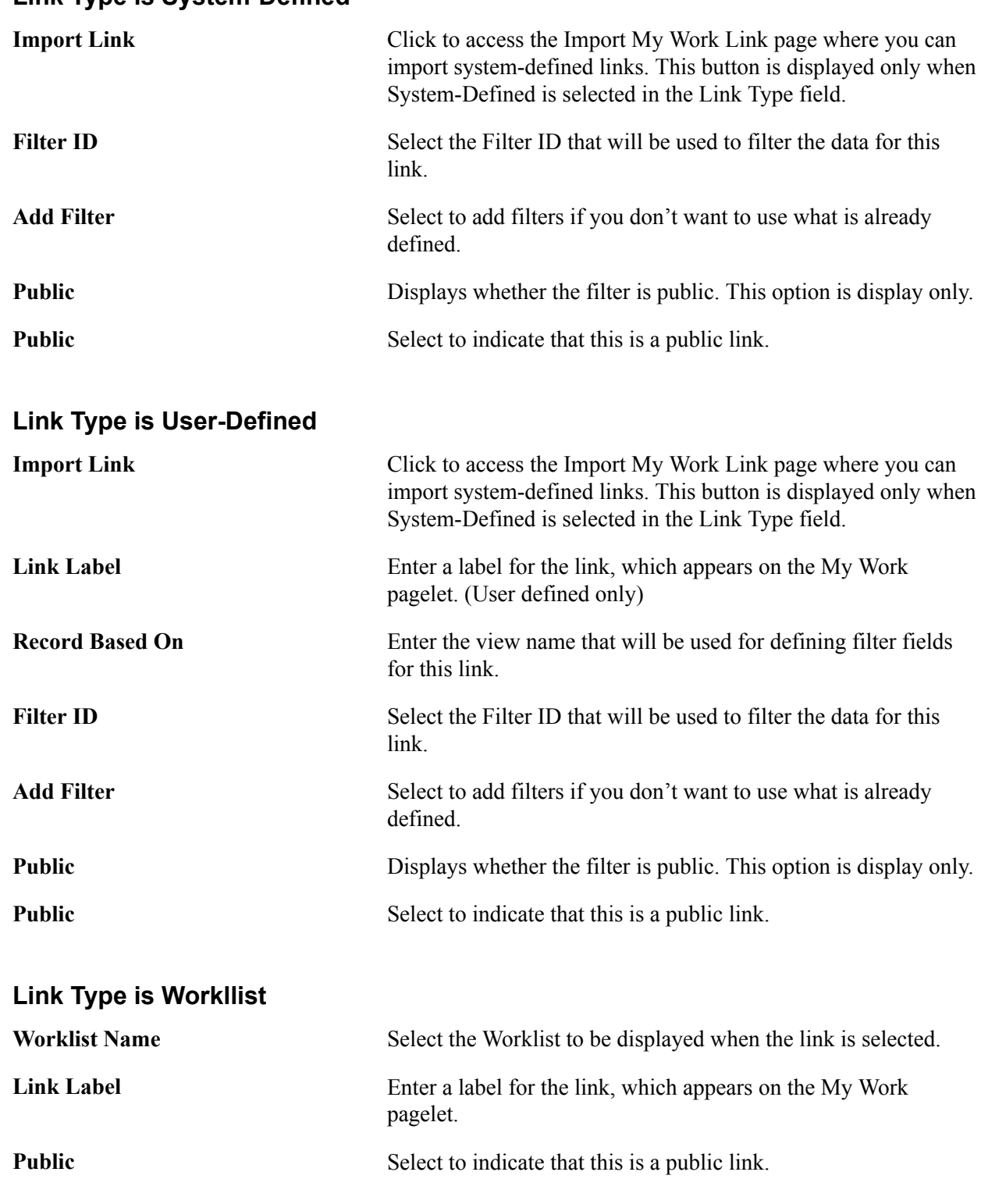

### **Link Type is System-Defined**

# <span id="page-20-0"></span>**Import My Work Link Page**

Use the Import My Work Link page (FSPC\_MYWORK\_PROMPT) to import system defined My Work links as a system administrator.

Enterprise Components, WorkCenter/Dashboards, Configure Pagelets

Click the My Work tab and then click the Define link in the Define Link/Security column. Click the Import Link button.

#### **Image: Import My Work Link page**

This example illustrates the fields and controls on the Import My Work Link page.

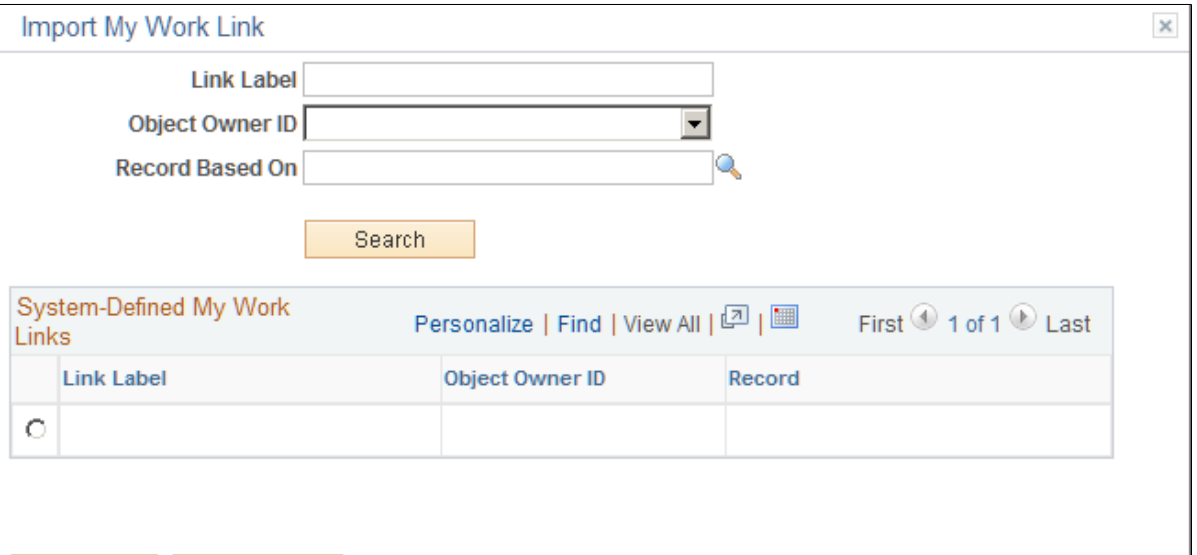

0K Cancel

Use this page to select an Appclass link that is predefined by a source product (object owner ID).

When the user is importing a link, they can narrow their search by entering a part of the link label name, the Object Owner ID, and the record based on field, or all. Or, they don't have to enter any search criteria.

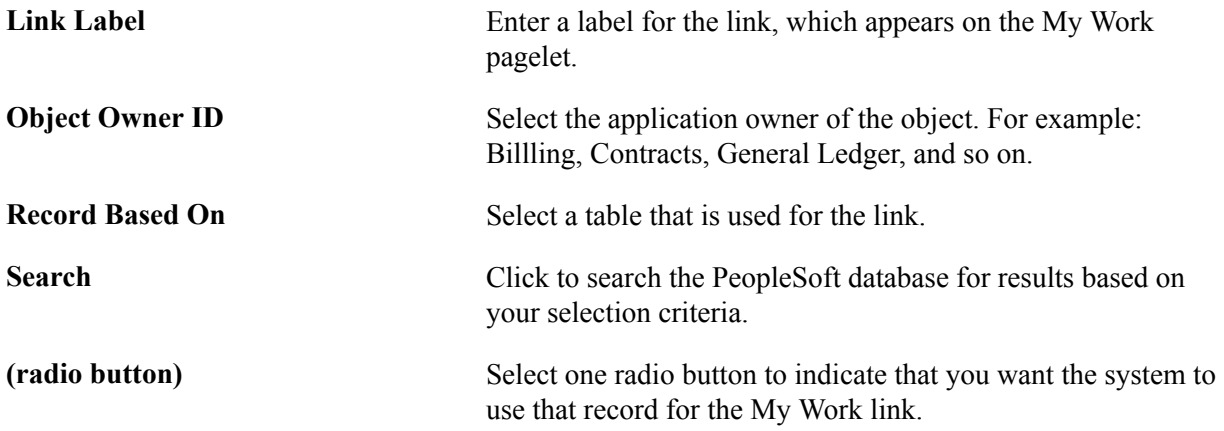

### <span id="page-21-0"></span>**Configure Filter Definition Page**

Use the Configure Filter Definition page (FSFB\_FILTER\_FIELDS) to set up filter definitions as a system administrator.

Enterprise Components, WorkCenter/Dashboards, Configure Filter Definitions

#### **Image: Configure Filter Definition page**

This example illustrates the fields and controls on the Configure Filter Definition page.

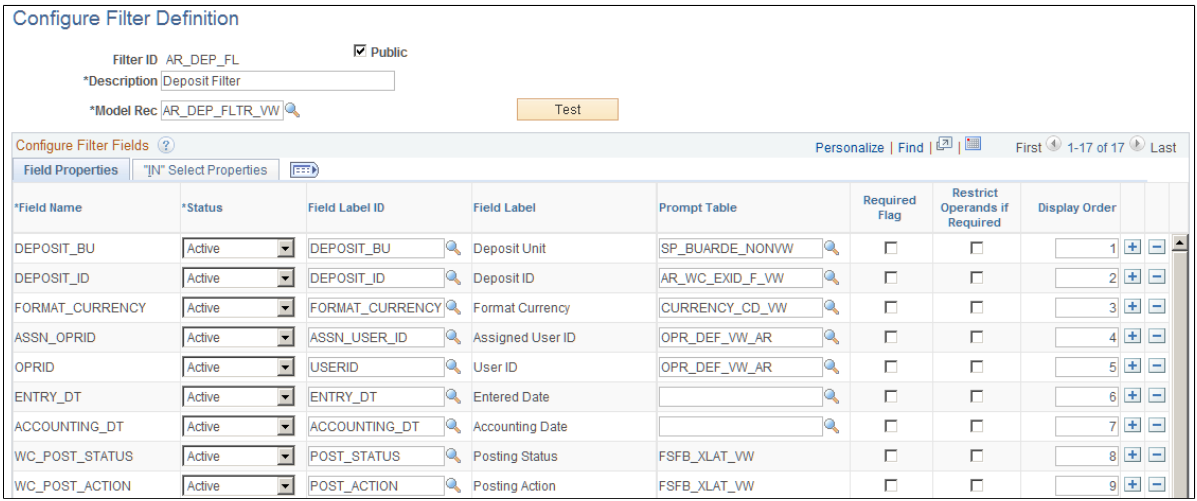

Use this page to define the filter data that is displayed in the My Work pagelet. Filters are used to specify the data that a user views when accessing a My Work pagelet.

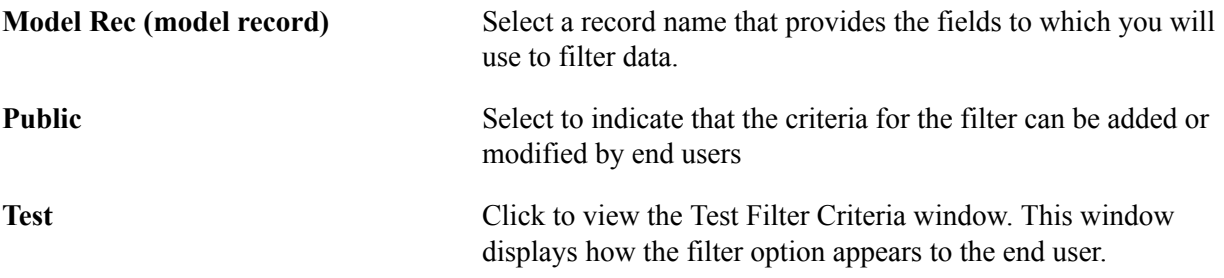

### **Configure Filter Fields**

When you select a value in the Model Rec field, the record fields are displayed in this grid.

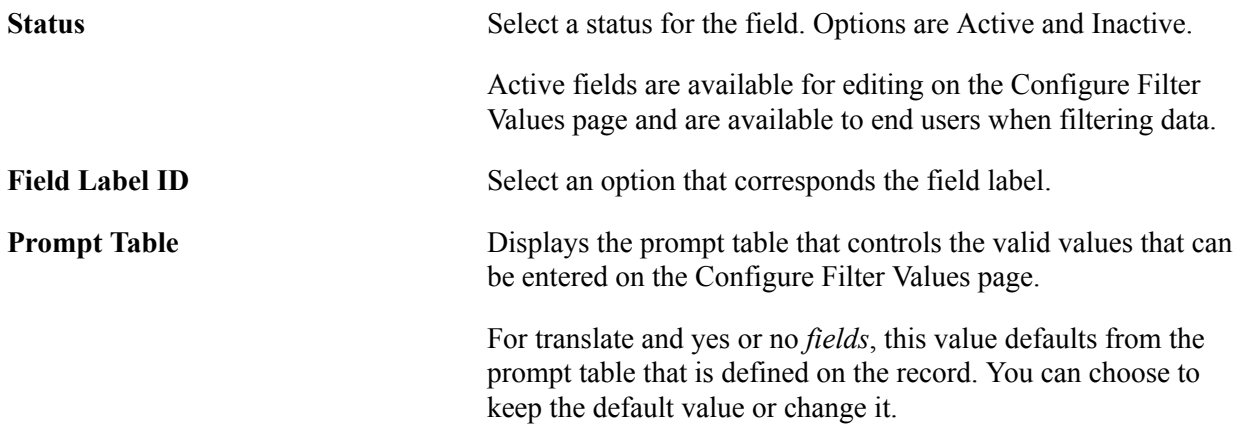

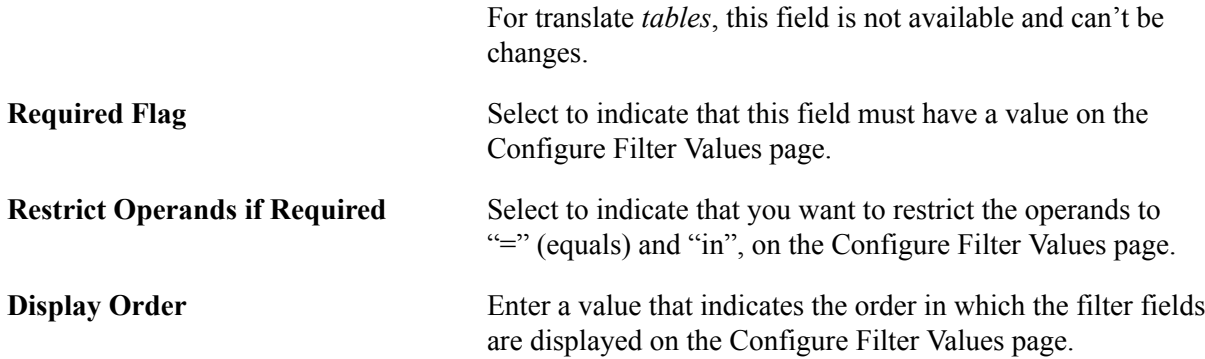

### **Filter Security**

This section displays only when the Public check box is not selected.

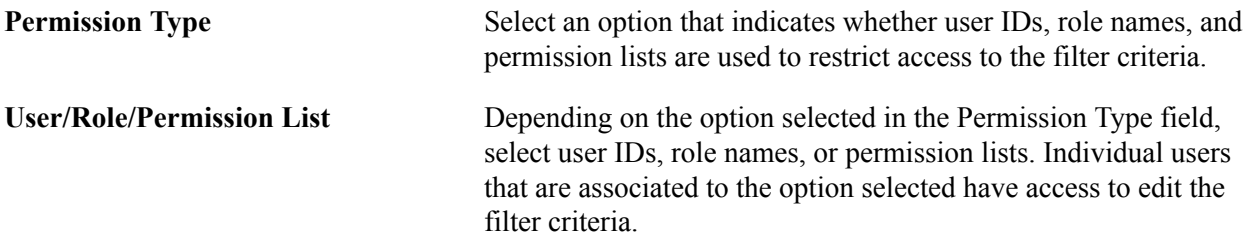

### **IN Select Properties Tab**

The "IN" Select Properties tab enables you to select search field names and search field descriptions.

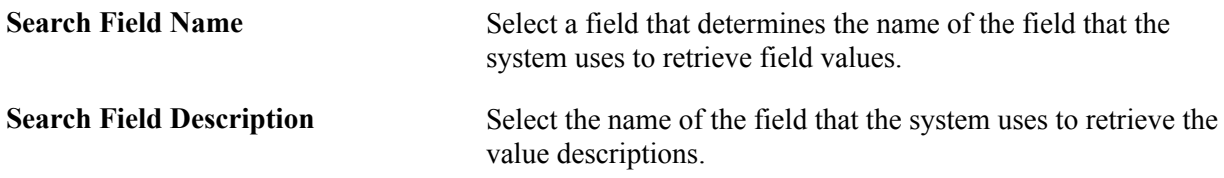

# <span id="page-23-0"></span>**Configure Filter Values Page**

Use the Configure Filter Values page (FSFB\_FILTER\_VALUES) to set up filter values as a system administrator.

Enterprise Components, WorkCenter/Dashboards, Configure Filter Values

### **Image: Configure Filter Values page**

This example illustrates the fields and controls on the Configure Filter Values page.

# **Configure Filter Values**

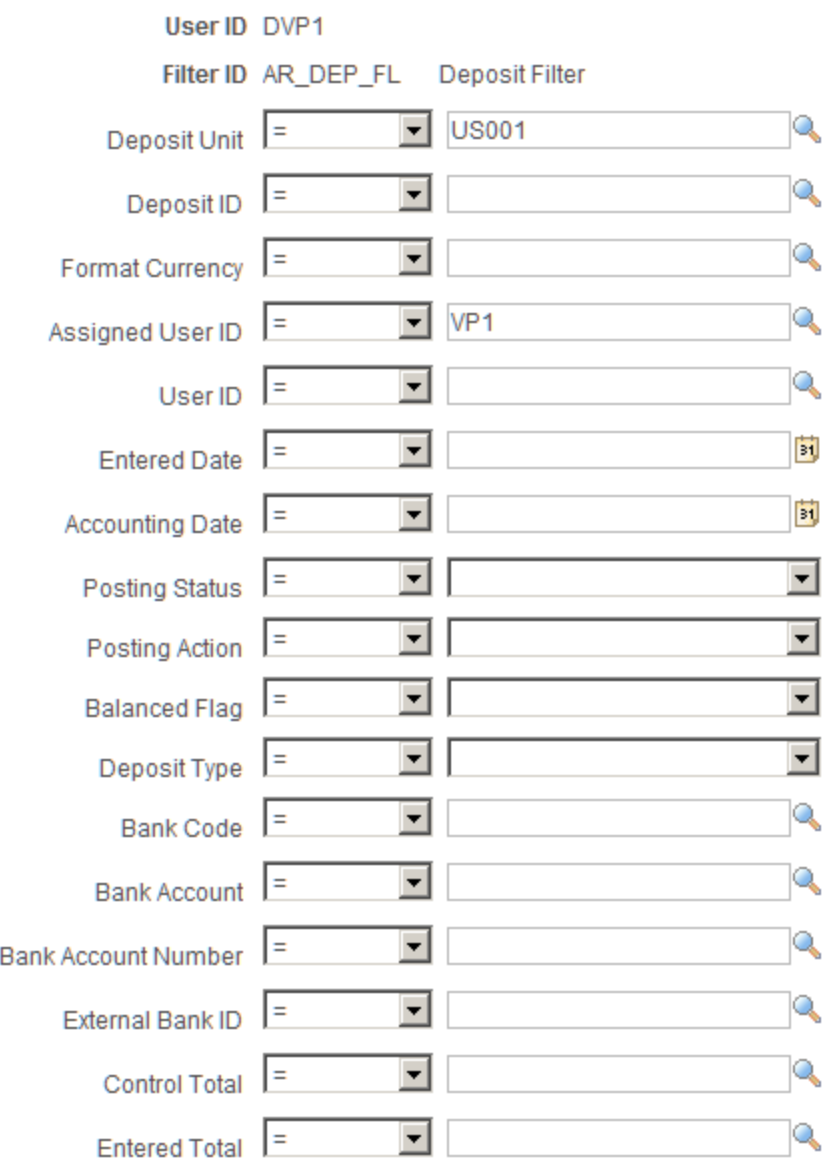

Use this page to select specific values that the system uses when displaying the My Work pagelet. The fields that appear on this page are the fields that have an active status on the Configure Filter Definition page.

### <span id="page-24-0"></span>**Validate Filters Page**

Use the Validate Filters page (RUN\_FSFB\_VALCLN) to validate filters as a system administrator

Enterprise Components, WorkCenter/Dashboards, Validate Filters

#### **Image: Validate Filters page**

This example illustrates the fields and controls on the Validate Filters page.

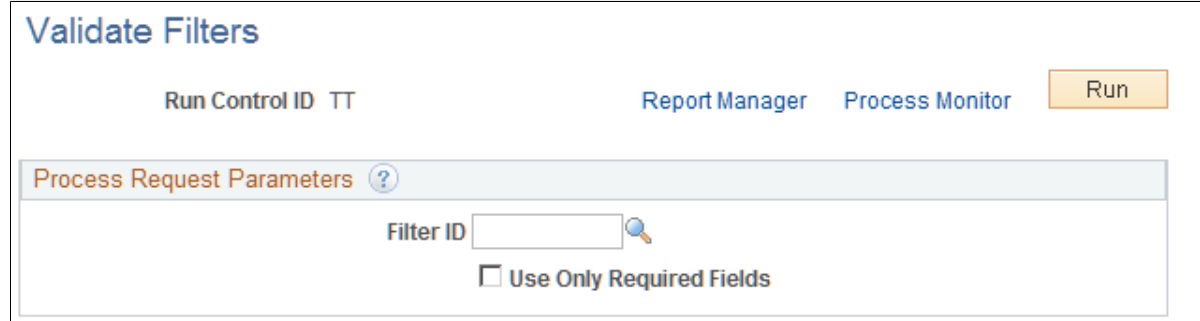

Use this page to validate specific filters. If the Filter ID field is blank, then the system tests all filters.

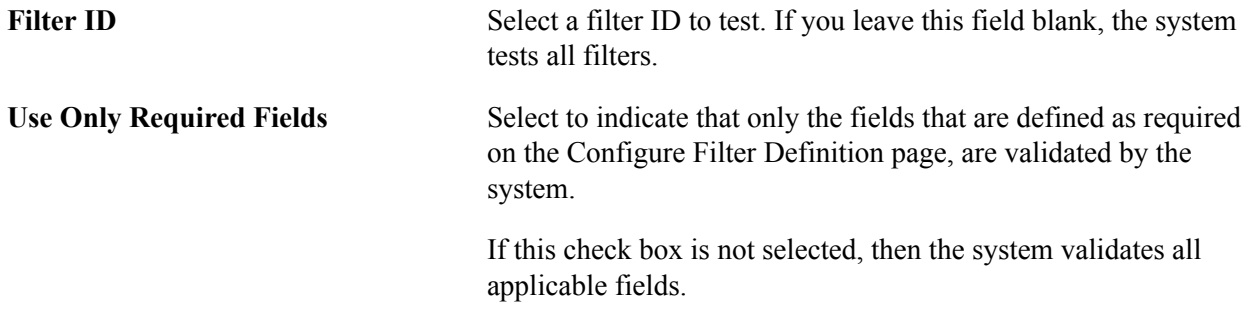

# <span id="page-25-0"></span>**Setting Up the Links Pagelet as a System Administrator**

This topic discusses how to:

- Determine how links appear on the links pagelet as a system administrator.
- Define links and security as a system administrator.

### <span id="page-25-1"></span>**Pages Used to Set up the Links Pagelet as a System Administrator**

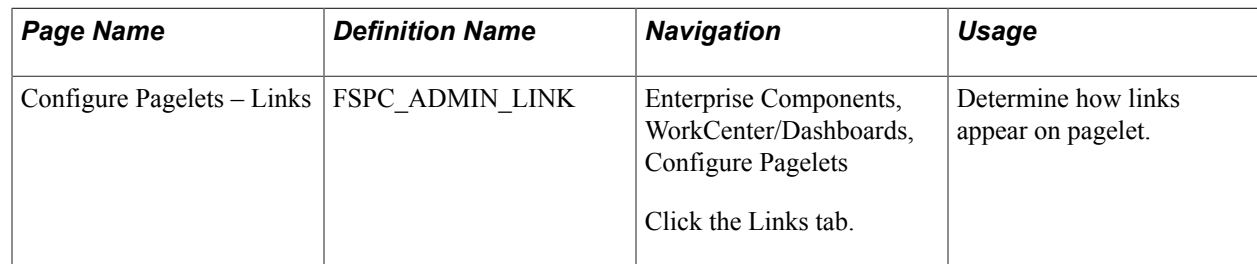

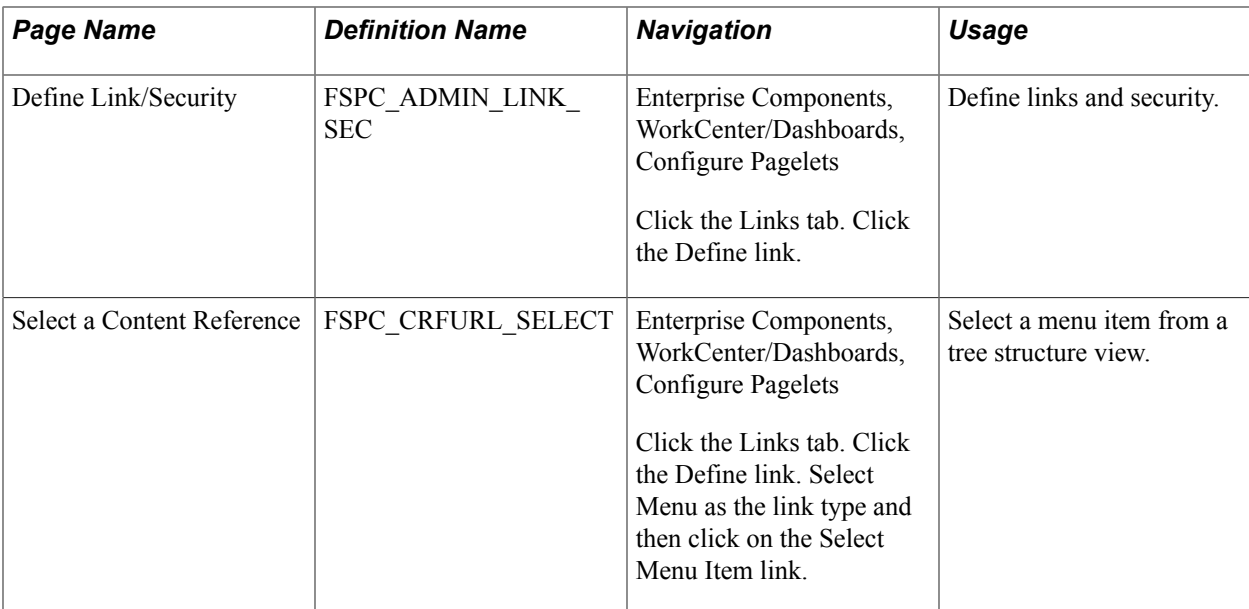

# <span id="page-26-0"></span>**Configure Pagelets – Links Page**

Use the Configure Pagelets – Links page (FSPC\_ADMIN\_LINK) to determine how links appear on the Links Pagelets as a system administrator.

### **Navigation**

Enterprise Components, WorkCenter/Dashboards, Configure Pagelets

Click the Links tab.

### **Image: Configure Pagelets – Links page**

This example illustrates the fields and controls on the Configure Pagelets – Links page.

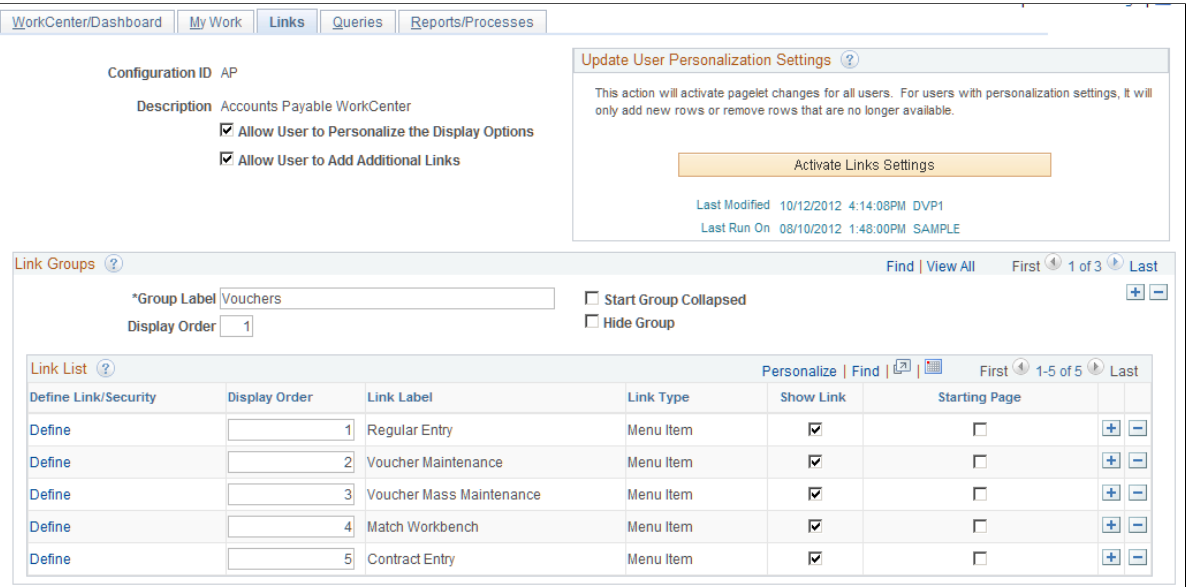

Use this page to set up links for end users. A system administrator can determine whether an end user can personalize their display options, as well as define group labels and links.

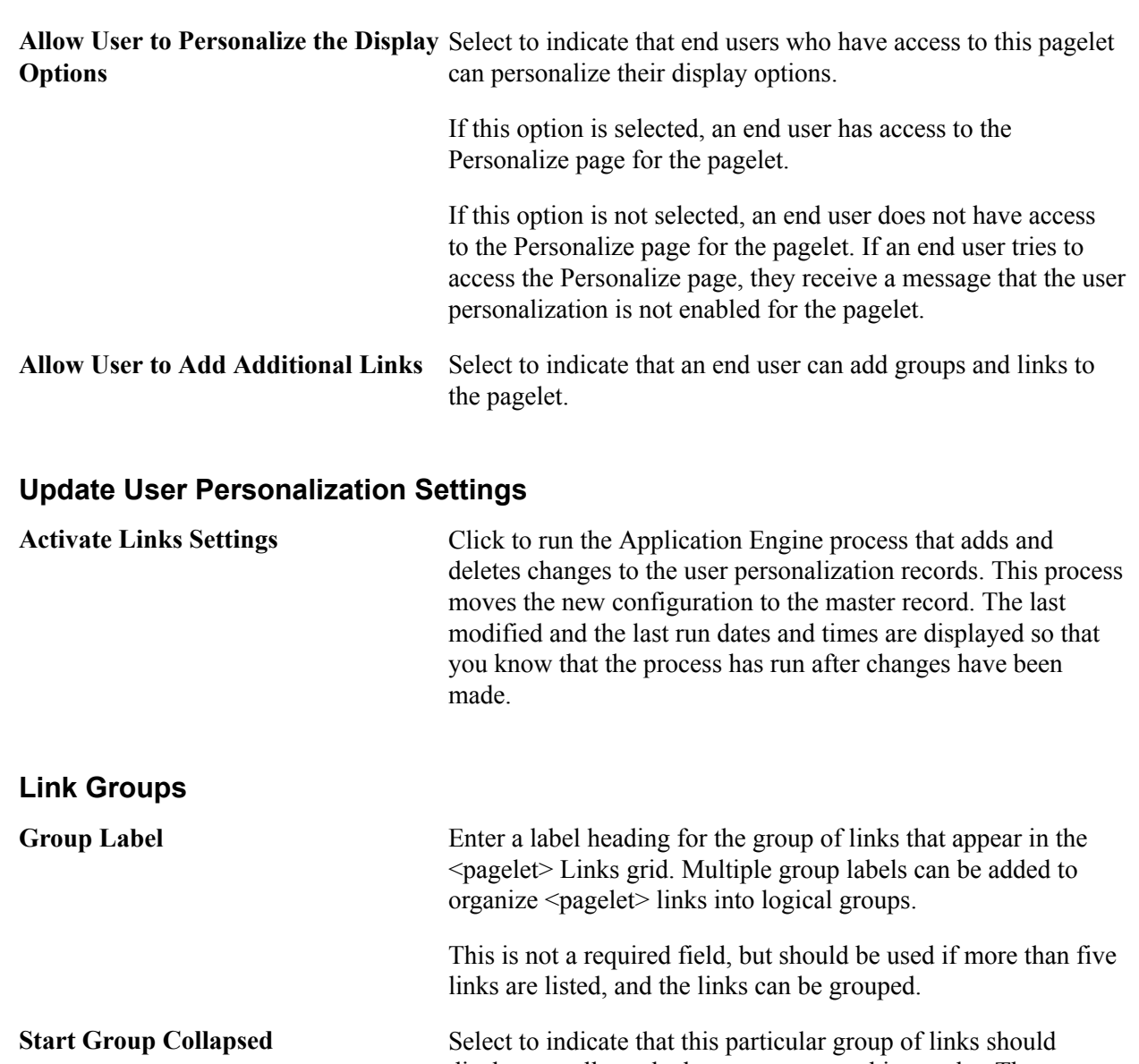

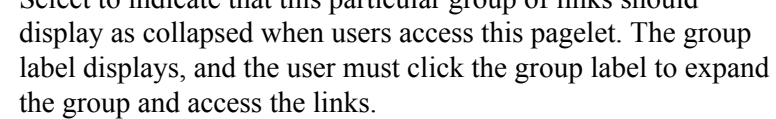

If the Allow User to Personalize the Display Options check box is selected, this check box is also displayed on the Personalization page for the end user.

**Display Order** Enter an order in which this group of links should display within the <pagelet> section.

> If the Allow User to Personalize the Display Options check box is selected, this check box is also displayed on the Personalization page for the end user.

**Hide Group** Select to indicate that this group label, and associated links, should not display for an end user.

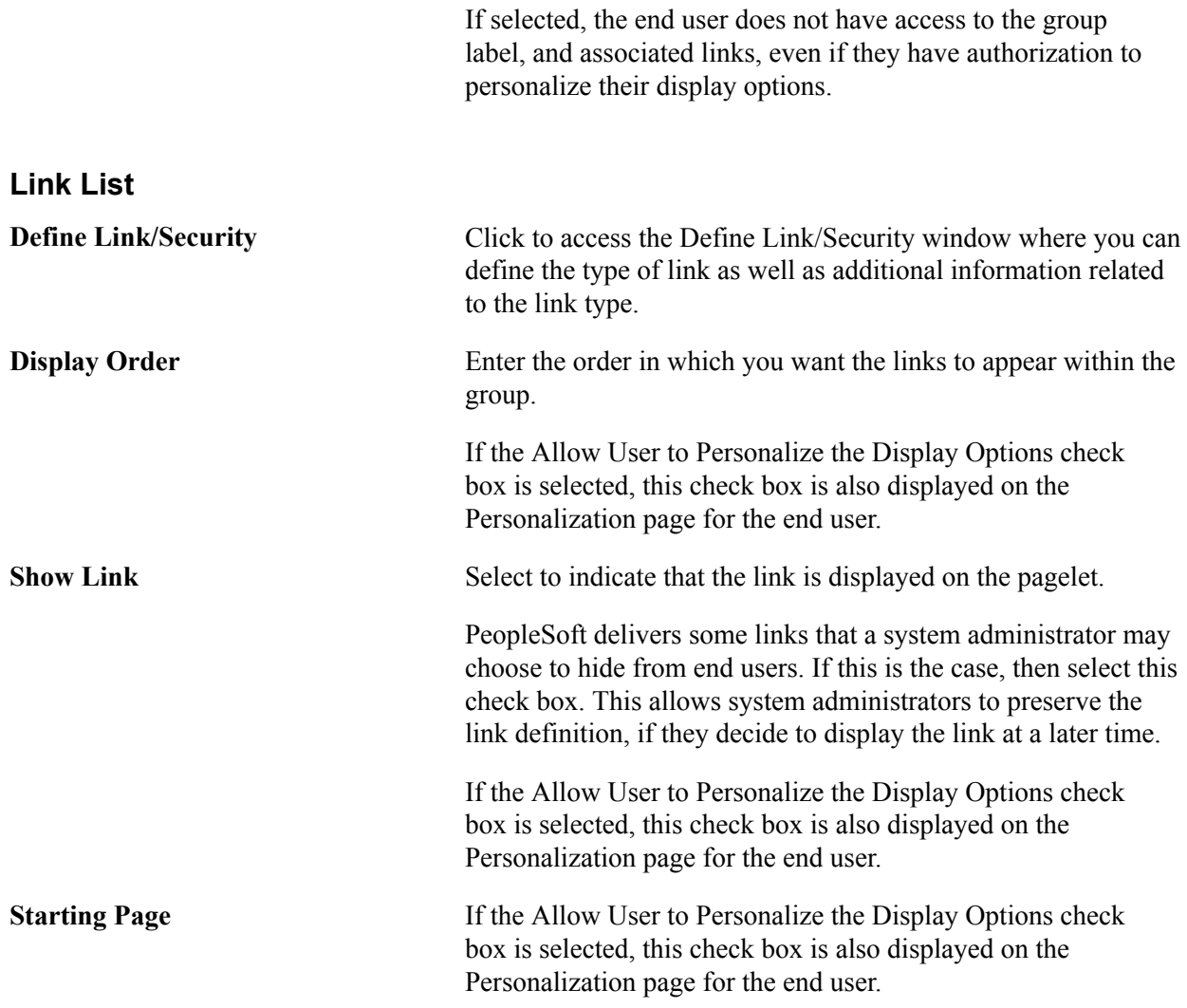

# <span id="page-28-0"></span>**Define Link/Security Page**

Use the Define Link/Security page (FSPC\_ADMIN\_LINK\_SEC) to define links and external link security as a system administrator.

Enterprise Components, WorkCenter/Dashboards, Configure Pagelets

Click the Links tab. Click the Define link.

#### **Image: Define Link/Security page**

This example illustrates the fields and controls on the Define Link/Security page.

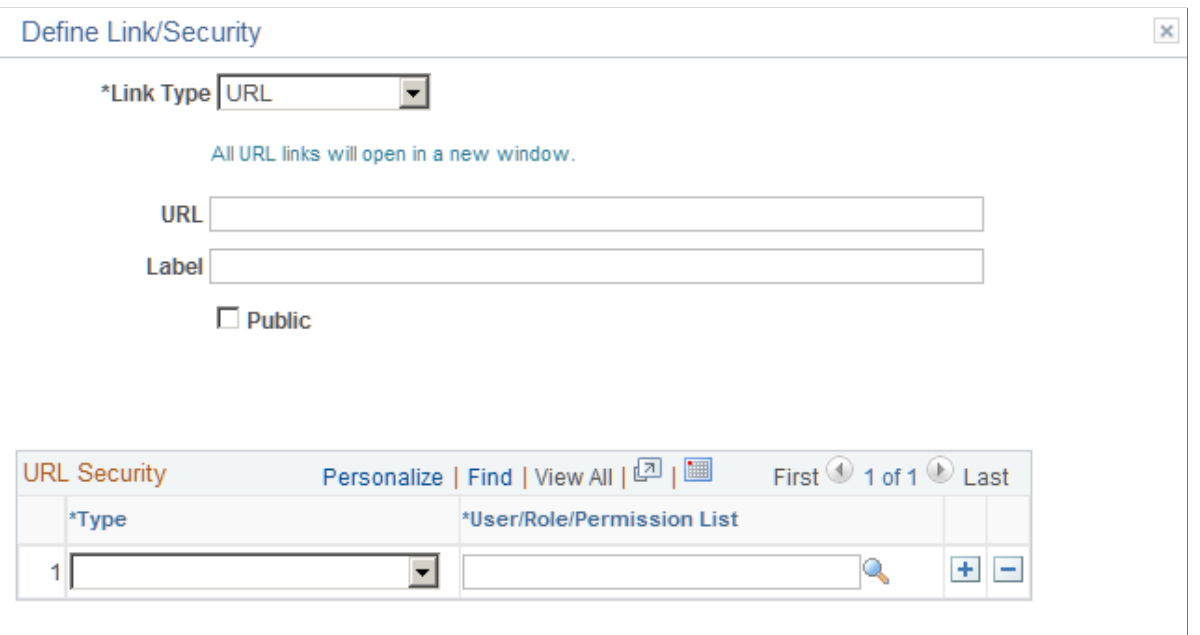

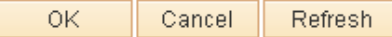

Use this page to define a link, whether the link is public, and if the link is not public to set up security for the link. The fields on this page change depending on the option selected in the Link Type field.

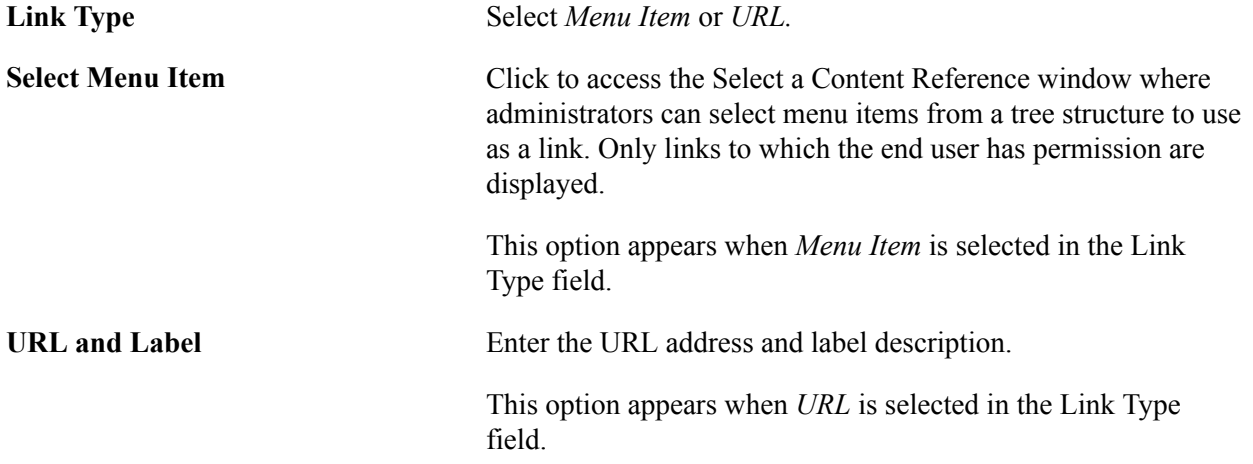

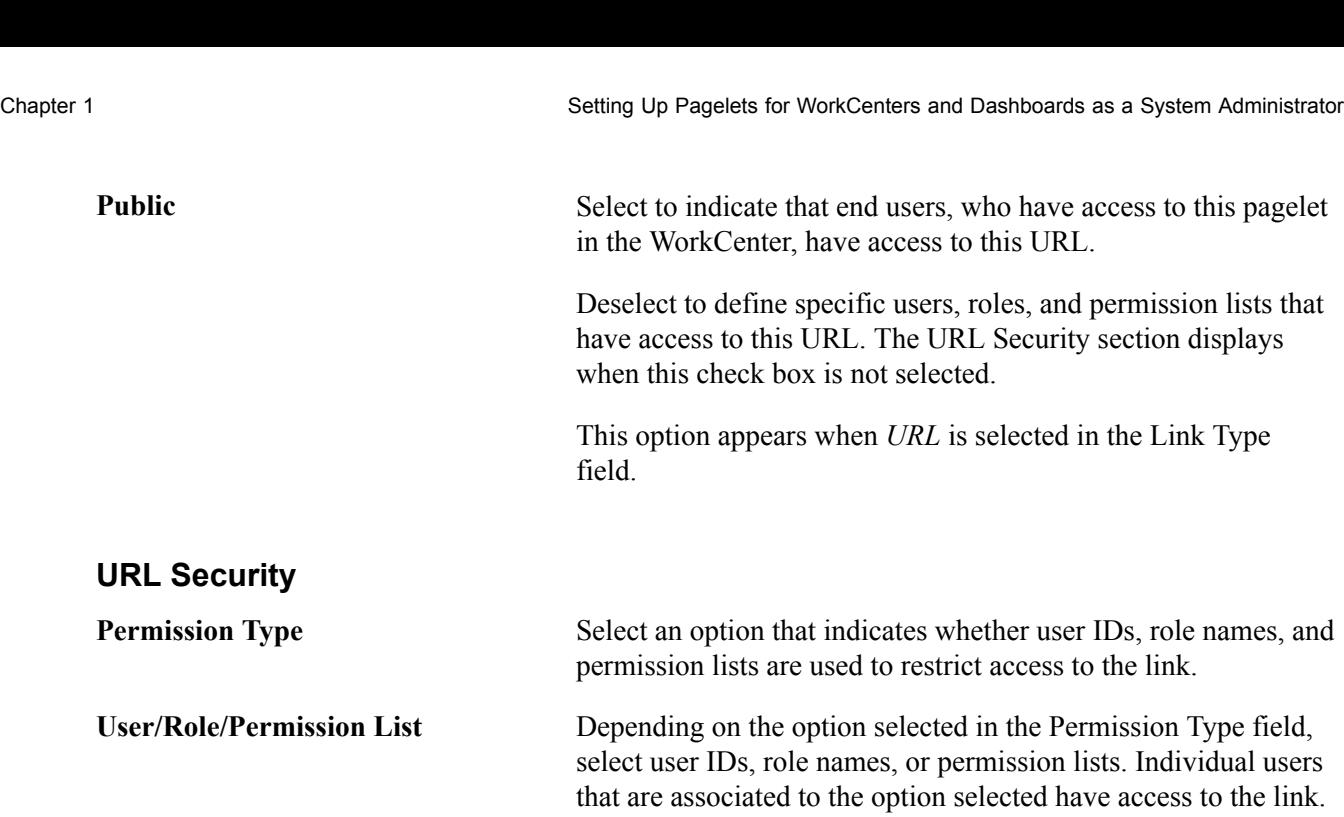

# <span id="page-30-0"></span>**Setting Up Pagelets for Queries as a System Administrator**

This topic discusses how to:

- Determine how queries appear on pagelets as a system administrator.
- Define query access as a system administrator.

# <span id="page-30-1"></span>**Pages Used to Set up Pagelets for Queries as a System Administrator**

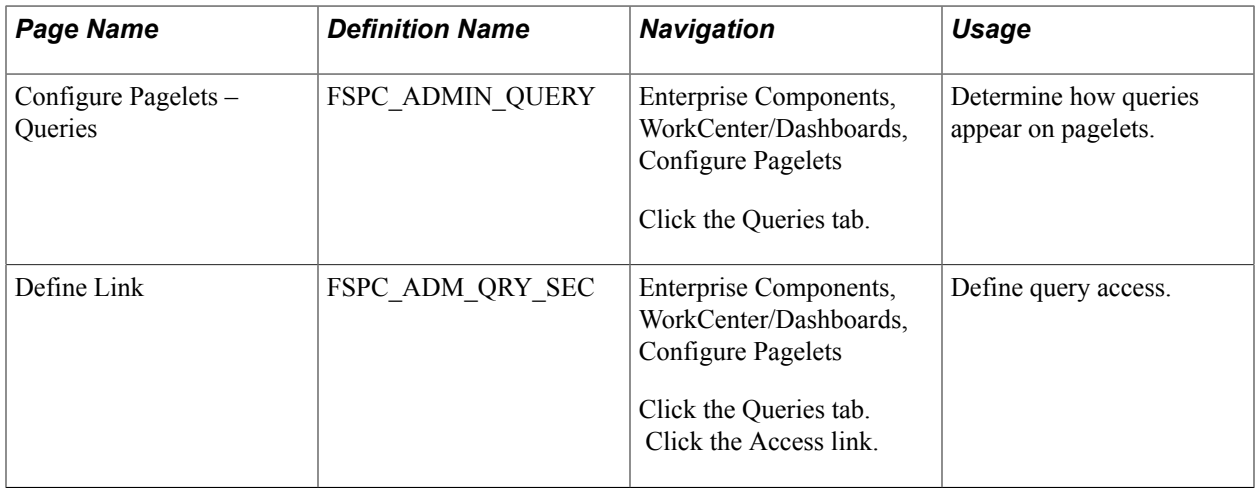

# <span id="page-30-2"></span>**Configure Pagelets – Queries Page**

Use the Configure Pagelets – Queries page (FSPC\_ADMIN\_QUERY) to determine how queries appear on pagelets.

Enterprise Components, WorkCenter/Dashboards, Configure Pagelets

Click the Queries tab.

### **Image: Configure Pagelets – Queries page**

This example illustrates the fields and controls on the Configure Pagelets – Queries page.

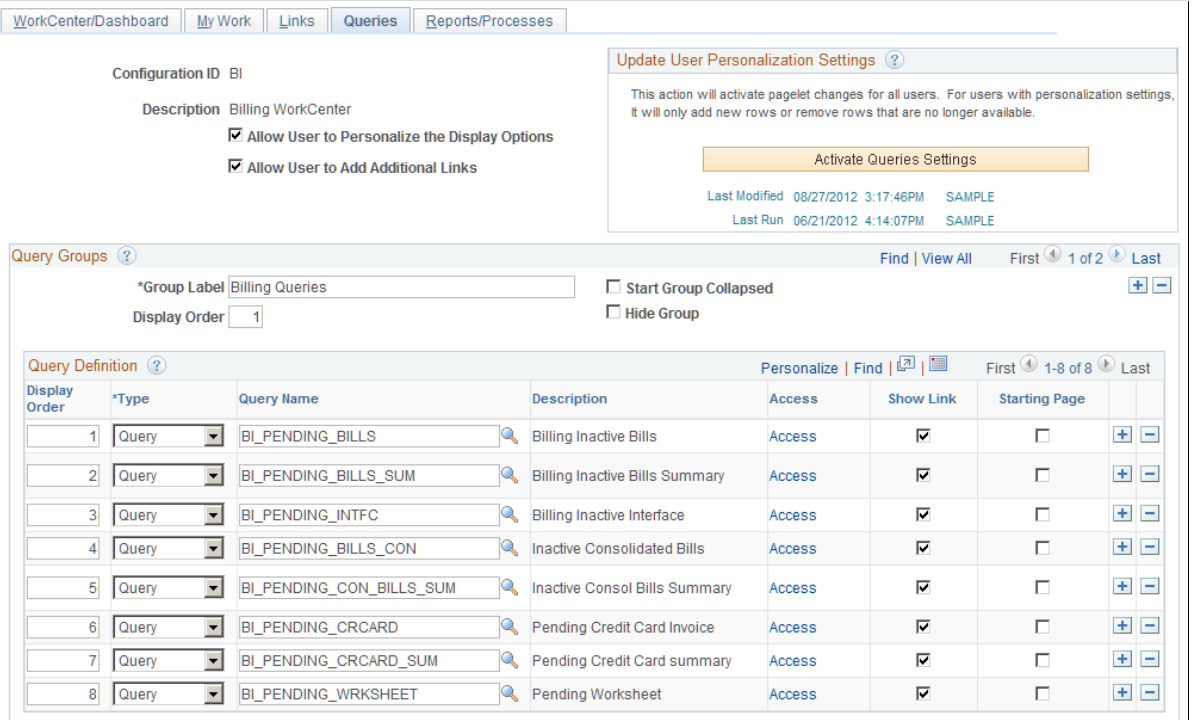

Use this page to set up query links for end users. A system administrator can determine whether an end user can personalize their display options, add additional links to queries, as well as define group labels and links.

**Allow User to Personalize the Display** Select to indicate that end users who have access to this pagelet **Options** can personalize their display options.

> If this option is selected, an end user has access to the Personalize page for the pagelet.

If this option is not selected, an end user does not have access to the Personalize page for the pagelet. If an end user tries to access the Personalize page, they receive a message that the user personalization is not enabled for the pagelet.

**Allow User to Add Additional Links** Select to indicate that an end user can add groups and links to the pagelet.

### **Update User Personalization Settings**

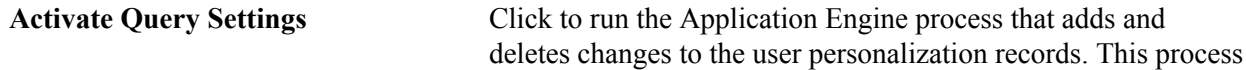

moves the new configuration to the master record. The last modified and the last run dates and times are displayed so that you know that the process has run after changes have been made. **Query Groups Group Label** Enter a label heading for the group of links that appear in the <pagelet> Links grid. Multiple group labels can be added to organize <pagelet> links into logical groups. This is not a required field, but should be used if more than five links are listed, and the links can be grouped. **Start Group Collapsed** Select to indicate that this particular group of links should display as collapsed when users access this pagelet. The group label displays, and the user must click the group label to expand the group and access the links. If the Allow User to Personalize the Display Options check box is selected, this check box is also displayed on the Personalization page for the end user. **Display Order** Enter an order in which this group of links should display within the <pagelet> section. If the Allow User to Personalize the Display Options check box is selected, this check box is also displayed on the Personalization page for the end user. **Hide Group** Select to indicate that this group label, and associated links, should not display for an end user. If selected, the end user does not have access to the group label, and associated links, even if they have authorization to personalize their display options. **Query Definition Display Order** Enter the order in which you want the links to appear within the group. If the Allow User to Personalize the Display Options check box is selected, this check box is also displayed on the Personalization page for the end user. **Type** Select and option that includes: *Query* and *Pivot Grid*. Depending on the option selected in this field, the other fields in this section vary. **Pivot Grid Name** Select the name of a pivot grid. Queries can optionally be displayed as a pivot grid.

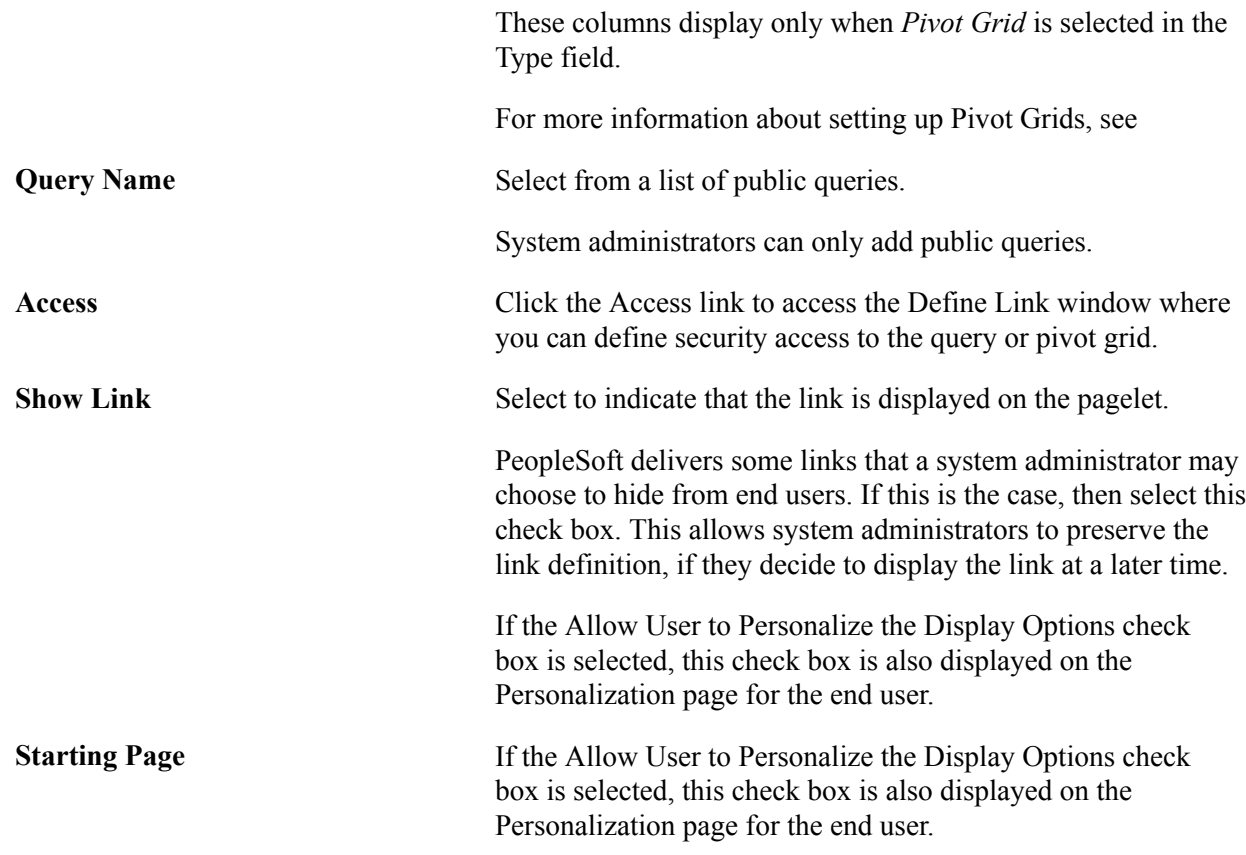

# <span id="page-33-0"></span>**Define Link Page**

Use the Define Link page (FSPC\_ADM\_QRY\_SEC) to define query access as a system administrator.

Enterprise Components, WorkCenter/Dashboards, Configure Pagelets

Click the Queries tab. Click the Access link.

#### **Image: Define Link page**

This example illustrates the fields and controls on the Define Link page.

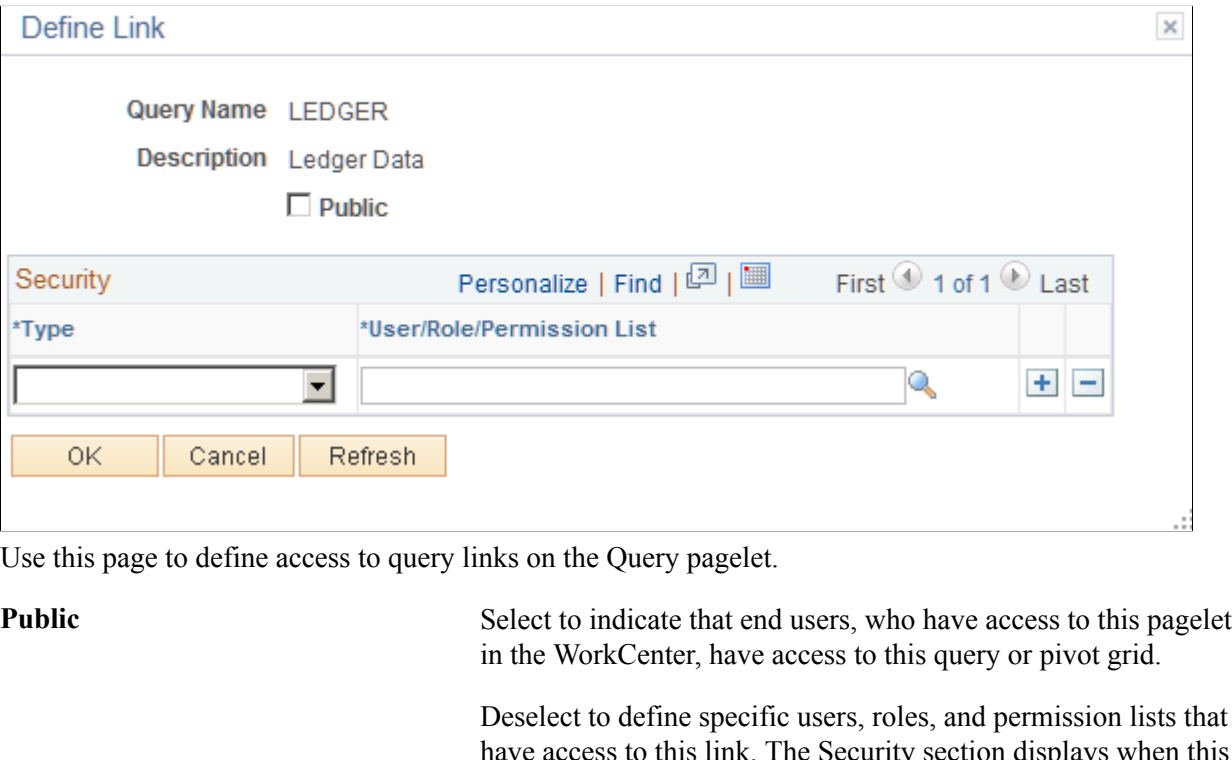

Deselect to define specific users, roles, and permission lists that have access to this link. The Security section displays when this check box is not selected.

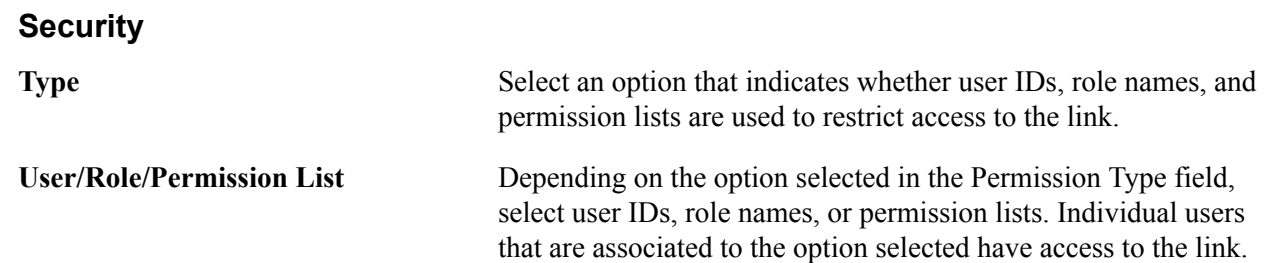

# <span id="page-34-0"></span>**Setting Up Pagelets for Reports and Processes as a System Administrator**

This section discusses how to determine how reports and processes appear on pagelets as a system administrator.

# <span id="page-35-0"></span>**Pages Used to Set up Pagelets for Reports and Processes as a System Administrator**

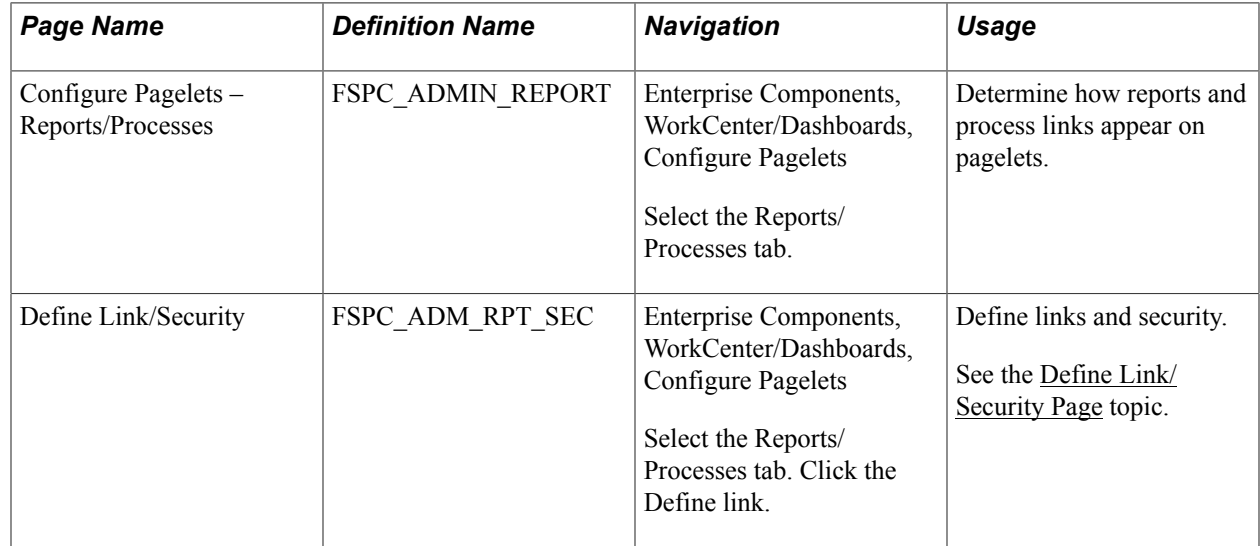

# <span id="page-35-1"></span>**Configure Pagelets – Reports/Processes Page**

Use the Configure Pagelets – Reports/Processes page (FSPC\_ADMIN\_REPORT) to determine how reports and process links appear on pagelets as a system administrator.

### **Navigation**

Enterprise Components, WorkCenter/Dashboards, Configure Pagelets

Select the Reports/Processes tab.

### **Image: Configure Pagelets – Reports/Processes page**

This example illustrates the fields and controls on the Configure Pagelets – Reports/Processes page.

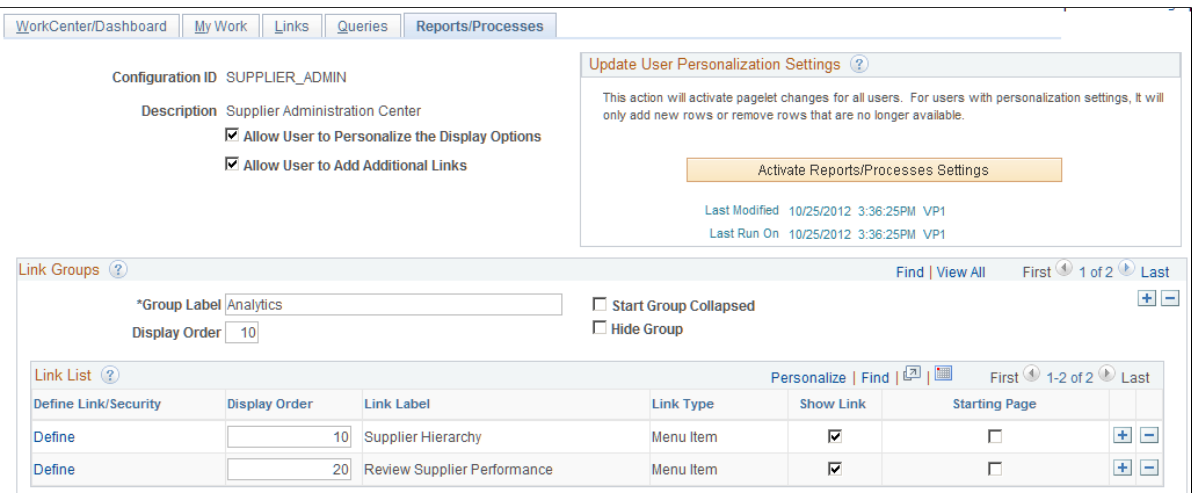

Use this page to set up reports and process links for end users. A system administrator can determine whether an end user can personalize their display options, add additional links to reports and processes, as well as define group labels and links.
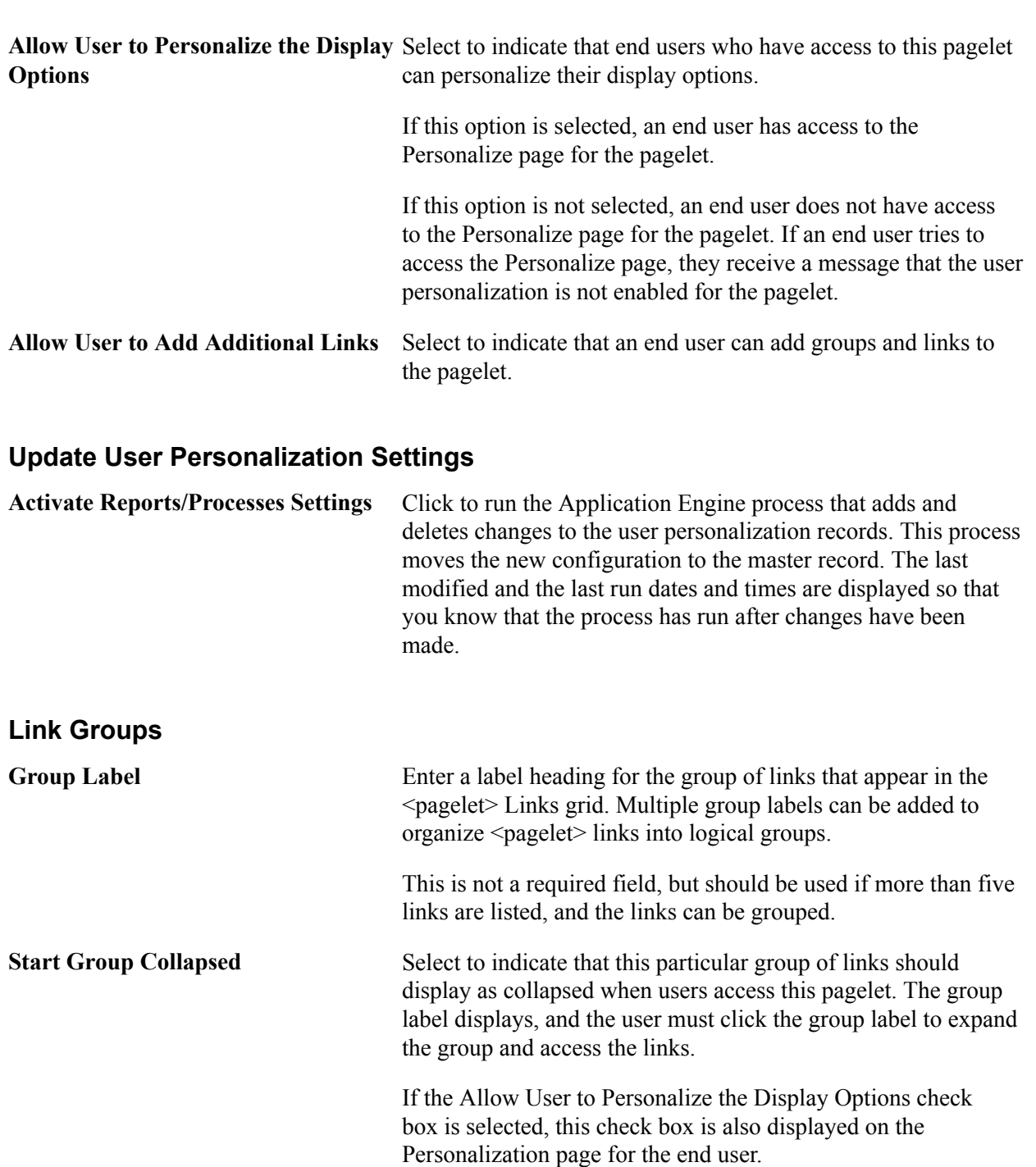

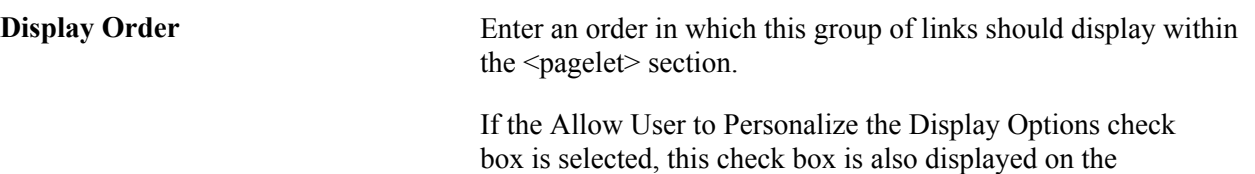

Personalization page for the end user.

**Hide Group** Select to indicate that this group label, and associated links, should not display for an end user.

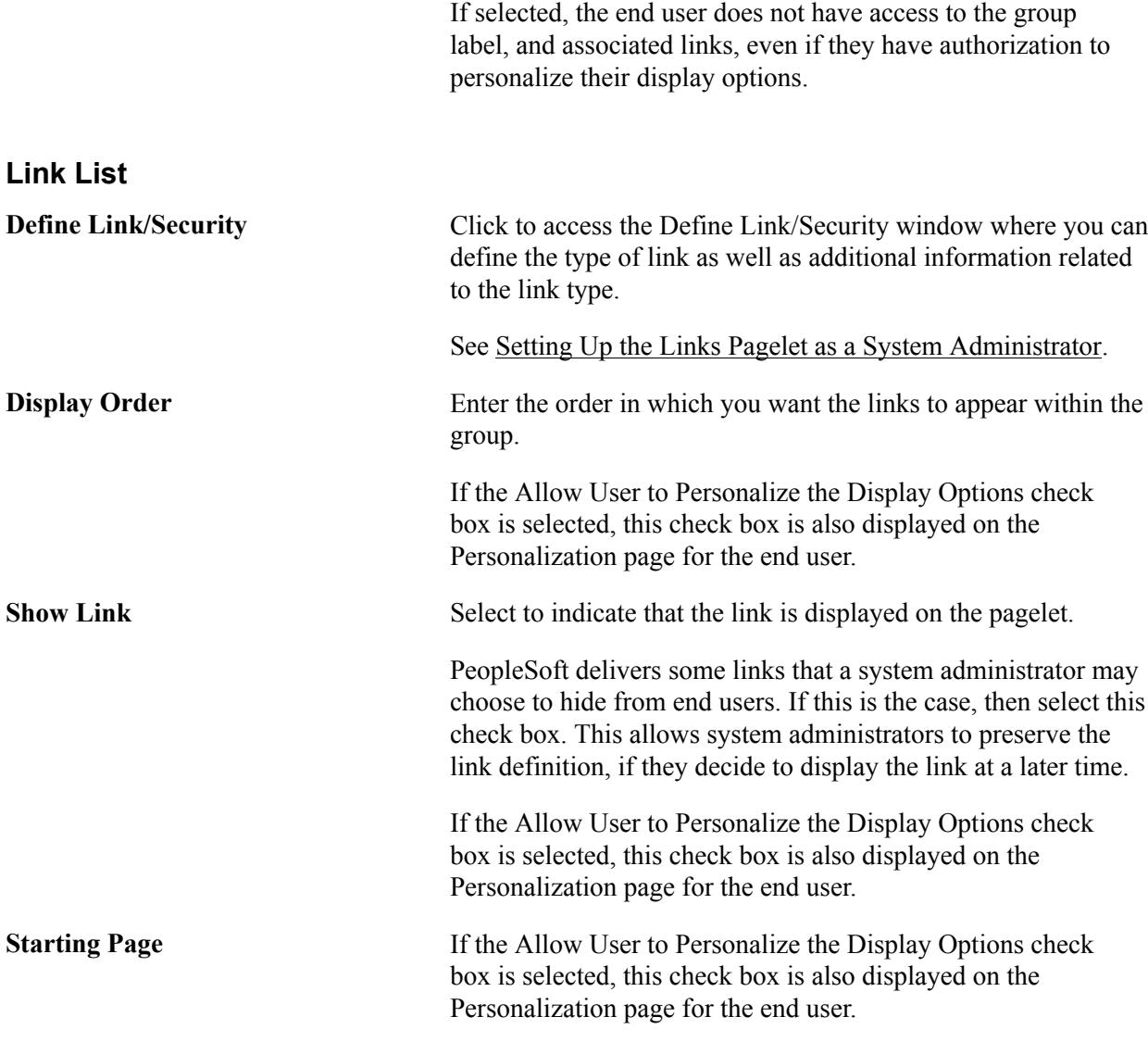

### **Chapter 2**

# **Using Datasets**

### **Understanding Datasets**

Datasets enable role-based filtering and distribution of data. You can limit the range and quantity of data displayed for a user by associating dataset rules with a user's dataset roles. The resulting dataset rules are a set of data appropriate to the user's dataset roles.

You can also limit the range and quantity of data passed to a mobile device by defining data distribution rules based on datasets. Data distribution rules define the selection of data downloaded to a mobile device. The dataset may differ depending on the mobile device.

**Note:** If you are using PeopleCode to control data distribution, consider using datasets instead.

### **Defining Dataset Rules**

This section provides an overview of dataset rules and discusses how to create dataset rules.

### **Page Used to Define Dataset Rules**

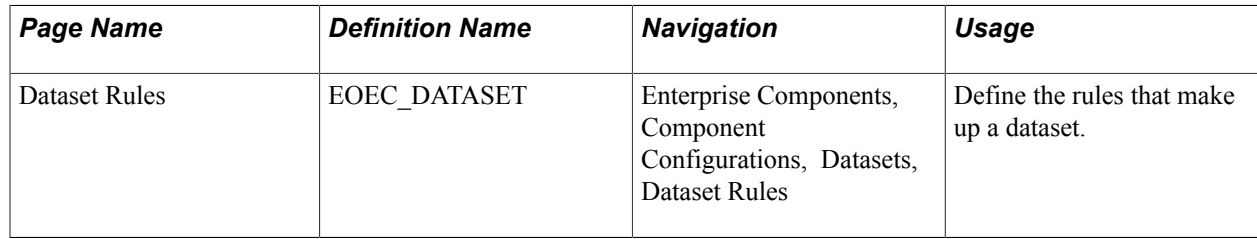

### **Understanding Dataset Rules**

Dataset rules define datasets for use in conjunction with each dataset role's security rules. Defining dataset rules creates Structured Query Language (SQL) statements that select the dataset displayed for each rule.

To use dataset rules and roles:

1. Define dataset rules, which are based on a synchronized record.

You define a dataset rule to return a subset of rows from the selected synchronized record based on the dataset role to which you will link the rule.

These dataset rules are based on views that can join to any record in your PeopleSoft system.

For each rule condition, the user specifies a field that comes from the search record name defined in the dataset rule. When the specified field has neither a prompt or translate table edit, the following system variables, which are delivered as system data to all applications, can be used to filter the condition:

- %Blank
- %Date
- %EmployeeID
- %PersonID
- %Time
- %UserID
- 2. Assign the dataset rules to dataset roles, according to role security and data requirements.

Each dataset role can have multiple dataset rules. You can use existing dataset roles, or create new dataset roles by selecting from existing PeopleTools security-based user roles.

See *PeopleTools: Security Administration*, "Understanding Roles".

3. Ensure that the original user roles on which dataset roles were based are associated with appropriate user IDs.

Each user ID can have multiple user roles.

See *PeopleTools: Security Administration*, "User Profiles - Roles Page"

### <span id="page-40-0"></span>**Dataset Rules Page**

Use the Dataset Rules page (EOEC\_DATASET) to define the rules that make up a dataset.

### **Navigation**

Enterprise Components, Component Configurations, Datasets, Dataset Rules

### **Image: Dataset Rules page**

This example illustrates the fields and controls on the Dataset Rules page. You can find definitions for the fields and controls later on this page.

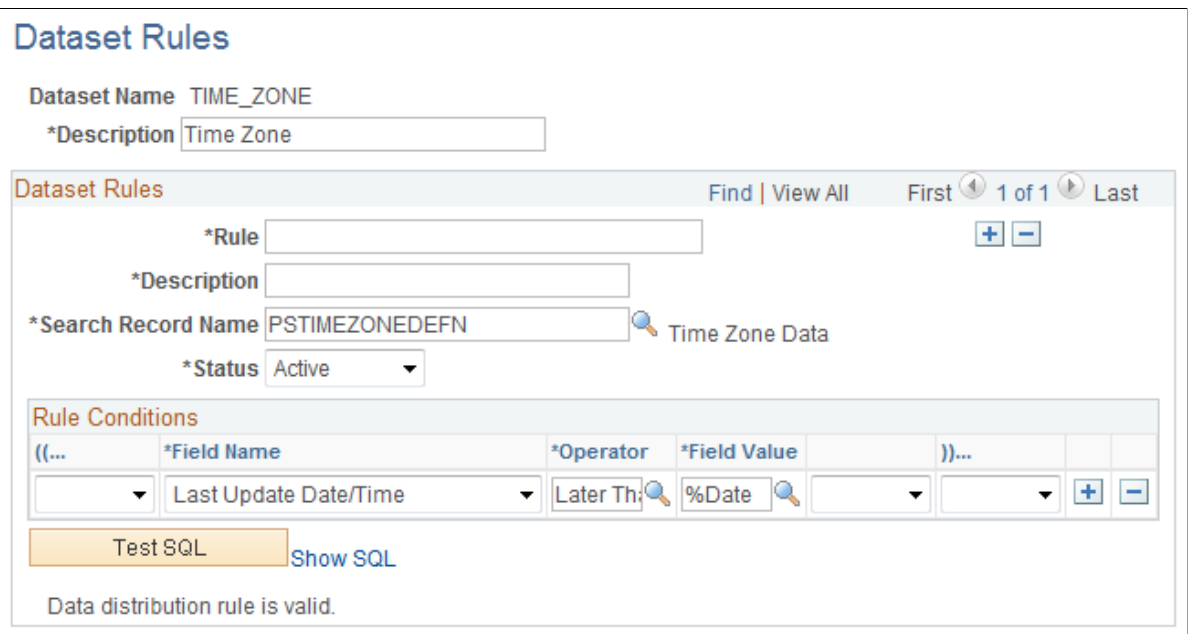

The number of rule conditions in a dataset rule is limited only by your performance requirements. You can set a series of rule conditions that can navigate through as many records as necessary.

### **Dataset Rules**

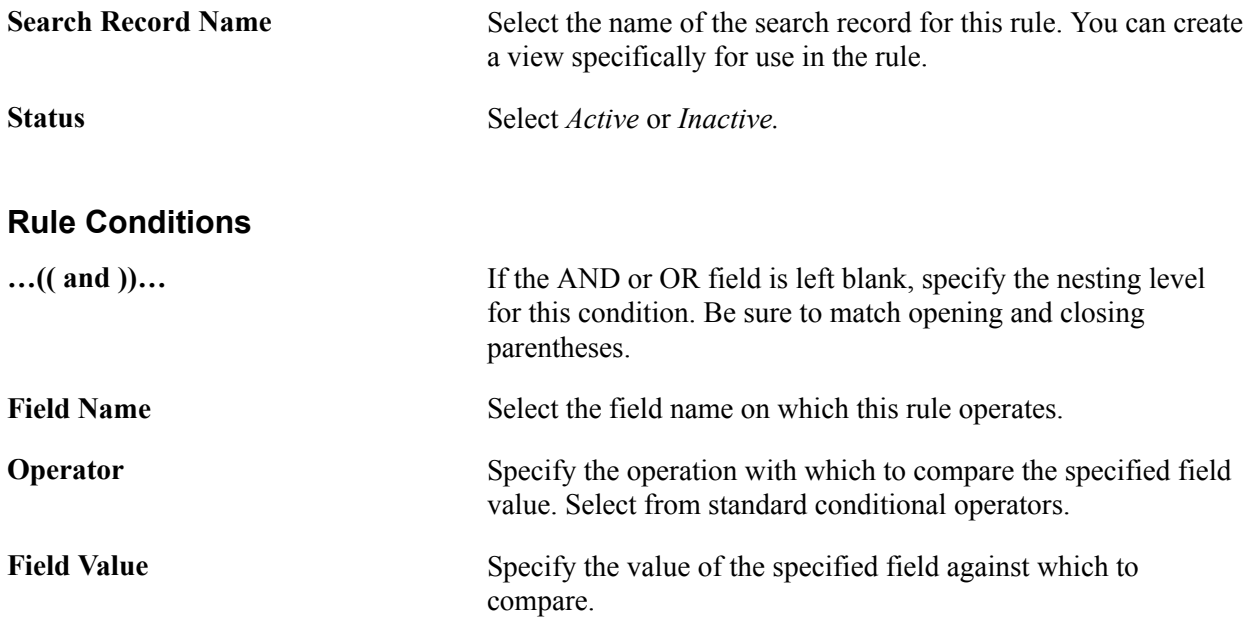

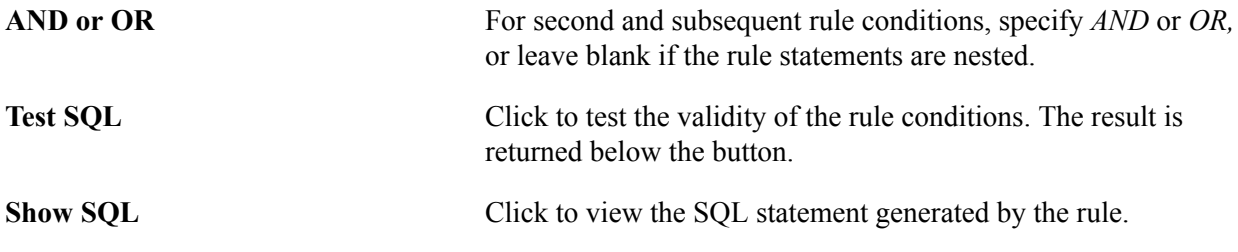

### **Defining Dataset Roles**

This section discusses how to define dataset roles.

Set up user roles by associating dataset rules with user roles.

### **Page Used to Define Dataset Roles**

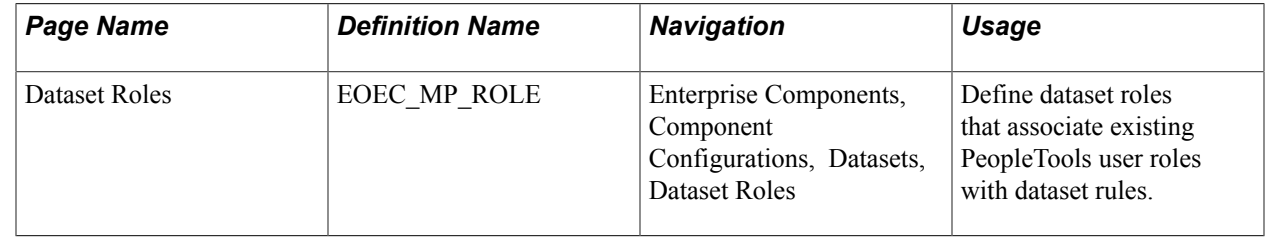

### **Dataset Roles Page**

Use the Dataset Roles page (EOEC\_MP\_ROLE) to define dataset roles that associate existing PeopleTools user roles with dataset rules.

#### **Navigation**

Enterprise Components, Component Configurations, Datasets, Dataset Roles

#### **Image: Dataset Roles page**

This example illustrates the fields and controls on the Dataset Roles page. You can find definitions for the fields and controls later on this page.

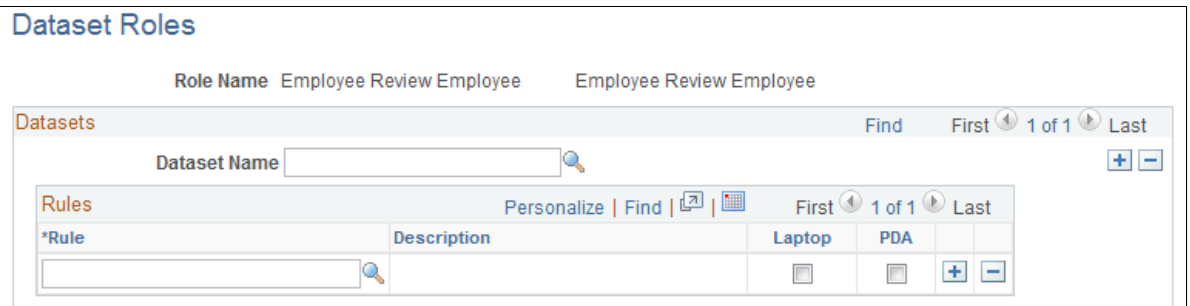

Select an existing dataset role for editing, or create a new dataset role by selecting from existing PeopleTools security-based user roles.

See , "Setting Up Roles" **Dataset Name** Select the dataset with which the component rule is associated. **Rule** Select the component rule. **Laptop and PDA** Select to display the resulting data on a laptop computer or PDA. **Note:** If you do not select Laptop or PDA, no data from this rule is displayed.

### **Defining Mobile Data Distribution**

Use datasets to define the data distributed to mobile devices running the PeopleTools Mobile Agent.

**Important!** PeopleSoft Mobile Agent is a deprecated product. The information in this section exists for backward compatibility only.

This section provides an overview of mobile data distribution and discusses how to:

- Define mobile data distribution rules.
- Use mobile user rules.

### **Pages Used to Define Mobile Data Distribution**

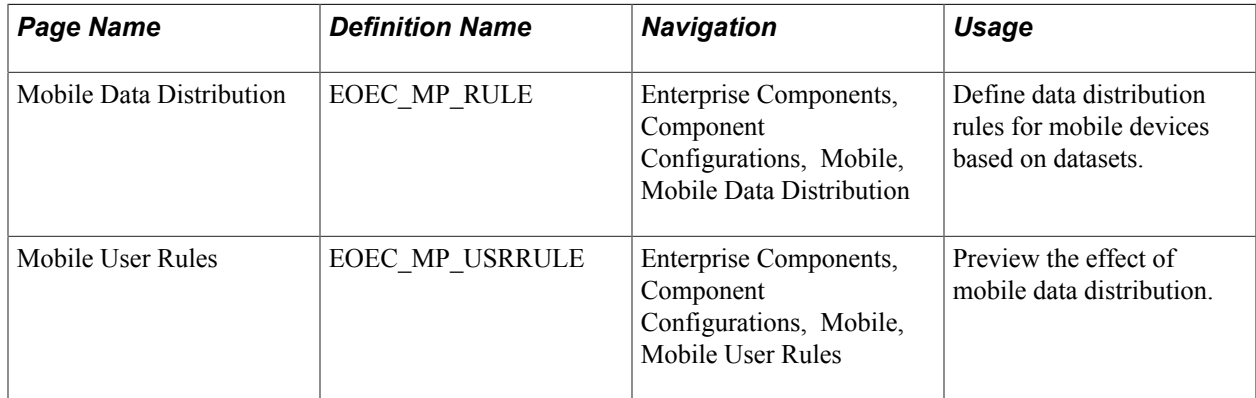

### **Understanding Mobile Data Distribution**

Mobile devices can have limited processing power, storage capacity, and display space. You can limit the range and quantity of data passed to the mobile device by associating dataset rules with synchronizable component interfaces. Mobile data distribution rules define the selection of data from network servers for download to a mobile device. The result of data distribution rules is a set of data appropriate to the user's roles. The set of data may differ depending on the mobile device.

Data distribution for mobile applications implements security and filters the data downloaded to the mobile device. You define data distribution for mobile devices based on datasets by selecting dataset rules assigned to the mobile device user's dataset roles.

### **Implementing Mobile Data Distribution**

To filter data defined by dataset rules to mobile devices, developers must include the function DistributeDataByRules() in the synchronizable component interface's OnSelect PeopleCode method.

#### For example:

```
Declare Function DistributeDataByRules PeopleCode 
FUNCLIB_ECMOBIL.EOEC_ONSELECT_FieldFormula;
DistributeDataByRules();
```
See Also

*Enterprise PeopleTools 8.49 PeopleBook: Mobile Agent*

### **Mobile Data Distribution Page**

Use the Mobile Data Distribution page (EOEC\_MP\_RULE) to define data distribution rules for mobile devices based on datasets.

#### **Navigation**

Enterprise Components, Component Configurations, Mobile, Mobile Data Distribution

#### **Image: Mobile Data Distribution page**

This example illustrates the fields and controls on the Mobile Data Distribution page. You can find definitions for the fields and controls later on this page.

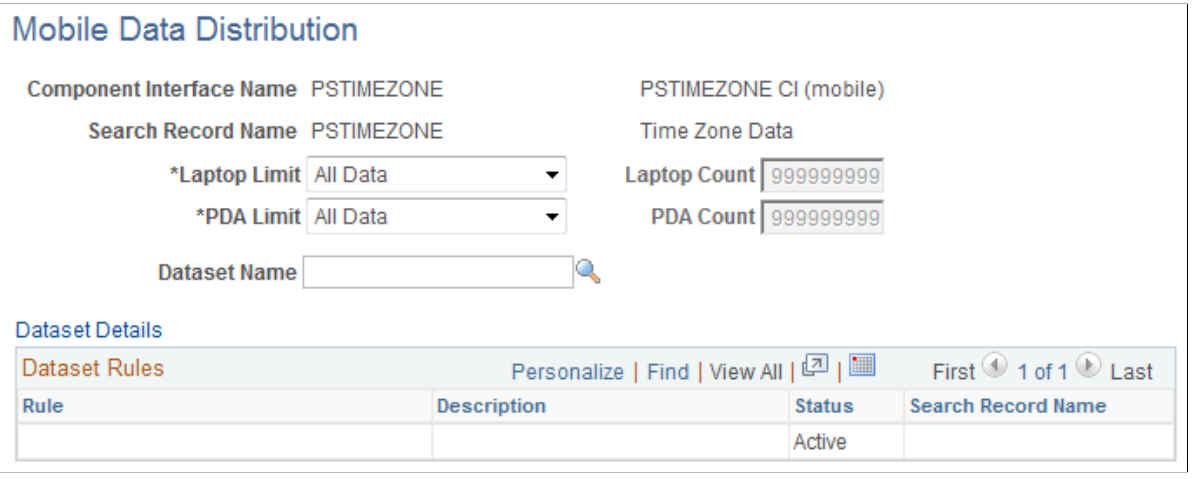

**Note:** Component interfaces selected for mobile data distribution must be synchronizable; only synchronizable component interfaces are available from the prompt.

Laptop Limit Select the limiting factor for data instances to be downloaded to a laptop computer during synchronization. Select from:

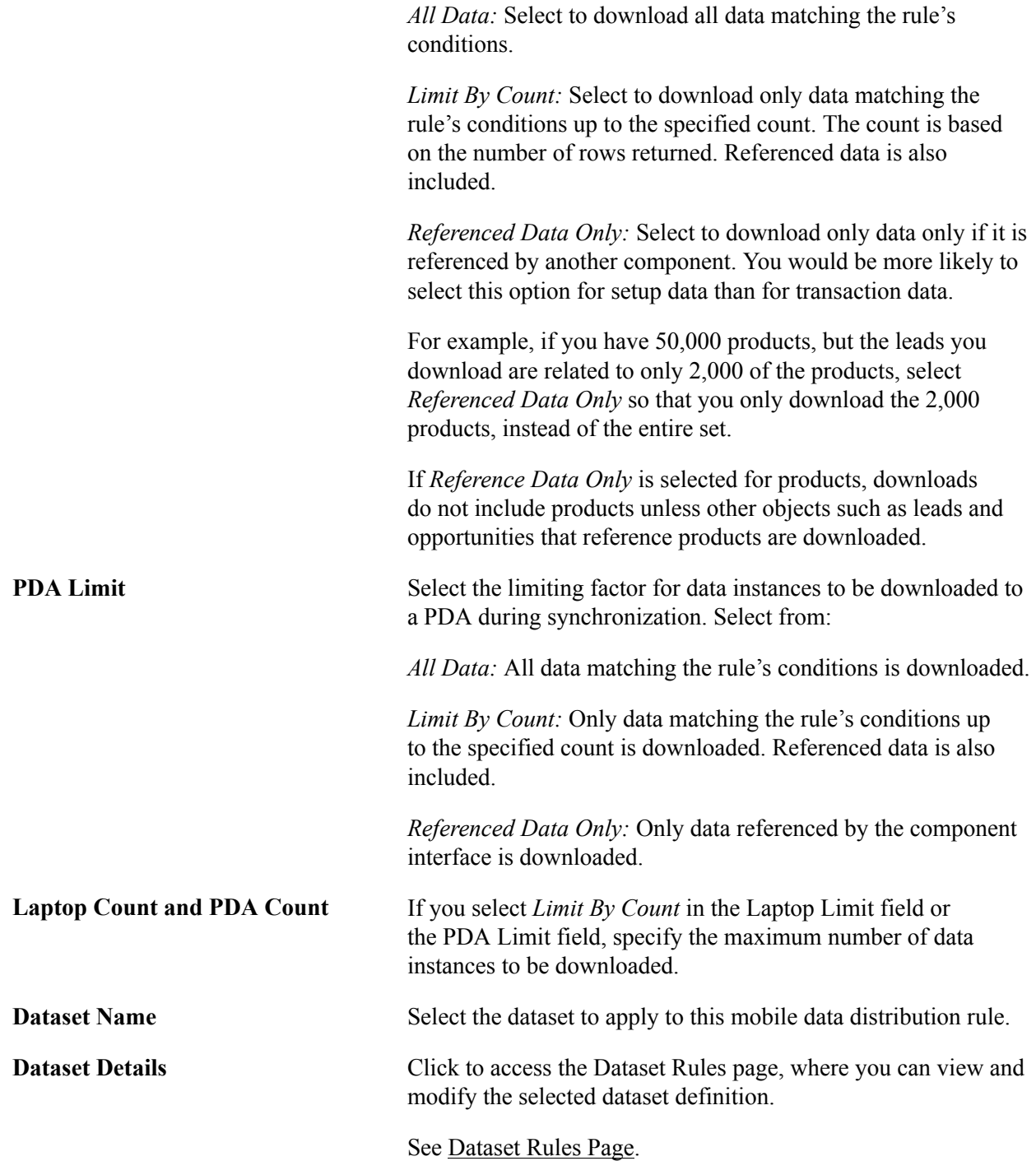

The Dataset Rules grid lists rules for the specified dataset.

### **Mobile User Rules Page**

Use the Mobile User Rules page (EOEC\_MP\_USRRULE) to preview the effect of mobile data distribution.

#### **Navigation**

Enterprise Components, Component Configurations, Mobile, Mobile User Rules

A mobile user can specify whether a selected data distribution rule returns data to a selected mobile device. The user must be signed in with a user ID, not as an administrator, to define mobile user rules.

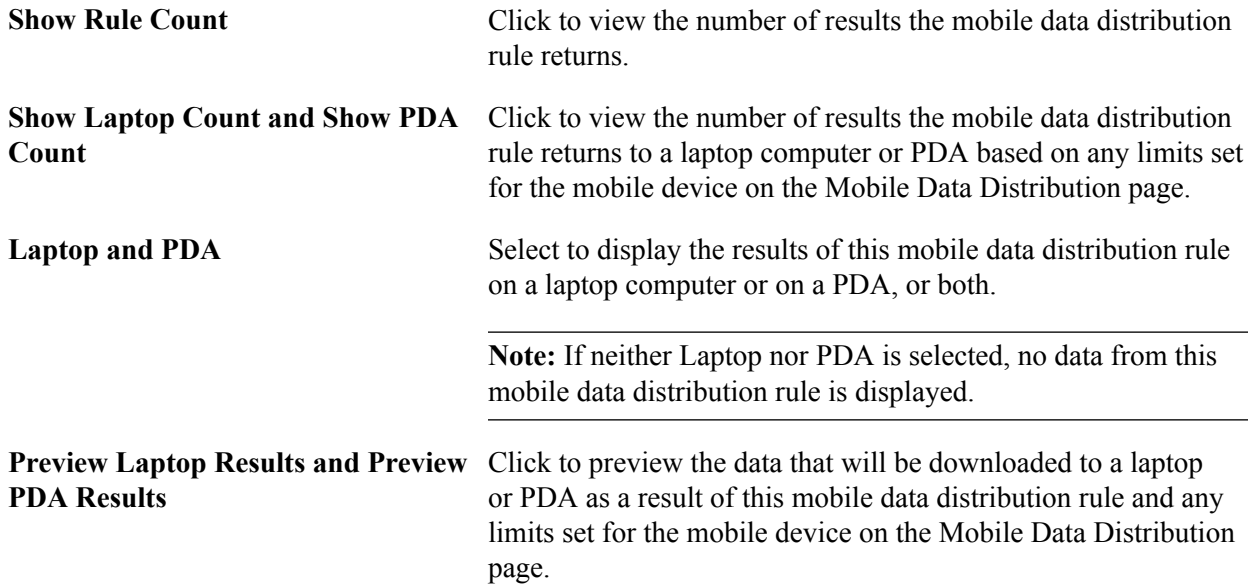

### **Chapter 3**

# **Formatting Addresses**

### **Understanding Address Formats**

You can use addresses throughout PeopleSoft applications for customer, vendor, and student locations. The address format pages are used to specify the details and defaults for the way address fields display and how they prompt users.

You can format addresses for any country in the world. You can create country and state descriptions and street, suite, building, and postal zone formats to meet the needs of any country format. For example, the state description can be changed to county, province, district, or other geopolitical designation in use by the country in question. In addition, PeopleSoft applications contain fully populated country code and state code tables that Oracle updates for each major release, according to current changes in national boundaries and designations.

### **Specifying Address Formats**

This section discusses how to:

- Describe countries.
- Format addresses.
- Validate addresses.
- Specify state information.

**Important!** This task, Specifying Address Formats, does not apply to the PeopleSoft Customer Relationship Management application nor the PeopleSoft Financials/Supply Change Management application, because these applications do not use the common address objects.

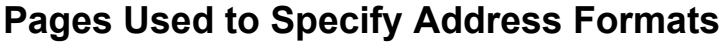

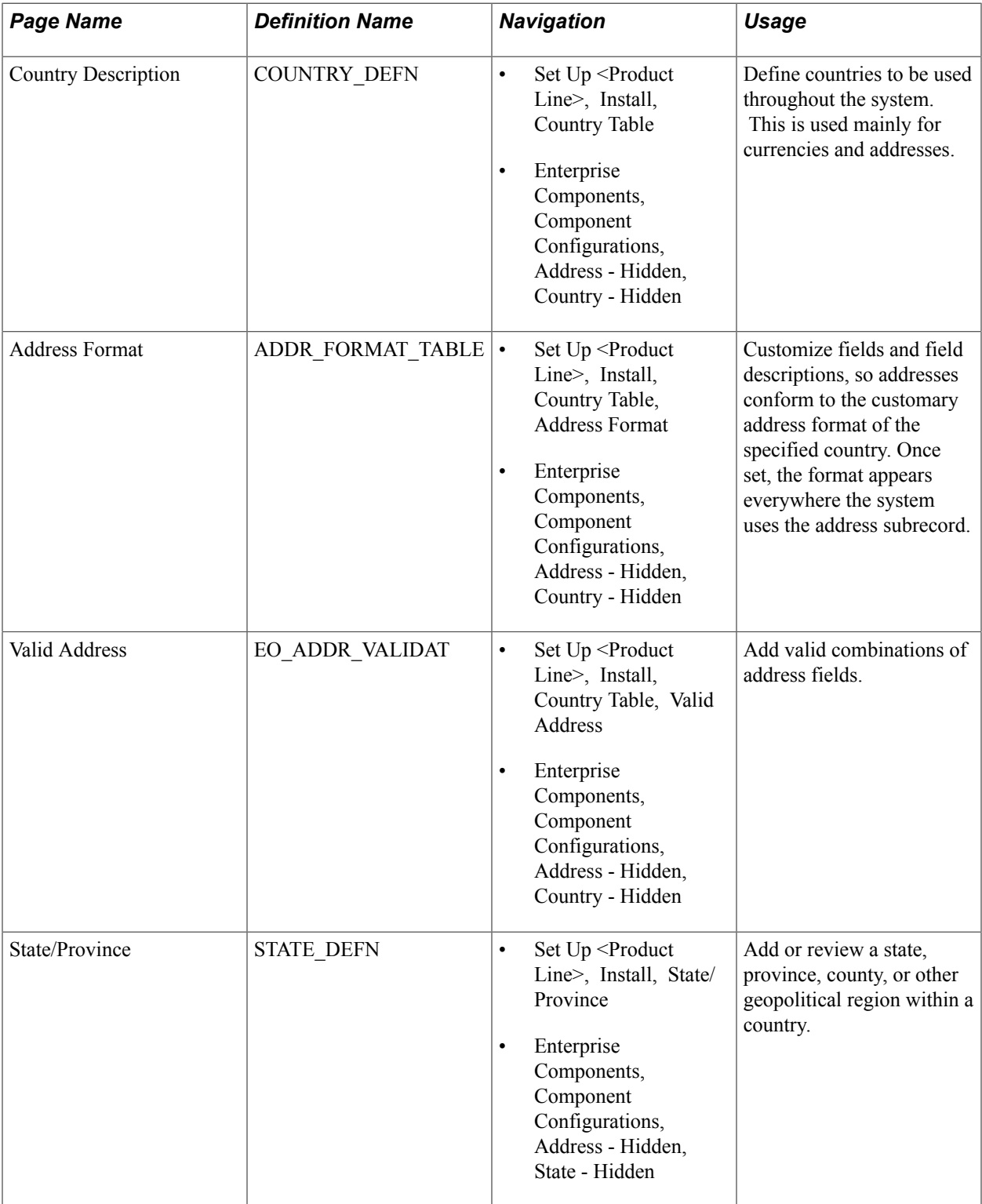

### **Country Description Page**

Use the Country Description page (COUNTRY\_DEFN) to define countries to be used throughout the system.

This is used mainly for currencies and addresses.

#### **Navigation**

- Set Up <Product Line>, Install, Country Table
- Enterprise Components, Component Configurations, Address Hidden, Country Hidden

#### **Image: Country Description page**

This example illustrates the fields and controls on the Country Description page. You can find definitions for the fields and controls later on this page.

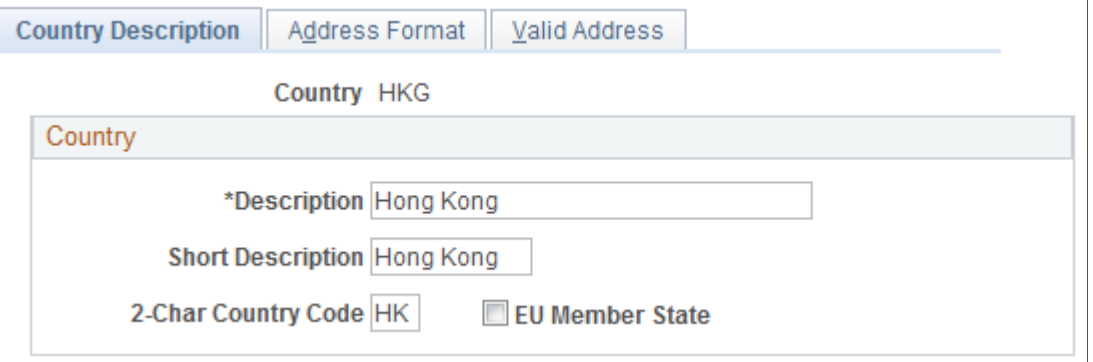

Use this page to define the prompts and fields that display throughout the system.

**2-Char Country Code (two-character** Enter the Value Added Tax (VAT) registration ID for the **country code)** country.

**EU Member State (European Union member state)** Select if the country is a member of the European Union. Select to include the country in prompts for intrastate reporting.

### **Address Format Page**

Use the Address Format page (ADDR\_FORMAT\_TABLE) to customize fields and field descriptions, so addresses conform to the customary address format of the specified country.

Once set, the format appears everywhere the system uses the address subrecord.

### **Navigation**

- Set Up <Product Line>, Install, Country Table, Address Format
- Enterprise Components, Component Configurations, Address Hidden, Country Hidden

### **Image: Address Format page**

This example illustrates the fields and controls on the Address Format page. You can find definitions for the fields and controls later on this page.

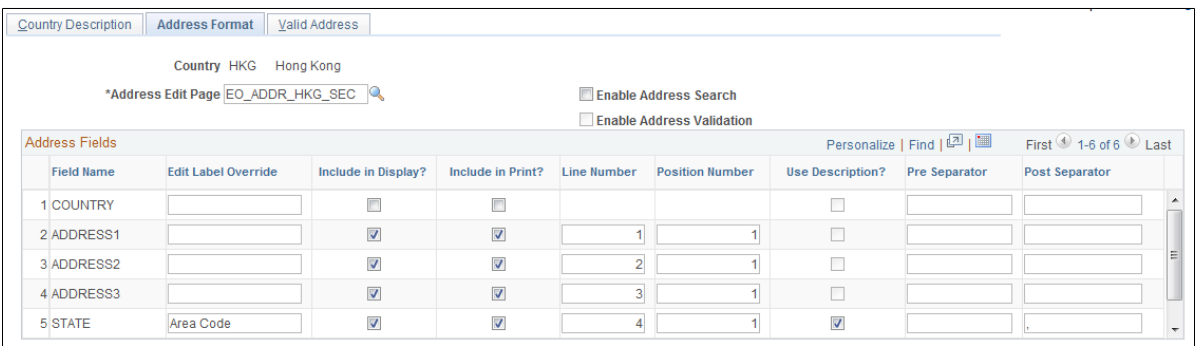

Use this page to set up the three main aspects of the address: editing, displaying, and printing.

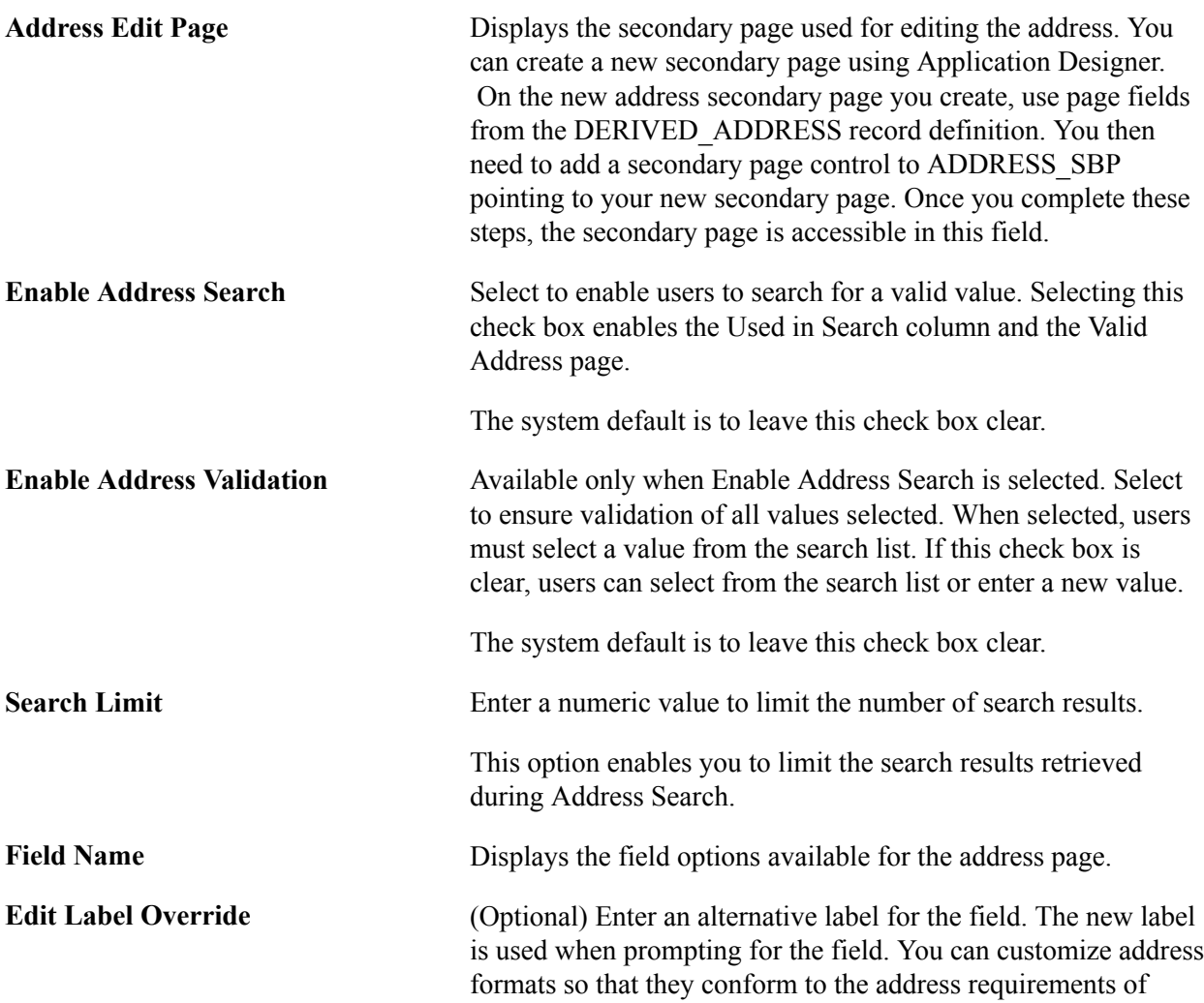

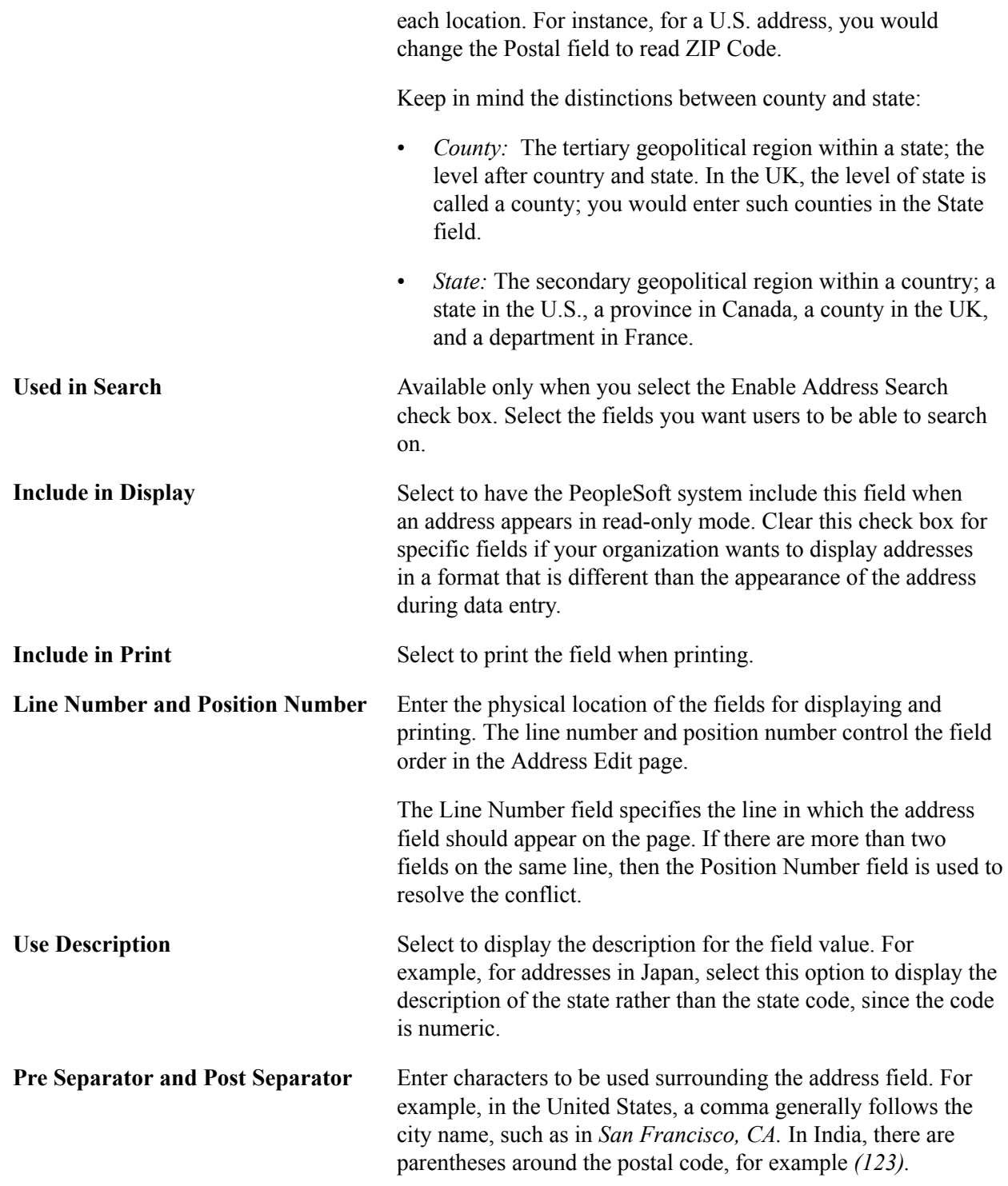

### **Valid Address Page**

Use the Valid Address page (EO\_ADDR\_VALIDAT) to add valid combinations of address fields.

#### **Navigation**

- Set Up <Product Line>, Install, Country Table, Valid Address
- Enterprise Components, Component Configurations, Address Hidden, Country Hidden

#### **Image: Valid Address page**

This example illustrates the fields and controls on the Valid Address page. You can find definitions for the fields and controls later on this page.

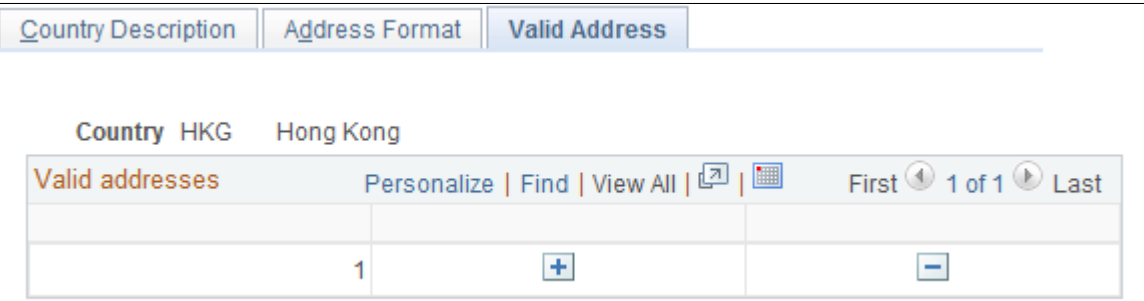

To enable this page, select the Enable Address Search check box on the Address Format page. This enables the Used in Search column. The fields that you select to be used in the search appear on the Valid Address page as columns. Enter the valid postal code and state combinations that the user can search for and select.

### **State/Province Page**

Use the State/Province page (STATE\_DEFN) to add or review a state, province, county, or other geopolitical region within a country.

#### **Navigation**

- Set Up <Product Line>, Install, State/Province
- Enterprise Components, Component Configurations, Address Hidden, State Hidden

#### **Image: State/ Province page**

This example illustrates the fields and controls on the State/Province page. You can find definitions for the fields and controls later on this page.

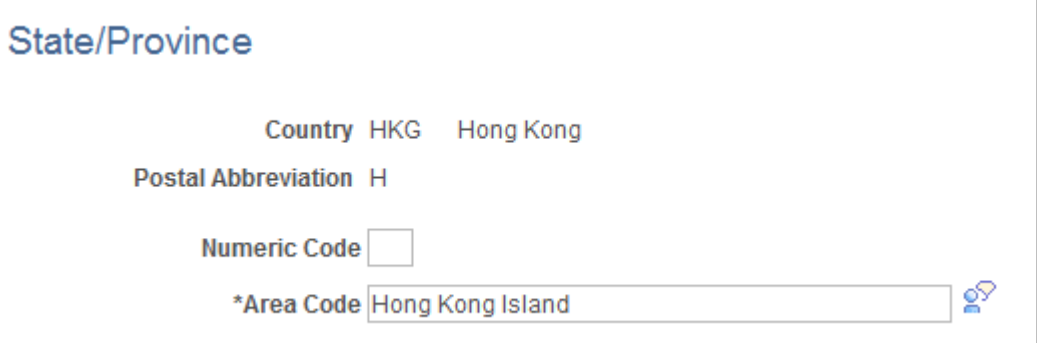

This table provides states, provinces, and equivalent geopolitical entities for all supported countries, such as Dutch communities and French departments. The codes are based on standard postal codes.

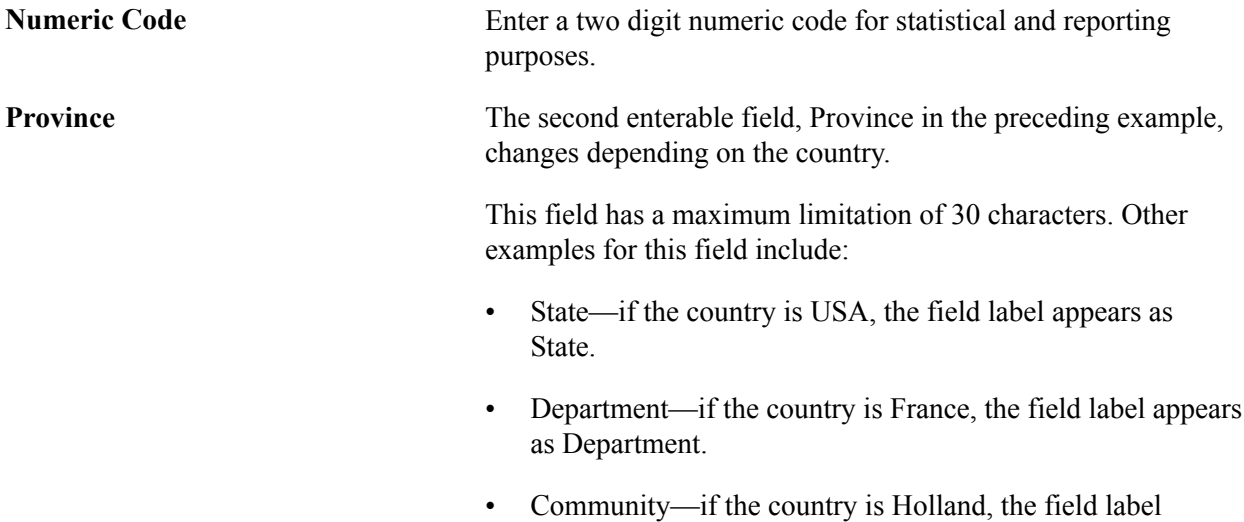

appears as Community.

# **Using the Find Object Navigation Utility**

## **Understanding the Find Object Navigation Utility**

You can use this utility with any PeopleSoft Pure Internet Architecture page to locate the navigation path for a component, page, content reference, or portal. Select your search criteria and click the Search button. The resulting navigation paths appear with links that enable you to navigate directly to the page that you specified in your search. Frequently, several ways are available to access a page. Reviewing all of the navigation paths may help you find the page in a more intuitive way.

For example, an administrator wants to apply security to all references to Monitor Approvals. This component resides in Enterprise Components, Approvals, Approvals. Some applications can choose to create static reference or links to a page. With this utility, the administrator can find both references and confirm that the appropriate security is applied.

Additionally, when used as an internal tool, this utility can be very helpful during PeopleTools and application upgrades.

## **Specifying Navigation Path Search Criteria**

This section provides an overview of the navigation path search criteria and discusses how to:

- Specify search criteria by component name.
- Specify search criteria by page name.
- Specify search criteria by secondary page name.
- Specify search criteria by content reference (CREF) name and portal name.

### **Page Used to Specify Navigation Path Search Criteria**

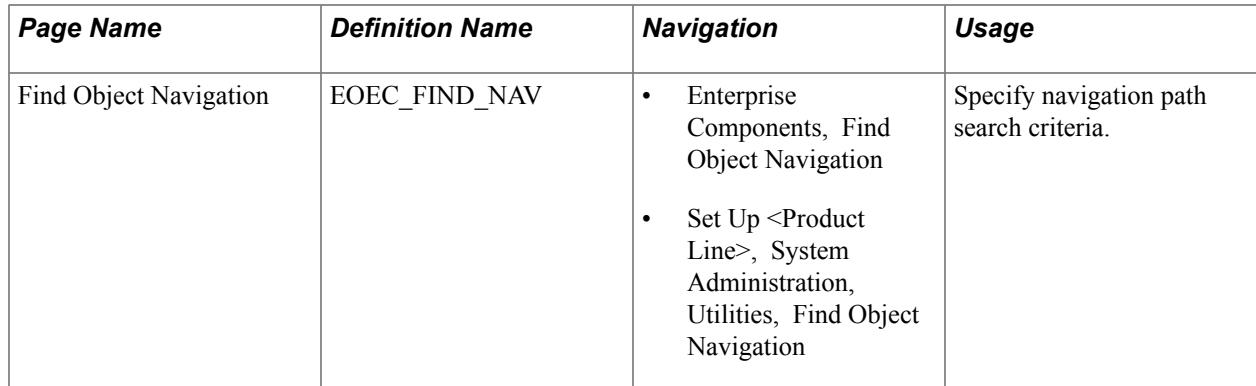

### **Understanding Navigation Path Search Criteria**

This utility uses the object ID and portal tables to locate the target objects, allowing you to enter a component name, page name, or content reference (CREF) name and portal name to locate all of the navigation paths. Select your search criteria to populate and display a grid with the navigation for your search parameters. The full navigation path is given along with URL links that take you to a new browser for the navigation that you specified.

### **File Object Navigation Page**

Use the Find Object Navigation page (EOEC\_FIND\_NAV) to specify navigation path search criteria.

#### **Navigation**

- Enterprise Components, Find Object Navigation
- Set Up <Product Line>, System Administration, Utilities, Find Object Navigation

#### **Image: Find Object Navigation page showing search criteria of component name**

This example illustrates the fields and controls on the Find Object Navigation page with the navigation grid displaying the path and URL for search parameters of component name. You can find definitions for the fields and controls later on this page.

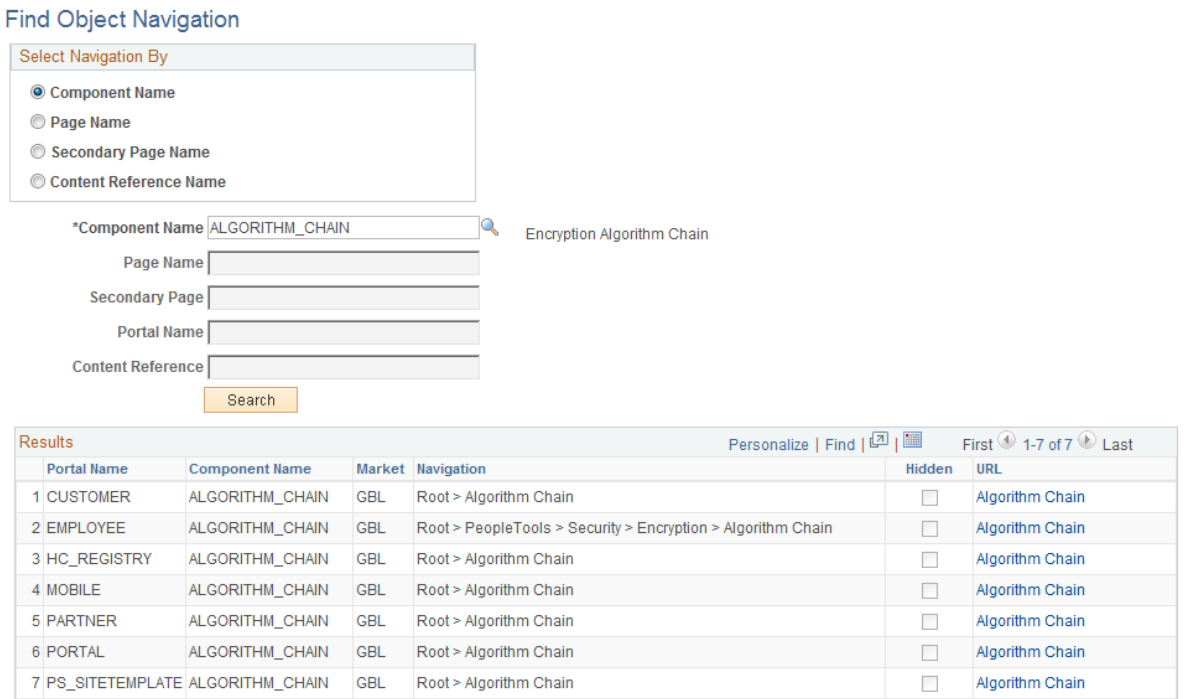

A component is a set of pages that are grouped for a business purpose. Component Interfaces expose components for synchronous access from another application, such as PeopleCode, Java, C/C++, or Component Object Model (COM).

**Component Name** Select to search by component name.

The system default is *Component Name.*

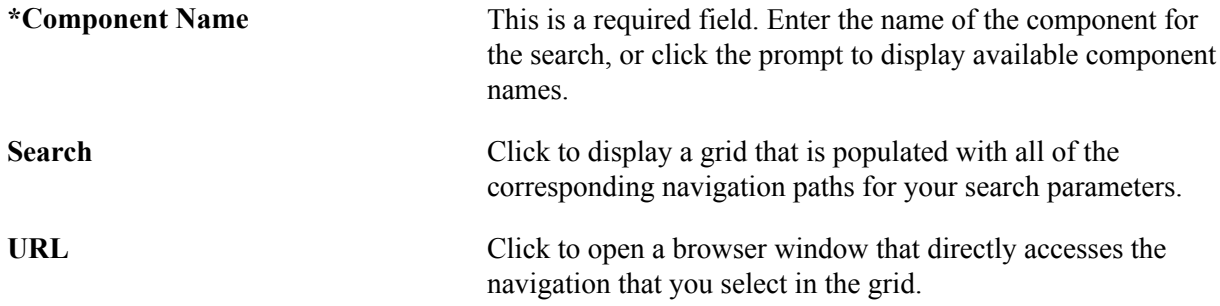

### **Image: Find Object Navigation page showing search criteria of page name**

This example illustrates the fields and controls on the Find Object Navigation page with the navigation grid displaying path and URL for search parameters of the page name. You can find definitions for the fields and controls later on this page.

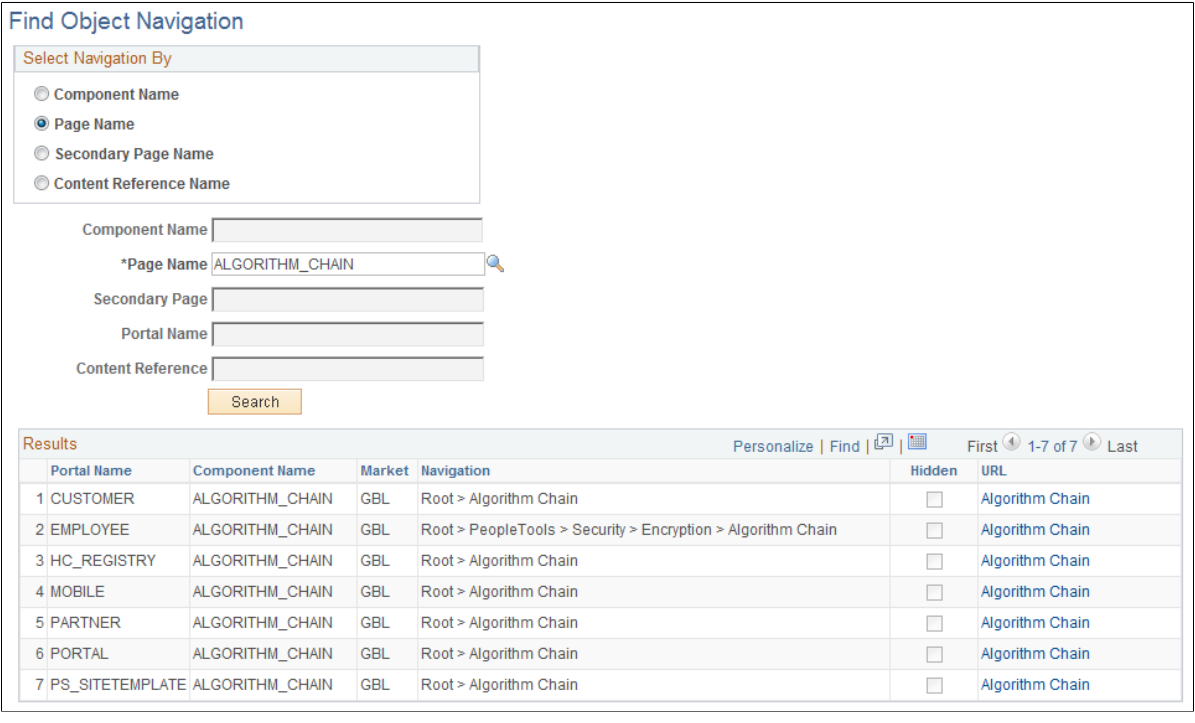

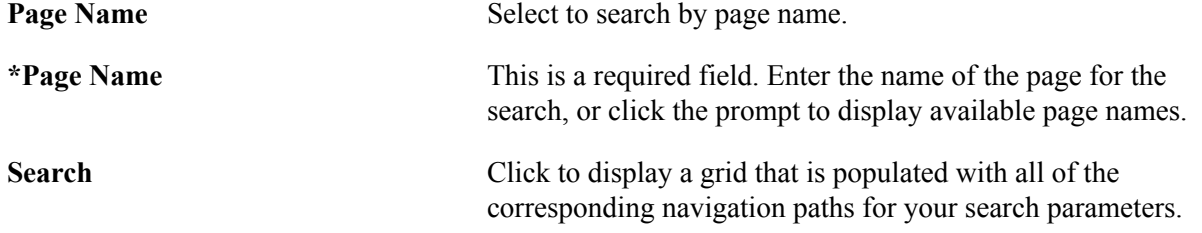

URL URL Click to open a browser window that directly accesses the navigation that you select in the grid.

#### **Image: Find Object Navigation page showing search criteria of secondary page name**

This example illustrates the fields and controls on the Find Object Navigation page showing search criteria of the secondary page name. You can find definitions for the fields and controls later on this page.

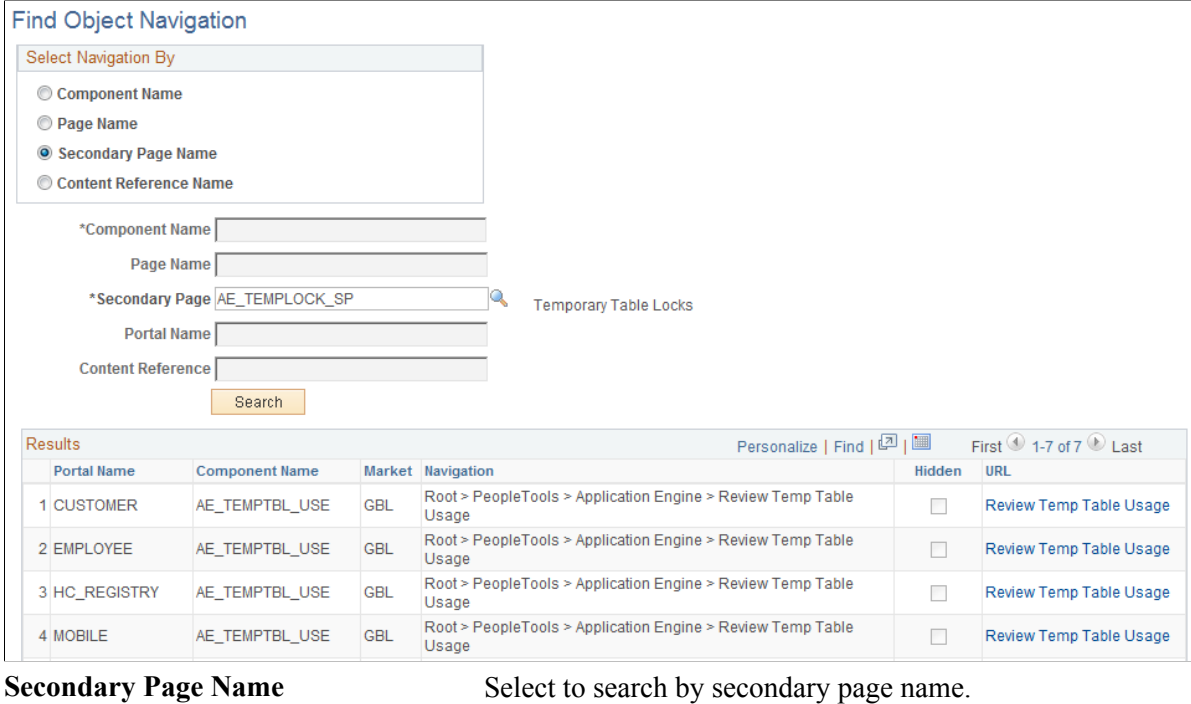

**\*Secondary Page Name** This is a required field. Enter the name of the secondary page for the search, or click the prompt to display available secondary page names.

**Search** Click to display a grid that is populated with all of the corresponding navigation paths for your search parameters.

URL URL Click to open a browser window that directly accesses the navigation that you select in the grid.

#### **Image: Find Object Navigation page showing search criteria of CREF name and portal name**

This example illustrates the fields and controls on the Find Object Navigation page showing search criteria of content reference name and portal name. You can find definitions for the fields and controls later on this page.

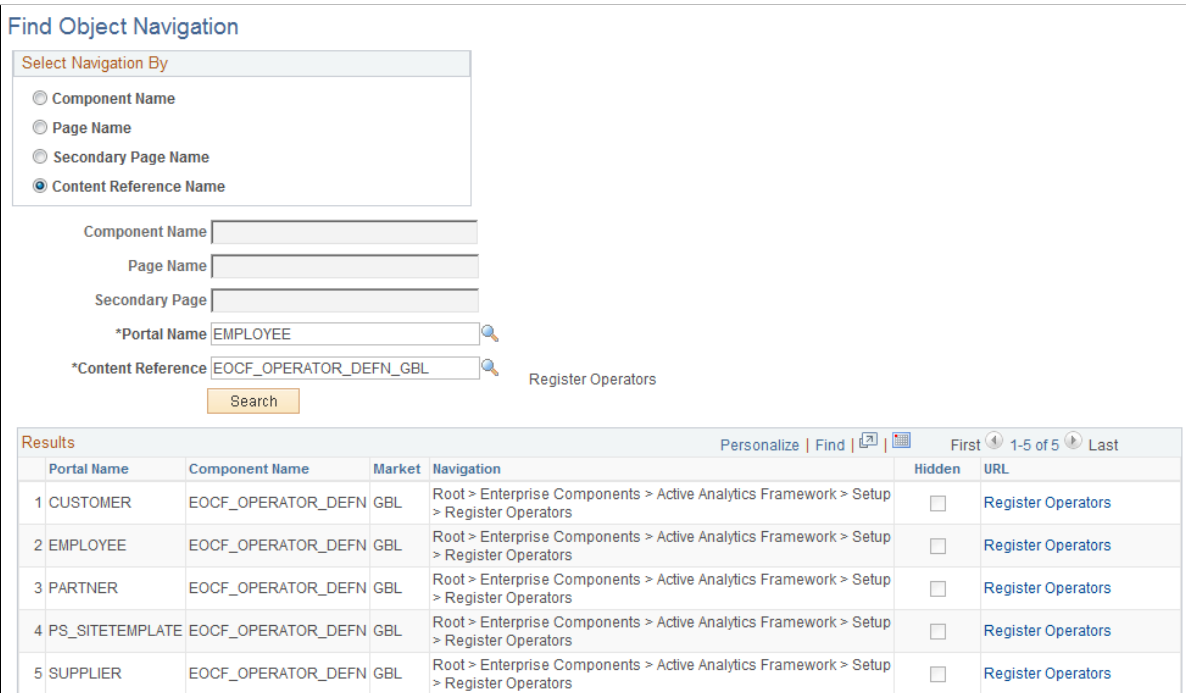

CREFs are pointers to content that is registered in the portal registry. These are typically URLs or iScripts. CREFs fall into three categories: target content, templates, and template pagelets.

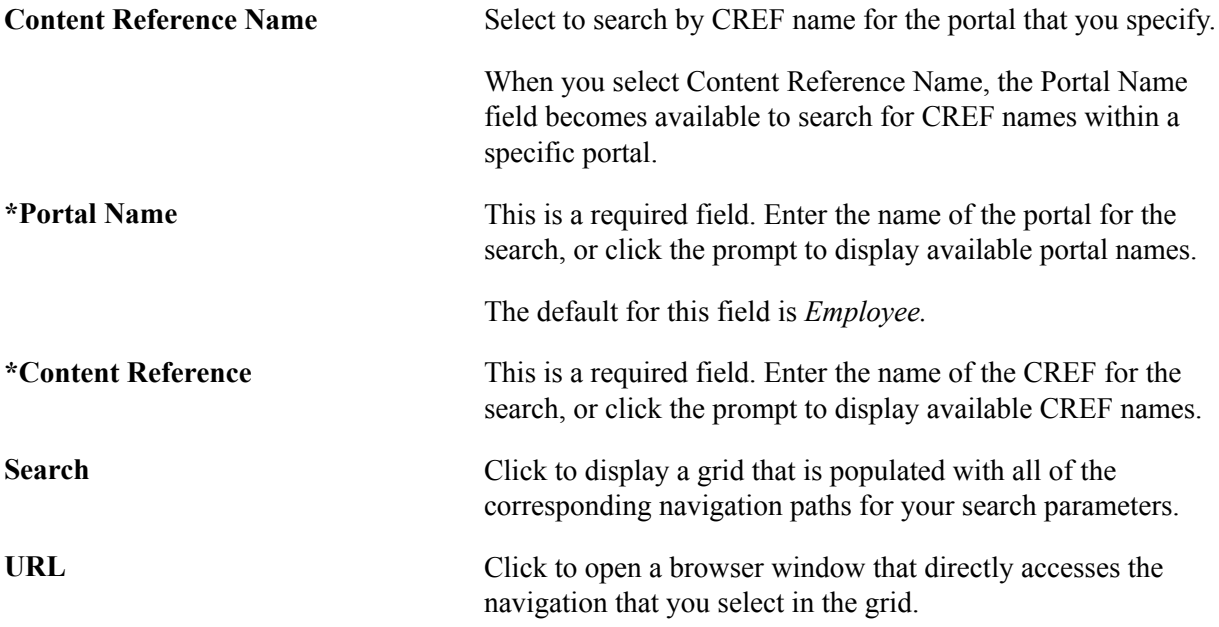

### **Chapter 5**

# **Working With Currencies and Market Rates**

### **Understanding Currencies and Market Rates**

PeopleSoft applications offer a core set of objects (fields, tables, work records, pages, and PeopleCode functions), as well as a recommended set of standard techniques and formulas to support a common approach to converting currency throughout PeopleSoft applications and to define and store market rates. Market rate is a generic term for a currency exchange rate, an interest rate, or a future rate.

This section provides overviews of:

- Currency and market rate tables.
- Triangulation.
- Conversion factor fields and the visual rate.
- Application-specific requirements for currency conversion.

### **Understanding Currency and Market Rate Tables**

The following tables store currency and market rate data:

• CURRENCY CD TBL

Stores currency code data.

• CURR\_QUOTE\_PNL

Stores currency quotation method data.

• RT\_INDEX\_TBL

Stores market rate index data.

• RT\_TYPE\_TBL

Stores rate type data.

• RT\_RATE\_TBL

Stores market rate data.

### **Understanding Triangulation**

Triangulation is the process by which a conversion between two currencies takes place by way of a third reference currency. This process may be used in hyperinflationary environments, where all conversions

to the local currency are done by way of a stronger, more stable currency. This process may also be used when a country is undergoing a currency revaluation.

To support triangulation, the PeopleSoft system provides a means to define that you want a currency pair to triangulate through a fixed reference currency. The actual conversion process is done in a two-step procedure in which the from-currency amount is first converted to the reference currency and then to the destination currency, using the appropriate exchange rates. Supporting triangulation also affects the user interface, as there are now two or possibly three exchange rates that are relevant to the conversion. When viewing a triangulated conversion at a detailed level, users access three visual rates:

- A rate for converting the from-currency to the reference currency.
- A rate for converting the reference currency to the to-currency.
- A cross rate indicating the rate that would be required to convert the from-currency directly into the to-currency.

The cross rate in a triangulated conversion is not typically maintained directly. The system enables you to maintain those non-triangulated rates that are components of the triangulated rate, then run a process to generate the triangulated exchange rate. However, you can override the cross rate, which causes one of the other exchange rate values to be recalculated to synchronize it with the overridden cross rate.

For example, suppose an implementation was using triangulation to convert from USD to FRF. You would directly maintain the visual rate from the USD to euros (1.25 in the example table) and rate from euros to FRF (6.8 in the example table). You could then run the EOP\_RATECALC application engine process to derive the triangulated rate for converting from USD to FRF. The results are shown in the following table:

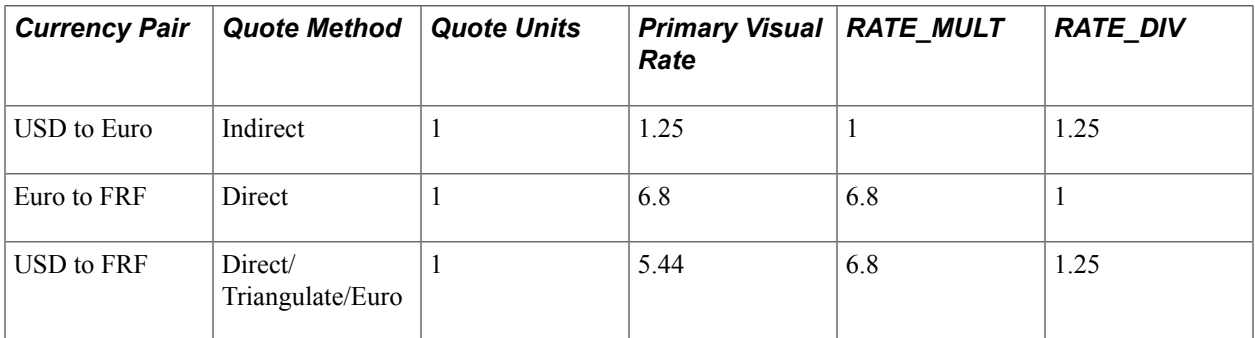

When performing the actual conversion, applications interpret the visual rates into RATE\_MULT and RATE\_DIV values based on the quotation method for the exchange, then use the RATE\_MULT and RATE\_DIV values stored in the Market Rates Data table in the currency conversion formula, either by accessing the values directly or by calling the ConvertCurrency PeopleCode function.

**Note:** For information on how a specific application supports maintenance of triangulated exchange rates, see the documentation for that application.

### **Related Links**

[Calculating Cross, Triangulated, and Reciprocal Rates](#page-80-0)

### <span id="page-63-0"></span>**Understanding Conversion Factor Fields and the Visual Rate**

Support for both direct and indirect currency quotations creates a potential for complex currency conversion formulas in applications. To avoid excess conditional logic in the conversion formula, the PeopleSoft system provides two fields to store the conversion factor, RATE\_MULT and RATE\_DIV. The rate that you enter is called the *visual rate.* This visual rate is generally stored in either RATE\_MULT or RATE DIV, based on the quote method. The quote units are stored in whichever field does not contain the visual rate. As a result, the formula for currency conversion remains consistent:

(from-currency / RATE\_DIV)  $\times$  RATE\_MULT = to-currency

This formula is also used for currency conversion in PeopleCode programs for online processing, as well as in SQR and COBOL processes.

The following table shows a few basic examples of how visual rates are transformed into RATE\_MULT and RATE\_DIV, according to the quote method and quote units for the currency pair:

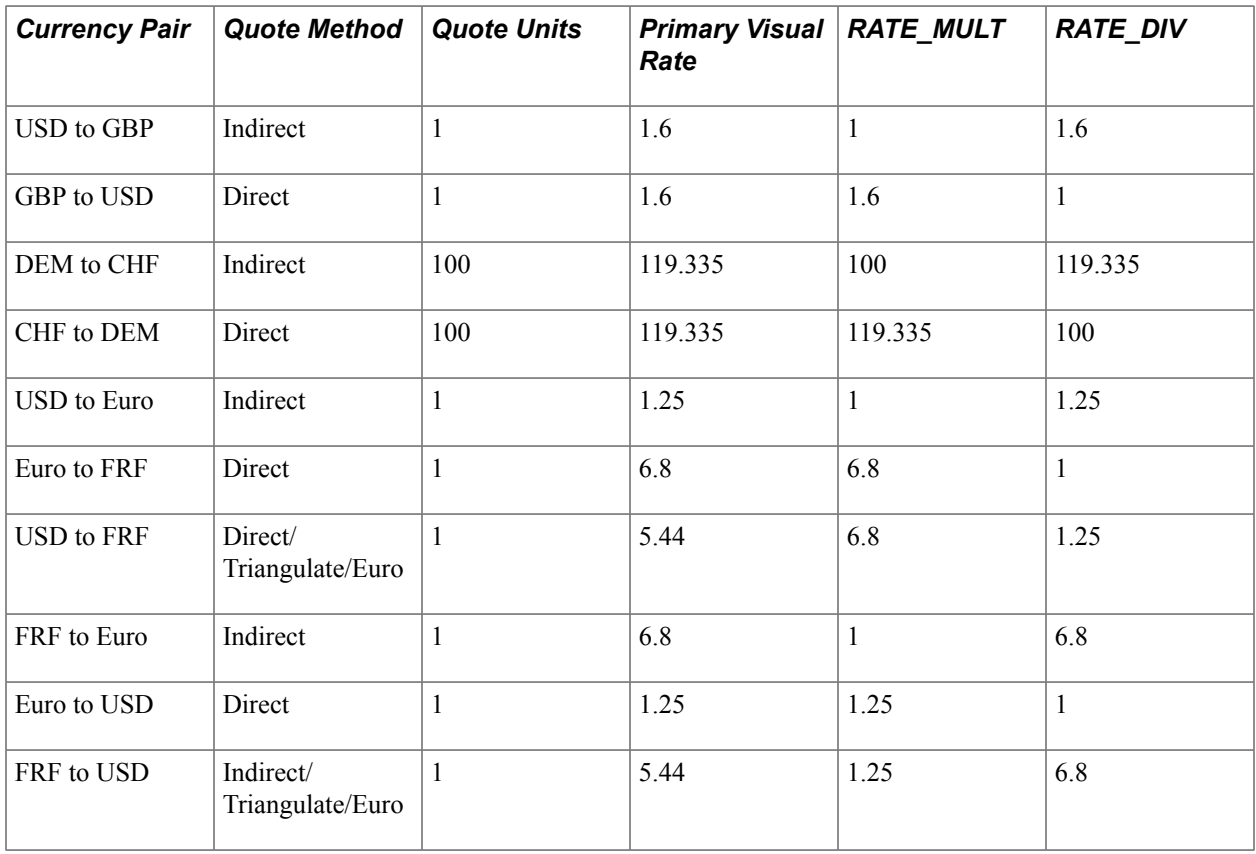

In all cases, the visual rate for a currency pair remains the same, regardless of the direction. This is consistent with business standards. For a direct quoted rate, you multiply by the visual rate; therefore the visual rate goes into RATE\_MULT and 1 (or the quote units) goes into RATE\_DIV. For an indirect quoted rate, you divide by the visual rate; therefore the visual rate goes into RATE\_DIV and 1 (or the quote units) goes into RATE\_MULT.

The following examples show indirect quotation, direct quotation with quote units, and triangulation:

100 USD to GBP (indirect) =  $(100 \text{ USD} / 1.6) \times 1 = 62.50 \text{ GBP}$ 

1000 CHF to DEM (direct with units) =  $(1000 \text{ CHF} / 100) \times 119.335 = 1193.35 \text{ DEM}$ 

100 USD to FRF (triangulate) =  $(100 \text{ USD} / 1.25) \times 6.8 = 544 \text{ FRF}$ 

### **Related Links**

[Defining Currency Quotation Methods](#page-66-0)

### **Understanding Application-Specific Requirements for Currency Conversion**

Each application that shows a visual rate on a page must have an application-specific work record to hold the visual rate and the associated PeopleCode; this can be an existing work record. The suggested name for the field is VISUAL\_RATE. The work record should also have a field to store the original rate for purposes of tolerance checking.

The application also typically provides an application-specific table to store RATE\_MULT and RATE DIV values that are stored on the database.

Application-specific PeopleCode needs to format work record fields and call the common functions in various circumstances, such as RowInit or FieldChange on the currency or visual rate.

See Also

### **Defining Currencies**

This section discusses how to define currency codes.

### **Page Used to Define Currency Codes**

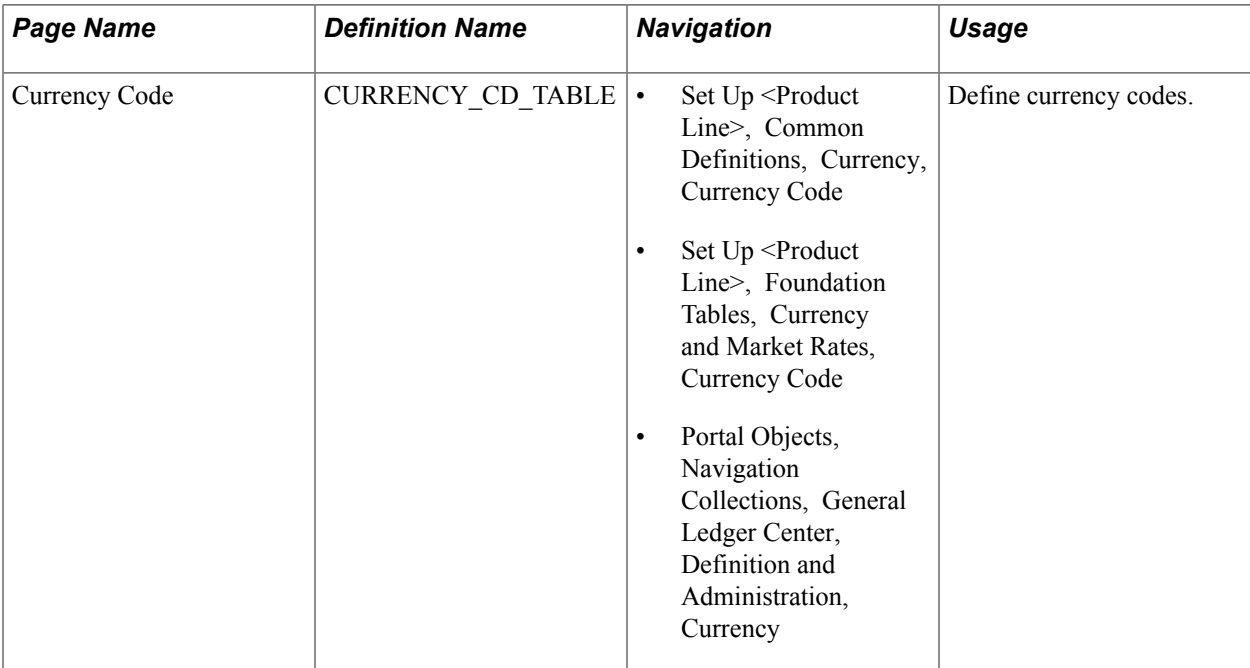

### **Currency Code Page**

Use the Currency Code page (CURRENCY CD TABLE) to define currency codes.

#### **Navigation**

- Set Up <Product Line>, Common Definitions, Currency, Currency Code
- Set Up <Product Line>, Foundation Tables, Currency and Market Rates, Currency Code
- Portal Objects, Navigation Collections, General Ledger Center, Definition and Administration, **Currency**

#### **Image: Currency Code page**

This example illustrates the fields and controls on the Currency Code page. You can find definitions for the fields and controls later on this page.

### **Currency Code**

#### **Currency Code CAD**

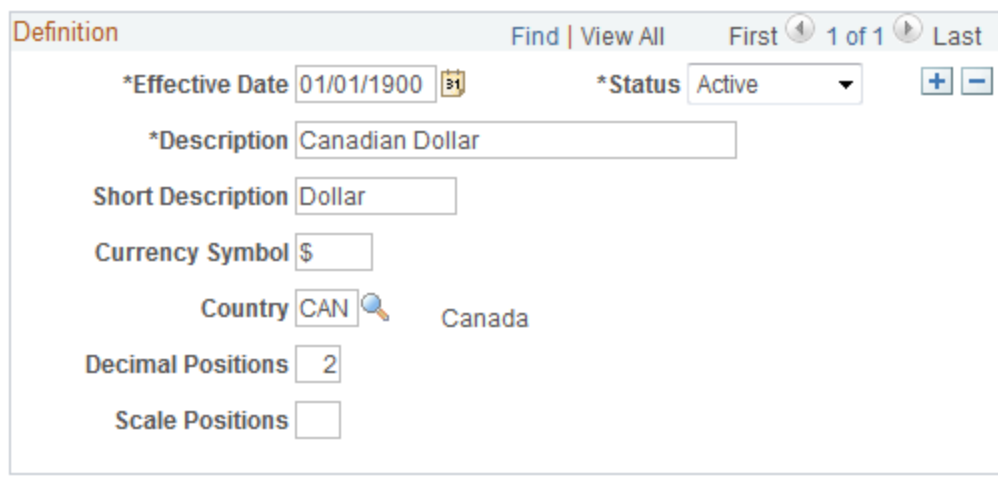

**Note:** PeopleTools provides the system data in the currency table, CURRENCY\_CD\_TBL, and Oracle updates this data during major releases. You are also expected to update or adjust the system data in the currency table for your own needs. Enterprise Components maintains the system data in the country table and defines a default currency for each country definition. The currency table has a default country code, but that does not apply in the case of a multi-country currency like the Euro.

Use this page to add and maintain currency codes. These currency codes are used to designate currencies throughout your PeopleSoft system.

**Status** Indicate whether the currency code is active or inactive. If you inactivate a currency code that is in use, existing transactions are unaffected. However, the currency code is unavailable for future selections.

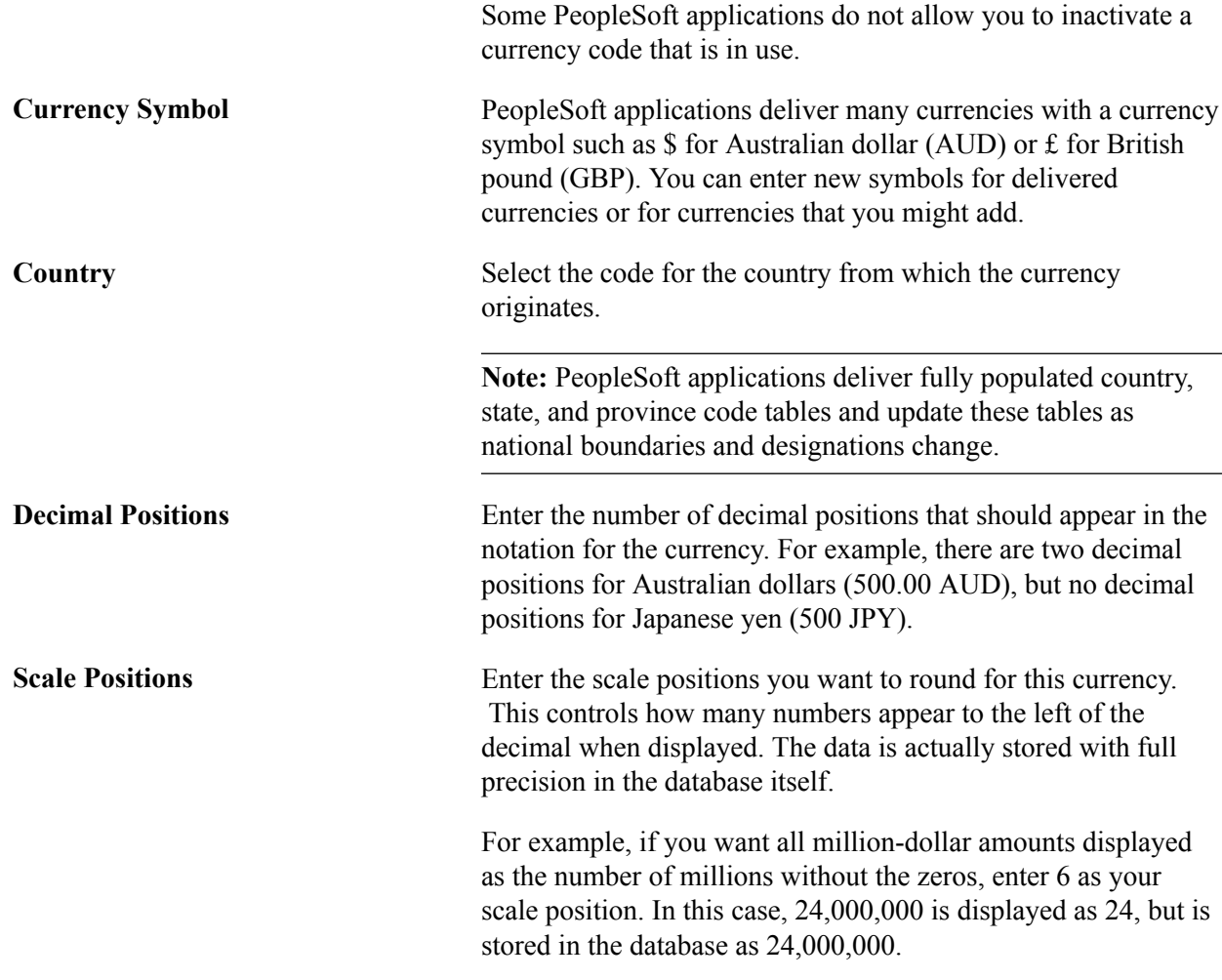

## <span id="page-66-0"></span>**Defining Currency Quotation Methods**

This section discusses how to define currency quotation methods.

## **Page Used to Define Currency Quotation Methods**

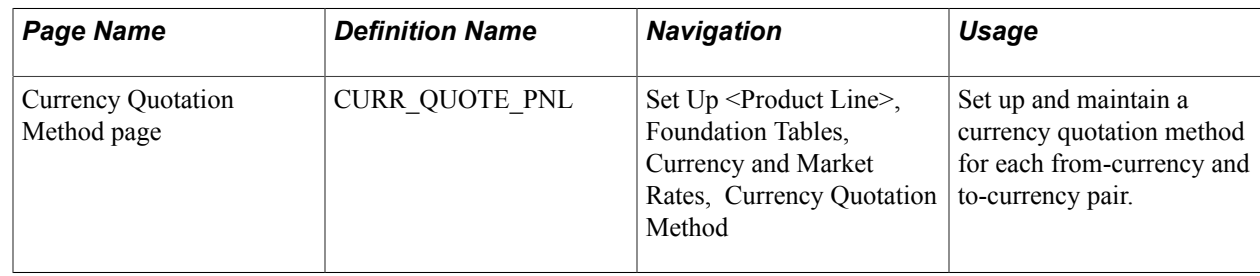

## **Currency Quotation Method Page**

Use the Currency Quotation Method page (CURR\_QUOTE\_PNL) to set up and maintain a currency quotation method for each from-currency and to-currency pair.

### **Navigation**

Set Up <Product Line>, Foundation Tables, Currency and Market Rates, Currency Quotation Method

#### **Image: Currency Quotation Method page**

This example illustrates the fields and controls on the Currency Quotation Method page. You can find definitions for the fields and controls later on this page.

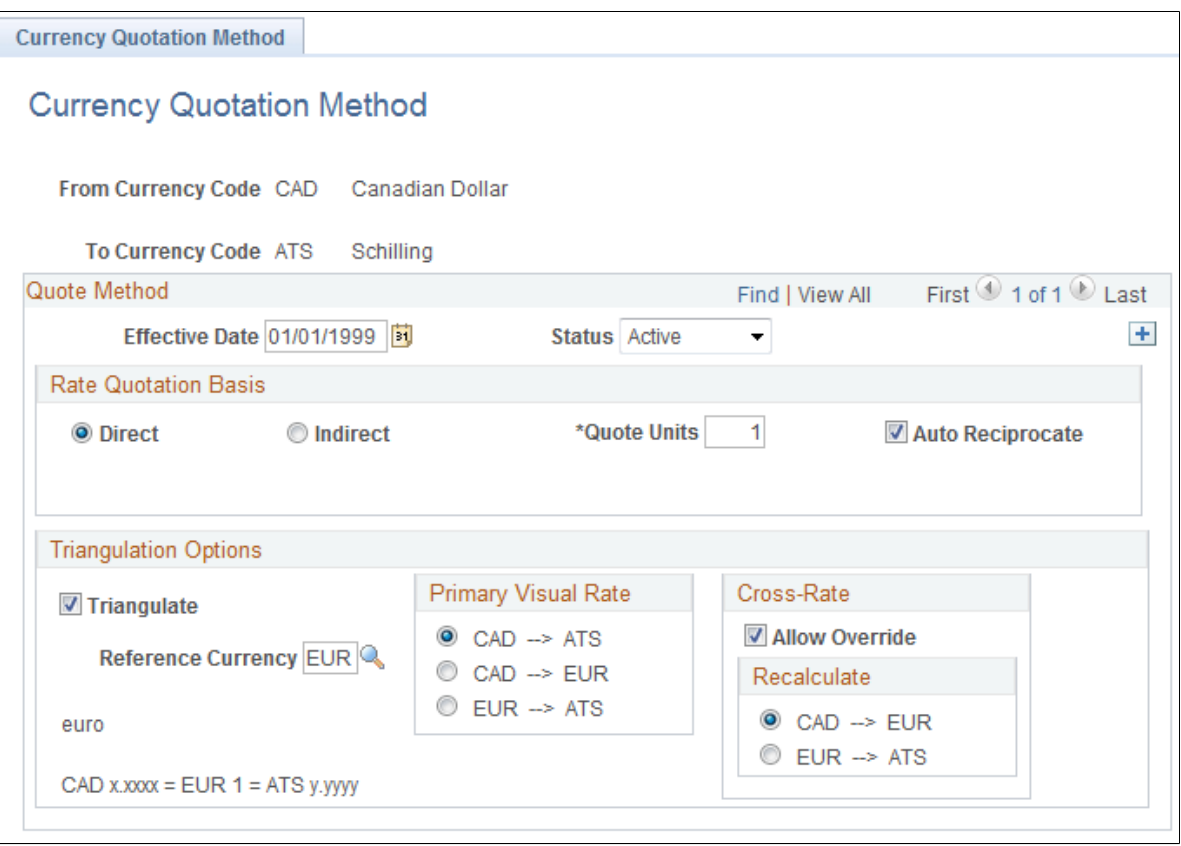

A currency quotation method, defined for an exchange rate, stores data that determines how the application interprets a visual rate entered by a user (or multiple visual rates, in the case of triangulated exchange rates) into the RATE\_MULT and RATE\_DIV values stored on the Market Rate Data table. Conversely, a currency quotation method also determines how the stored RATE\_MULT and RATE\_DIV values are interpreted into the visual rate displayed to the user.

The quotation method can be direct or indirect, and it can be non-triangulated or a triangulated conversion using a third reference currency. The currency quotation method also determines the quotation units of the from-currency.

See [Understanding Conversion Factor Fields and the Visual Rate.](#page-63-0)

It is not necessary to define a currency quotation method for every exchange rate. If, during maintenance of market rates, no quotation method is found for an exchange rate, the page logic assumes the following defaults:

- The exchange rate is direct.
- The quotation units are equal to 1.

• The exchange rate is not triangulated.

**Note:** This use of default values supports backward compatibility with previous exchange rate data, including calculated reciprocal rates, if your implementation requires them.

See [Understanding Conversion Factor Fields and the Visual Rate.](#page-63-0)

**Note:** You can view the currency quotation method for an exchange rate on the Exchange Rate Detail page while working on the Market Rate page.

See [Defining Market Rates](#page-69-0).

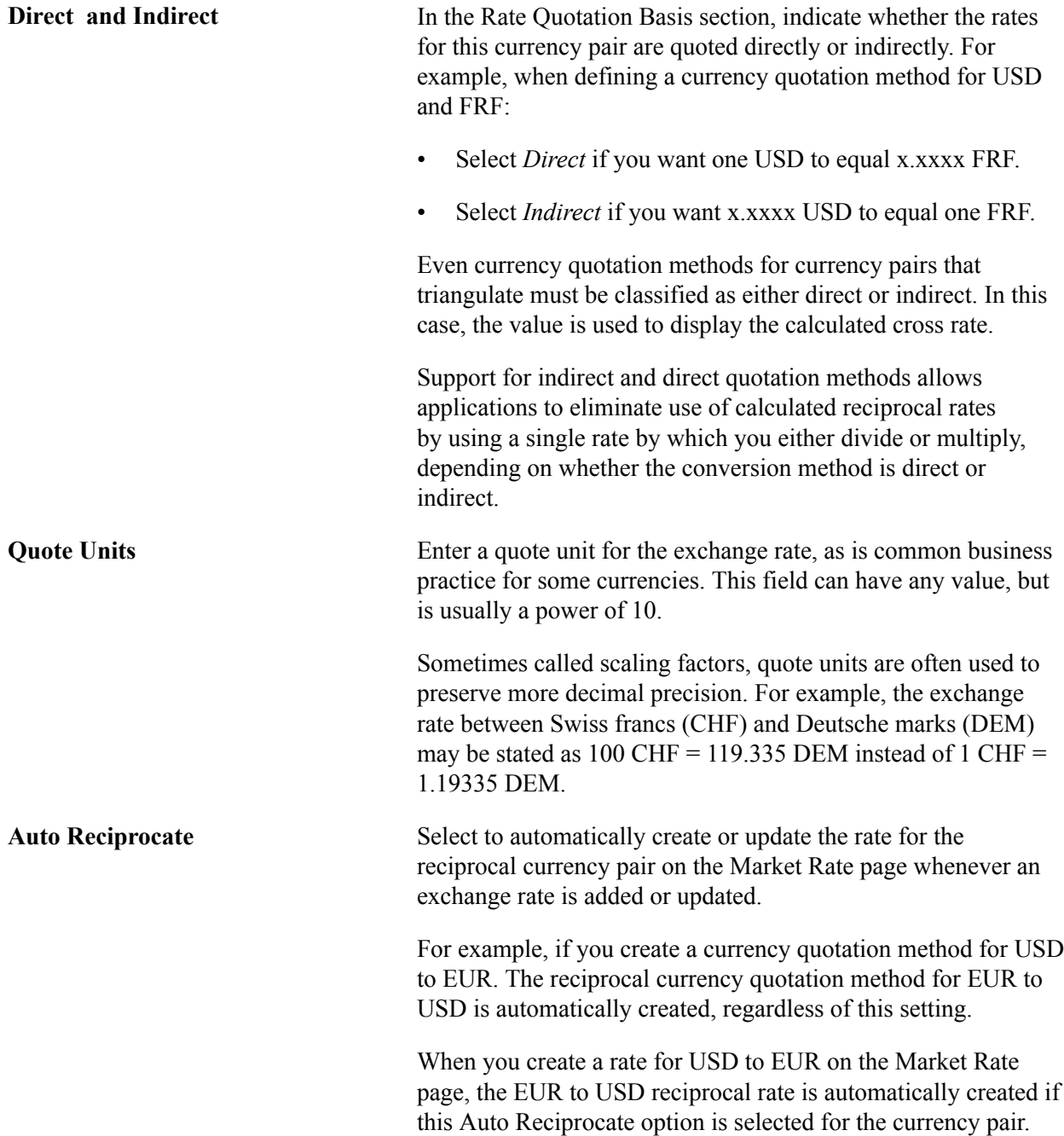

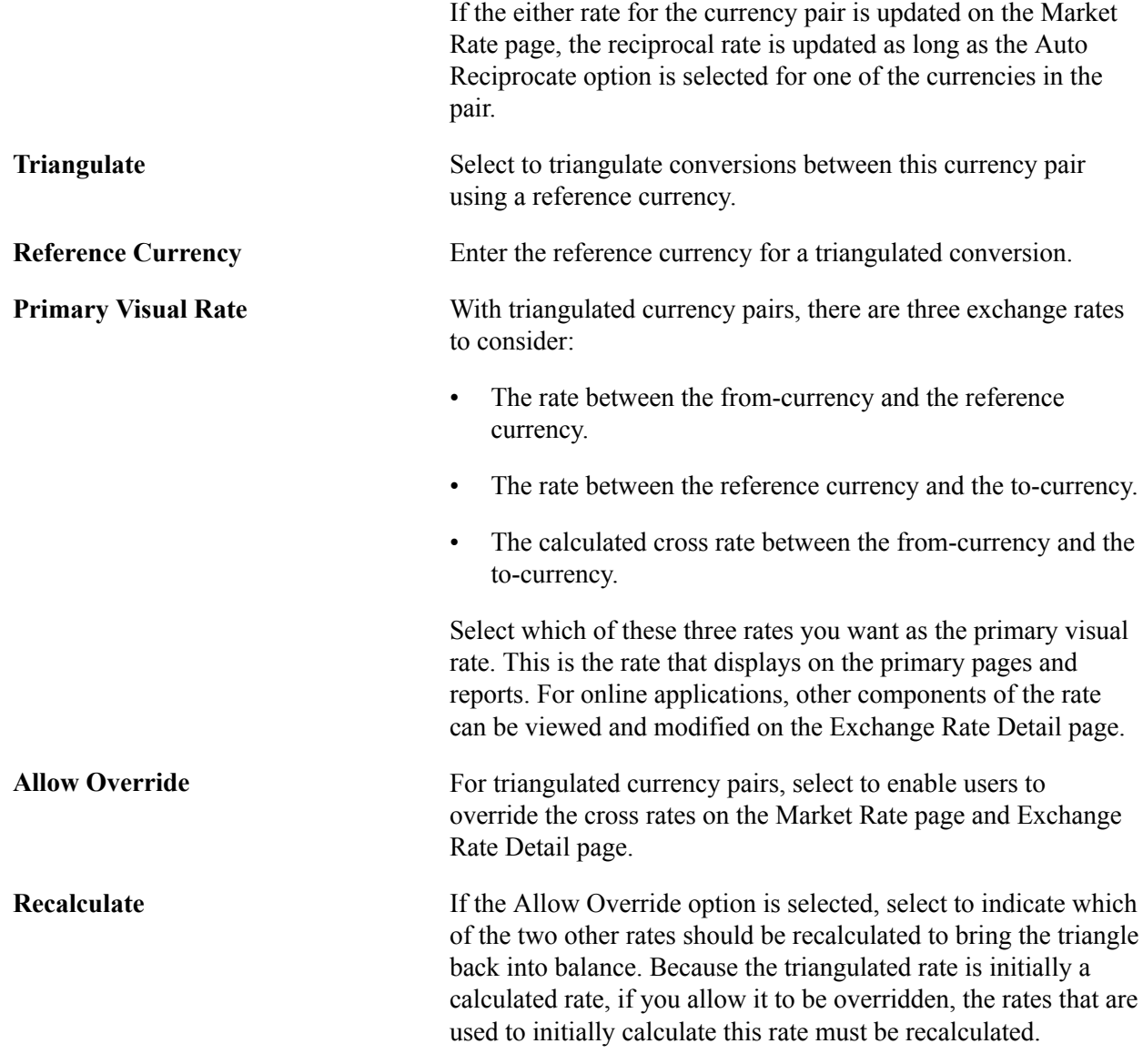

### <span id="page-69-0"></span>**Defining Market Rates**

This section discusses how to:

- Define market rate indexes.
- Define market rate types.
- Create market rate definition.
- Define market rates.
- Access rate definition details.
- Access exchange rate details.

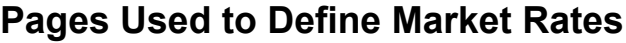

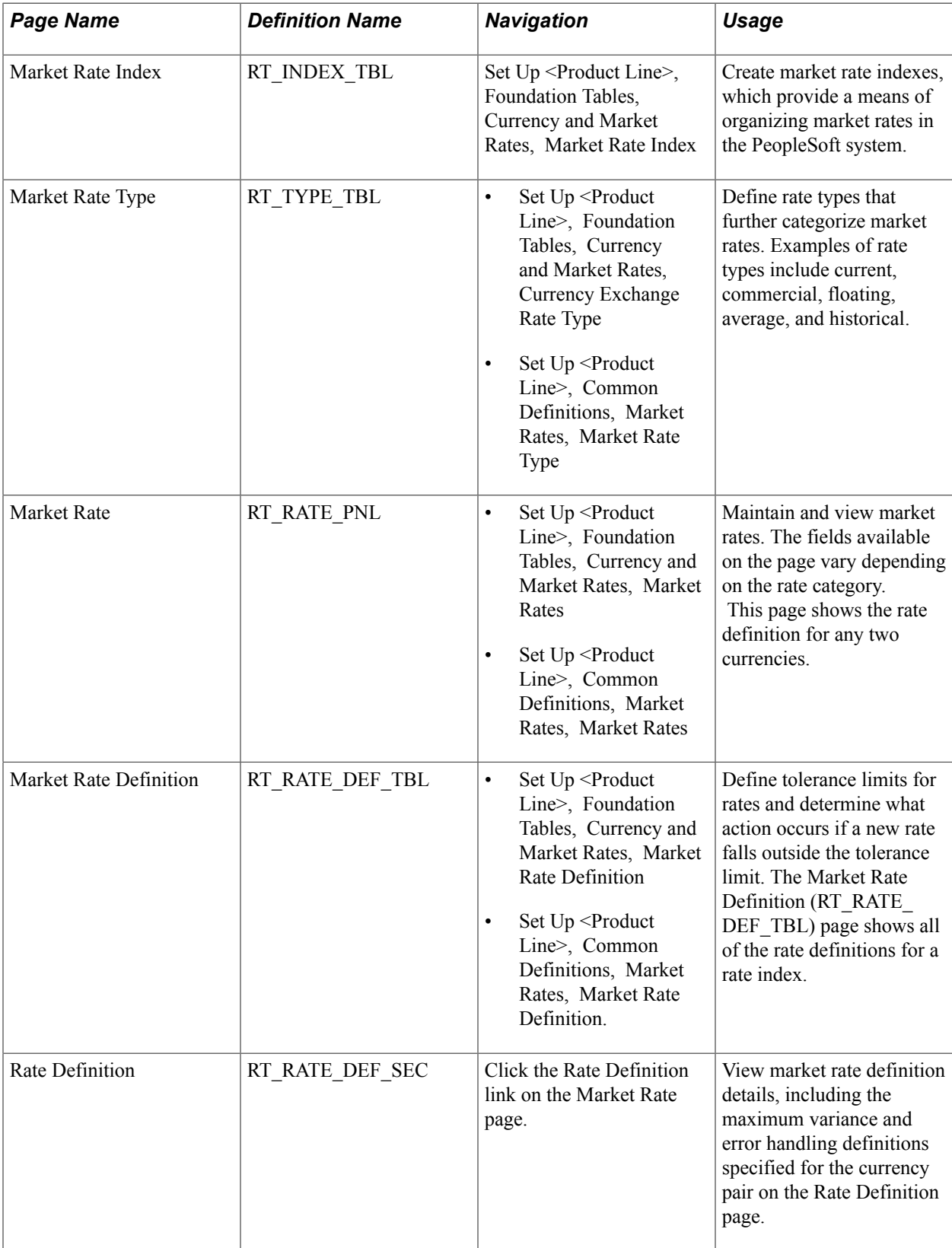

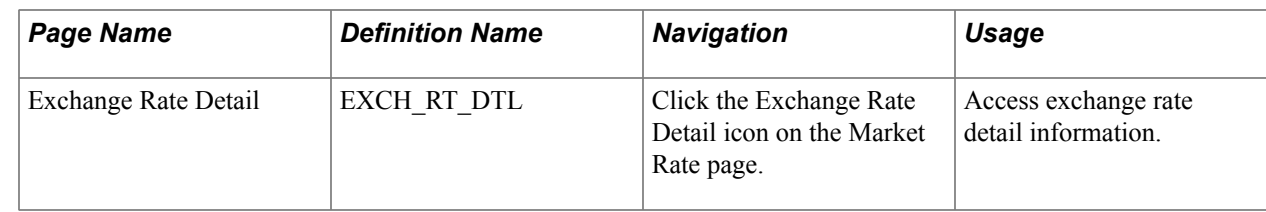

### **Market Rate Index Page**

Use the Market Rate Index page (RT\_INDEX\_TBL) to create market rate indexes, which provide a means of organizing market rates in the PeopleSoft system.

#### **Navigation**

Set Up <Product Line>, Foundation Tables, Currency and Market Rates, Market Rate Index

#### **Image: Market Rate Index page**

This example illustrates the fields and controls on the Market Rate Index page. You can find definitions for the fields and controls later on this page.

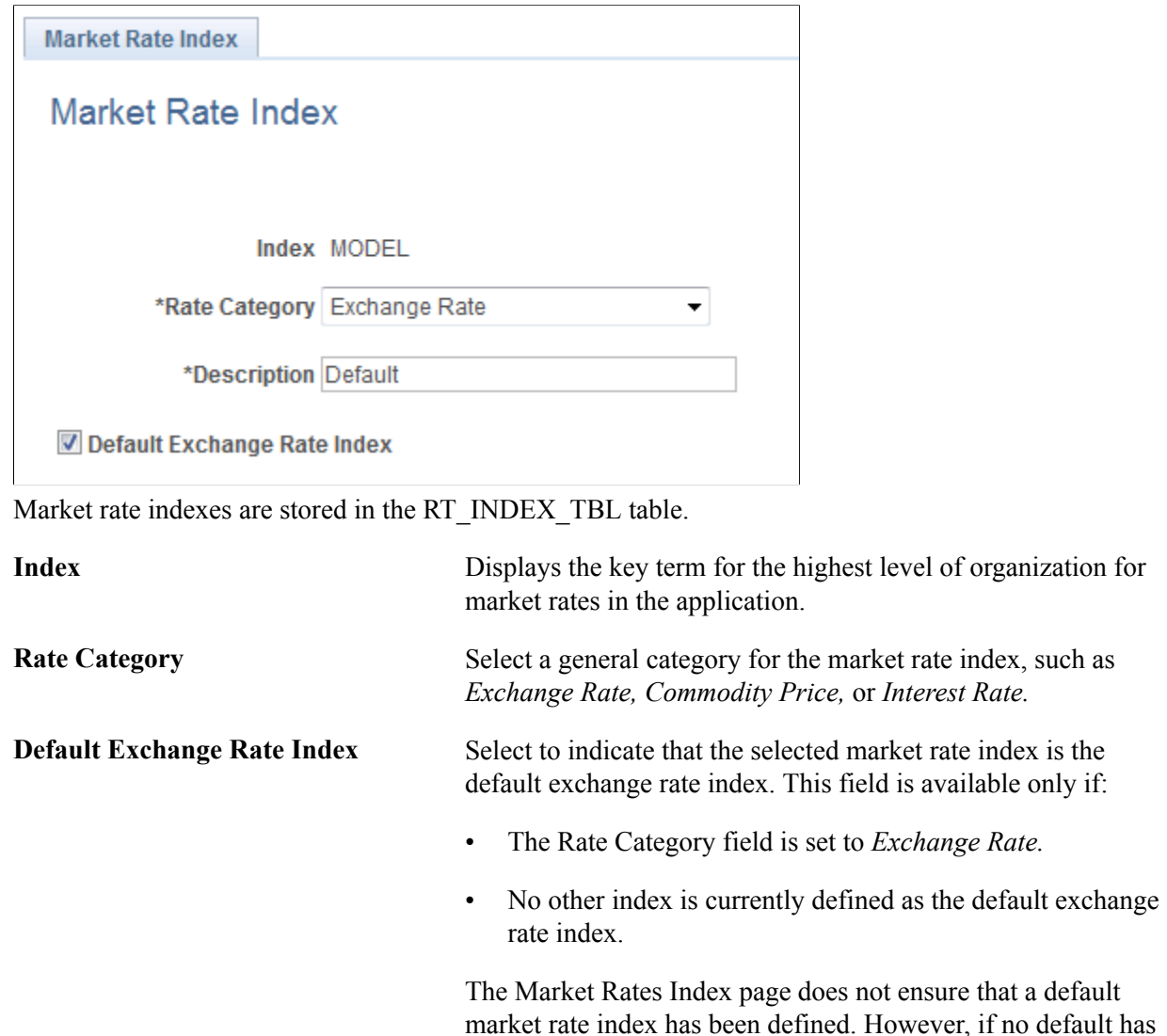

index, such as
been defined, the Market Rate Default view does not return any data.

The Market Rate Definition Default view (RT\_DEF\_DFLT \_VW) selects rows from the Market Rate Definition table that have a term of zero and an index defined as the default exchange rate index.

# **Market Rate Type Page**

Use the Market Rate Type page (RT\_TYPE\_TBL) to define rate types that further categorize market rates.

Examples of rate types include current, commercial, floating, average, and historical.

### **Navigation**

- Set Up <Product Line>, Foundation Tables, Currency and Market Rates, Currency Exchange Rate Type
- Set Up <Product Line>, Common Definitions, Market Rates, Market Rate Type

### **Image: Market Rate Type page**

This example illustrates the fields and controls on the Market Rate Type page. You can find definitions for the fields and controls later on this page.

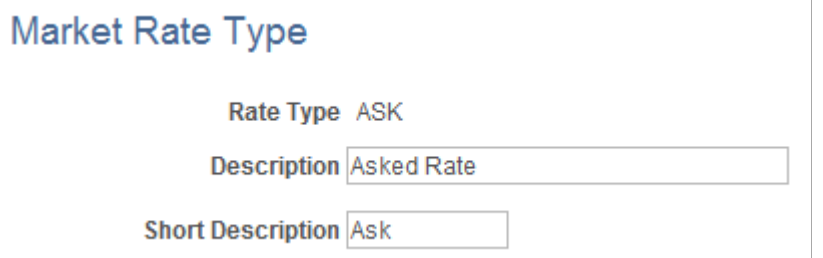

Rate types are stored in the RT\_TYPE\_TBL edit table. Rate types serve as categories within a market rate index. For example, some common types of exchange rates are official rate, spot rate, and free market rate.

Enter a description and short description to define each market rate type that you use.

### **Market Rate Definition Page**

Use the Market Rate Definition page (RT\_RATE\_DEF\_TBL) to define tolerance limits for rates and determine what action occurs if a new rate falls outside the tolerance limit.

- Set Up <Product Line>, Foundation Tables, Currency and Market Rates, Market Rate Definition
- Set Up <Product Line>, Common Definitions, Market Rates, Market Rate Definition.

### **Image: Market Rate Definition page**

This example illustrates the fields and controls on the Market Rate Definition page. You can find definitions for the fields and controls later on this page.

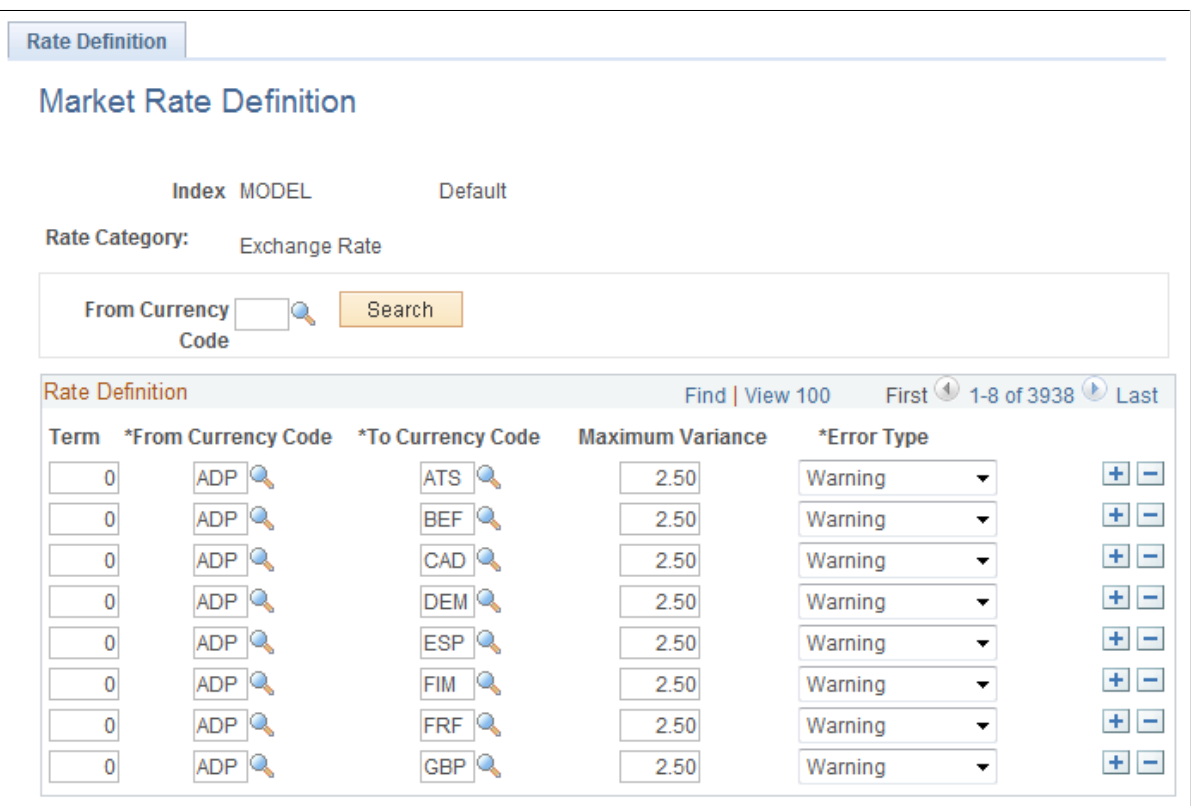

This page shows all of the rate definitions for a rate index.

Market rate definitions specify the valid term, currency, and other appropriate field combinations for market rates. For example, if you have a market rate definition for an exchange rate with a term of 30, a from-currency of CHF, and a to-currency of USD, you can enter a rate using this combination on the Market Rate page.

If you have not created a market rate definition on this page when you create the a market rate on the Market Rate page, the system automatically creates one for you using the default values of 2.5 percent maximum variance and warning message processing.

It is common for applications to support tolerance checking (against user-specified tolerances) in all places where exchange rates can be entered or overridden. With the introduction of indirect quotation methods and quote units, tolerance checking is even more critical to ensure data entry accuracy.

**Note:** The information you see on this page depends on the selected market rate index. For example, if you select an index associated with a rate category of *Interest Rate,* fields on this page display interestrelated data.

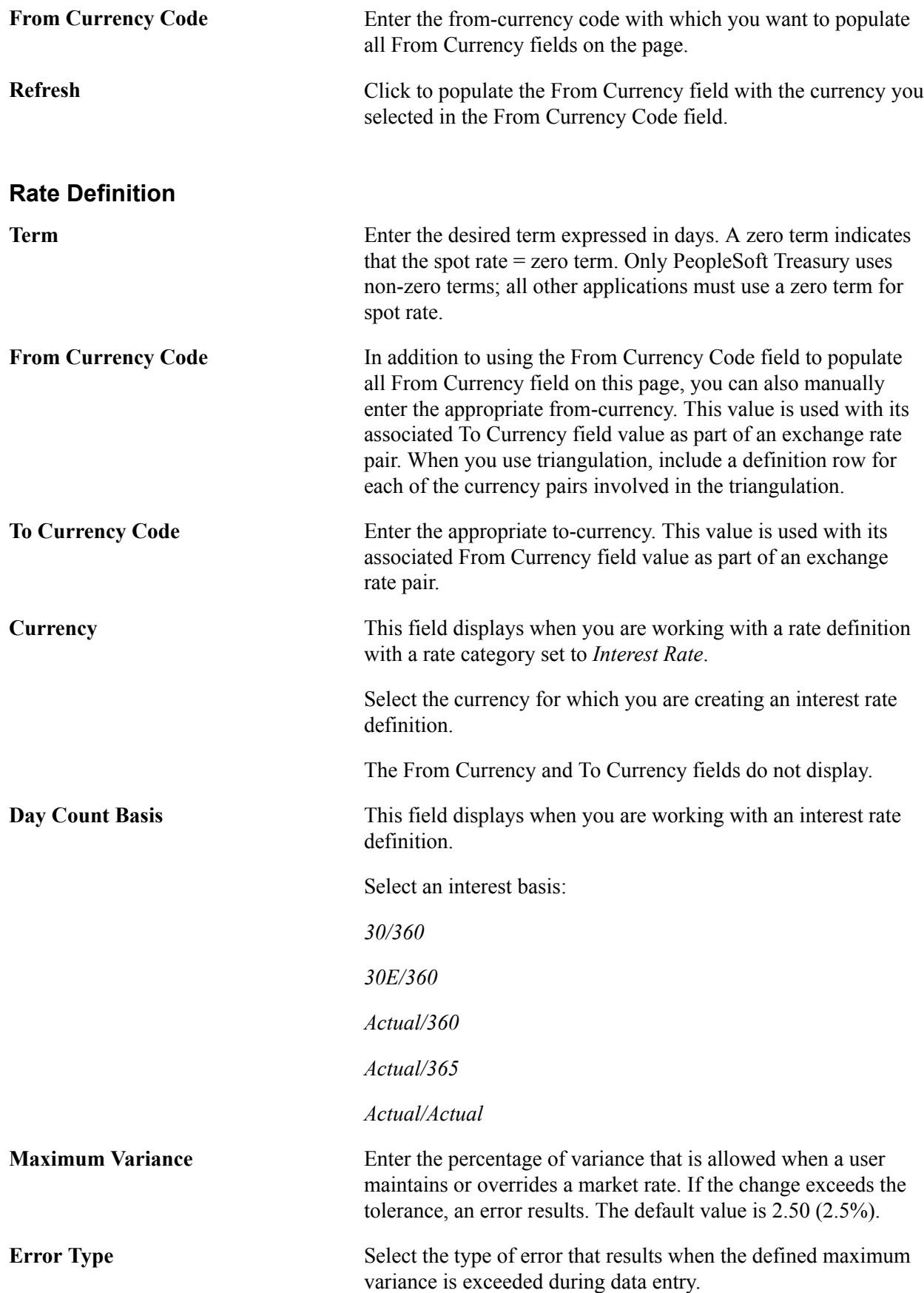

*None:* No error processing occurs and the new rate is used, even if it exceeds the maximum variance.

*Stop:* Processing halts and the system prevents you from saving the new rate.

*Warning:* This is the default value. A warning appears that you can ignore and proceed to save the new rate.

### **Market Rate Page**

Use the Market Rate page (RT\_RATE\_PNL) to maintain and view market rates.

The fields available on the page vary depending on the rate category. This page shows the rate definition for any two currencies.

### **Navigation**

- Set Up <Product Line>, Foundation Tables, Currency and Market Rates, Market Rates
- Set Up <Product Line>, Common Definitions, Market Rates, Market Rates

### **Image: Market Rate page**

This example illustrates the fields and controls on the Market Rate page. You can find definitions for the fields and controls later on this page.

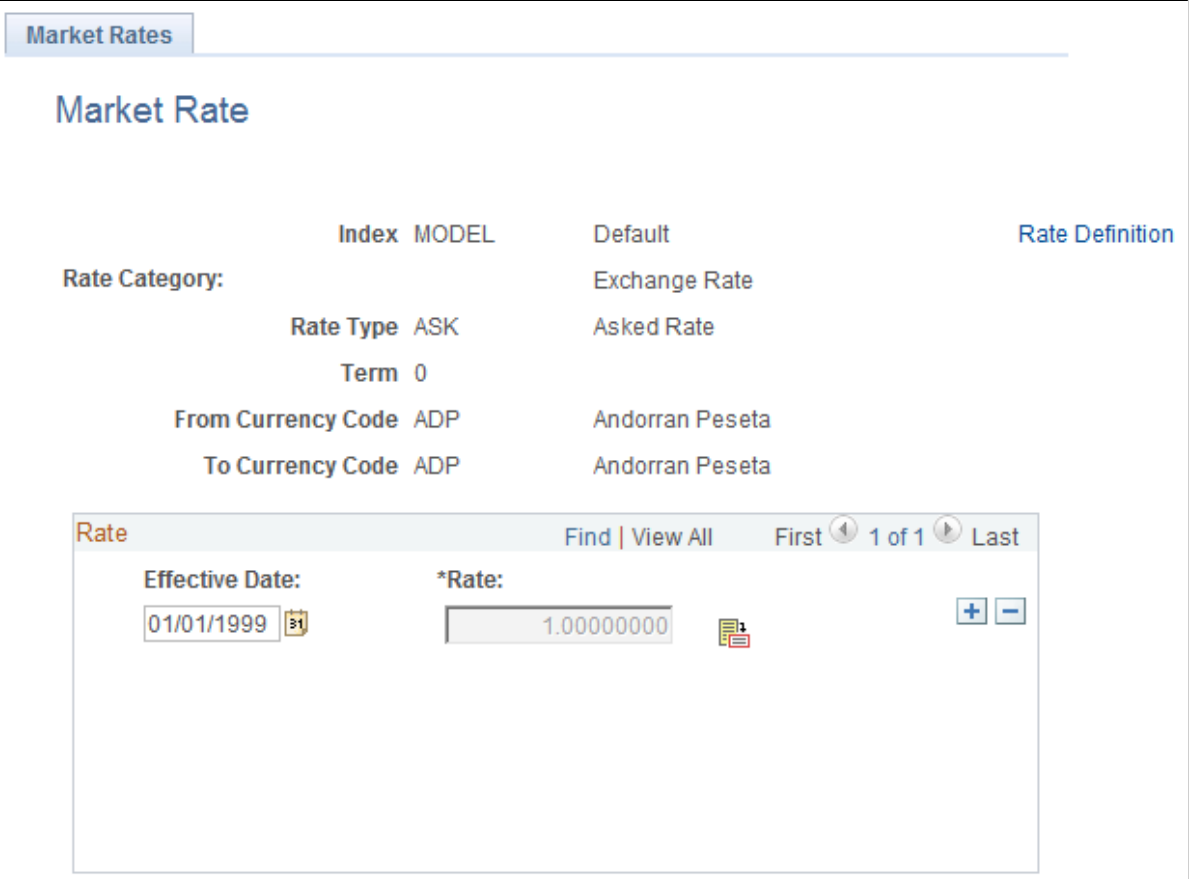

**Note:** The Market Rate page provides the details about the exchange rate between two currencies. The Exchange Rate Detail page is a secondary page of the Market Rate (RT\_RATE\_PNL) page. After you access the Market Rate page, you must click the Exchange Rate Detail icon beside the Rate field on the Market Rate page to access the Exchange Rate Details page.

The data you enter on this page is stored in the RT\_RATE\_TBL table that is the common repository for all types of market rates including exchange rates and interest rates.

You cannot edit this page if all of the following are true:

- The rate is triangulated.
- The primary visual rate is the cross rate.
- The Allow Override option is clear for the exchange rate's quotation method on the Currency Quotation Method page.

**Note:** When working with interest rates, the From Currency Code and To Currency Code fields may contain the same field value.

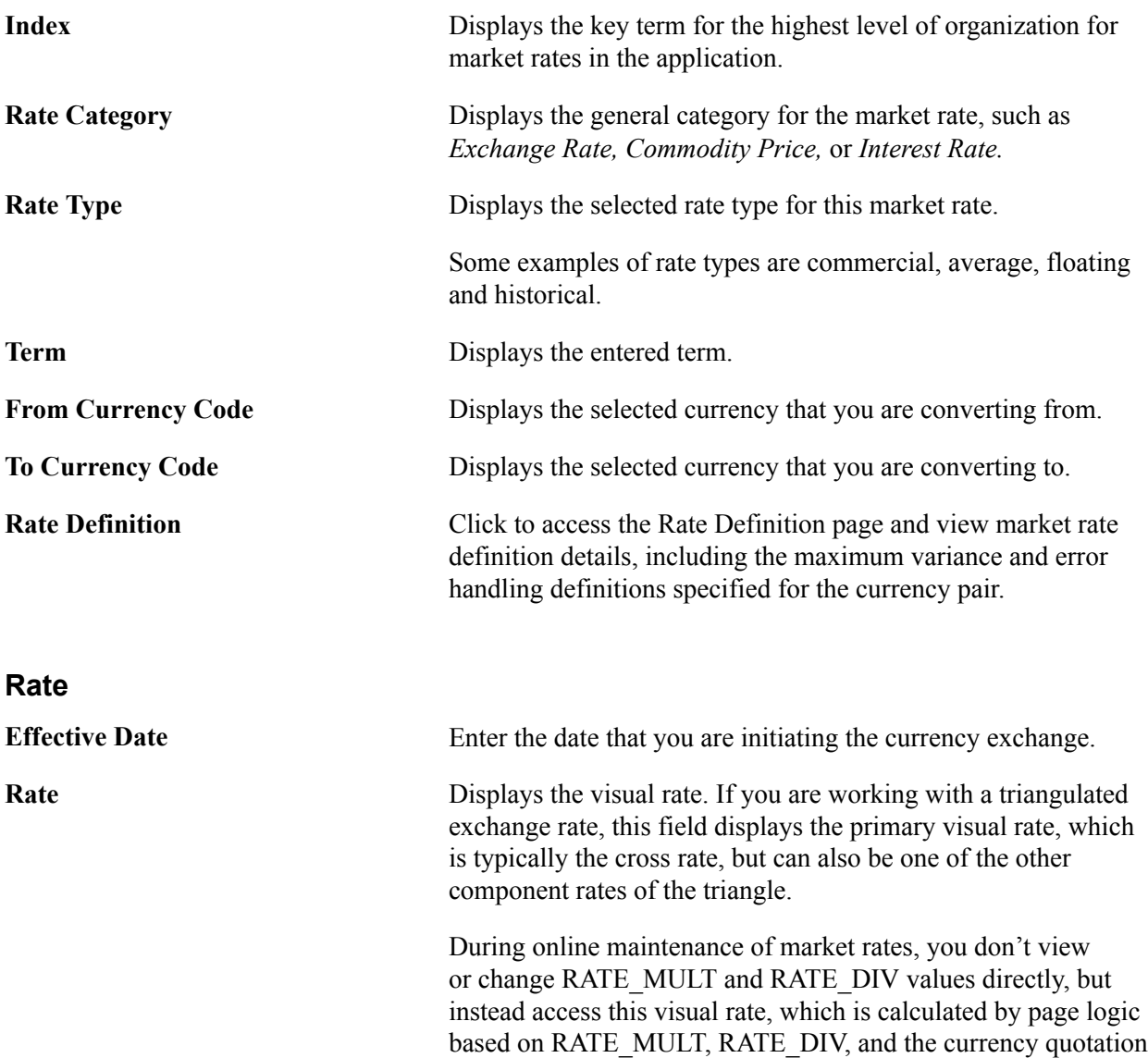

h

method defined for the currency pair on the Currency Quotation Method page. The visual rate is stored temporarily on a page work record.

Click the Exchange Rate Detail icon to the right of the Rate field to access the Exchange Rate Detail (EXCH\_RT\_DTL) page, where you can view all three visual rates of a triangulated exchange rate.

If a quotation method has been defined for the currency pair and the Auto Reciprocate option for the currency quotation method is selected, then creating or maintaining a rate for a currency pair on this page automatically creates or updates the rate for the reciprocal currency pair. For example, if you change the USD-to-GBP rate, the GBP-to-USD rate is automatically updated. You can only auto-reciprocate currency pairs for which currency quotation methods have been defined on the Currency Quotation Method page.

See [Currency Quotation Method Page](#page-66-0).

**Note:** The results of updating the rate definition do not take effect until you save, close, and reopen the Market Rate page.

### **Rate Definition Page**

Use the Rate Definition page (RT\_RATE\_DEF\_SEC) to view market rate definition details, including the maximum variance and error handling definitions specified for the currency pair on the Rate Definition page.

#### **Navigation**

Click the Rate Definition link on the Market Rate page.

#### **Image: Rate Definition page**

This example illustrates the fields and controls on the Rate Definition page. You can find definitions for the fields and controls later on this page.

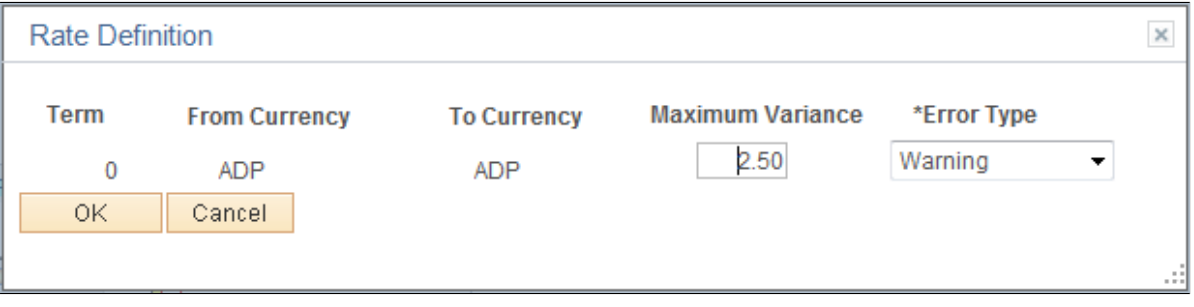

### **Exchange Rate Detail Page**

Use the Exchange Rate Detail page (EXCH RT DTL) to access exchange rate detail information.

Click the Exchange Rate Detail icon on the Market Rate page.

#### **Image: Exchange Rate Detail page**

This example illustrates the fields and controls on the Exchange Rate Detail page. You can find definitions for the fields and controls later on this page.

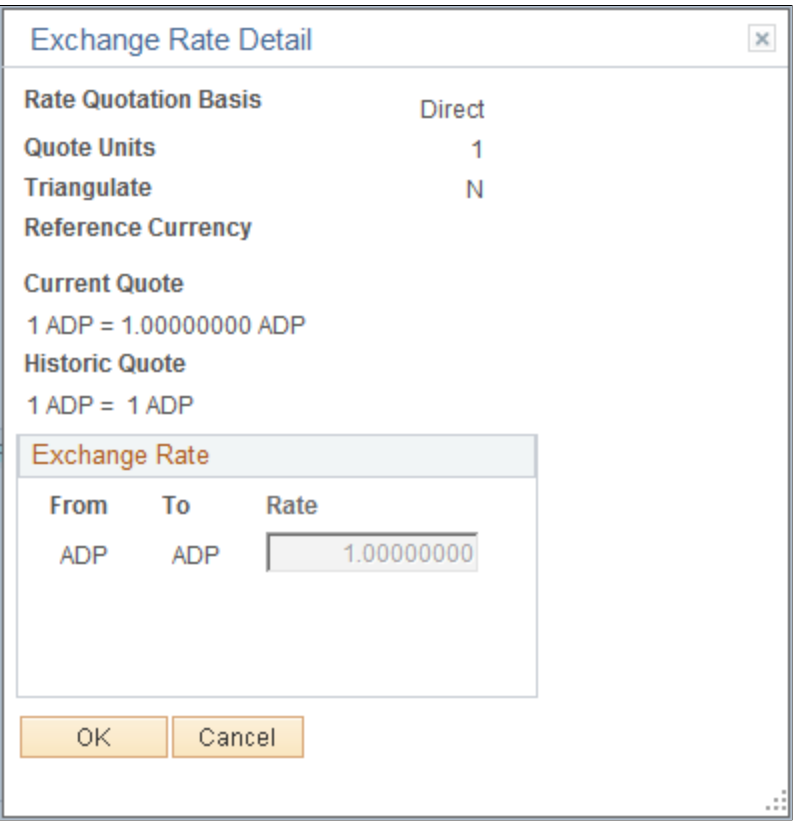

The primary record for this page is the Exchange Rate work record. For triangulated rates, you can update rate values for all three components of the triangulated rate.

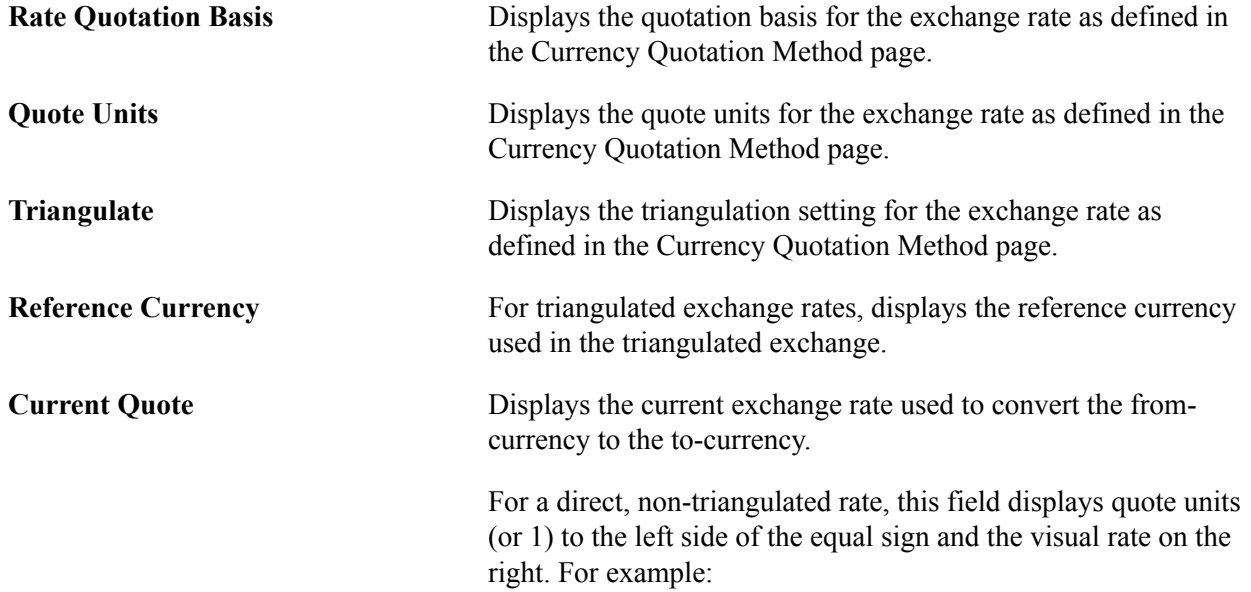

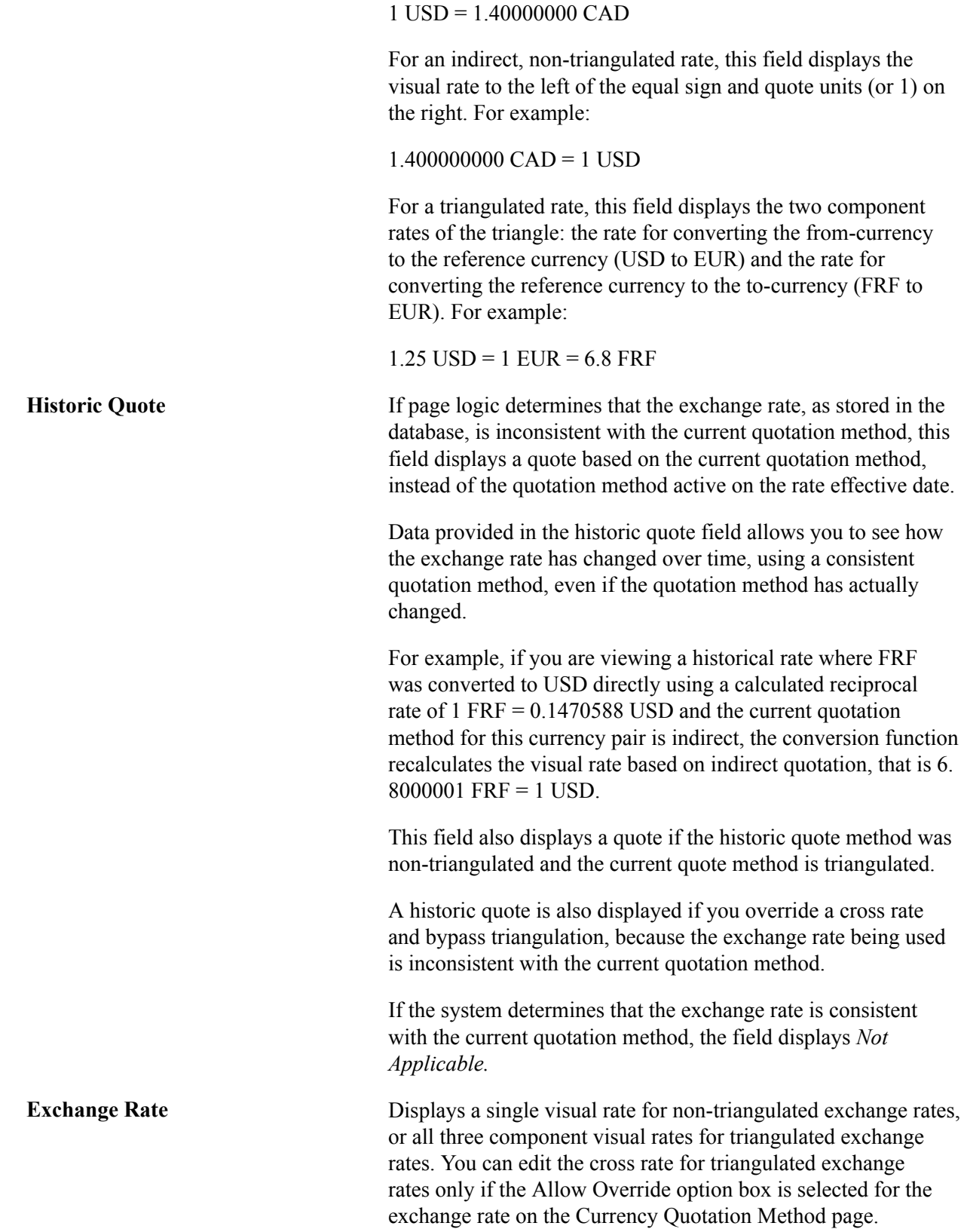

# **Calculating Cross, Triangulated, and Reciprocal Rates**

This section discusses how to run the EOP\_RATECALC Application Engine process to calculate cross, triangulated, and reciprocal rates.

# **Page Used to Run the EOP\_RATECALC Process**

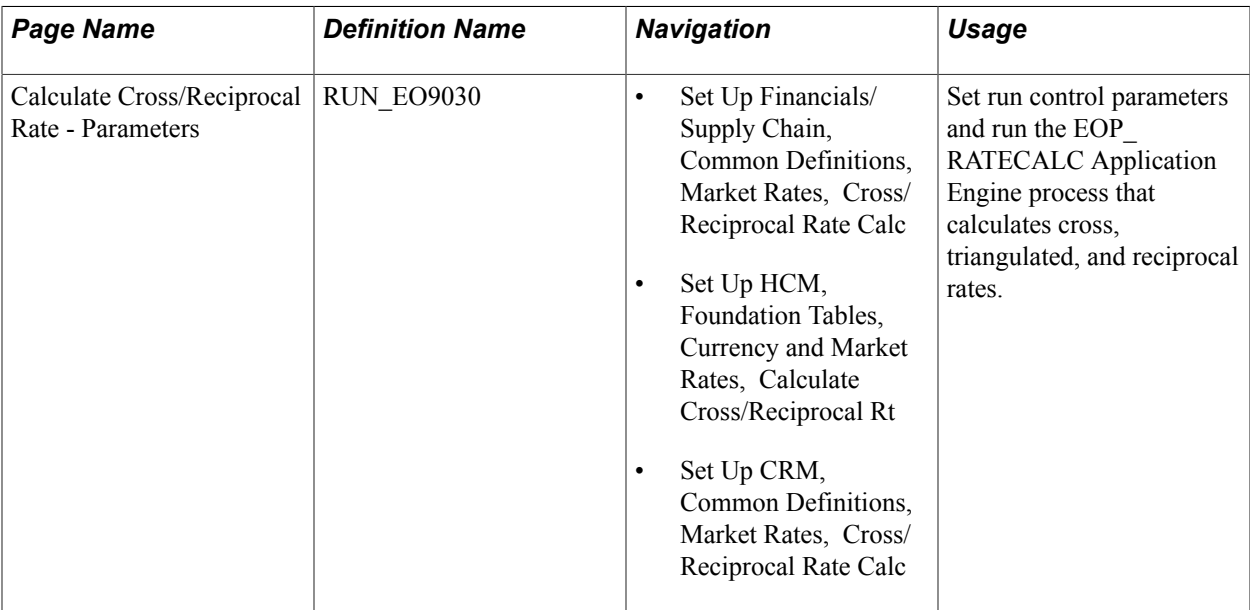

# **Understanding the EOP\_RATECALC Process**

Run the EOP\_RATECALC process to calculate rates and update the market rates table.

The process performs three functions:

• Generates cross rates for non-triangulated currency pairs.

For example, an organization subscribes to a rate service that provides all rates respective to USD. Starting with a USD to Canadian dollar rate and a USD to Mexican peso rate, the system can calculate a new Canadian dollar to Mexican peso cross rate.

• Generates triangulated rates for triangulated currency pairs.

For example, the EUR to an EPC (euro participating currency) fixed rate has been established on the market rate table and a new EUR to USD rate has just been entered. Using this information, the process can create a new USD to EPC triangulated rate. The difference between triangulated rates and cross rates affects how the data is stored in the database. When calculating a cross rate, you actually create a new rate. When calculating a triangulated rate, the individual components of the source rates are stored on the target.

• Generates reciprocal rates for those currency pairs that are not automatically reciprocated.

For example, using a USD to CAD rate as the source, the process calculates the CAD to USD reciprocal. If currency quote methods are in place, the visual rate remains the same and there is a difference in how the data is stored in the database (RATE\_MULT and RATE\_DIV are inverse). If currency quote methods are not used, the process actually calculates an inverse rate, meaning that the visual rates will differ.

### **Calculate Cross/Reciprocal Rate - Parameters Page**

Use the Calculate Cross/Reciprocal Rate - Parameters page (RUN EO9030) to set run control parameters and run the EOP\_RATECALC Application Engine process that calculates cross, triangulated, and reciprocal rates.

### **Navigation**

- Set Up Financials/Supply Chain, Common Definitions, Market Rates, Cross/Reciprocal Rate Calc
- Set Up HCM, Foundation Tables, Currency and Market Rates, Calculate Cross/Reciprocal Rt
- Set Up CRM, Common Definitions, Market Rates, Cross/Reciprocal Rate Calc

#### **Image: Cross/Reciprocal Rate - Parameters page**

This example illustrates the fields and controls on the Cross/Reciprocal Rate - Parameters page. You can find definitions for the fields and controls later on this page.

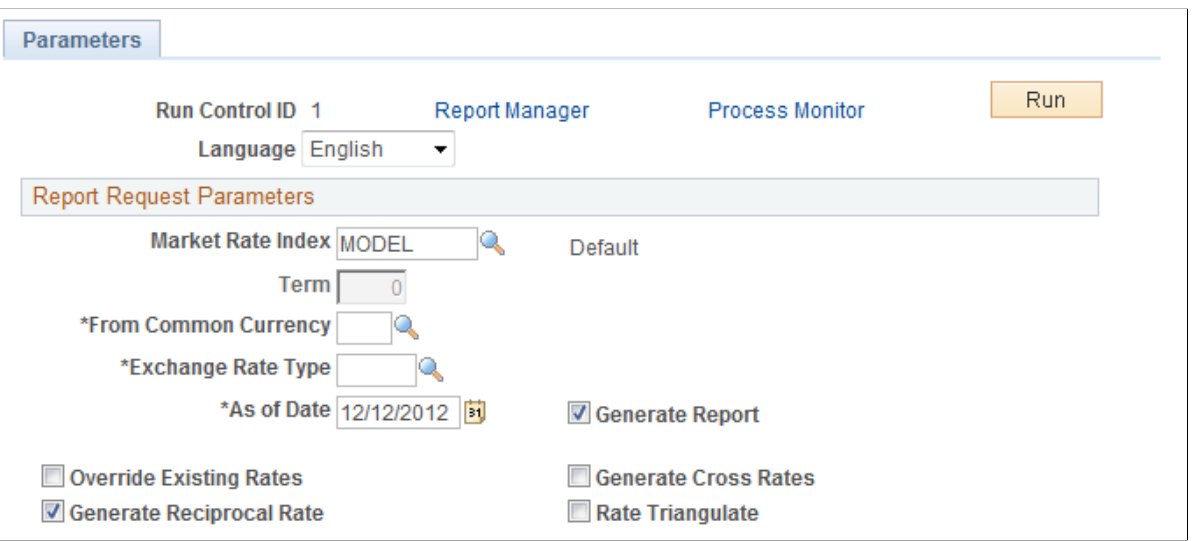

Oracle supports the use of Oracle Business Intelligent Publisher (BI Publisher or BIP) to generate the Cross/Reciprocal Rate Calc (EO9030) report.

**Important!** This calculation process includes two SQR reports - Cross/Reciprocal Rate Calc (EO9030) and Update History Rates (EO9031). Select to run EO9030 if you do not implement Application Integration Architecture (AIA) in your system. Select to run EO9031 if you are an AIA customer and wish to update history rates via this process.

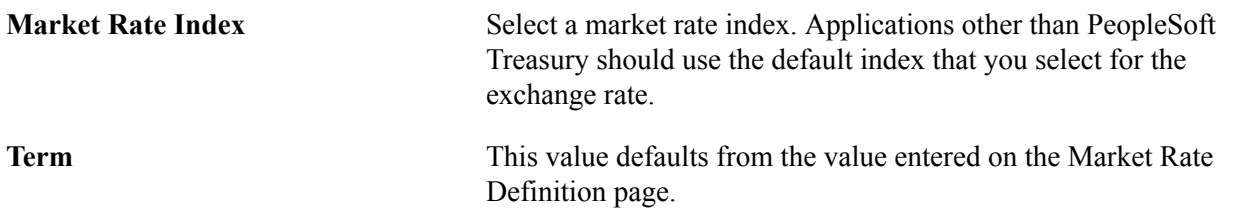

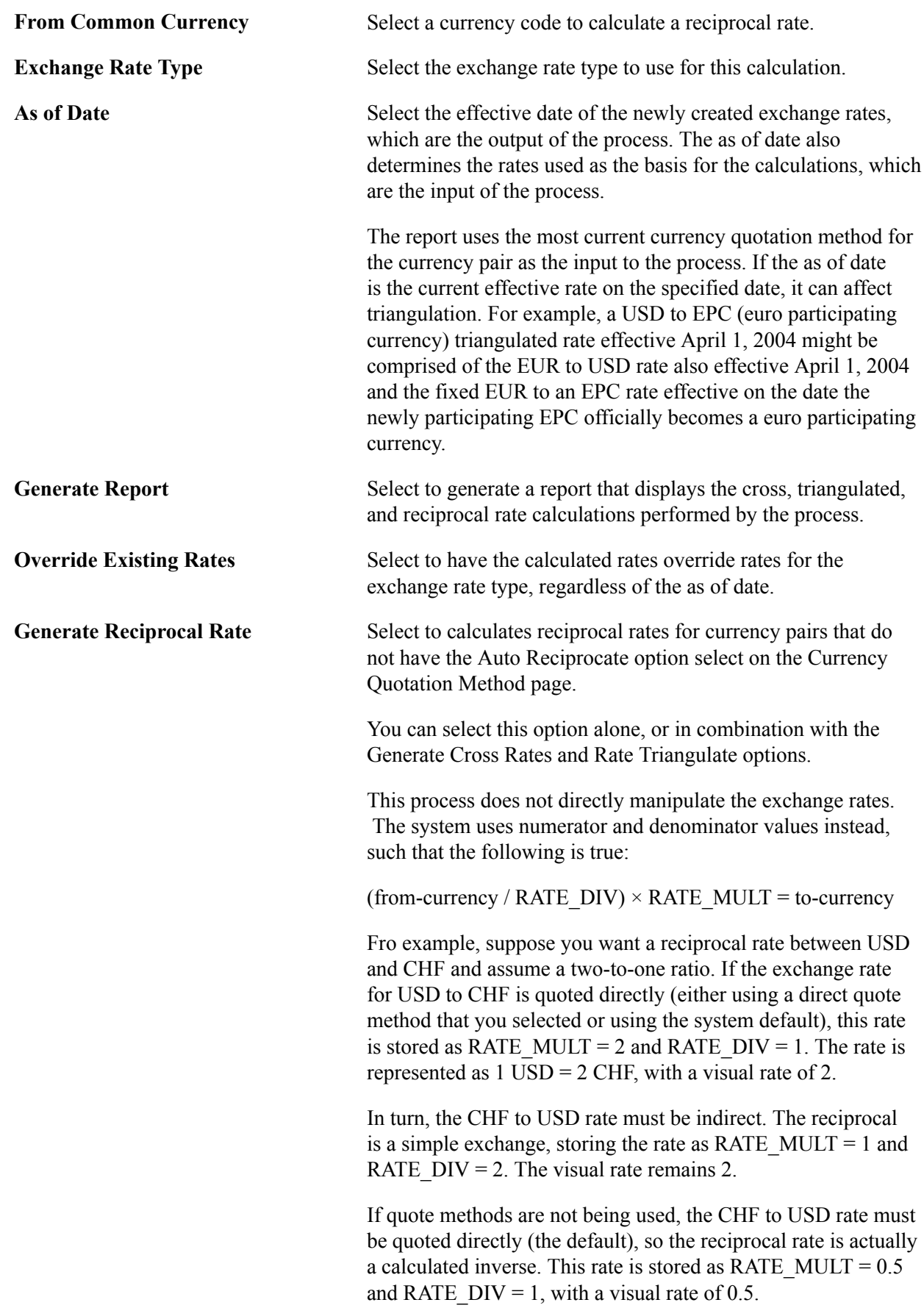

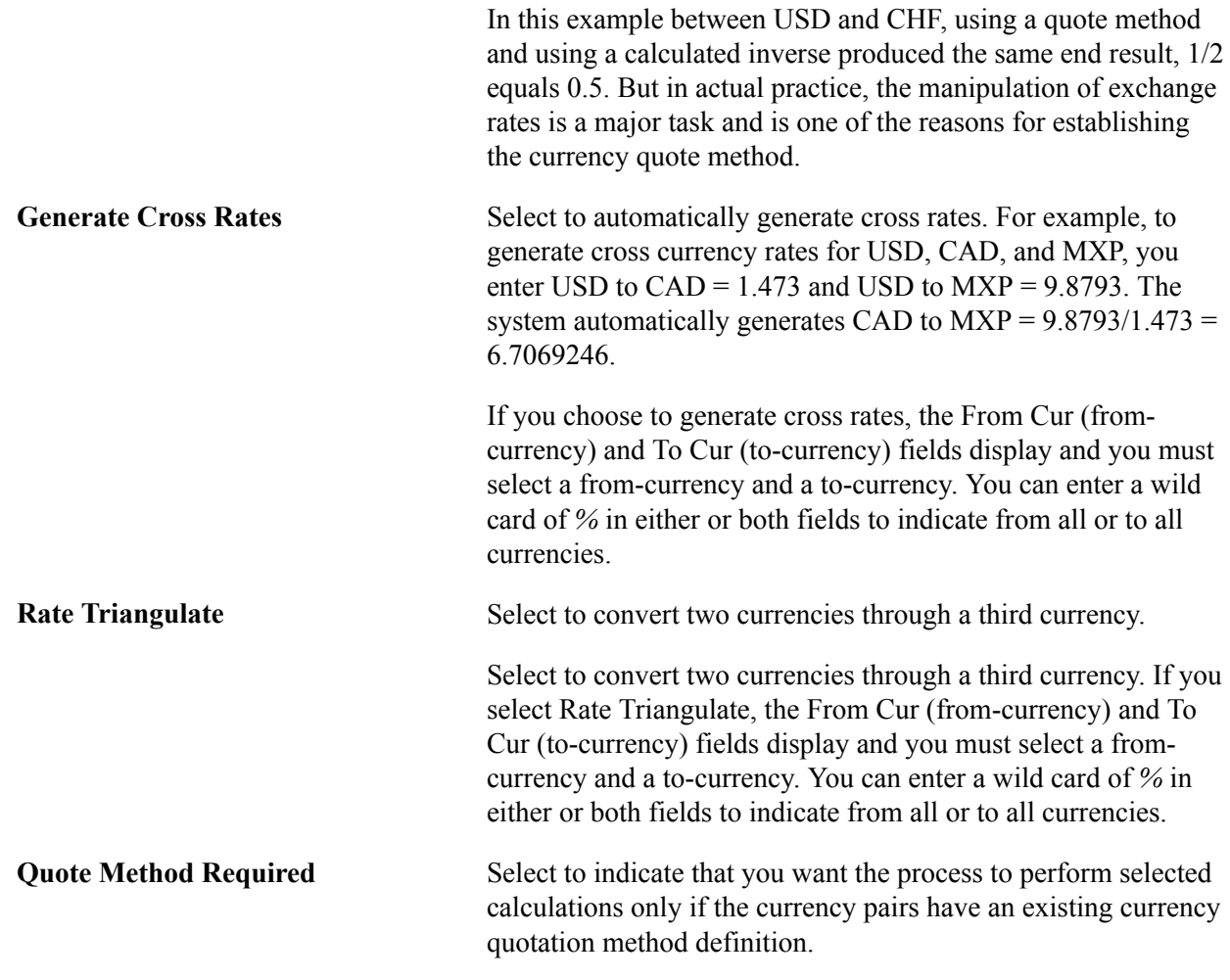

# **Using the Currency Exchange Calculator**

This section discusses how to convert amounts using the currency exchange calculator.

# **Page Used to Convert Amounts Using the Currency Exchange Calculator**

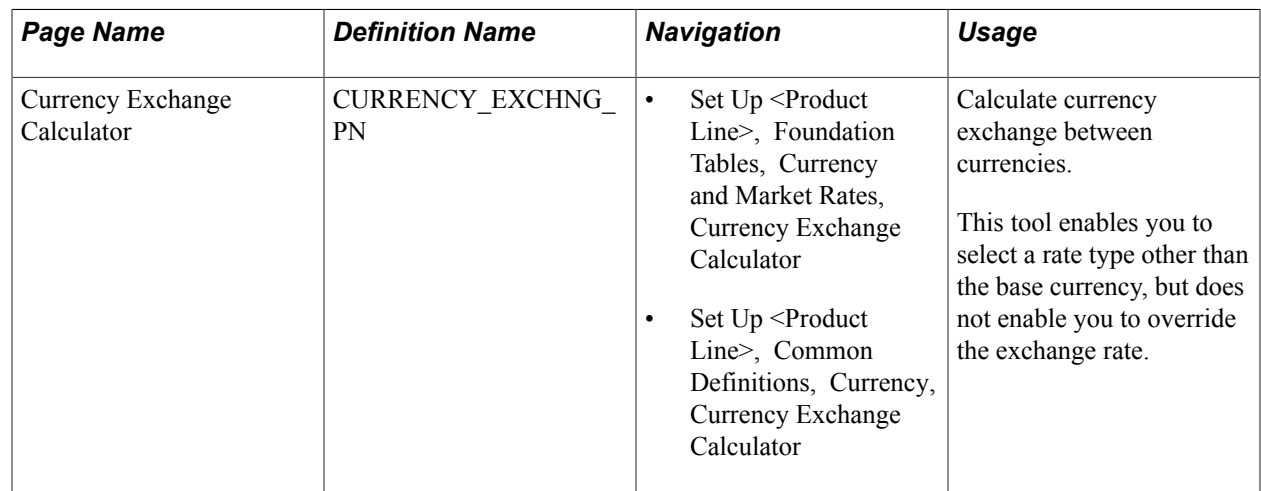

# **Currency Exchange Calculator Page**

Use the Currency Exchange Calculator page (CURRENCY\_EXCHNG\_PN) to calculate currency exchange between currencies.

This tool enables you to select a rate type other than the base currency, but does not enable you to override the exchange rate.

#### **Navigation**

- Set Up <Product Line>, Foundation Tables, Currency and Market Rates, Currency Exchange Calculator
- Set Up <Product Line>, Common Definitions, Currency, Currency Exchange Calculator

#### **Image: Currency Exchange Calculator page**

This example illustrates the fields and controls on the Currency Exchange Calculator page. You can find definitions for the fields and controls later on this page.

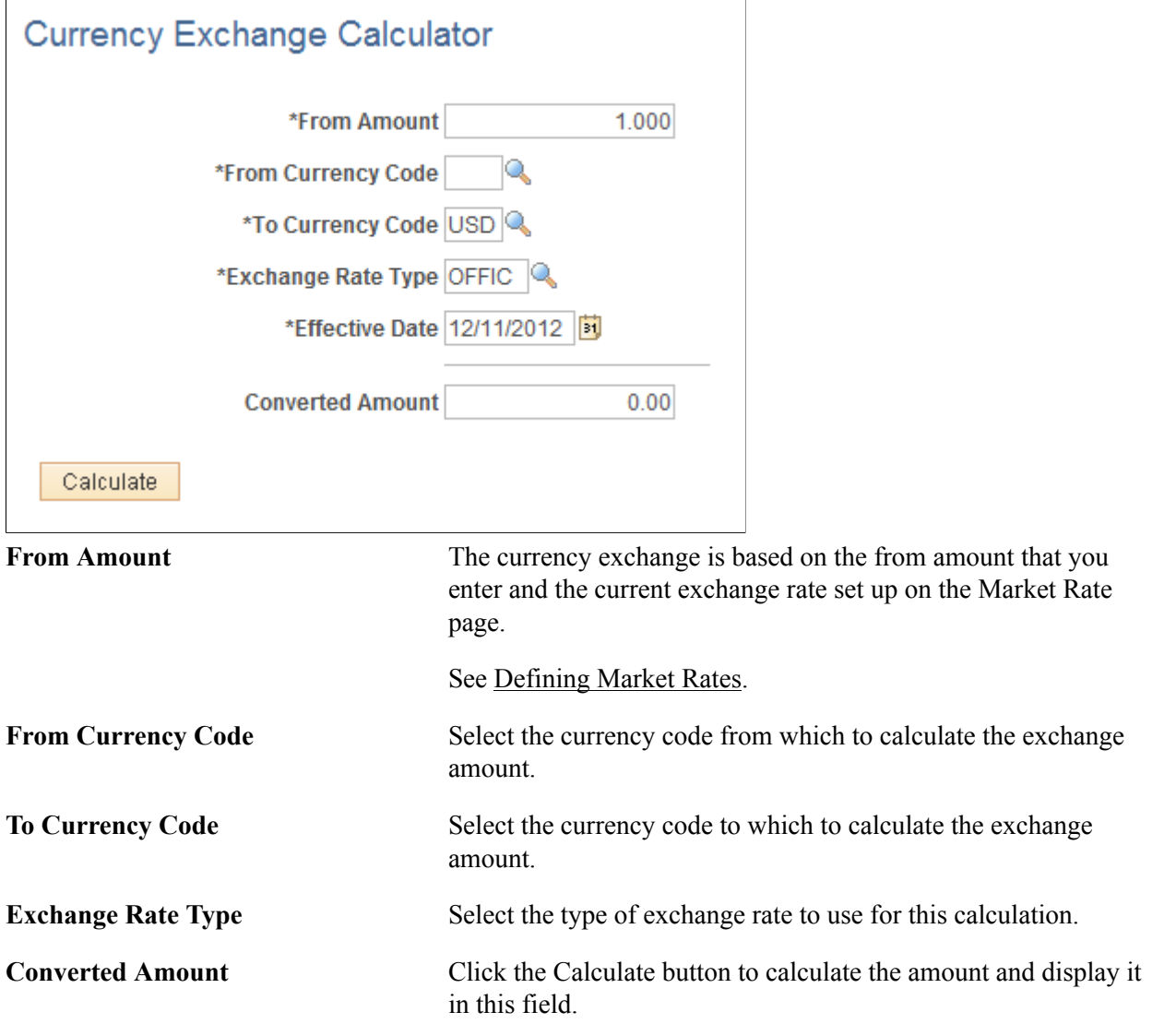

# **Working With PeopleSoft Forms and Approval Builder**

# **Understanding PeopleSoft Forms and Approval Builder**

The Forms and Approval Builder enables you to design online forms, specify the approval process they require, and deploy them to users within your organization. Use this feature to convert manual procedures within your organization to paperless processes that include workflow-based approvals and an audit trail for tracking progress. No coding is required on your part, and future upgrades to your PeopleSoft system will not require you to update these forms, since the forms you create are not customizations.

Once a form is published, users navigate to the form using the main menu, complete the fields and submit it for approval. Each published form includes three tabs: Form, Instructions, and Attachments. An audit trail of the approval history and comments is automatically generated as the form goes through the approval process. You can review the audit trail to see the history for each step of the approval chain.

### **Form Design**

To create forms, you use the Design Form Wizard component (FORM\_DESIGN\_WIZARD), which guides you through the following steps of the form creation process:

- Defining the basic information for a form, including the form ID and form owner.
- Providing instructions that describe how to use the form.
- Specifying the fields that appear on the form.
- Attaching files to the form (optional).
- Defining the menu item that is used to access the form.
- Specifying the approval workflow that is required for the form.
- Previewing, testing, and activating the form.

Forms can contain fields arranged into one or two columns. You can specify which fields are required, and define the edits that a field must pass in order for the completed form to be saved. As you design the form, you can use the following field types:

- Numeric
- Text
- Date
- Time
- Yes/No

• Prompt

Enables form users to select values from existing PeopleSoft records to complete the field.

• Code

Enables you to build a list of values that appear in a drop-down list. Form users can select a value from the list to complete the field.

• Section

Enables you to organize the form into multiple sections.

### **Form Status**

It is important to understand the distinction between a form and a form instance. For the purposes of this documentation, when we use the term *form*, we are referring to the "master" form, or template, that form designers create using the Form Design Wizard component. A *form instance* is a deployed form that has been completed by a form user. Each form instance is automatically assigned a unique sequence number, so all completed forms can be tracked and managed independently.

The possible status values for a *form* are:

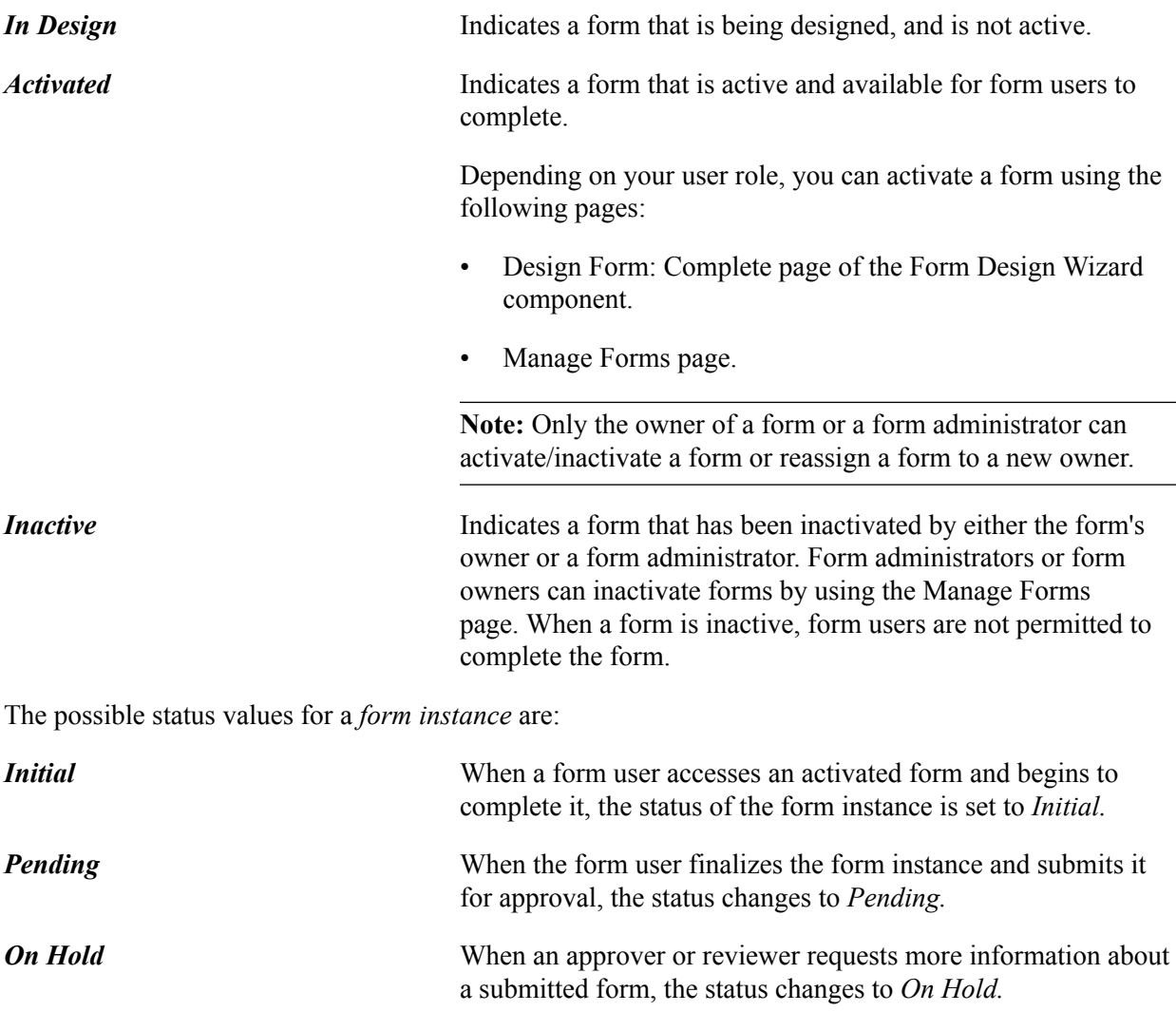

*Approved, Denied,* or *Cancelled* As the form instance flows through the required approval chain, the status subsequently updates to approved, denied, or cancelled.

### **Security and Delivered Roles**

User roles determine who has permission to access, design, and administer forms. The following table lists the delivered roles and associated permission lists for Form and Approval Builder.

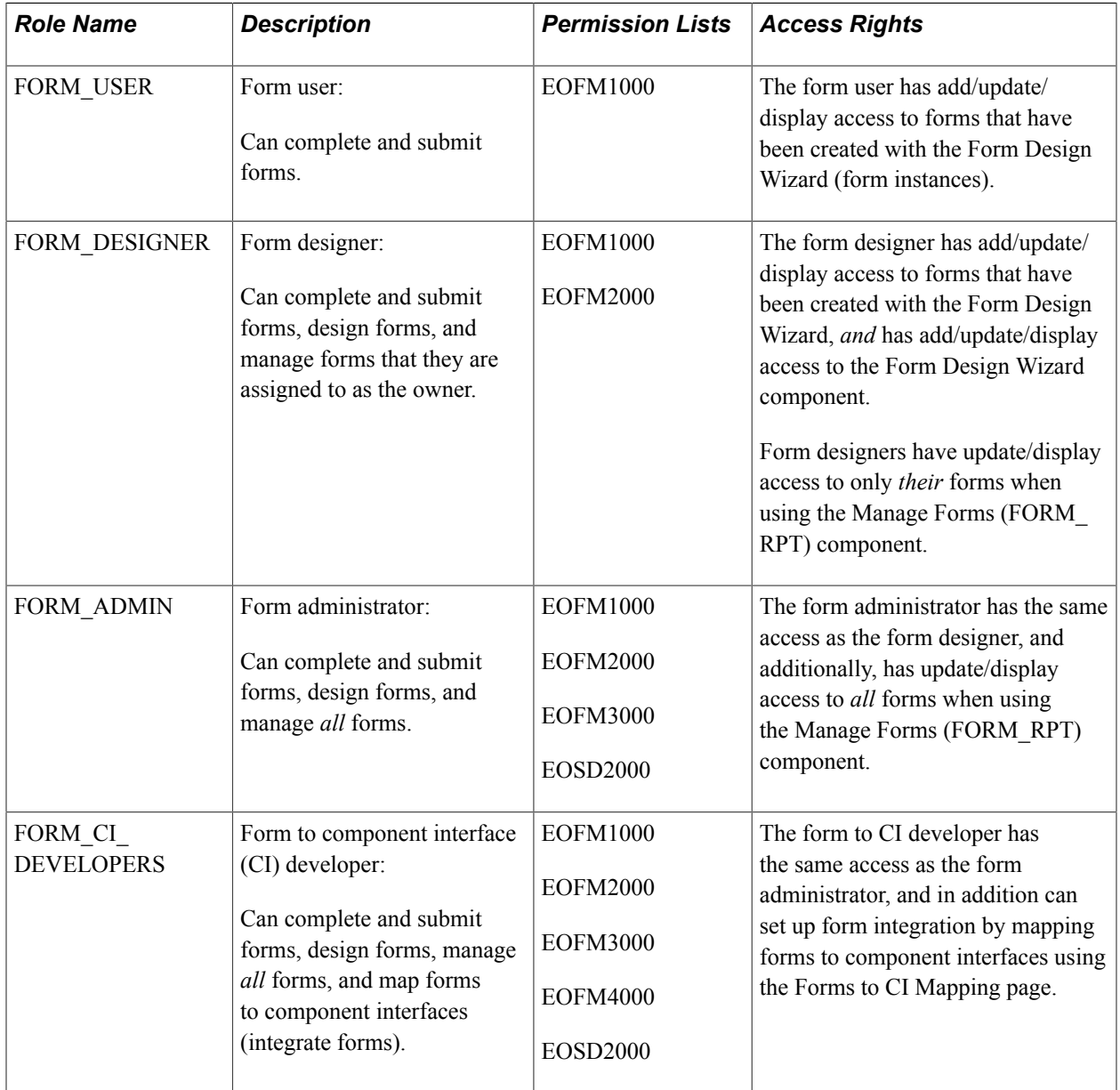

Row level security is enforced on the completed forms; only the form's owner or approver/reviewer can access the form instance.

**Note:** A security administrator will need to update existing User IDs and/or create new User IDs to include the appropriate roles before those users begin working with Form and Approval Builder.

See , "Administering User Profiles".

### **Requirements**

Form and Approval Builder is available only on the Employee portal.

### **Related Links**

"Understanding Approval Features *(PeopleSoft 9.2: Approval Framework)*"

# **Designing Forms**

This section describes designing forms using the Form Design Wizard component (FORM\_DESIGN\_WIZARD) and discusses how to:

- Define basic information.
- Provide user instructions.
- Specify the fields for a form.
- Define field edit details.
- Associate file attachments.
- Specify the menu location.
- Assign approval workflow.
- Preview and activate the form

**Note:** Access to the Form Design Wizard component is limited to form designers and form administrators. In addition, only form owners can modify existing forms.

# **Pages Used to Design Forms**

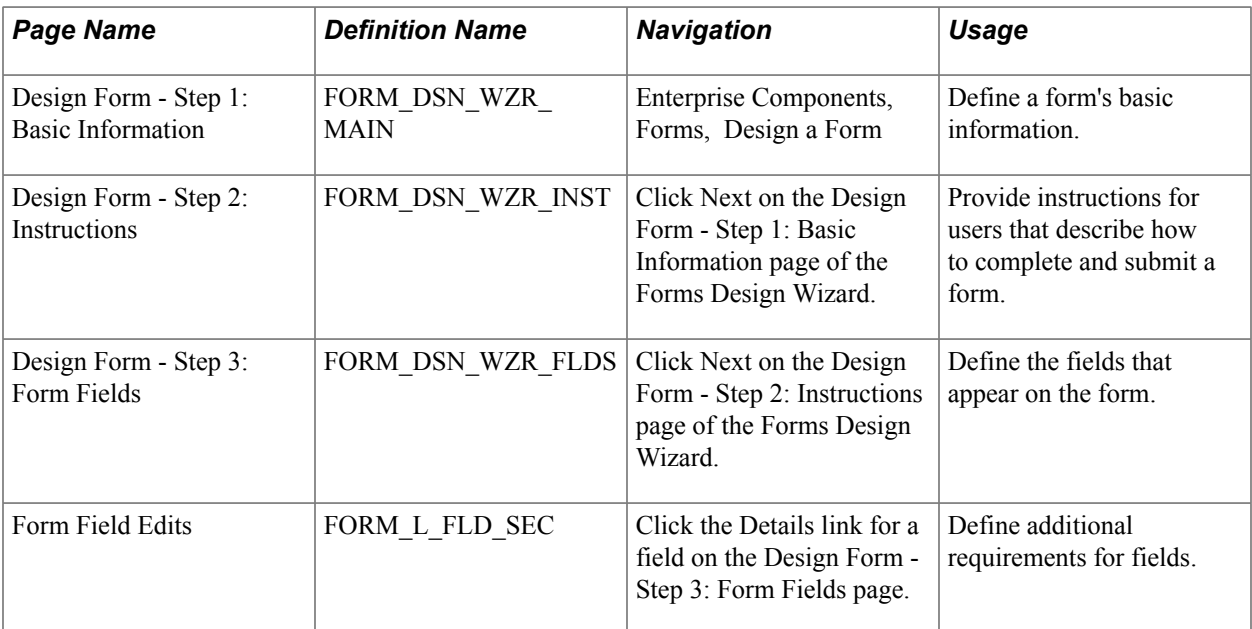

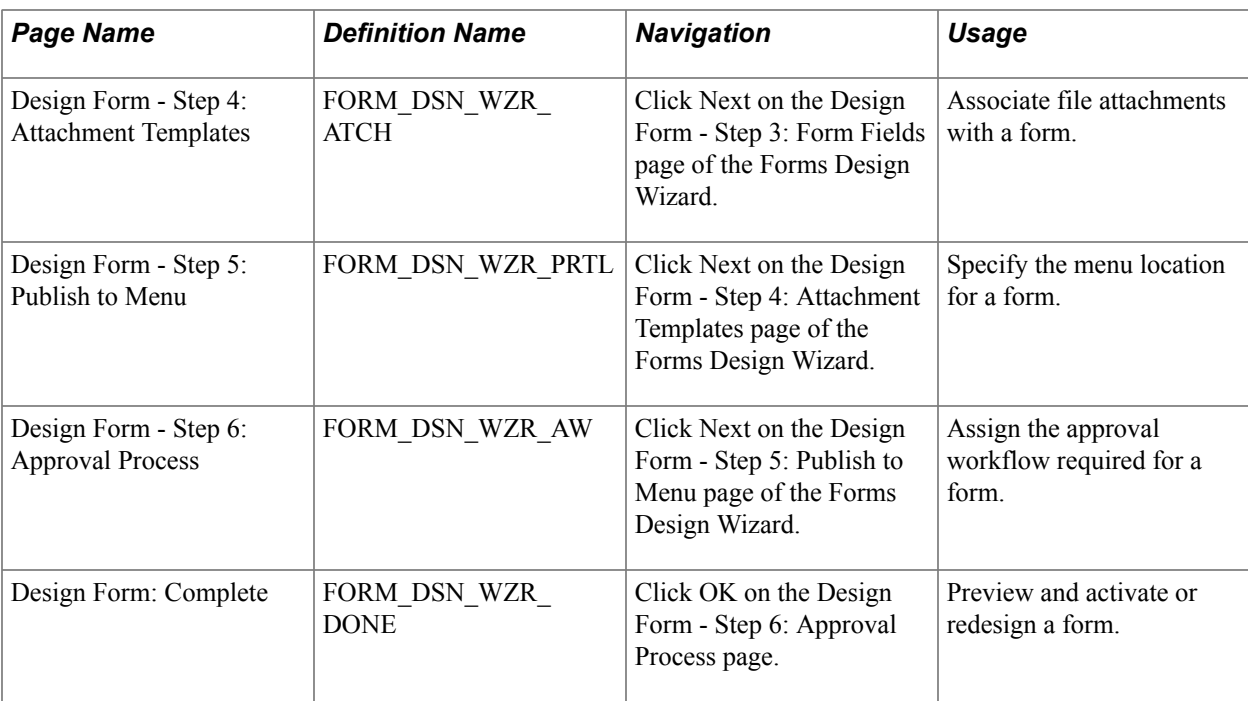

### **Design Form - Step 1: Basic Information Page**

Use the Design Form - Step 1: Basic Information page (FORM\_DSN\_WZR\_MAIN) to define a form's basic information.

#### **Navigation**

Enterprise Components, Forms, Design a Form

### **Image: Design Form - Step 1: Basic Information page**

This example illustrates the fields and controls on the Design Form - Step 1: Basic Information page. You can find definitions for the fields and controls later on this page.

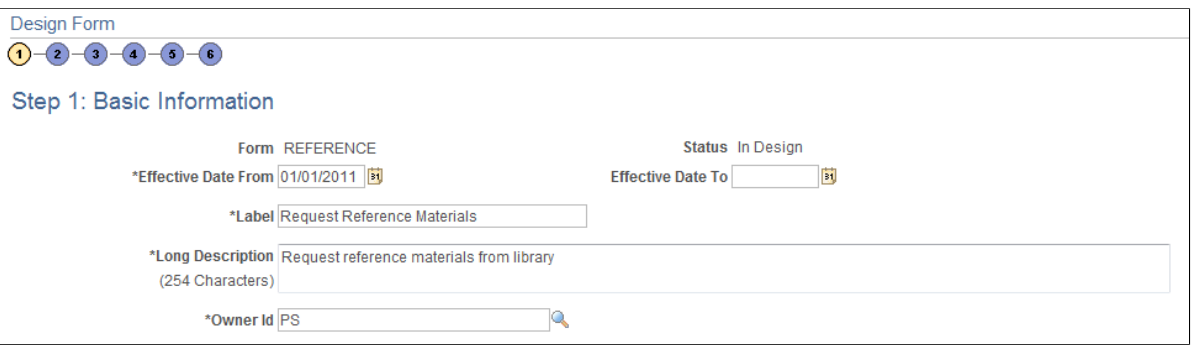

**Form** The unique identifier for the form. You specify this ID when you add a new form.

**Status** Lists the current status of the form. The value for this field is automatically assigned. Values are:

> • *In Design:* Indicates the form is being designed and has not yet been published.

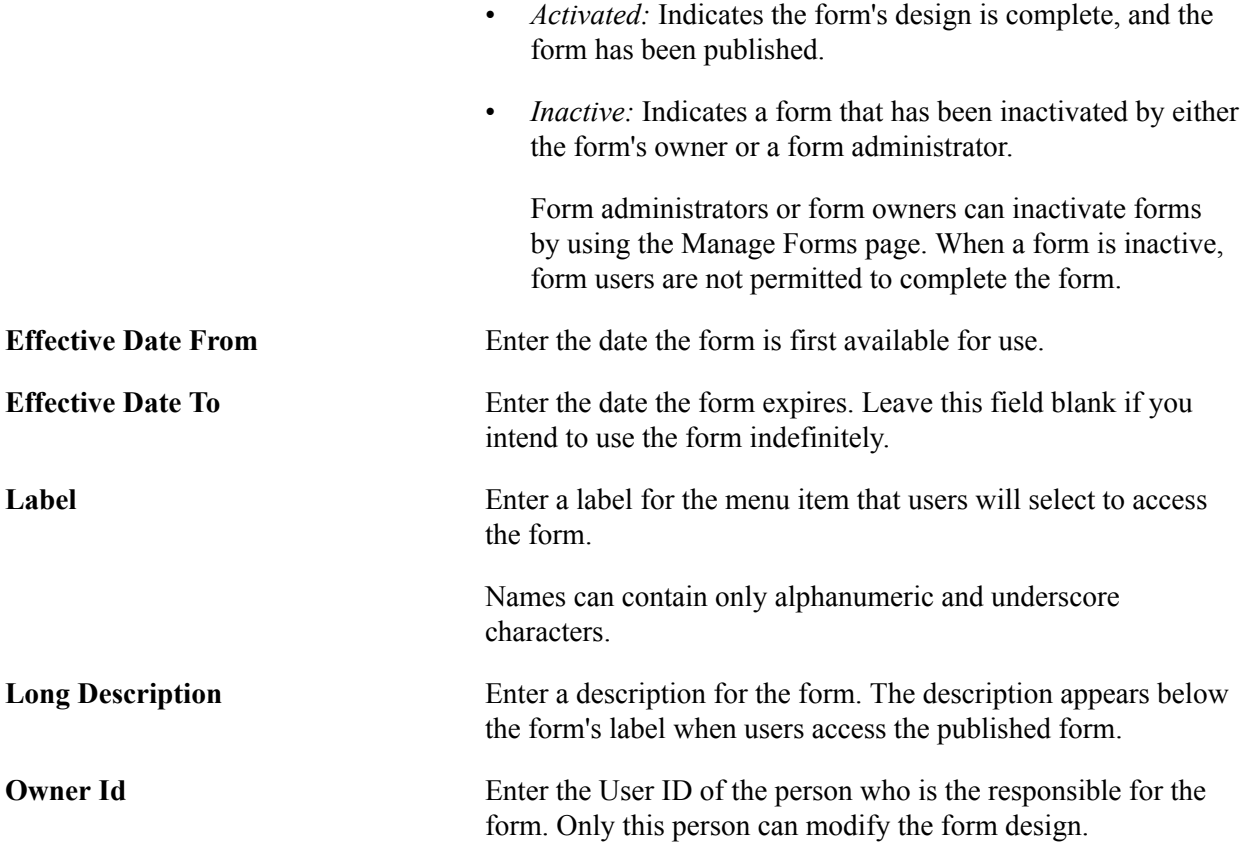

# **Design Form - Step 2: Instructions Page**

Use the Design Form - Step 2: Instructions page (FORM\_DSN\_WZR\_INST) to provide instructions for users that describe how to complete and submit a form.

Click Next on the Design Form - Step 1: Basic Information page of the Forms Design Wizard.

#### **Image: Design Form - Step 2: Instructions page**

This example illustrates the fields and controls on the Design Form - Step 2: Instructions page. You can find definitions for the fields and controls later on this page.

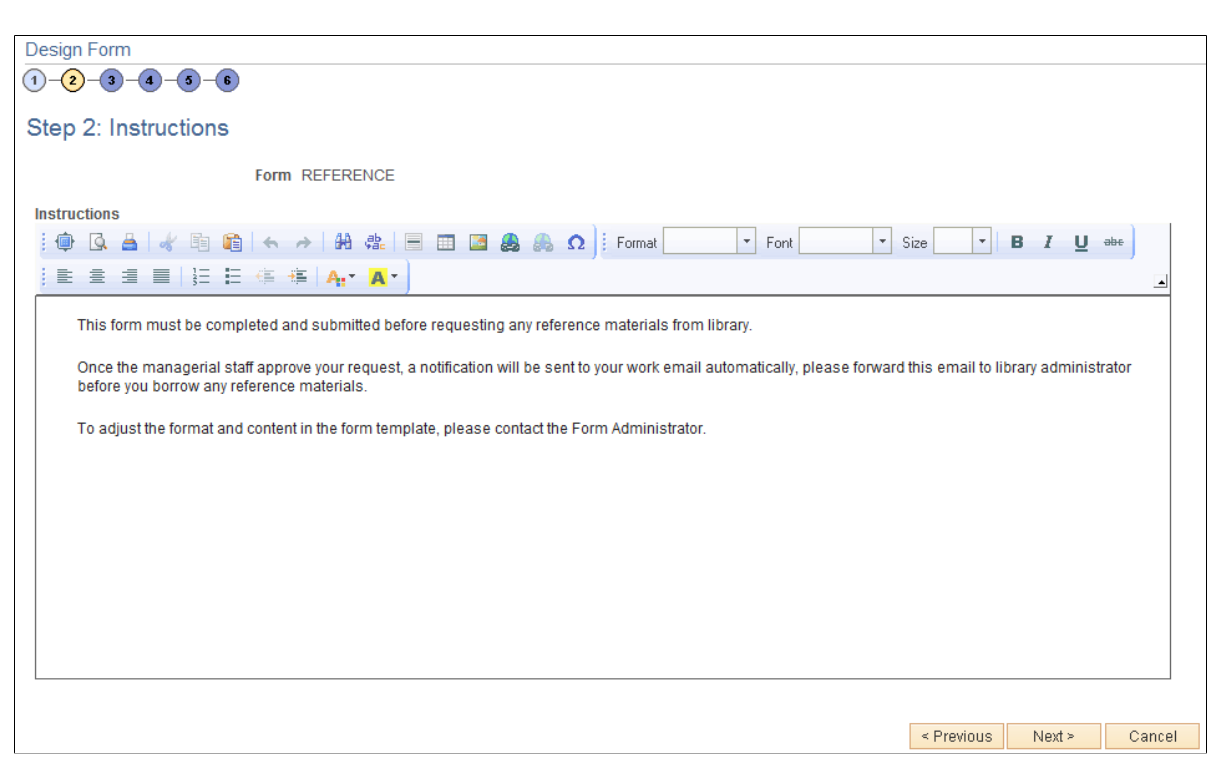

Enter instructions for completing the form using the HTML editor. Use the toolbar buttons to copy and paste, format text, and insert graphics or links.

### **Design Form - Step 3: Form Fields Page**

Use the Design Form - Step 3: Form Fields page (FORM\_DSN\_WZR\_FLDS) to define the fields that appear on the form.

Click Next on the Design Form - Step 2: Instructions page of the Forms Design Wizard.

### **Image: Design Form - Step 3: Form Fields page**

This example illustrates the fields and controls on the Design Form - Step 3: Form Fields page. You can find definitions for the fields and controls later on this page.

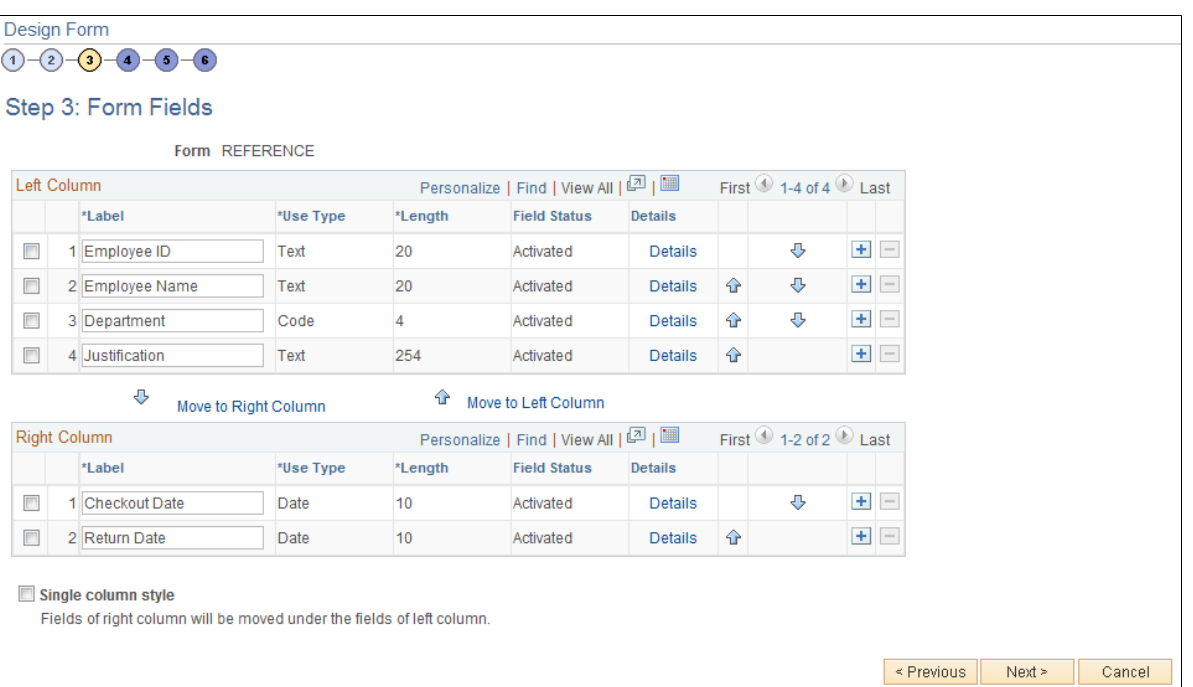

Insert rows within the Left Column and Right Column grids to define the fields that appear on the left and right columns of the form.

For each row, specify values for the following parameters to define the requirements for that field.

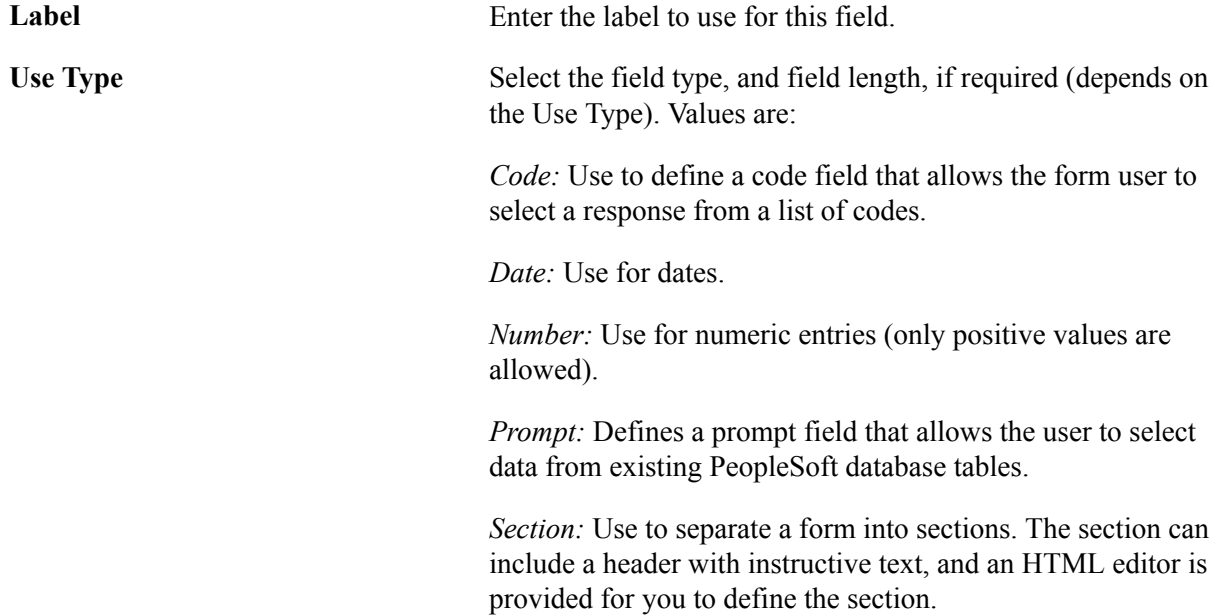

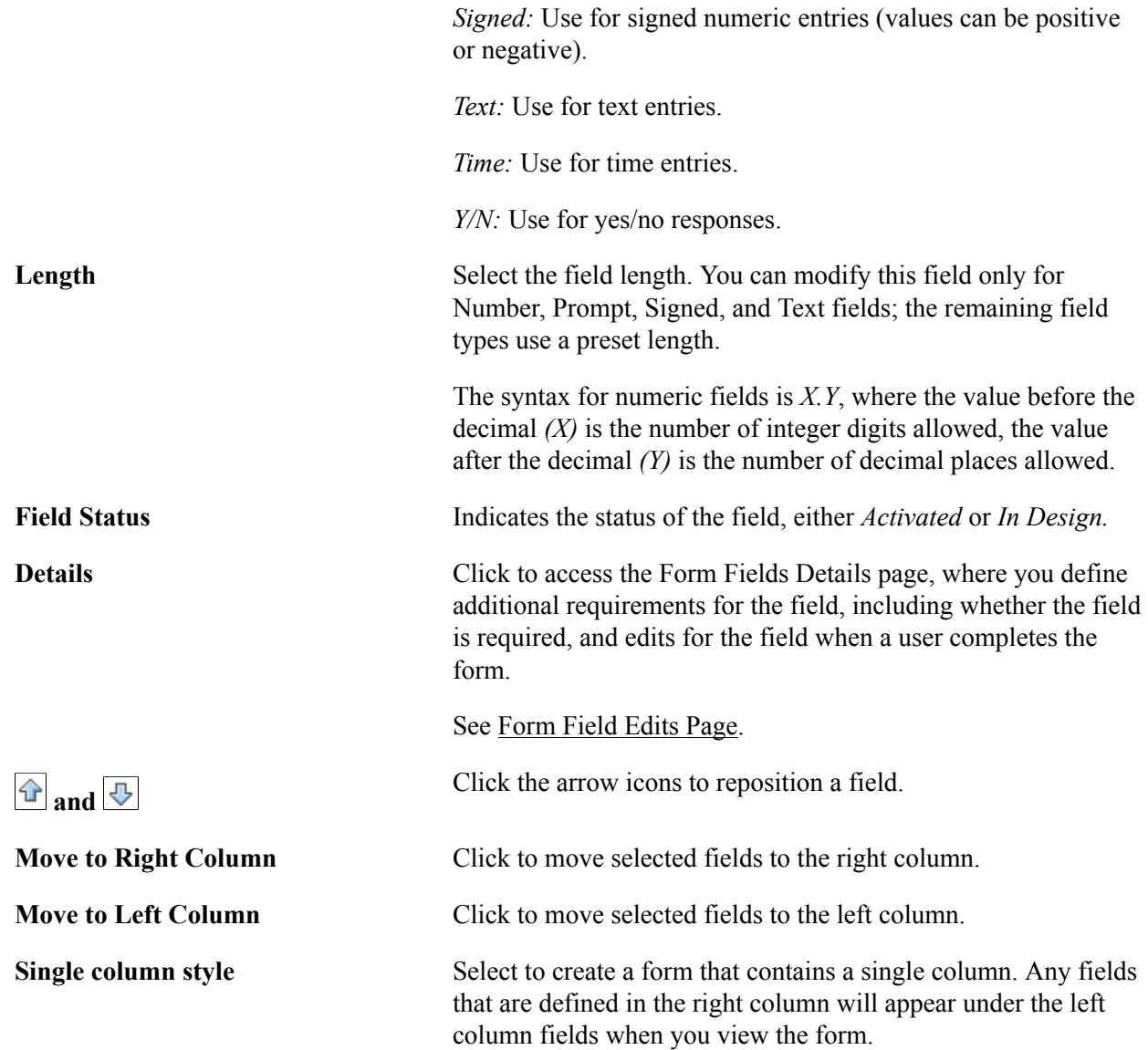

# <span id="page-95-0"></span>**Form Field Edits Page**

Use the Form Field Edits page (FORM\_L\_FLD\_SEC) to define additional requirements for fields.

Click the Details link for a field on the Design Form - Step 3: Form Fields page.

#### **Image: Form Field Edits page displaying an example for a prompt field**

This example illustrates the fields and controls on the Form Field Edits page example for a prompt field. You can find definitions for the fields and controls later on this page.

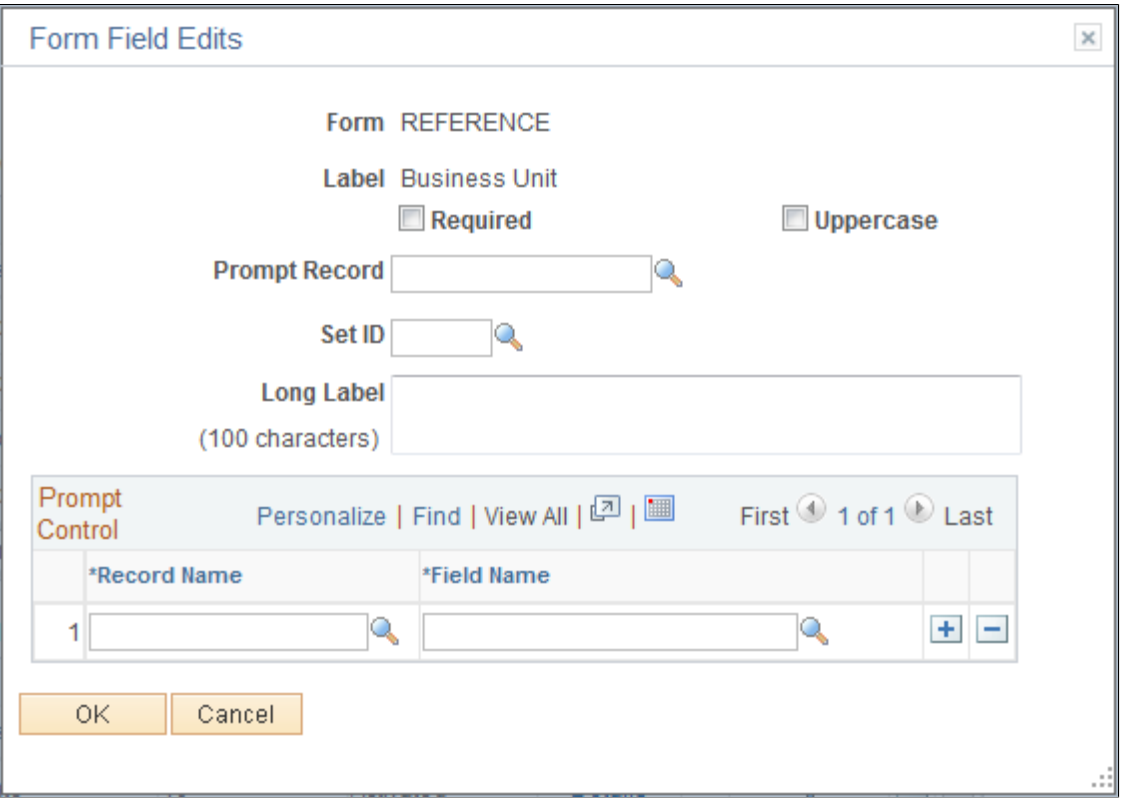

### **Image: Form Field Edits page displaying an example for a code field**

This example illustrates the fields and controls on the Form Field Edits page example for a code field. You can find definitions for the fields and controls later on this page.

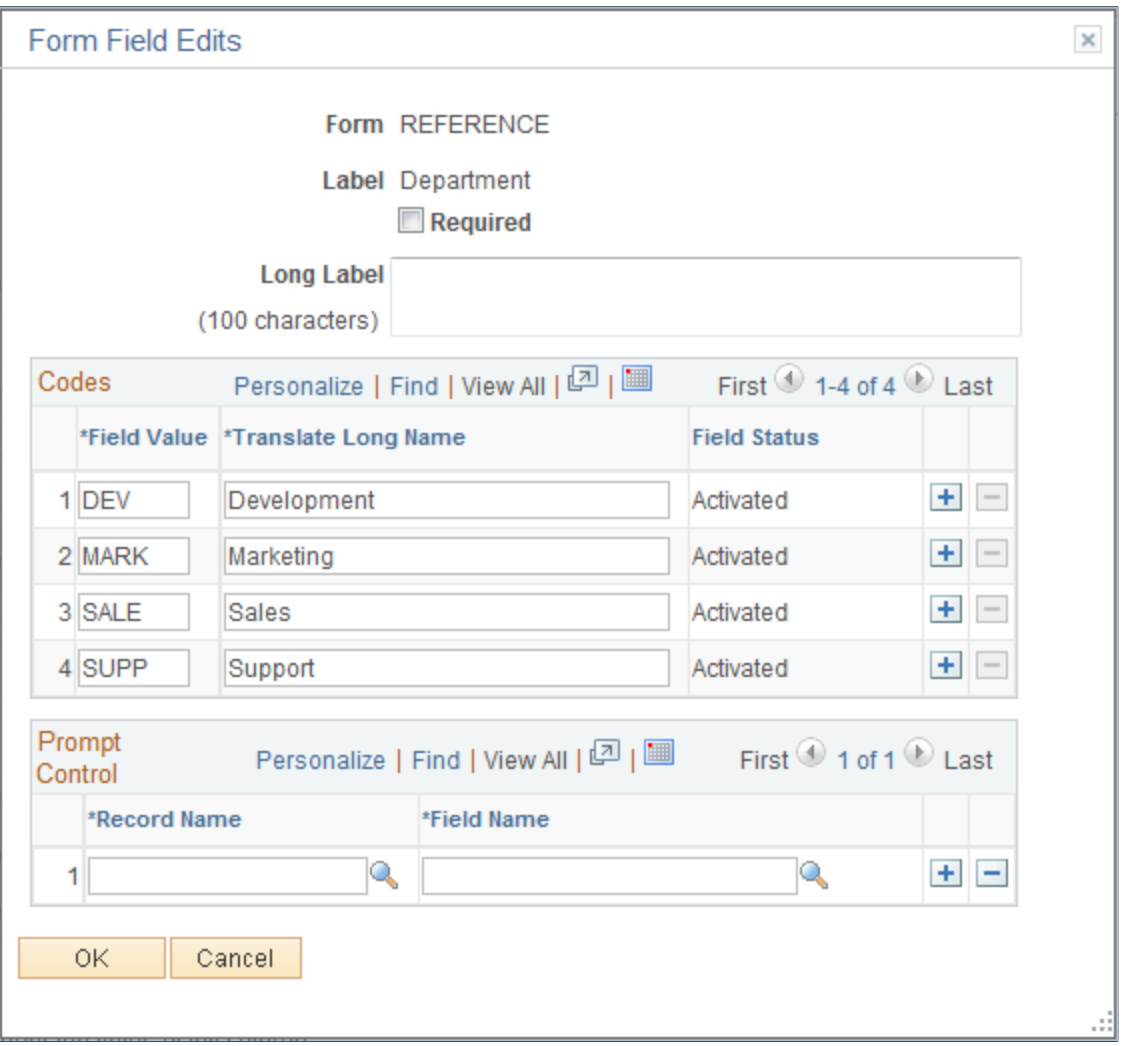

The fields that appear on this page differ depending on the field's Use Type. The examples provided show how the page appears for a Prompt field and a Code field. The following information lists all of the possible fields that can appear on this page.

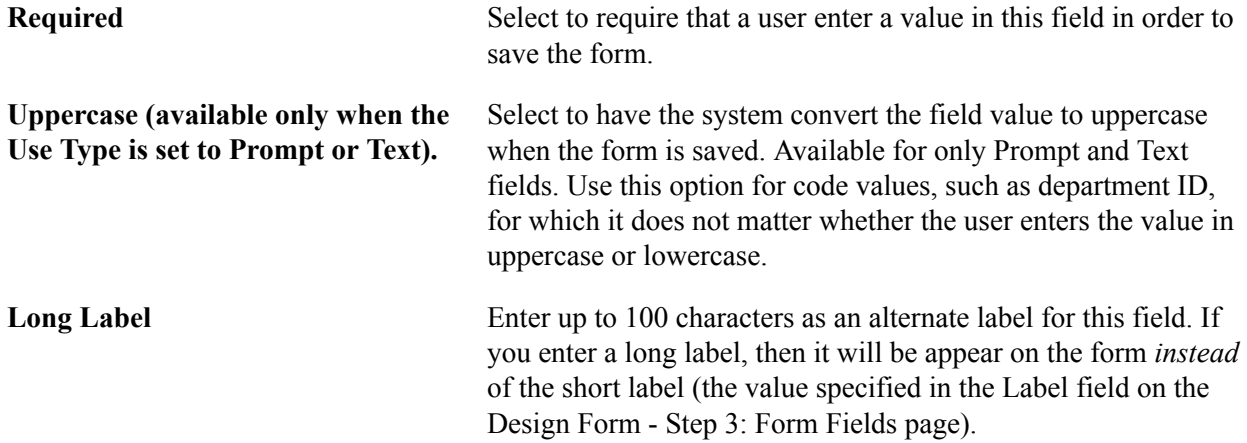

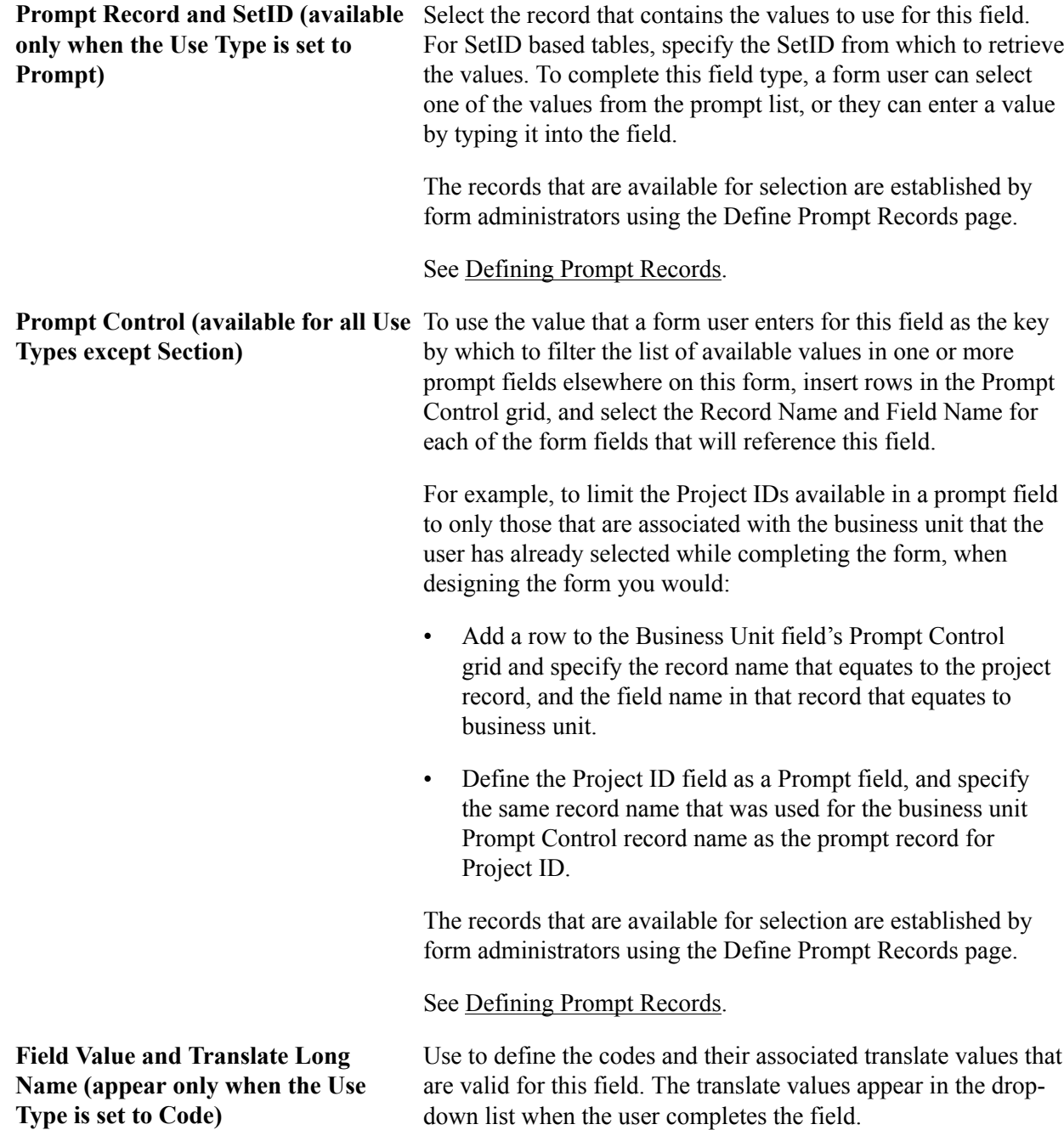

# **Design Form - Step 4: Attachment Templates Page**

Use the Design Form - Step 4: Attachment Templates page (FORM\_DSN\_WZR\_ATCH) to associate file attachments with a form.

Click Next on the Design Form - Step 3: Form Fields page of the Forms Design Wizard.

### **Image: Design Form - Step 4: Attachment Templates page**

This example illustrates the fields and controls on the Design Form - Step 4: Attachment Templates page. You can find definitions for the fields and controls later on this page.

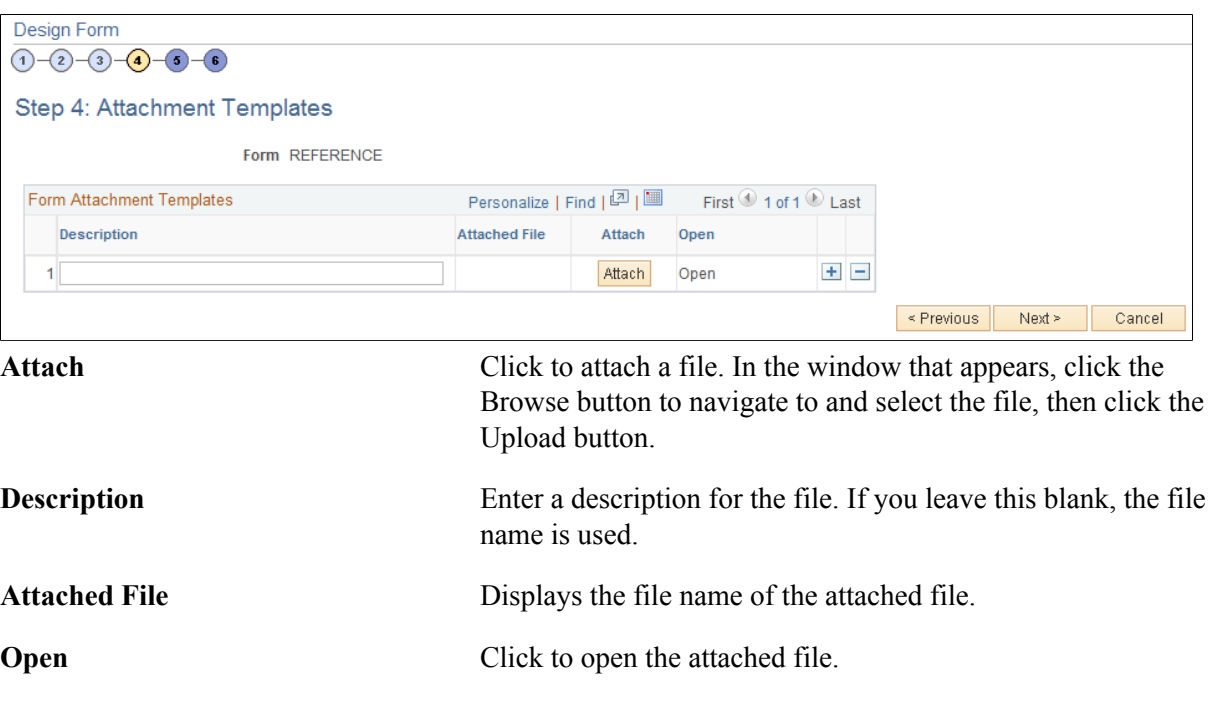

### **Design Form - Step 5: Publish to Menu Page**

Use the Design Form - Step 5: Publish to Menu page (FORM\_DSN\_WZR\_PRTL) to specify the menu location for a form.

Click Next on the Design Form - Step 4: Attachment Templates page of the Forms Design Wizard.

### **Image: Design Form - Step 5: Publish to Menu page (1 of 2)**

This example illustrates the fields and controls on the Design Form - Step 5: Publish to Menu page (1 of 2). You can find definitions for the fields and controls later on this page.

| Design Form<br>(1)<br>$-3-4-0-6$<br>$\left( 2\right)$ |                                                    |                                             |
|-------------------------------------------------------|----------------------------------------------------|---------------------------------------------|
| Step 5: Publish to Menu                               |                                                    |                                             |
| <b>Form REFERENCE</b>                                 |                                                    |                                             |
| Root                                                  |                                                    | <b>Sequence number</b>                      |
| Folders                                               | Personalize   Find   View All   <mark>고</mark>   圖 | First $\bigcirc$ 1-15 of 28 $\bigcirc$ Last |
| <b>Company Directory</b>                              |                                                    | 90                                          |
| Manager Dashboard                                     |                                                    | 91                                          |
| <b>Talent Summary</b>                                 |                                                    | 92                                          |
| Org Chart Viewer                                      |                                                    | 95                                          |
| Self Service                                          |                                                    | 100                                         |
| Manager Self Service                                  |                                                    | 200                                         |
| Recruiting                                            |                                                    | 1000                                        |
| <b>Workforce Administration</b>                       |                                                    | 1050                                        |
| <b>Benefits</b>                                       |                                                    | 1100                                        |
| Compensation                                          |                                                    | 1150                                        |

**Image: Design Form - Step 5: Publish to Menu page (2 of 2)**

This example illustrates the fields and controls on the Design Form - Step 5: Publish to Menu page (2 of 2). You can find definitions for the fields and controls later on this page.

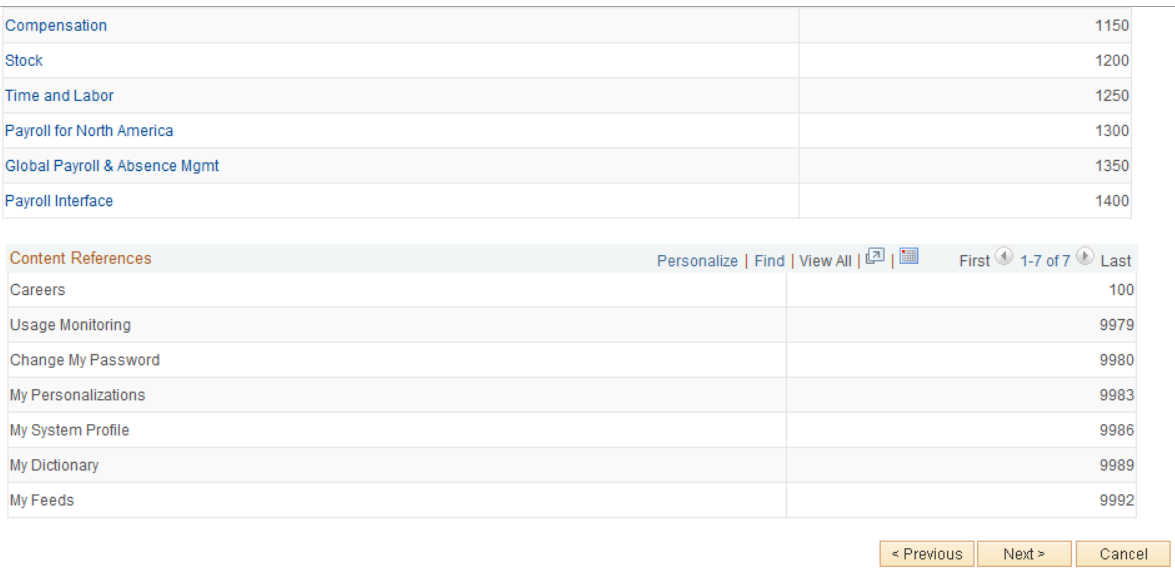

The menu hierarchy appears near the top of the page, below the form name; the highest level, Root, is equivalent to Main Menu in the menu hierarchy. Click the links to navigate to the level of the menu hierarchy in which you want the form to appear. Then, enter a value in the Sequence number to control the order in which it appears in the menu. In the example shown, the form will appear as the last item

under Main Menu, Manager Self-Service, along with Review Forecasted Time and Travel and Expense Center.

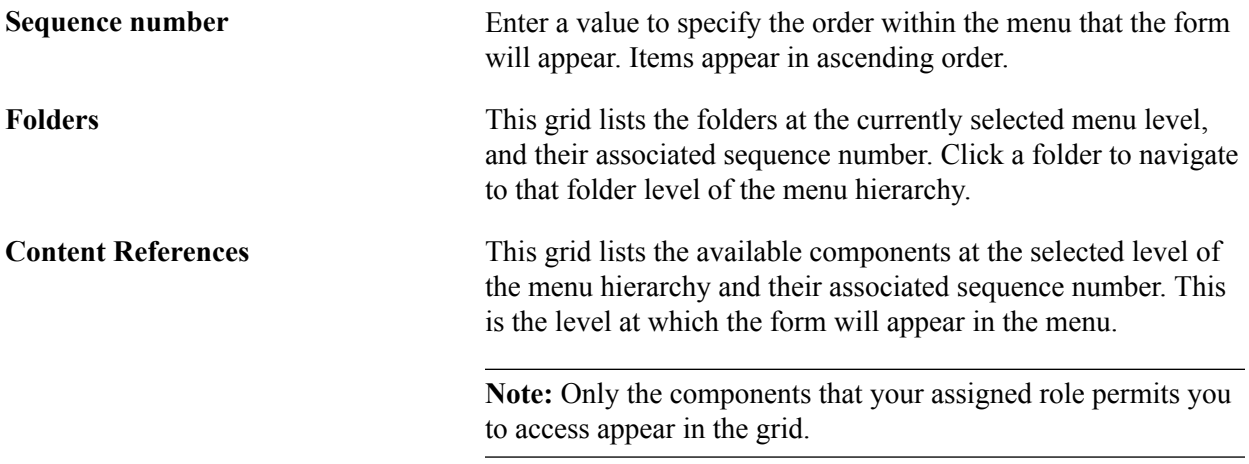

### **Design Form - Step 6: Approval Process Page**

Use the Design Form - Step 6: Approval Process page (FORM DSN WZR AW) to assign the approval workflow required for a form.

### **Navigation**

Click Next on the Design Form - Step 5: Publish to Menu page of the Forms Design Wizard.

### **Image: Design Form - Step 6: Approval Process page**

This example illustrates the fields and controls on the Design Form - Step 6: Approval Process page. You can find definitions for the fields and controls later on this page.

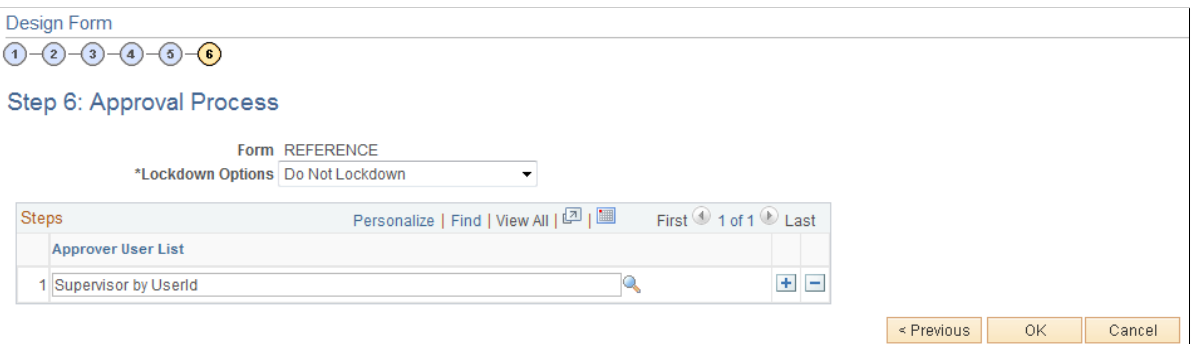

**Lockdown Options** Specify if a form instance can be modified after it has been submitted, and under what conditions. Values are:

- *Do not lockdown:* Select this option to allow changes to be made to the form instance at any time. This option enables users to update a form even after it has been submitted and approved.
- *Lockdown after submit:* Select this option to prevent any changes to the form instance after it has been submitted (the approval status is *Pending,* or *Approved.*)

• *Lockdown after approval:* Select this option to prevent any changes to the form instance after it has been approved (the approval status is *Approved*). Changes can still be made after it has been submitted, up until the time it is approved.

**Note:** If a form is integrated with PeopleSoft applications, the form cannot be modified after it has been posted to PeopleSoft transactional tables.

**Approver User List** Insert rows and select the Approver User Lists required for this form. Approver paths must be sequential, branching is not supported.

Approver user lists are established using the User List Definition page (Enterprise Components, Approvals, Approvals, User List Setup).

See "Defining Users for Approval Framework *(PeopleSoft 9.2: Approval Framework)*".

After you have specified all the required Approver User Lists, click OK. The system automatically creates the approval Process Definition ID using the same name as the form name.

The predefined form approval configuration supports the following notification events: *Route for Approval*, *Route for Review*, *On Final Approval* and *On Final Denial.*

### **Design Form: Complete Page**

Use the Design Form: Complete page (FORM\_DSN\_WZR\_DONE) to preview and activate or redesign a form.

#### **Navigation**

Click OK on the Design Form - Step 6: Approval Process page.

#### **Image: Design Form: Complete page**

This example illustrates the fields and controls on the Design Form: Complete page. You can find definitions for the fields and controls later on this page.

Form REFERENCE Label Request Reference Materials Preview the form Redesign the form Activate the form

This page enables you to preview your form, modify it, if needed, and activate it when you've finalized the design by using the following links:

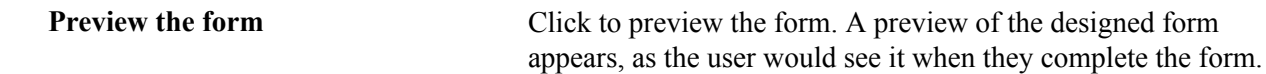

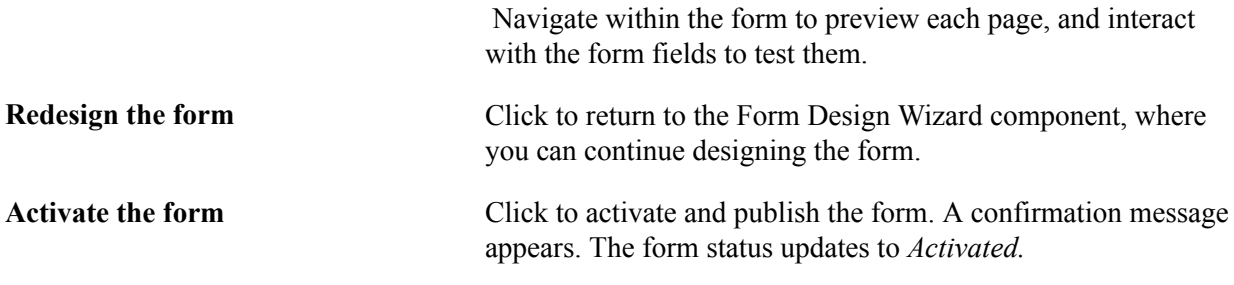

# <span id="page-103-0"></span>**Defining Prompt Records**

This section discusses how to specify which PeopleSoft database records can be used as prompt fields in Form and Approval Builder. Access to this page is limited to form administrators.

# **Page Used to Specify Prompt Records**

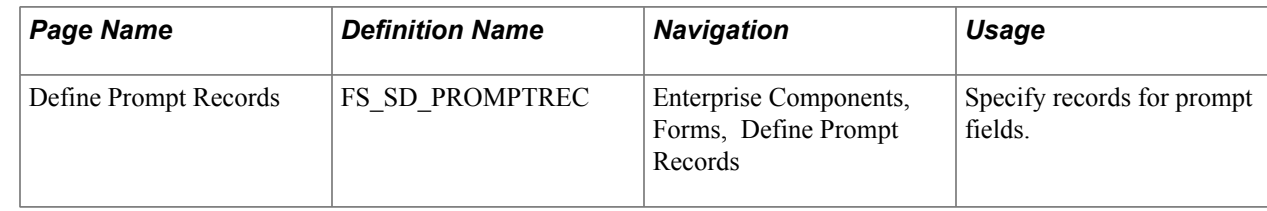

# **Define Prompt Records Page**

Use the Define Prompt Records page (FS\_SD\_PROMPTREC) to specify records for prompt fields.

### **Navigation**

Enterprise Components, Forms, Define Prompt Records

#### **Image: Define Prompt Records page**

This example illustrates the fields and controls on the Define Prompt Records page. You can find definitions for the fields and controls later on this page.

### **Define Prompt Records**

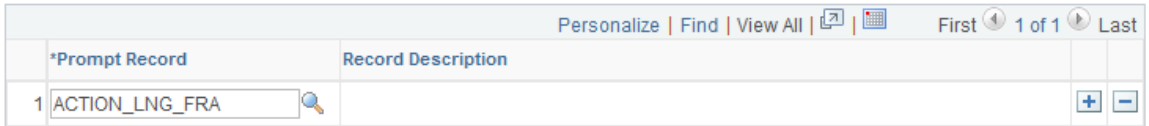

**Prompt Record** Insert rows and select a database record. Only the records specified on this page are available for selection as prompt fields and prompt control fields in the form designer.

# **Managing Forms**

This section provides an overview of form management and discusses how to manage forms.

# **Page Used to Manage Forms**

![](_page_104_Picture_125.jpeg)

# **Understanding Form Management**

Form designers and form administrators can review and manage forms using the Form Management component. Use this page to review how many of each form are in the system, see the current approval status, and activate/inactivate forms. This component works like most inquiry pages; first specify the search criteria, then click the Search button to retrieve the forms that meet the criteria. Data is categorized into the following tabs: Action, Counting, and Owner.

Form designers can access only forms that they are assigned to as owner, form administrators can access all forms.

### **Manage Forms Page**

Use the Manage Forms page (FORM\_RPT) to manage forms.

#### **Navigation**

Enterprise Components, Forms, Manage Forms

#### **Image: Manage Forms page**

This example illustrates the fields and controls on the Manage Forms page. You can find definitions for the fields and controls later on this page.

![](_page_104_Picture_126.jpeg)

### **Search Criteria**

Enter values in the following fields, then click Search to retrieve form information:

**Portal Label** Enter the form's label (the menu item name under which it is published) to view only the subset of forms that have been

published to that menu. This is equivalent to the field "Label" when you design a form. Leave this blank to review information for all of your forms.

**Time Period** Select the time period to use for determining form instance count totals.

Values are:

• *Custom Time Period*

Select this option to review forms within a specific date range. Specify the dates by completing the From Date and To Date fields.

- *Last 30 Days*
- *Last 60 Days*
- *Last 90 Days*

### **Form Fields**

These form fields appear on each tab:

![](_page_105_Picture_160.jpeg)

### **Activating/Inactivating Forms**

Select the Action tab to activate or inactivate forms.

![](_page_105_Picture_161.jpeg)

### **Reviewing Form Counts**

Select the Counting tab to review form counts for the specified time period.

![](_page_106_Picture_127.jpeg)

### **Reassigning Form Ownership**

Select the Ownership tab to reassign a form to a new owner.

![](_page_106_Picture_128.jpeg)

# **Working with Forms**

This section describes how to:

- Search for forms.
- Complete forms.
- Preview the form approval path.
- Approve or deny forms.

# **Pages Used to Work with Forms**

![](_page_107_Picture_221.jpeg)

# **Search/Fill a Form Page**

Use the Search/Fill a Form page (FORM\_ADD) to search for an existing form instance to update, or complete a new form instance.
#### **Navigation**

The menu navigation to access the form depends on the menu under which it was published. You can access the form by selecting one of these paths:

- Enterprise Components, Forms, Search/Fill in a form
- <Menu Path>, <Form Label>

#### **Image: Search/Fill a Form page**

This example illustrates the fields and controls on the Search/Fill a Form page. You can find definitions for the fields and controls later on this page.

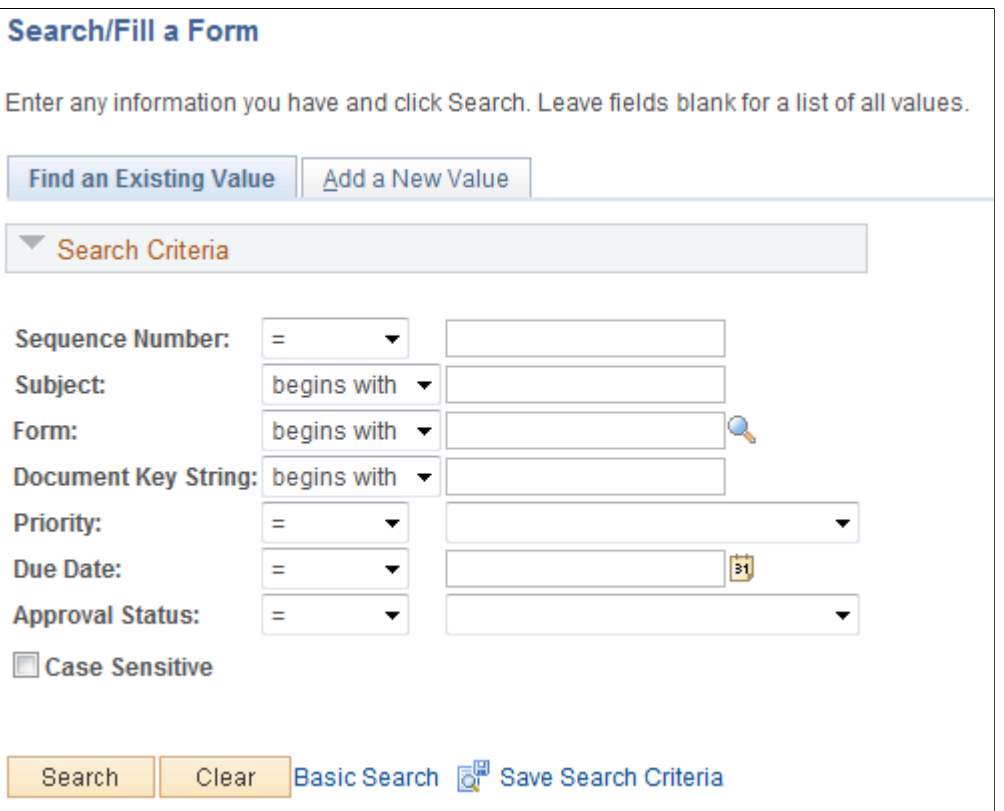

To find an existing form instance:

- 1. Select the Find an Existing Value tab.
- 2. Enter values in the fields to find the form instances that meet the criteria and click Search.
- 3. Click the form to view, you will transfer to the Form page where you can review the form.

The Document Key String is a concatenation of a form's key field values separated by the slash character  $($ ).

To add a new form instance, navigate to the Form component pages using the menu under which the form was published.

### **Form Page**

Use the Form page (FORM or FORM2) to complete a form instance and submit it for approval.

#### **Navigation**

Access the form using the menu under which it was published.

#### **Image: Form page showing a new form instance that has not been completed**

This example illustrates the Form page when a new form instance is added, but has not been completed. You can find definitions for the fields and controls later on this page.

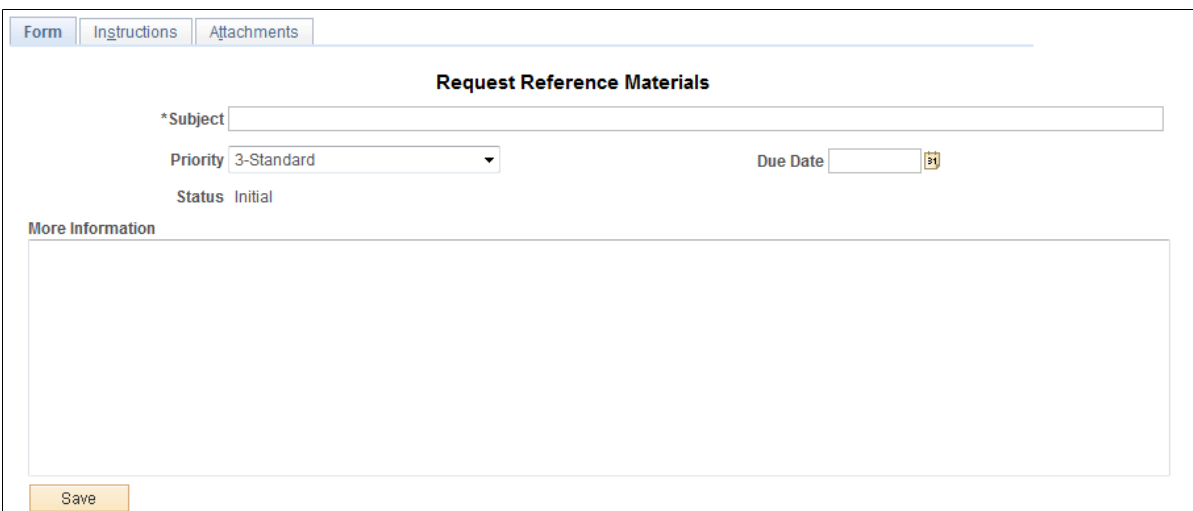

#### **Image: Form page showing a saved form instance that is ready to submit for approval**

This example illustrates the Form page when it is saved and ready to submit for approval.

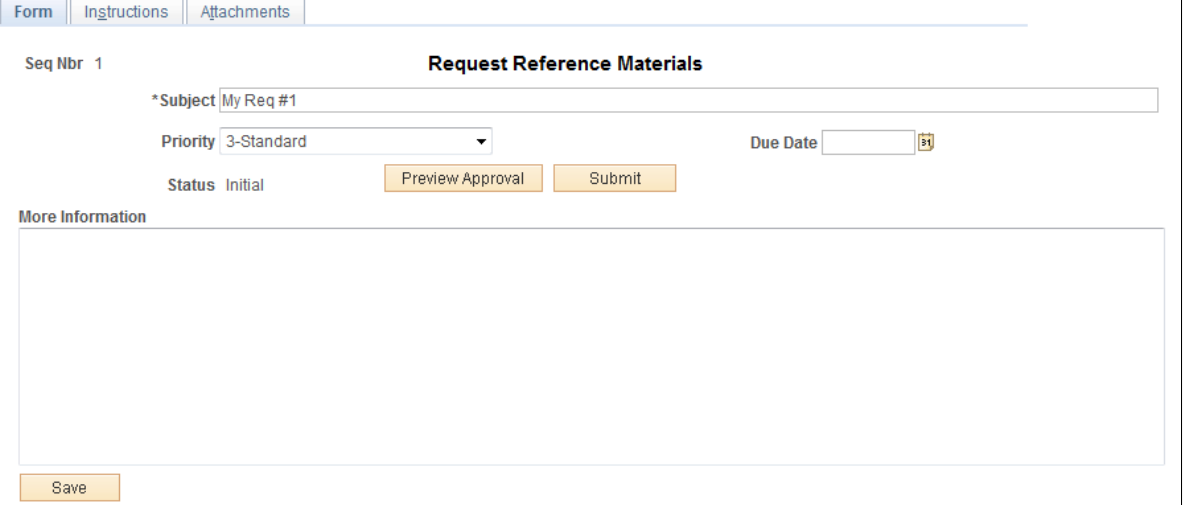

#### **Image: Form page showing a posted integrated form instance**

This example illustrates the Form page showing a posted integrated form instance.

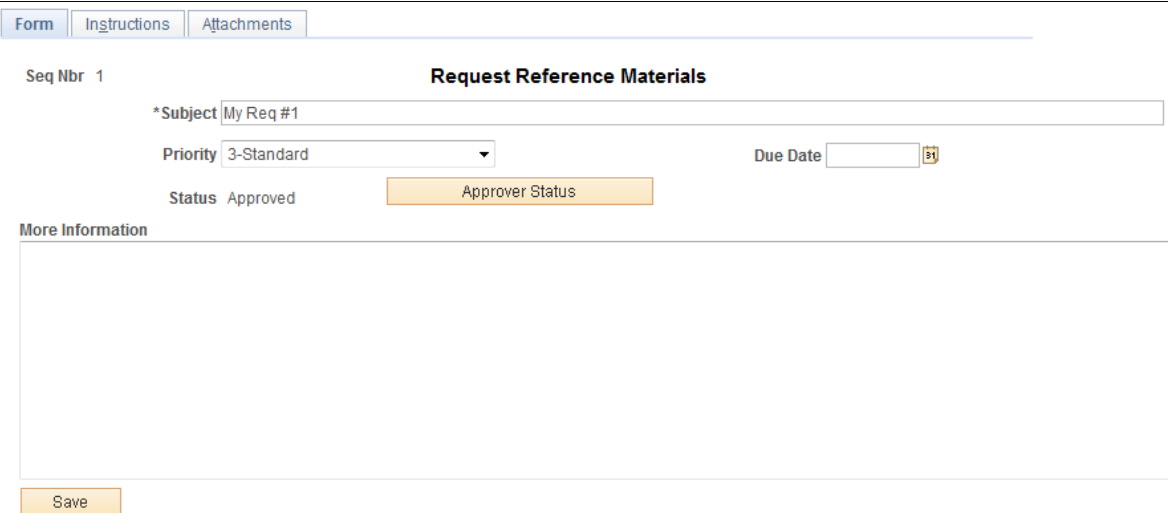

Users can complete the fields, review the instructions, and download and upload attachments as required. Each form instance will have the following fields, in addition to the fields defined by the form designer.

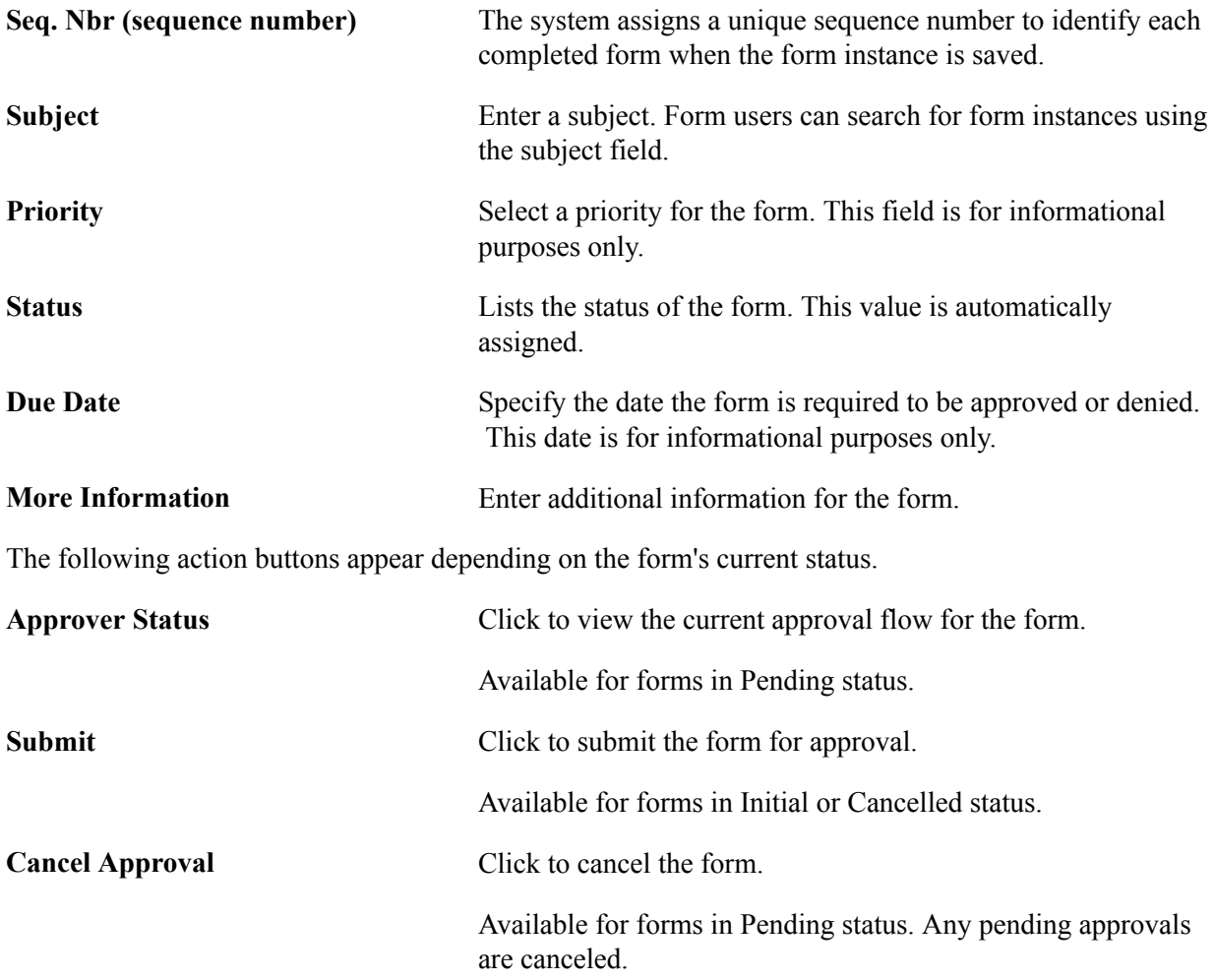

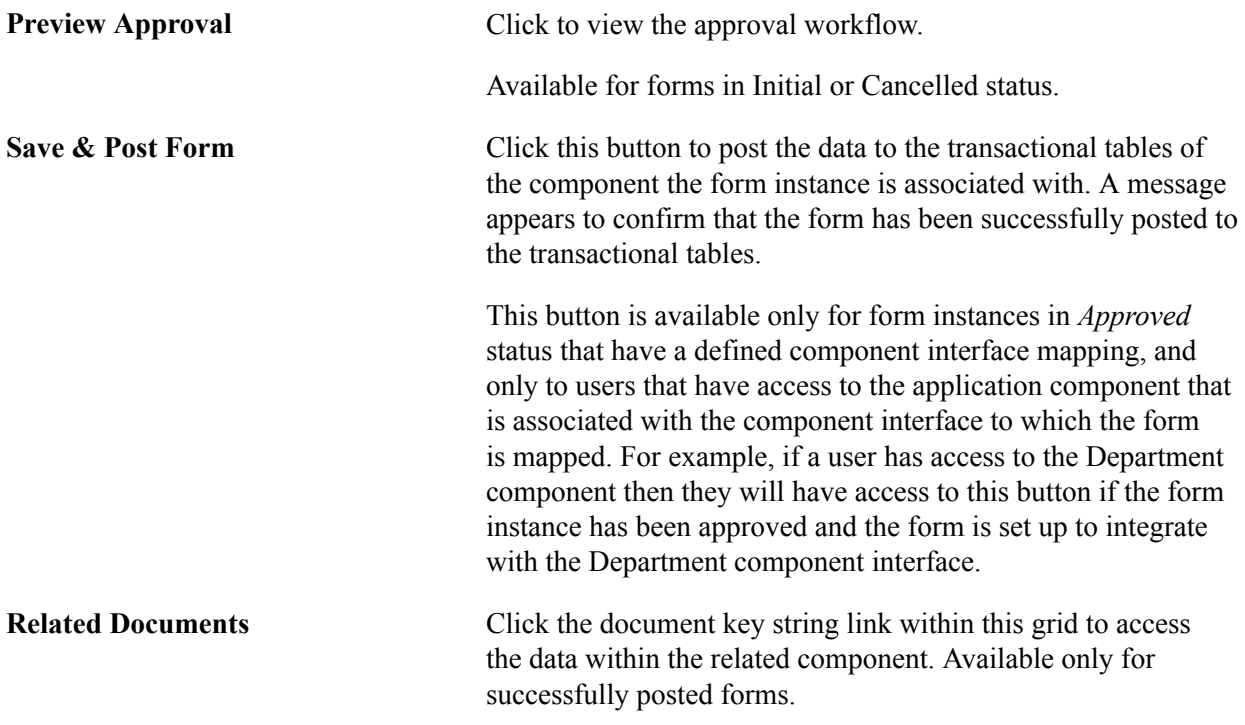

### **Attachments**

The attachments page enables form users to download any attachments that were defined as part of the form, as well as upload any documents that are required for the form to be approved.

### **<Portal label (approval preview)> Page**

Use the <portal label (approval preview)> page (FORM\_APPR\_MAP) to preview the approval path for a form.

#### **Navigation**

Click the Preview Approval button on the Form page.

#### **Image: <portal label (approval preview)> page**

This example illustrates the fields and controls on the <portal label (approval preview)> page. You can find definitions for the fields and controls later on this page.

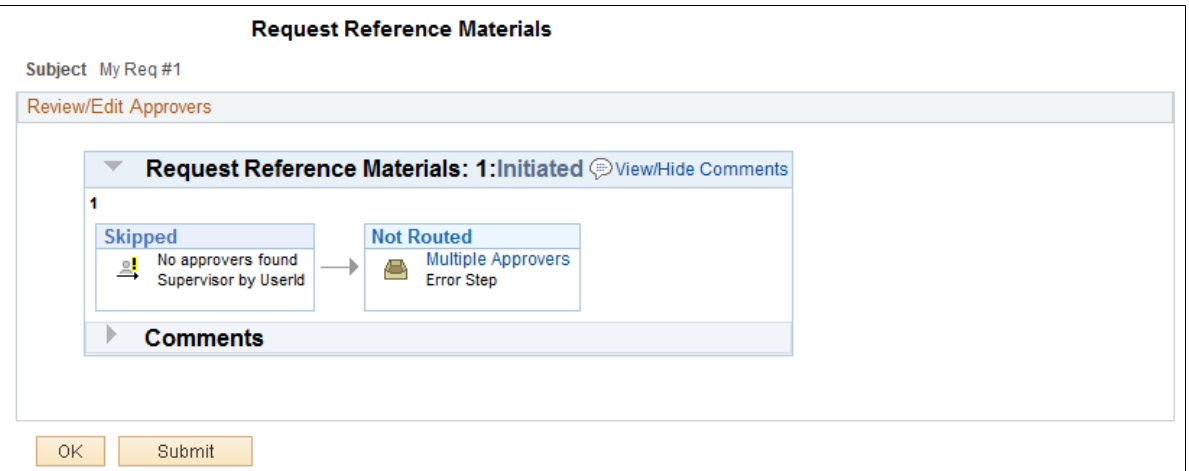

Click the Submit button to submit the form for approval, or click the OK button to return to the form page.

 $\left\vert \frac{1}{2}\right\rangle$ 

Click to insert additional approvers after the form has been submitted.

**Note:** You can only insert ad-hoc approvers.

### **Related Links**

"Understanding Approval Features *(PeopleSoft 9.2: Approval Framework)*"

### **Form Approval Page**

Use the Form Approval page (FORM\_APPR\_ACTION) to approve or deny a form.

#### **Navigation**

Enterprise Components, Forms, Approve/Review a Form

Approvers can also access pending forms from their worklist.

Enter any comments, then click Approve or Deny to update the form.

### **Related Links**

"Understanding Approval Features *(PeopleSoft 9.2: Approval Framework)*"

### **Integrating Forms with PeopleSoft Applications**

This section provides an overview of form integration and discusses how to:

- Map form fields with component interfaces.
- View integrated form instances.

### **Pages Used to Integrate Forms with PeopleSoft Applications**

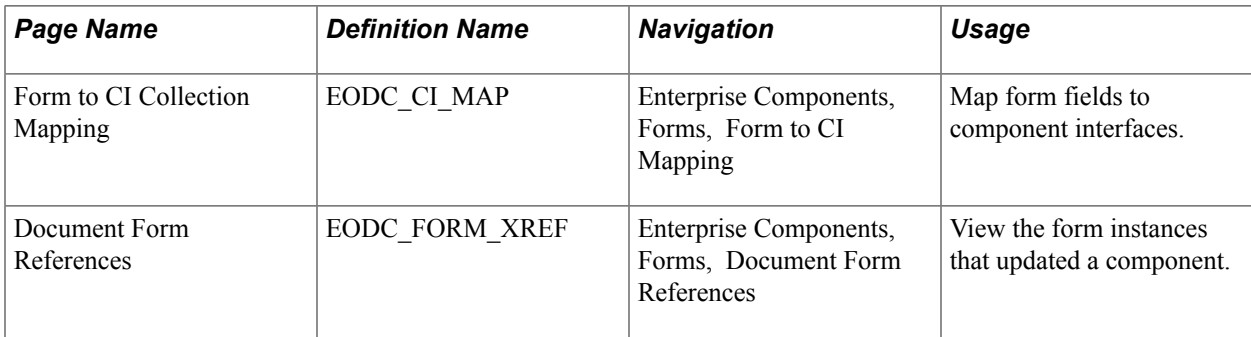

### **Understanding Form Integration**

Forms and approval builder includes a framework that enables you to integrate forms with PeopleSoft application components. Using this integration is optional, and involves creating component interfaces for the components you want the form to integrate with, then mapping the form fields to their associated component interface fields. Only those with PeopleTools expertise should be involved with setting up the integration. The integration can be used only to add new records, not to update existing data.

Integration is limited to simple transactions; only one row per component level can be mapped. For example, you can create a new department with only one effective dated row (Level 1) and one chartfield attribute/value pair (Level 2). You cannot insert multiple rows per level using this feature.

**Note:** This documentation assumes you have experience with component interfaces, security, and Application Designer. This framework is designed to help implement form integration with the transactional PeopleSoft system; it is not designed for end users. When implementing this feature, care should be taken to follow the standard methodology required for all software development, especially testing the form integration before deploying it to a production environment.

For more information, please refer to the following product documentation:

See and

### **Integration Framework**

The forms integration framework includes the following objects:

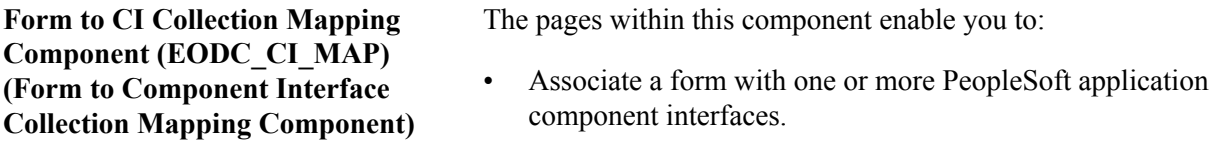

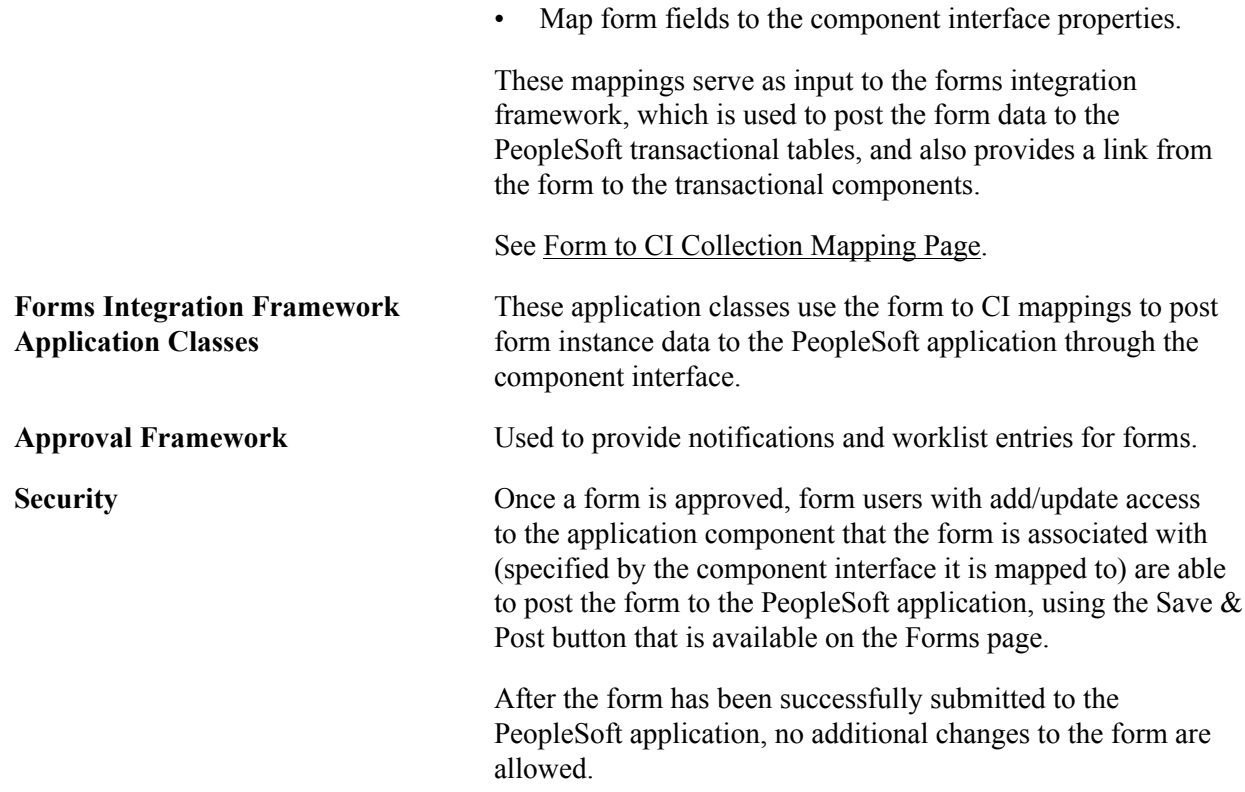

### **Form Integration Implementation Steps**

Integrating forms involves the following steps:

- 1. Determine the component in the PeopleSoft application that you want the form to integrate with.
- 2. Create a component interface to use for the integration, following the guidelines provided in the Component Interface Guidelines section that follows.

See the *Component Interface Guidelines* section in this topic.

3. Design the form using the Form Design Wizard, following the guidelines provided in Form Design Guidelines section that follows.

Keep in mind the structure of the CI you wish to map to. You must ensure the fields of your form are of the correct data type to map to the CI fields, and that you have all of the fields listed on your form that the CI is going to require.

See the *Form Design Guidelines* section in this topic.

4. Map the form to the component interface properties, using the Form to CI Collection Mapping page.

See [Form to CI Collection Mapping Page.](#page-116-0)

5. Once the Form Design and Form To CI Mappings have been properly tested, copy them to the production database.

You need to copy the required integration objects (for example, new component interfaces that you created for the Form to CI Integration, new prompt records, and so on), the form design, and form to CI mappings. The Form To CI Mappings are located in these records: EODC\_DOC\_HDR, EODC\_DOC\_LN, and EODC\_CI\_MAP.

If the underlying CI or form design changes after being released to the production database, you must review the mappings and ensure that they are still valid.

### **Component Interface Guidelines**

Because forms generally do not contain a large number of fields, to simplify the form to CI collection mapping, we recommend that you create separate component interfaces when you implement the form integration. Consider the following recommendations when creating these component interfaces:

- Make the CI Collection Name for all levels the same as the Component Level Main Record. This should be the default when creating the Component Interface.
- Make sure that the Read Only attribute of the CI Properties is *not* set to Y.

Integration may fail if the CI property is set to Read Only

- Remove all unwanted CI Properties so that you expose only those needed for the integration.
- Update the appropriate permission lists (EOFM2000 and EOFM4000, for example) to grant access to the newly created component interfaces.

Form approvers must have access to the related component interface to be able to post integrated forms.

### **Form Design Guidelines**

Keep the following considerations in mind when designing integrated forms:

• For every form field that will map to a CI property, both the CI property and the corresponding form field must have the same field type and field length.

**Note:** If the required field length is not available in the form designer, then choose either a shorter or longer field length. If you choose a longer field length, the value will be truncated before it is posted to its associated transaction table.

- For prompt fields, the prompt values must match those in the prompt list of the CI property they map to; this may require you to create a new prompt.
- For code fields, you must ensure that the codes are the same as those of the CI Property being mapped to.
- Set all the required fields according to the base component associated with the CI, otherwise an error message that a required field has not been completed will appear when a form user attempts to save and post the form data.

### <span id="page-116-0"></span>**Form to CI Collection Mapping Page**

Use the Form to CI Collection Mapping page (EODC\_CI\_MAP) to map form fields to component interfaces.

#### **Navigation**

Enterprise Components, Forms, Form to CI Mapping

#### **Image: Form to CI Collection Mapping page**

This example illustrates the fields and controls on the Form to CI Collection Mapping page. You can find definitions for the fields and controls later on this page.

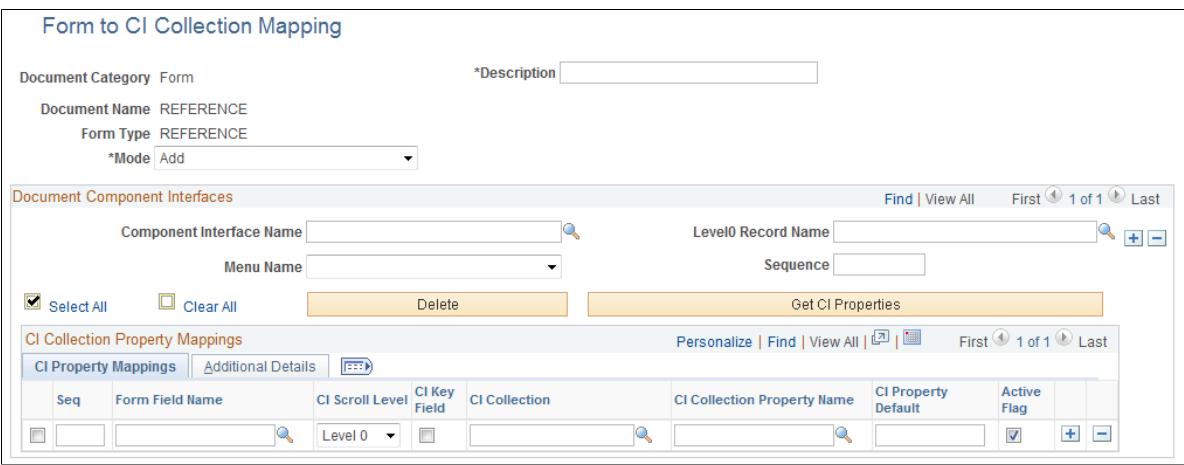

**Document Category** Indicates the type of document. Currently, *Form* is the only

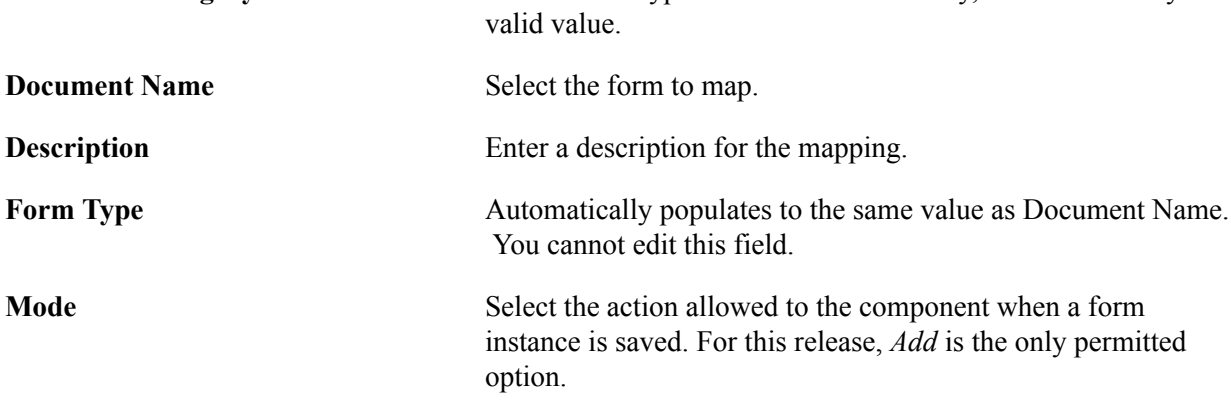

### **Document Component Interfaces**

Insert a row for each component interface to associate with the form and complete the following fields:

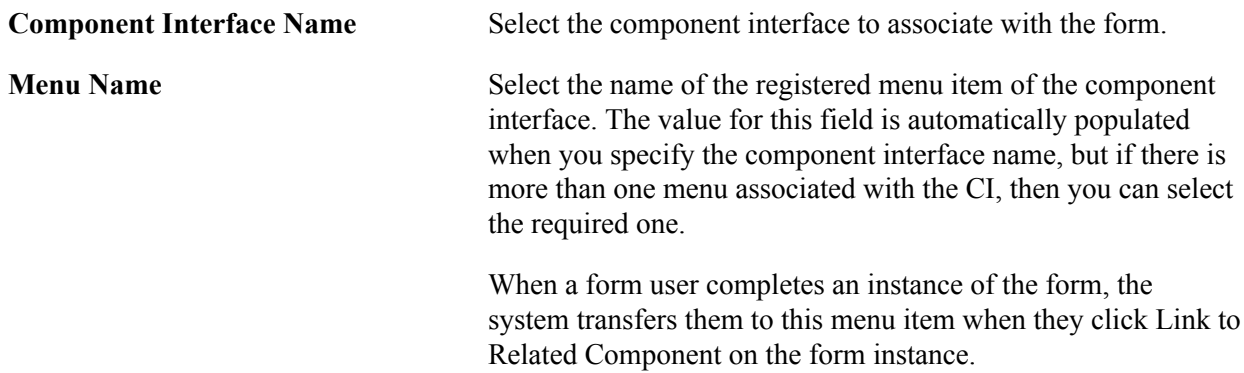

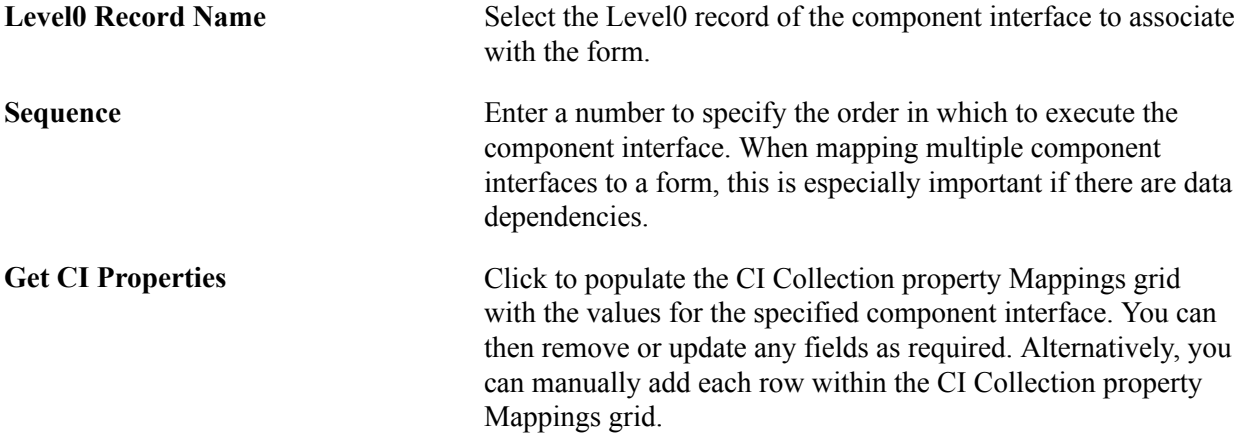

### **CI Collection Property Mappings**

Define the mapping for each form field in this grid. You can either add rows individually for each form field you want to map (recommended when there are only a few fields to map), or you can click Get CI Property Mapping to populate the grid with all the CI properties, select the form field that maps to each property, specify field defaults, then delete any rows you do not need.

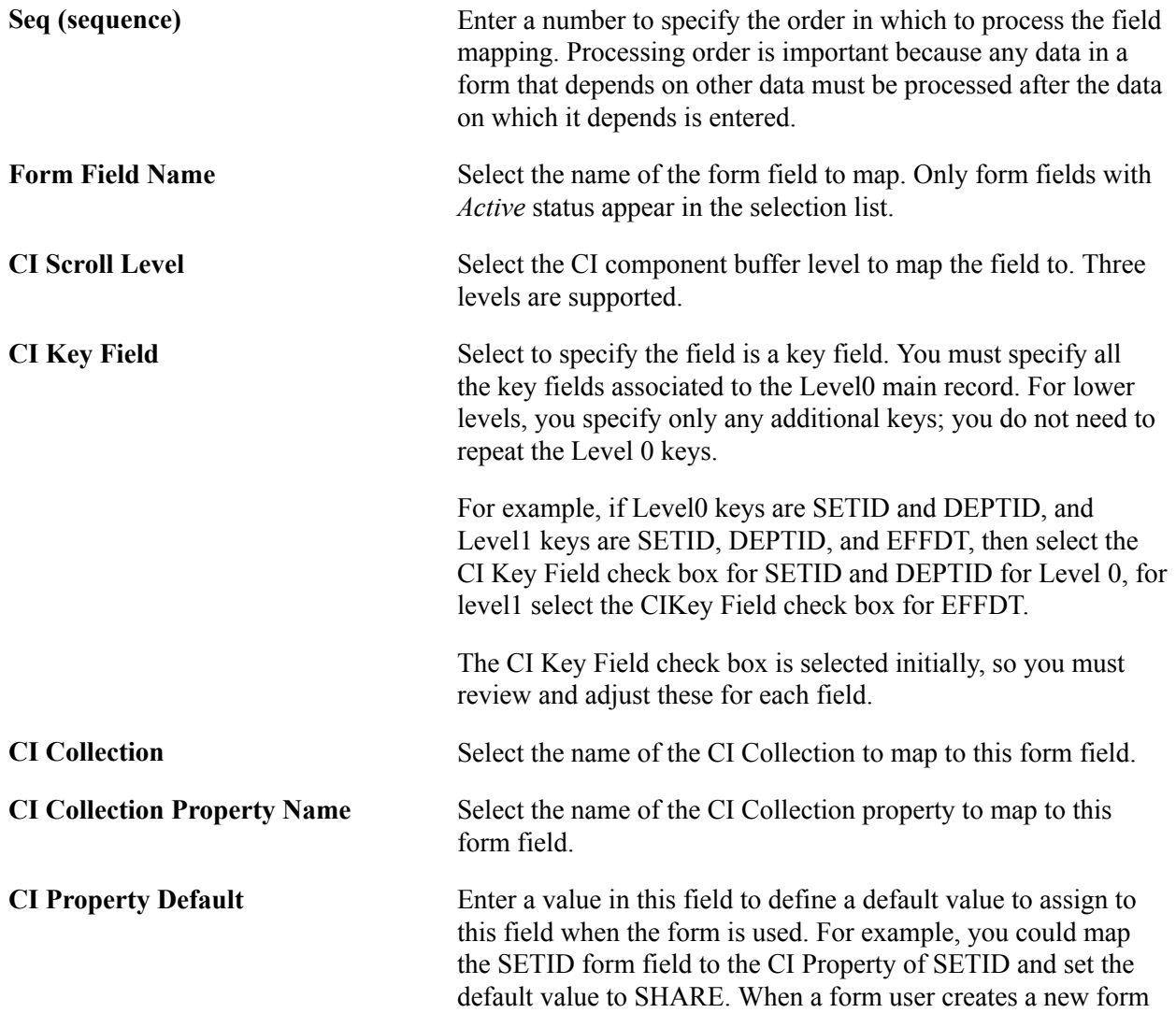

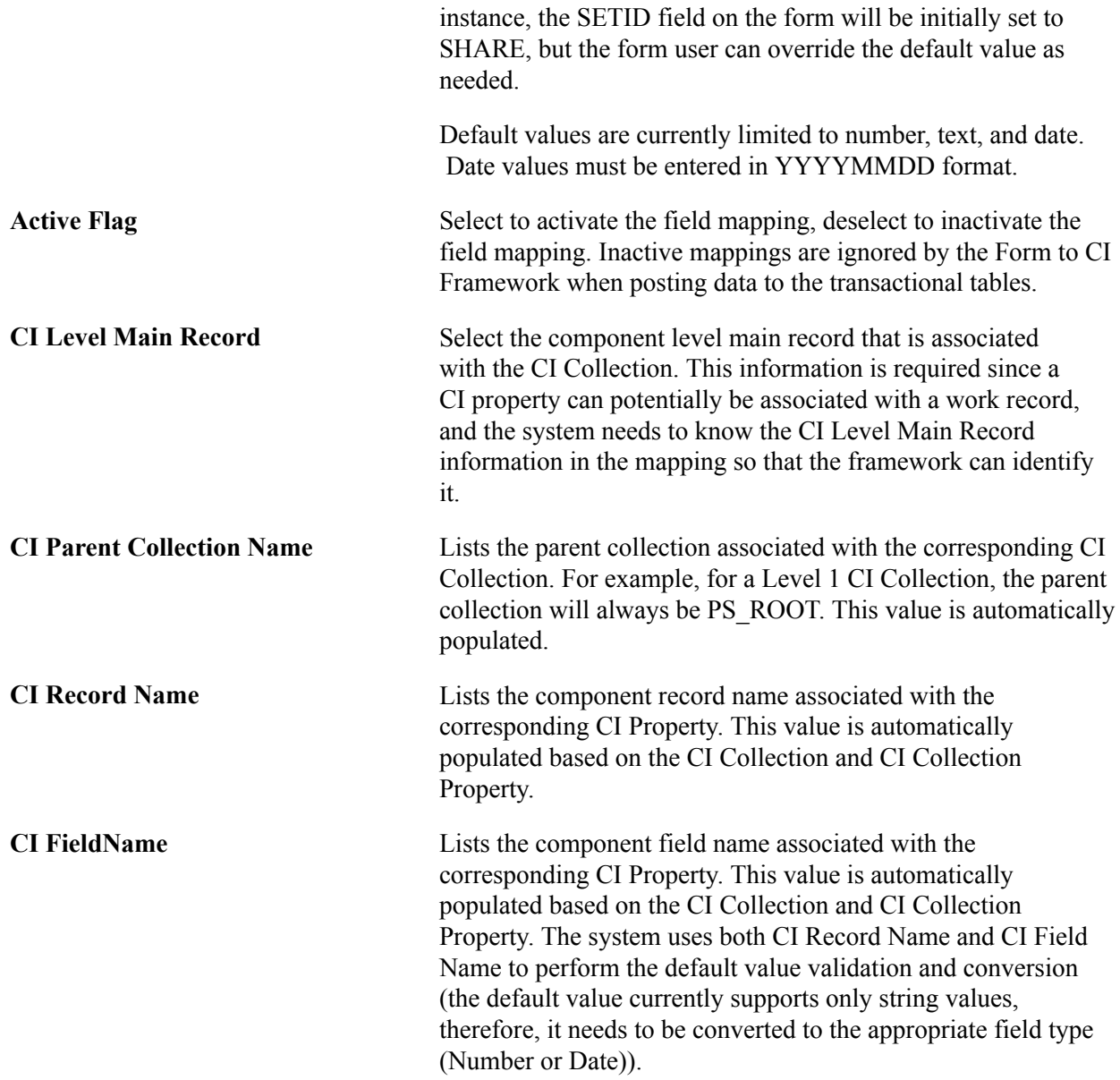

### **Document Form References Page**

Use the Document Form References page (EODC\_FORM\_XREF) to view the form instances that updated a component.

#### **Navigation**

Enterprise Components, Forms, Document Form References

For each form instance that integrated with the specified component interface, the following information is provided:

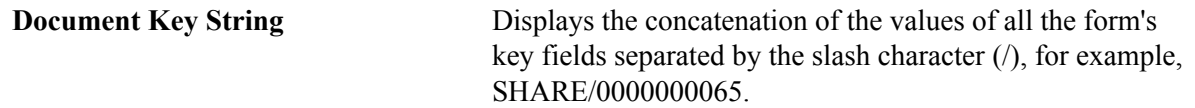

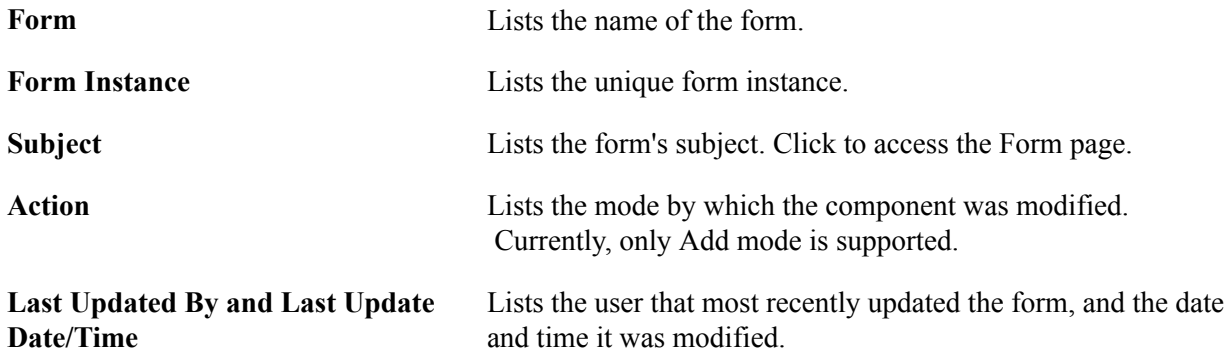

### **Chapter 7**

# **Configuring Toolbars**

### **Understanding Toolbars**

This section discusses:

- Toolbar elements.
- Delivered toolbars.
- Delivered toolbar buttons.

### **Toolbar Elements**

A toolbar contains these parts:

- Title area.
- Button bar.
- Component-specific data.
- Toolbar footer.

### **Title Area**

Based on the configuration, the title area includes one or more of these controls:

- Page title, if enabled, is shown left-aligned on top of the toolbar buttons.
- Date and time, if enabled, is shown right aligned on top of the toolbar buttons.

See [Toolbar Definition - Description Page](#page-126-0).

### **Button Bar**

The button bar is similar to a browser's toolbar. It can include the following elements:

• PeopleTools actions

This includes buttons such as Save, Refresh, Add, Next in List, Previous in List, Return to Search, and Update/Display, which map to the corresponding buttons (which are available at the bottom of a page) that are defined in PeopleTools.

• Custom actions

This includes buttons that perform application-specific actions, such as cloning a case. Often, clicking a custom button displays a page on which you complete the action.

• The Personalize action

This enables users to reconfigure the buttons on the button bar.

You can choose which toolbar elements to display and, for PeopleTools and custom actions, you can define their appearance sequence. There are two kinds of toolbar buttons: primary and secondary. Primary toolbar buttons are orange-colored, rectangular buttons with text label on them. They always appear on the left of the toolbar, and cannot be hidden through user personalizations. Secondary toolbar buttons, on the other hand, can be configured to show only the button icon, the text label, or both. End users can hide secondary toolbar buttons through personalizations, if the buttons are configured to support this functionality in the toolbar definition.

Also, you can modify the delivered toolbar buttons' definitions, or you can create new toolbar buttons using application classes.

See [Toolbar Definition - Button Page.](#page-129-0)

### **Component-Specific Data**

Under the button bar, the toolbar displays summary information about the object that you are viewing. For example, the Manage Job Opening toolbar shows summary information about the current job opening. PeopleCode in the underlying component makes this information available.

When you configure a toolbar, you choose which and how summary data appear.

See [Toolbar Definition - Content Page](#page-131-0)

### **Toolbar Footer**

If a page is too long to be displayed in a single browser window and you need to scroll to see the entire page, you can add a toolbar footer so that toolbar buttons are also available when users are at the bottom of the page. The toolbar footer is the same as the toolbar button area at the top of the page. One exception is that the footer has the Top of Page link instead of a Personalize link as you see in the header. When you click the right or left arrow for more buttons in either direction, the other toolbar shifts at the same time.

### **Delivered Toolbars**

To obtain a list of system-delivered toolbars, and to identify the components and pages that use them, go to the Toolbar Definition component (Enterprise Components, Component Configurations, Toolbar, Toolbar Definition) and click Search without entering search criteria. The system displays all delivered toolbars on the Search Results list.

To review the buttons and display items that are available for use in toolbars, access the [Toolbar](#page-129-0) [Definition - Button Page](#page-129-0) and the [Toolbar Definition - Content Page](#page-131-0) of the selected toolbar definition.

### **Delivered Toolbar Buttons**

To obtain a list of system-delivered toolbar buttons, go to the Toolbar Button Definition component (Enterprise Components, Component Configurations, Toolbar, Toolbar Button Definition) and click Search without entering search criteria. The system displays all delivered buttons on the Search Results list.

Note that before you add a custom button to the toolbar of a component, confirm that the component has the PeopleCode to support the action that the button performs. For instance, do not include the Clone button in the toolbar of a component that does not have the code needed to support cloning.

### **Defining Toolbar Buttons**

To define toolbar buttons, use the Toolbar Button Definition (EOTL\_TB\_BUTTON) component

### **Page Used to Define Toolbar Buttons**

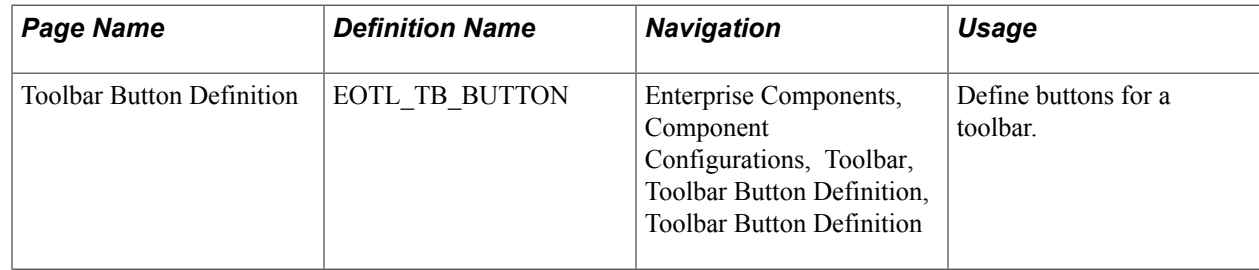

### **Toolbar Button Definition Page**

Use the Toolbar Button Definition page (EOTL\_TB\_BUTTON) to define buttons for a toolbar.

#### **Navigation**

Enterprise Components, Component Configurations, Toolbar, Toolbar Button Definition, Toolbar Button Definition

### **Image: Toolbar Button Definition page**

This example illustrates the fields and controls on the Toolbar Button Definition page. You can find definitions for the fields and controls later on this page.

### **Toolbar Button Definition**

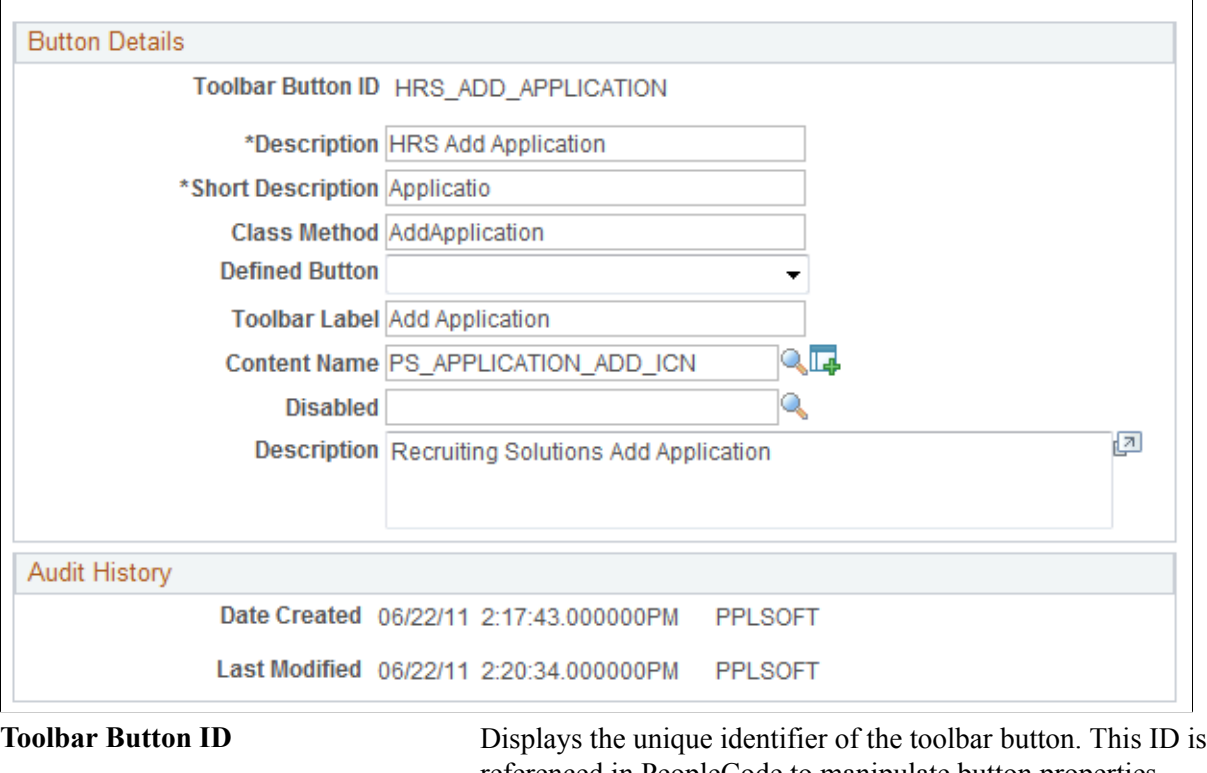

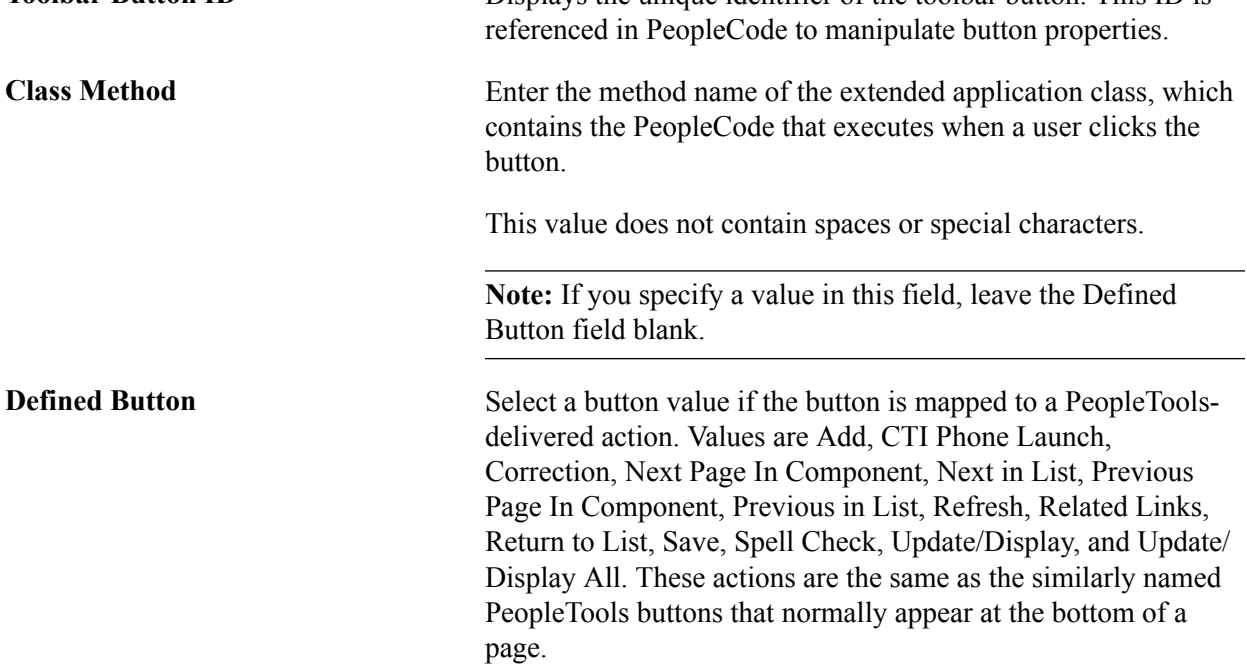

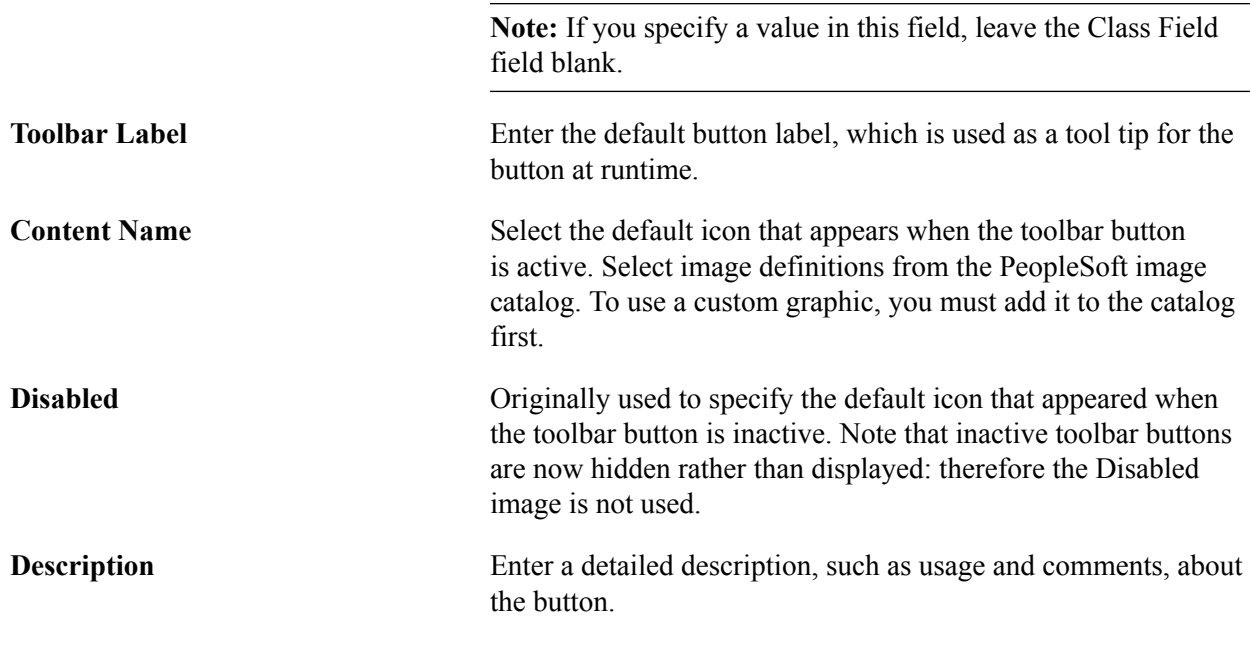

## **Configuring Toolbars**

To configure toolbars, use the Toolbar Definition (EOTL\_TOOLBAR) component.

This section discusses how to:

- Define general toolbar attributes.
- Configure toolbar buttons.
- Configure component-specific toolbar content.
- Specify the default cursor position for pages.
- View the toolbar at runtime.

### **Pages Used to Configure Toolbars**

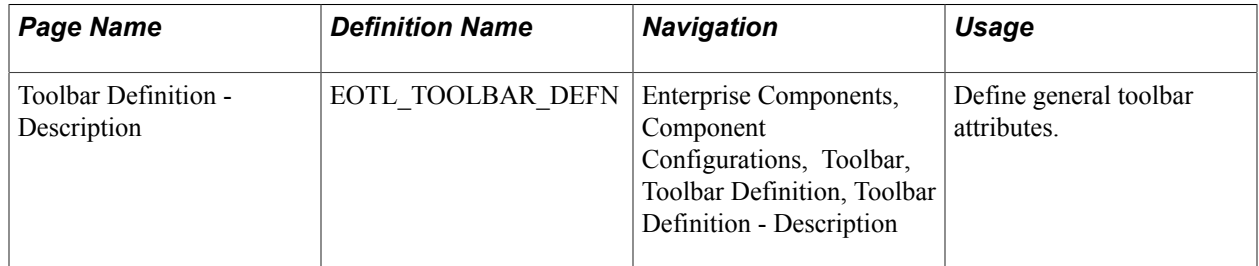

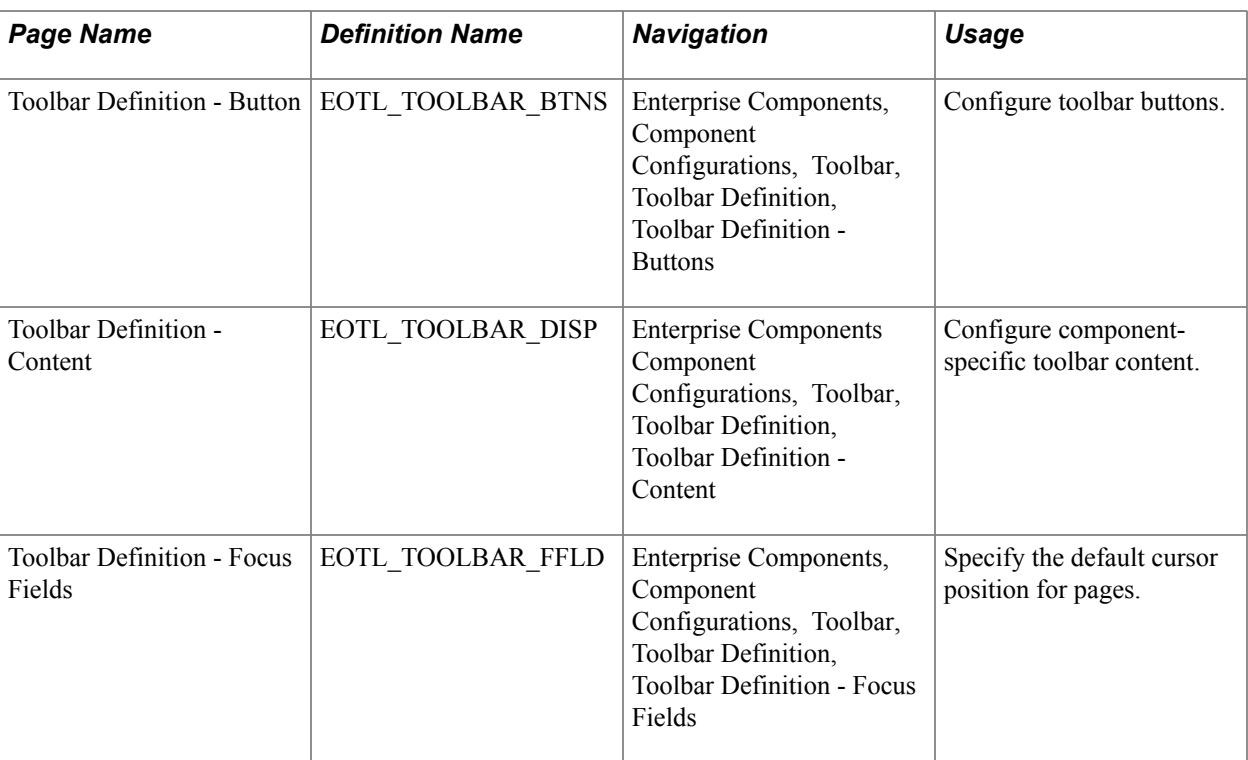

### <span id="page-126-0"></span>**Toolbar Definition - Description Page**

Use the Toolbar Definition - Description page (EOTL\_TOOLBAR\_DEFN) to define general toolbar attributes.

 $\overline{\phantom{a}}$ 

#### **Navigation**

Enterprise Components, Component Configurations, Toolbar, Toolbar Definition, Toolbar Definition - Description

#### **Image: Toolbar Definition - Description page**

This example illustrates the fields and controls on the Toolbar Definition - Description page. You can find definitions for the fields and controls later on this page.

### **Toolbar Definition**

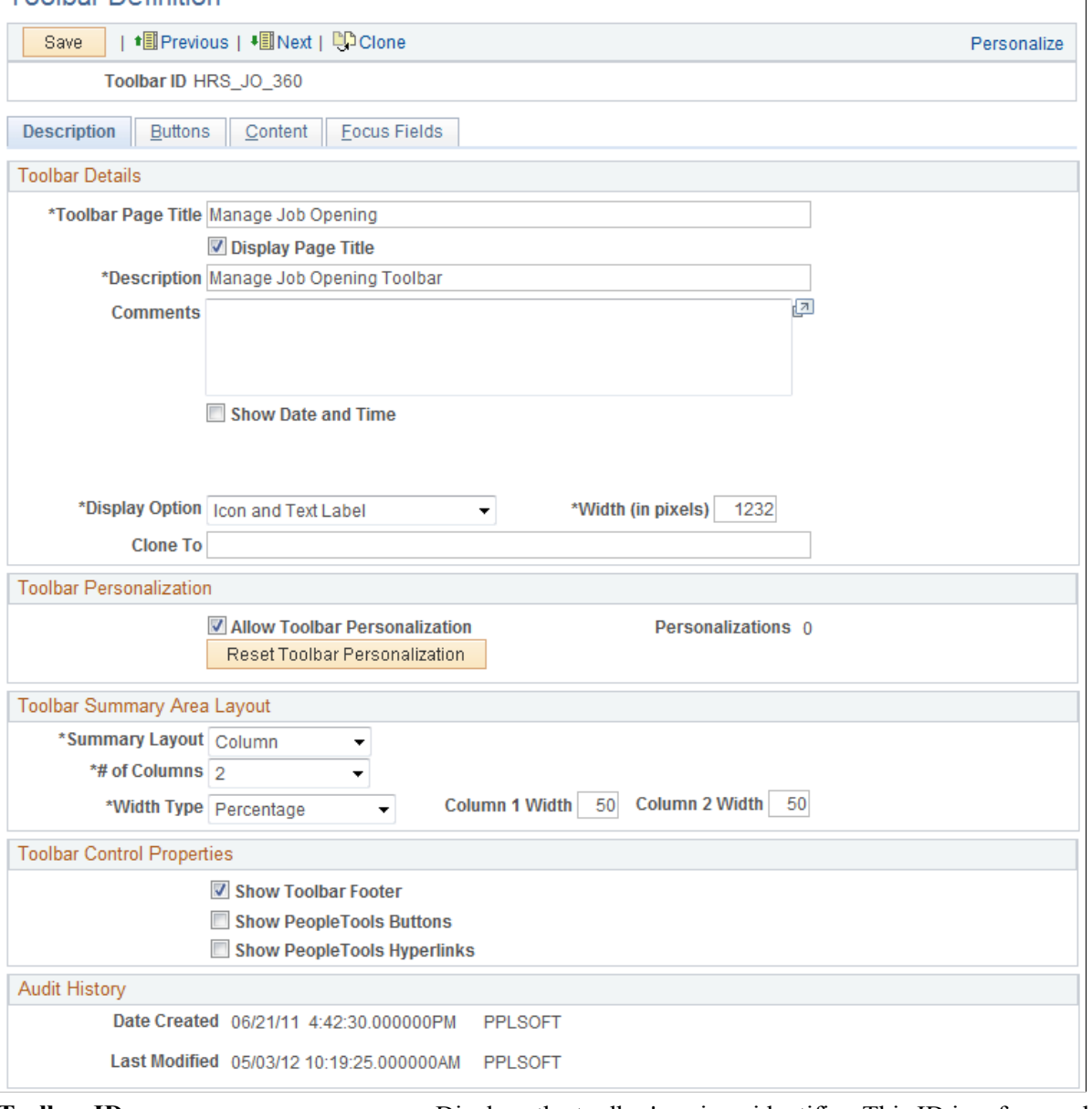

**Toolbar ID** Displays the toolbar's unique identifier. This ID is referenced in PeopleCode to manipulate toolbar properties.

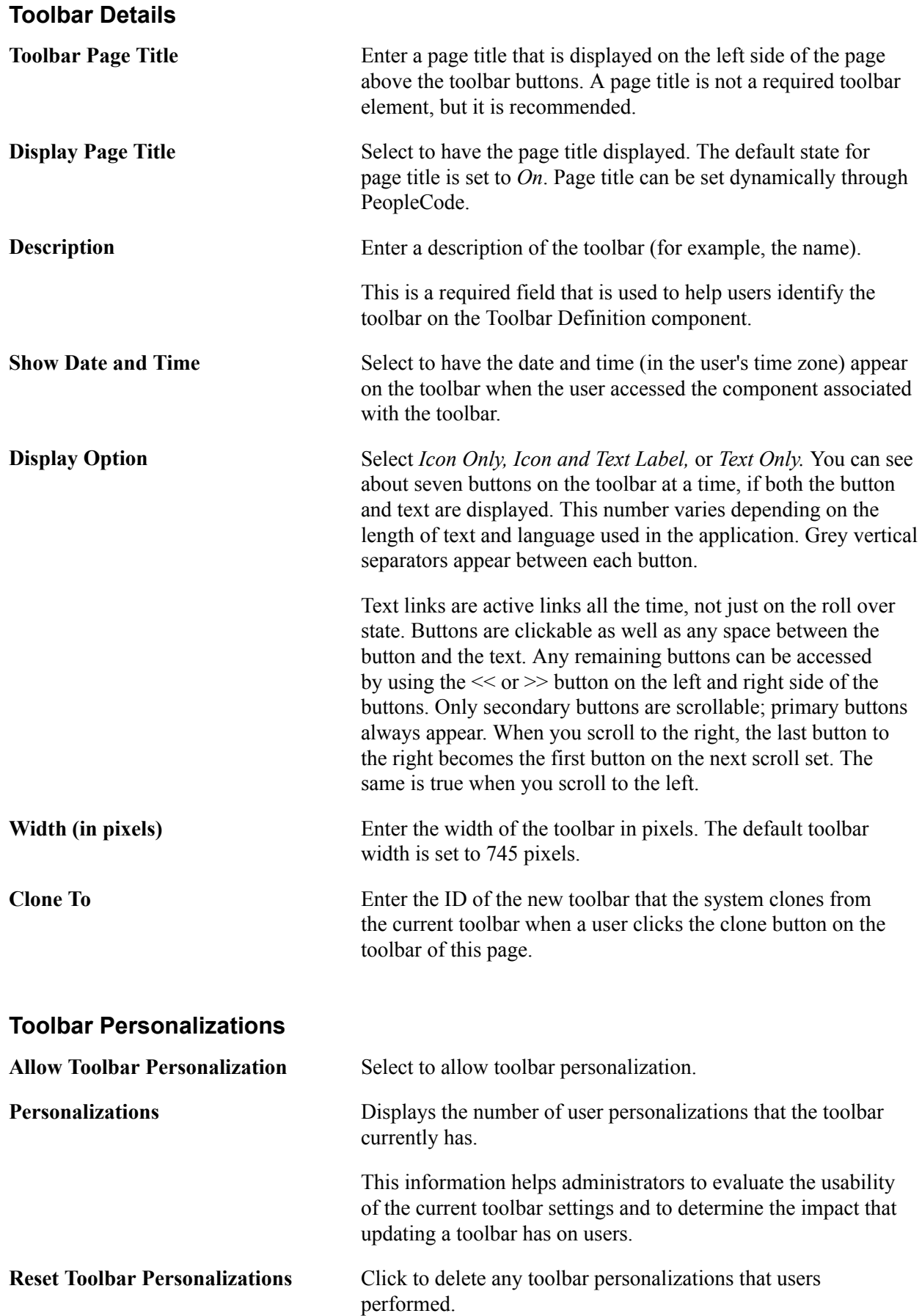

When changes to the toolbar functionality occur, administrators can use this button to refresh users' toolbar settings.

#### **Toolbar Summary Area Layout**

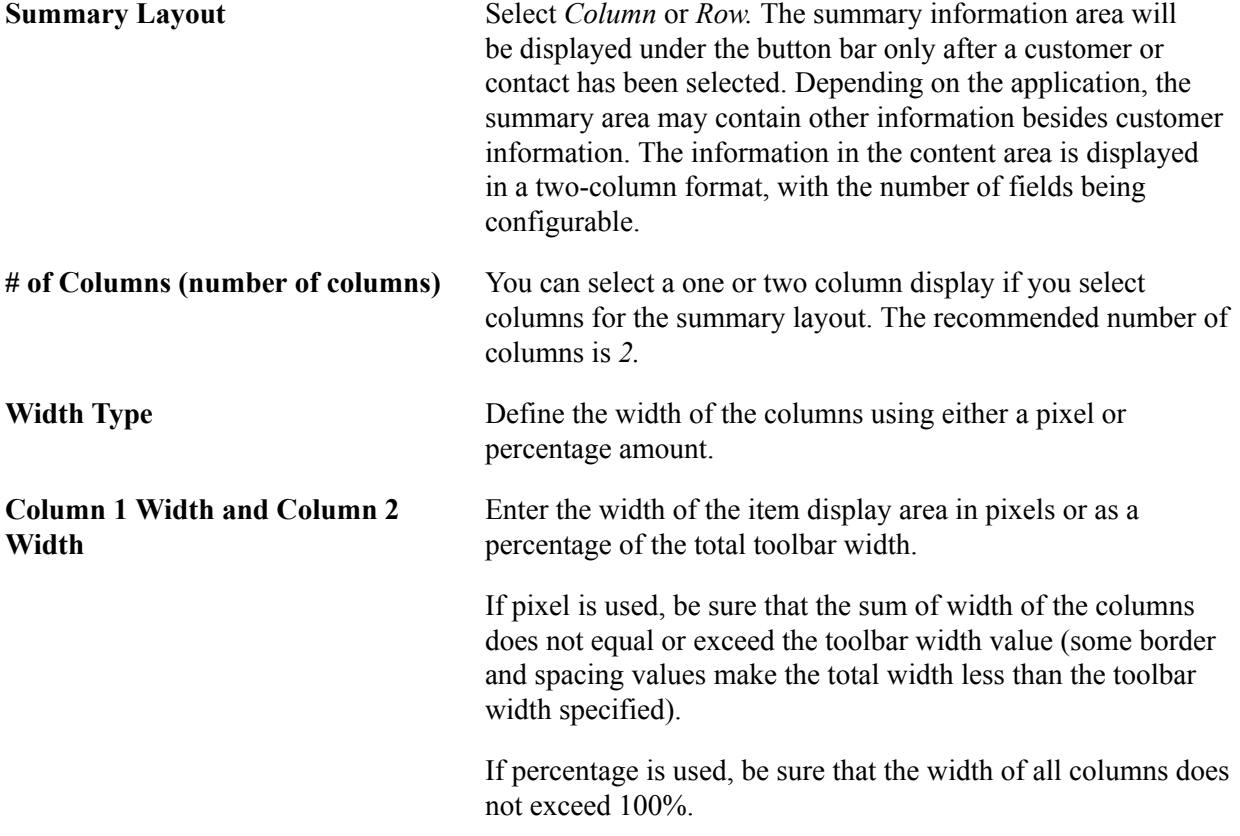

### **Toolbar Control Properties**

Select to have the toolbar footer, PeopleTools buttons, and PeopleTools links displayed. It is suggested that you disable the PeopleTools buttons and links from being displayed because it may cause confusion to users if the button used for the same function appears twice on a page. When using a new toolbar, it is recommended that you disable the PeopleTools generated folder tabs from the component property settings.

### <span id="page-129-0"></span>**Toolbar Definition - Button Page**

Use the Toolbar Definition - Button page (EOTL\_TOOLBAR\_BTNS) to configure toolbar buttons.

Enterprise Components, Component Configurations, Toolbar, Toolbar Definition, Toolbar Definition - **Buttons** 

#### **Image: Toolbar Button Definition - Buttons page**

This example illustrates the fields and controls on the Toolbar Button Definition - Buttons page. You can find definitions for the fields and controls later on this page.

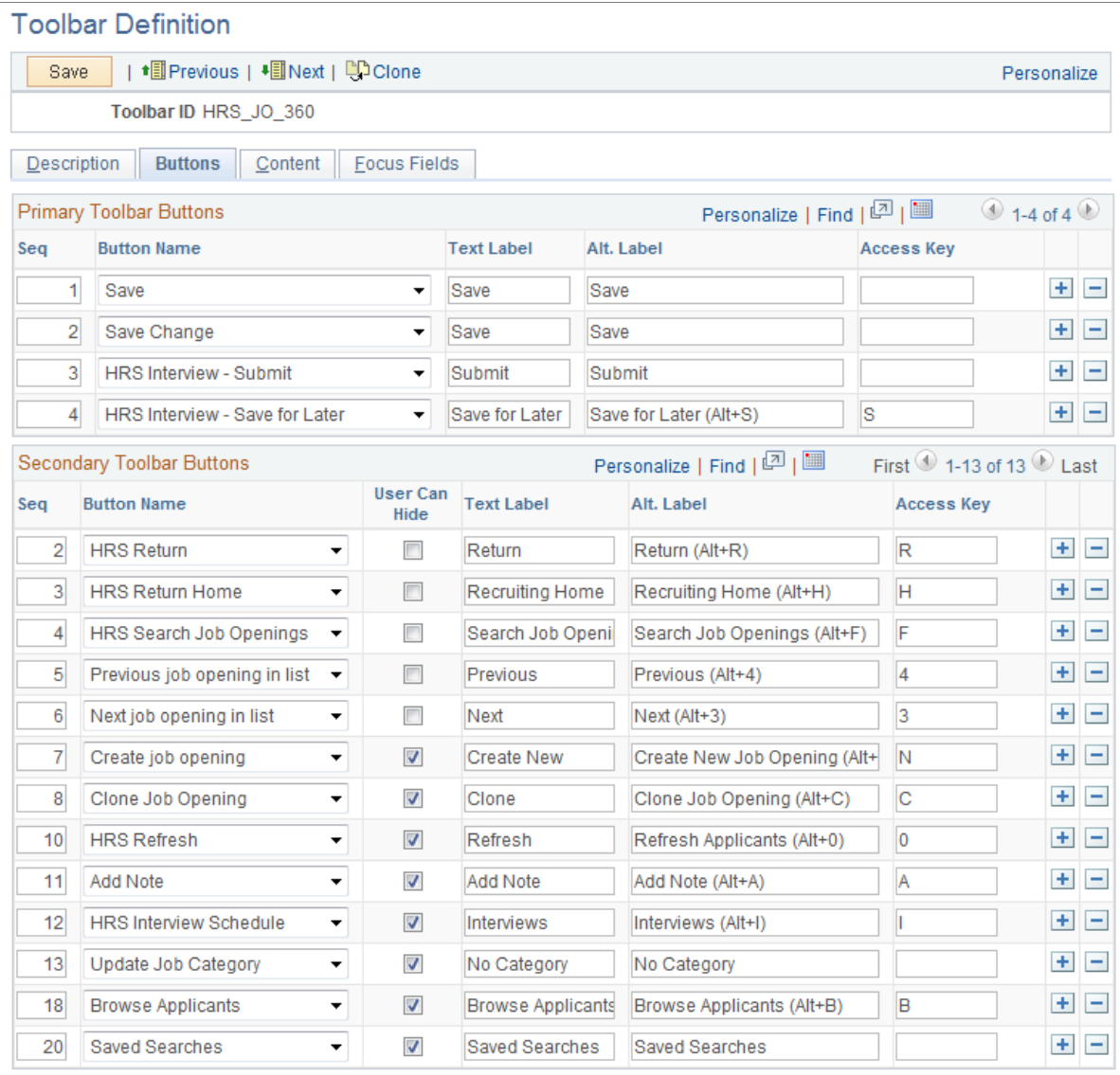

**Seq (sequence)** Enter sequence numbers to determine the order of the toolbar buttons.

**Button Name** Select the button to place on the toolbar. Buttons that perform custom actions cannot necessarily be shared between components because these actions can be component-specific.

> Use the separator image (a vertical line) as needed to group buttons.

User Can Hide Select to allow users to show or hide the button from the toolbar on the Personalize Toolbar page.

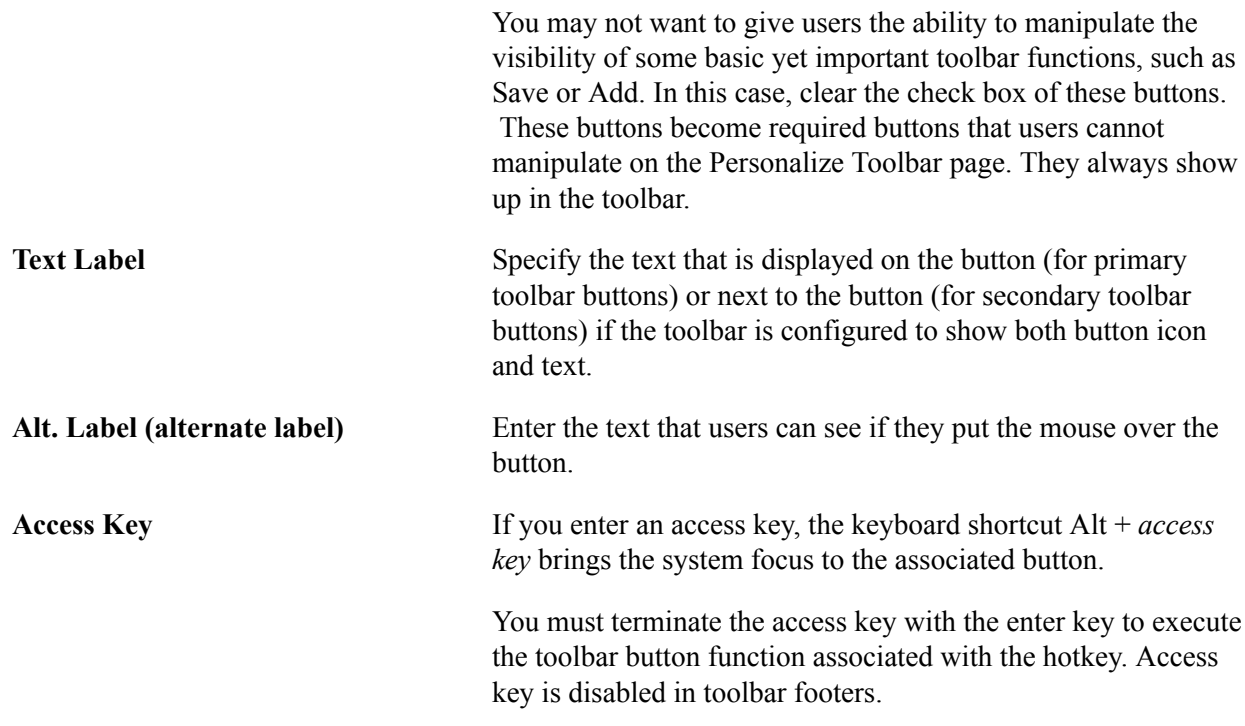

### <span id="page-131-0"></span>**Toolbar Definition - Content Page**

Use the Toolbar Definition - Content page (EOTL\_TOOLBAR\_DISP) to configure component-specific toolbar content.

#### **Navigation**

Enterprise Components Component Configurations, Toolbar, Toolbar Definition, Toolbar Definition - Content

#### **Image: Toolbar Definition - Content page**

This example illustrates the fields and controls on the Toolbar Definition - Content page. You can find definitions for the fields and controls later on this page.

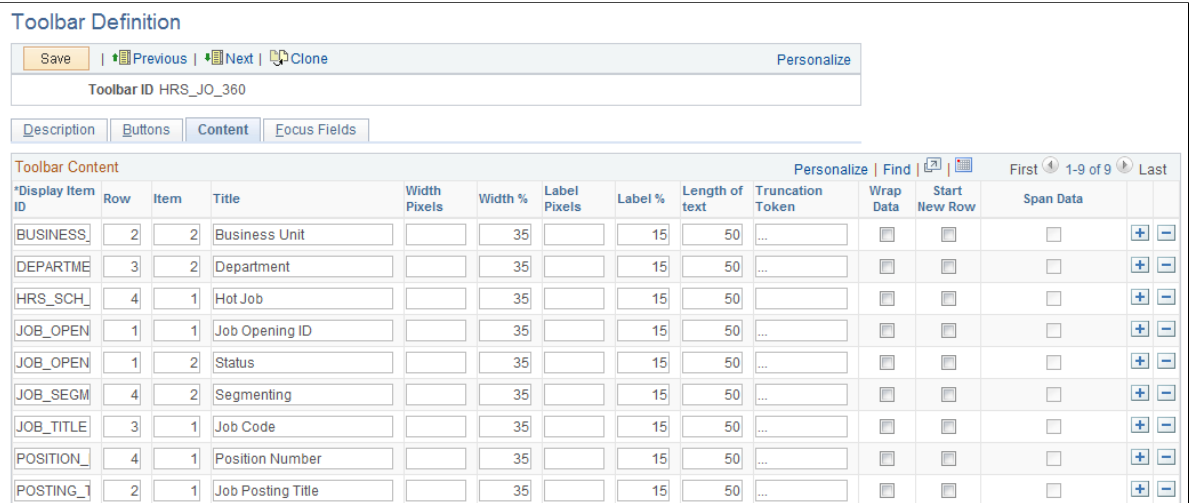

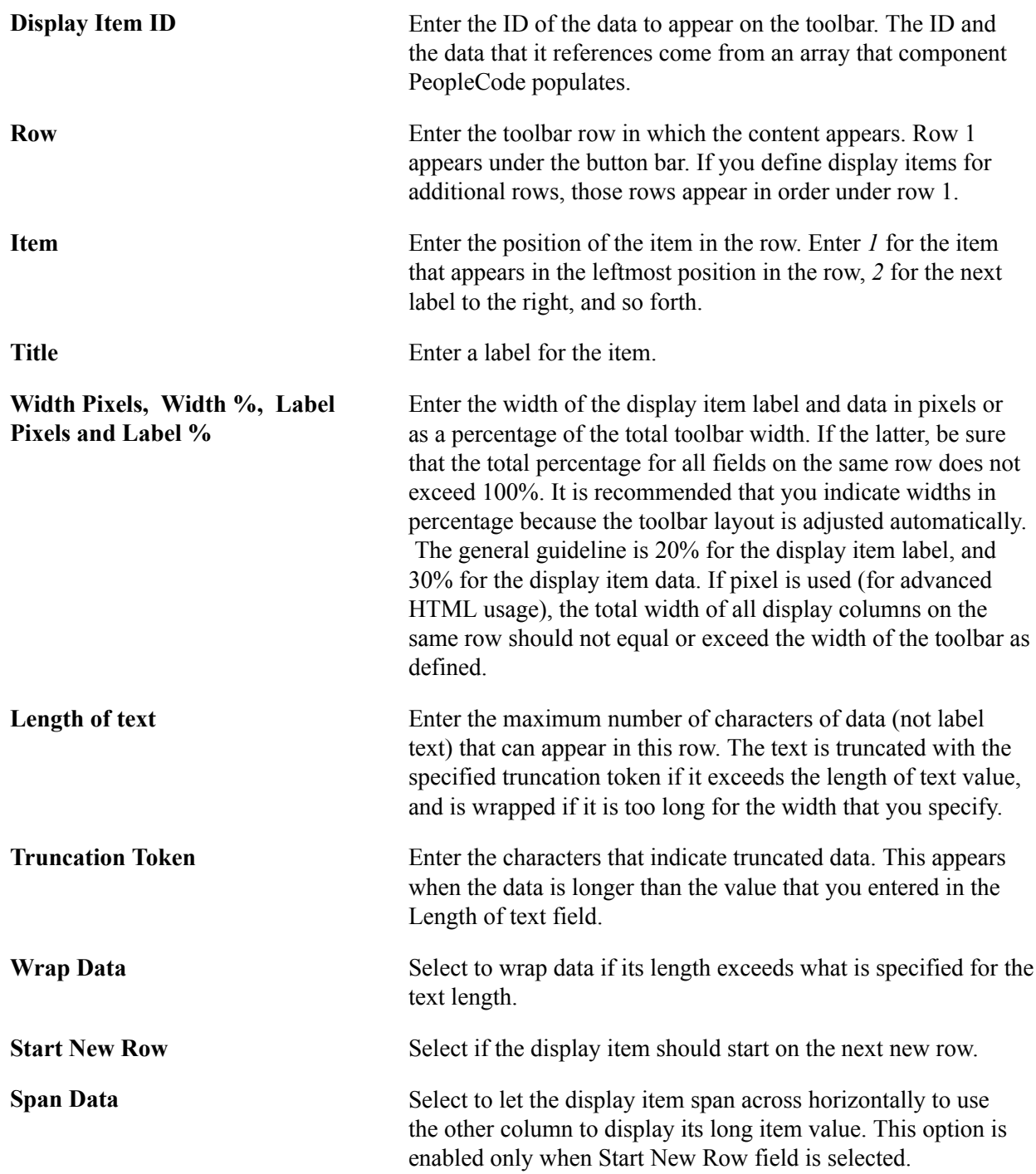

### **Toolbar Definition - Focus Fields Page**

Use the Toolbar Definition - Focus Fields page (EOTL\_TOOLBAR\_FFLD) to specify the default cursor position for pages.

1

#### **Navigation**

Enterprise Components, Component Configurations, Toolbar, Toolbar Definition, Toolbar Definition - Focus Fields

#### **Image: Toolbar Definition - Focus Fields page**

This example illustrates the fields and controls on the Toolbar Focus Fields Definition page. You can find definitions for the fields and controls later on this page.

#### **Toolbar Definition**

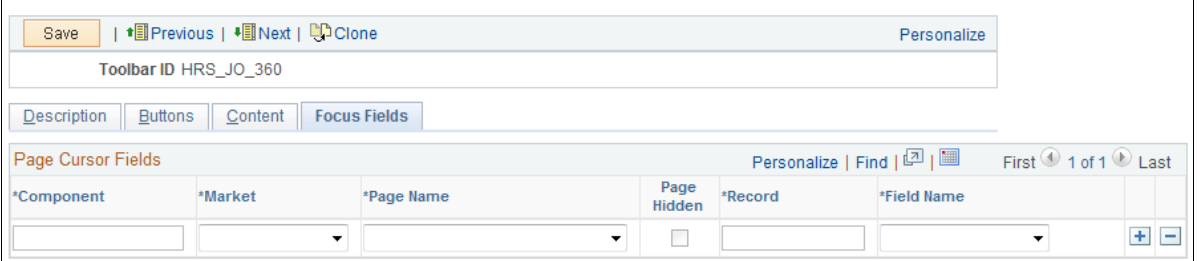

For pages that uses the toolbar, you can specify the field in which the cursor always appears when the page is rendered. The toolbar doesn't set the cursor position for any page that either doesn't have a focus field defined in the toolbar definition or its focus field doesn't exist on the page, for example, the button is hidden, or is removed from the page after the toolbar definition.

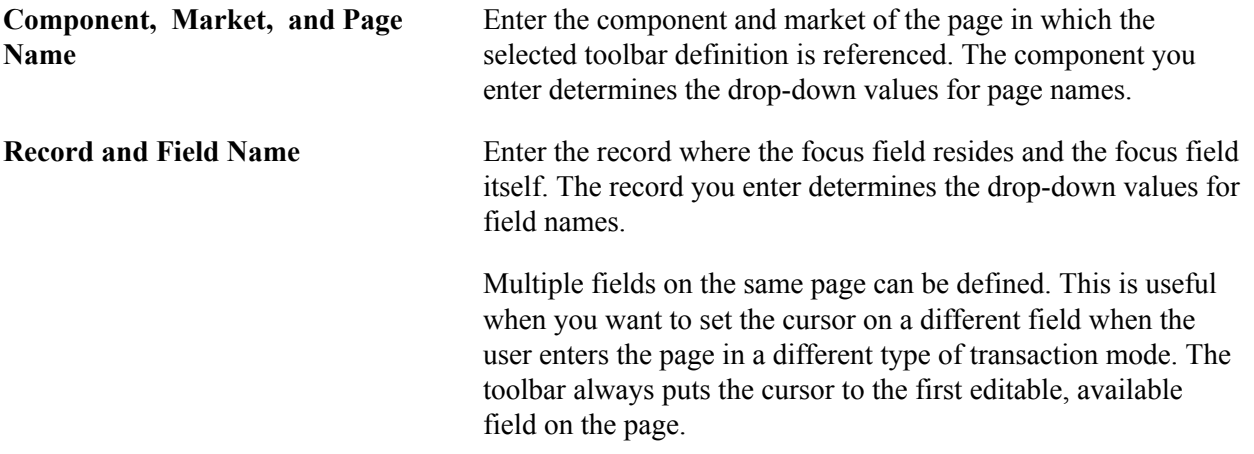

### **Viewing the Toolbar at Runtime**

Access any PeopleSoft page that uses the toolbar.

#### **Image: Toolbar used on the Manage Job Opening page (HRS\_JO\_360)**

This example illustrates the toolbar used on the Manage Job Opening page (HRS\_JO\_360).

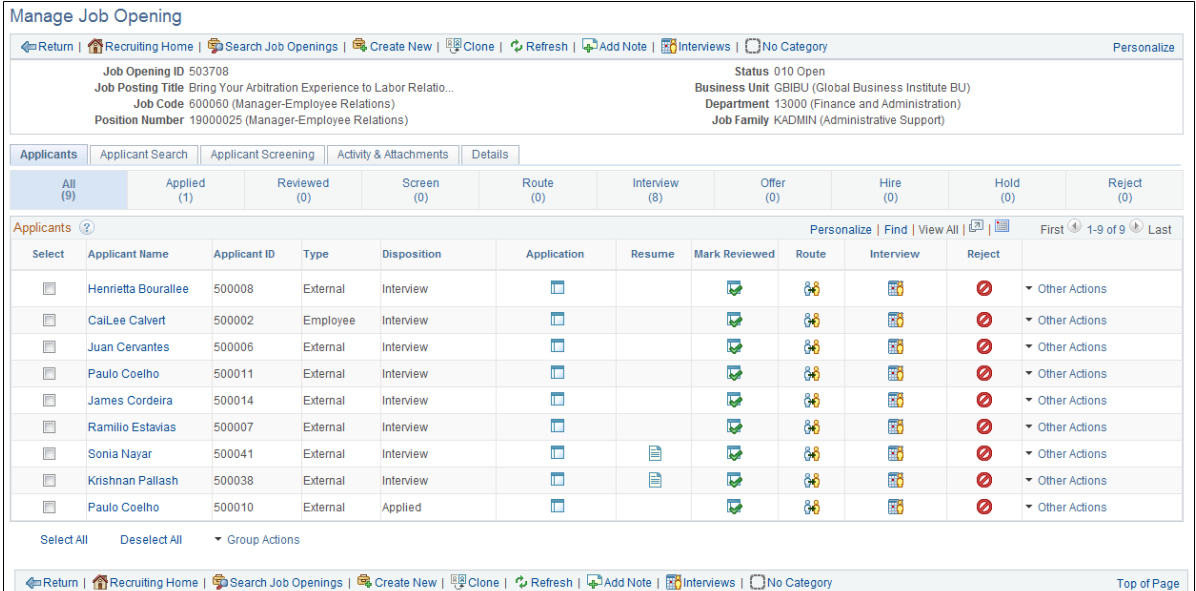

Confirm that the toolbar buttons, content, and other controls work and are displayed as intended.

At runtime, you can find out which toolbar that a page is using (for debugging purposes). To do so, right click on the toolbar area of the page to view the HTML source code, and look for keywords *TOOLBAR ID* If the page uses the toolbar, a comment appears in the source code that indicate the actual toolbar being used, for example:

<!-- TOOLBAR ID: [HRS\_JO\_360] -->

### **Personalizing Toolbars**

End users can personalize which buttons appear on the toolbar. Personalized configurations are associated with user IDs and do not affect the base toolbar definition. As an administrator, you can decide (during setup) whether users can personalize toolbars, and specify which buttons in the toolbar can be hidden by users in the personalization process.

This section discusses how to set toolbar preferences.

### **Page Used to Personalize Toolbars**

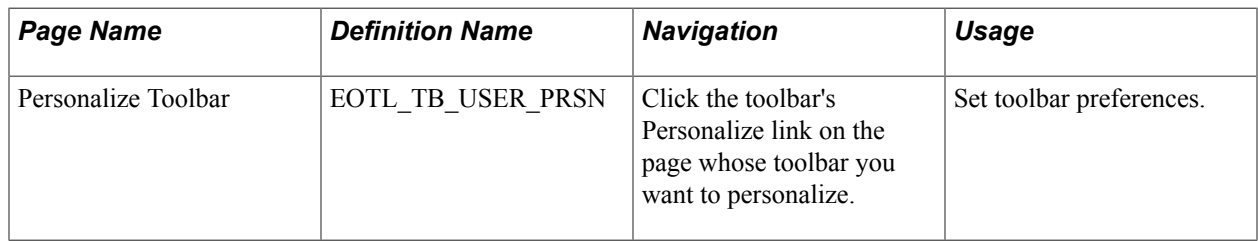

### **Personalize Toolbar Page**

Use the Personalize Toolbar page (EOTL\_TB\_USER\_PRSN) to set toolbar preferences.

### **Navigation**

Click the toolbar's Personalize link on the page whose toolbar you want to personalize.

#### **Image: Personalize Toolbar age**

This example illustrates the fields and controls on the Personalize Toolbar age. You can find definitions for the fields and controls later on this page.

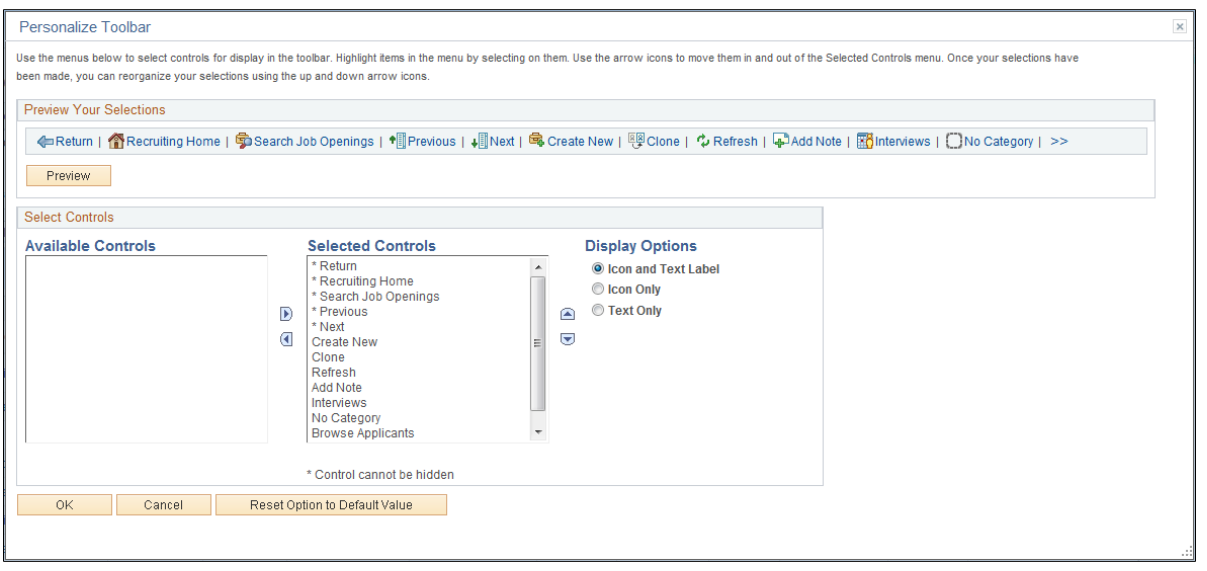

**Note:** If the Personalize link is not present on a toolbar, then that toolbar is not user-configurable.

### **Select Controls**

Users can move buttons from Available Controls to Selected Controls for them to be displayed on the toolbar. In addition, the user can choose to view icons or text or both. Buttons with an asterisk are not subject to user personalization. They always show up in the toolbar.

After making some changes, click the Preview button to view the toolbar updated in real time.

Upon return from the page, the Personalized setting is automatically saved.